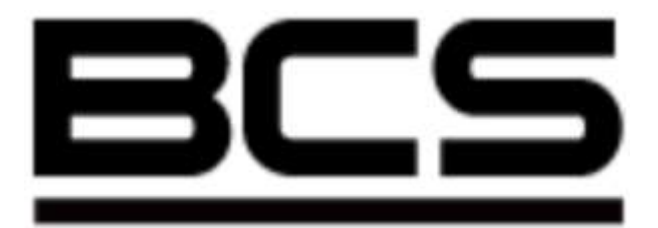

# **Rejestrator cyfrowy serii**

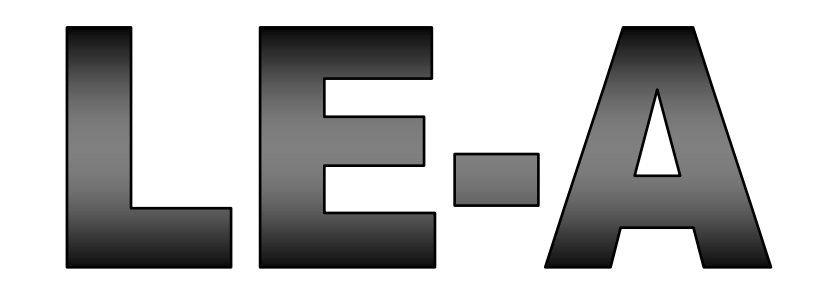

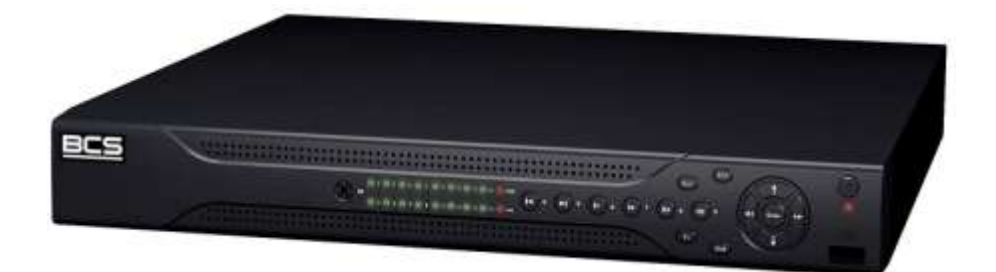

# Instrukcja obsługi

**UWAGA! Producent zastrzega sobie prawo dokonywania zmian parametrów i sposobu obsługi bez wcześniejszego poinformowania. Ze względu na ciągłą modyfikację i ulepszenia, niektóre funkcje opisane w niniejszej instrukcji mogą się nieznacznie różnić w rzeczywistości. Edycja: 27.08.2009 r.**

# **Witamy**

Dziękujemy za zakup naszego rejestratora cyfrowego!

Niniejsza instrukcja pozwala na zapoznanie się z działaniem, uruchomienie oraz prawidłową obsługę urządzenia.

Znajdują się w niej informacje o poszczególnych funkcjach i sposobach ich wykorzystania.

Przed rozpoczęciem instalacji, zapoznaj się z poniższymi zaleceniami oraz ostrzeżeniami!

# SPIS TREŚCI

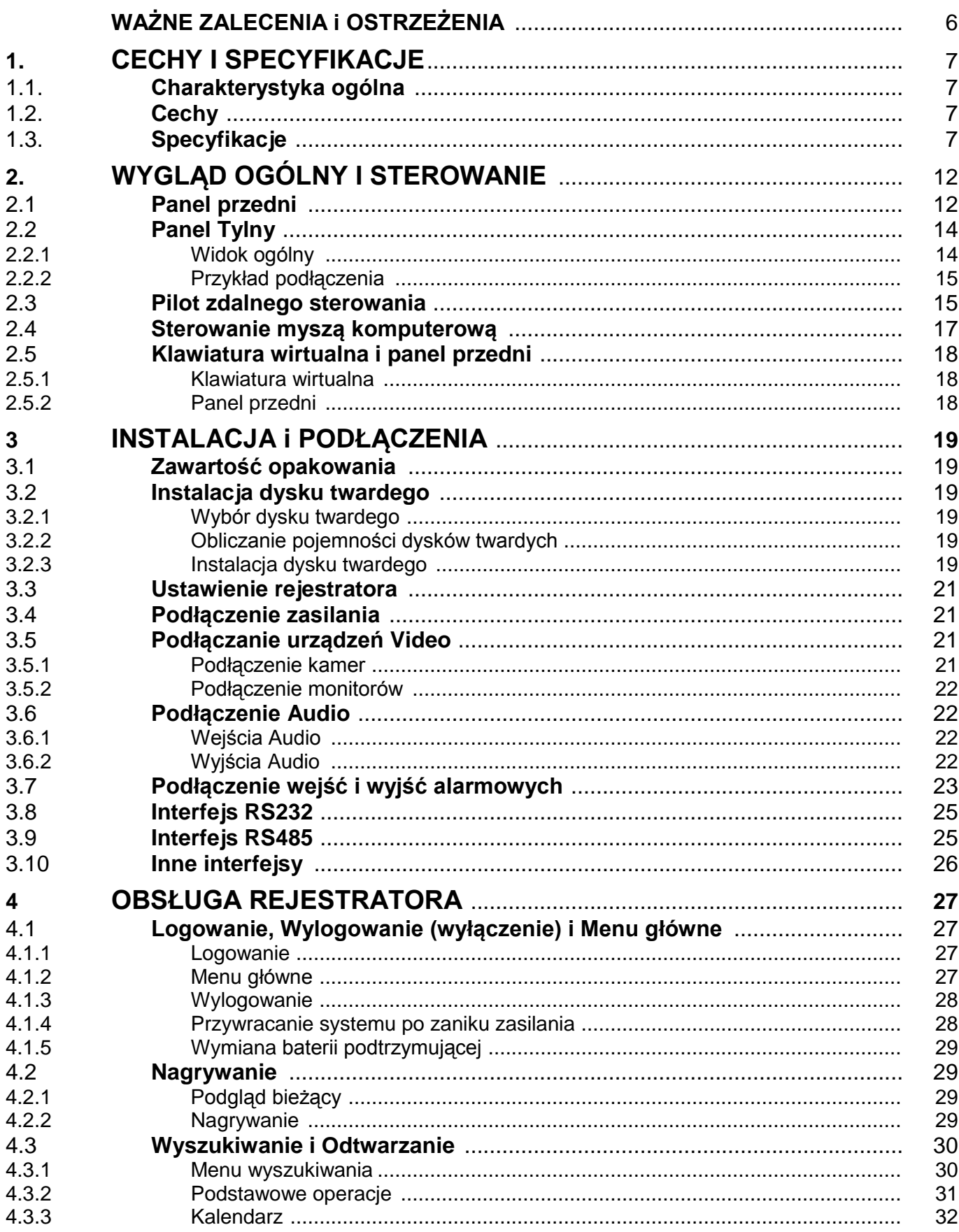

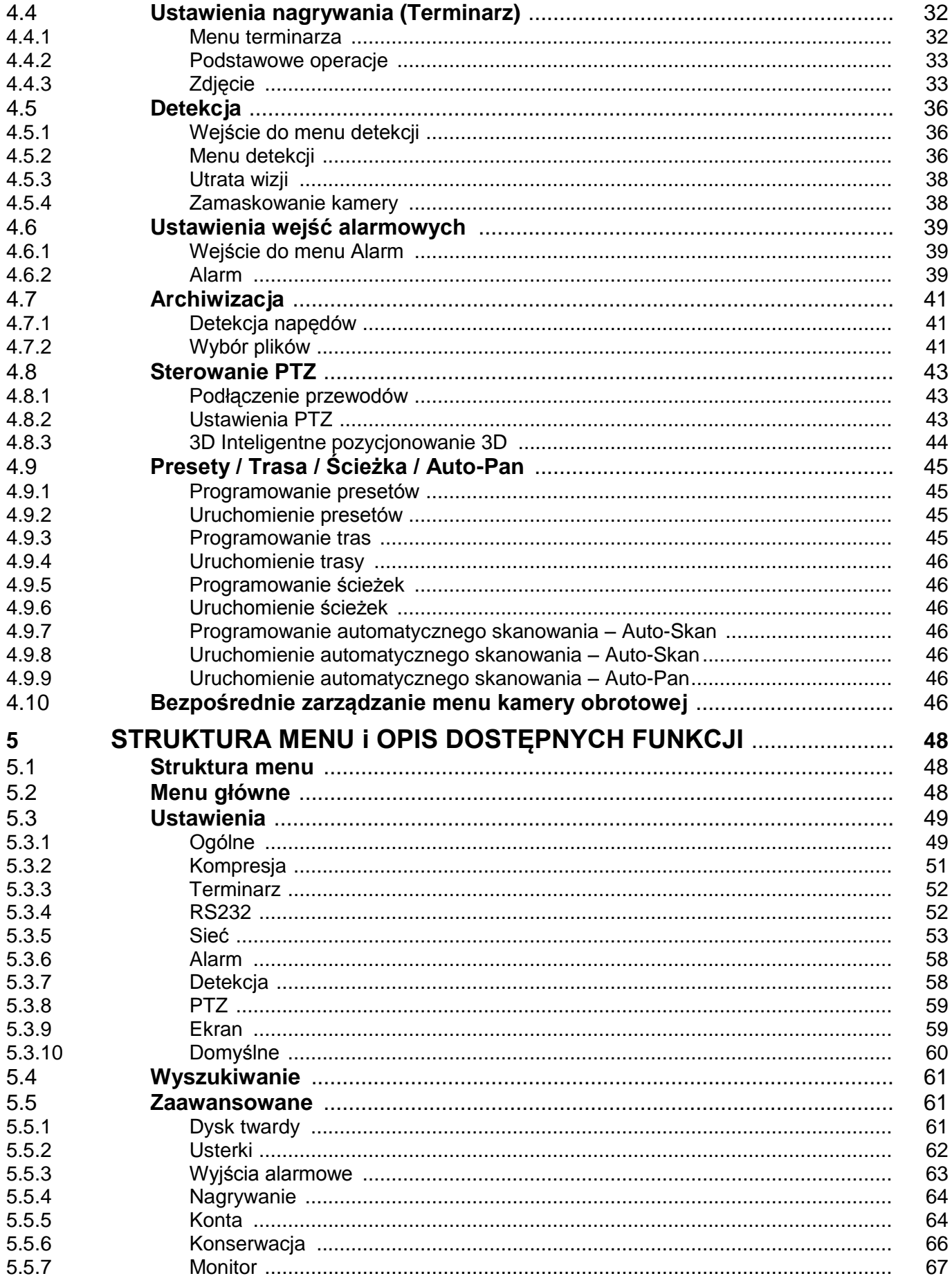

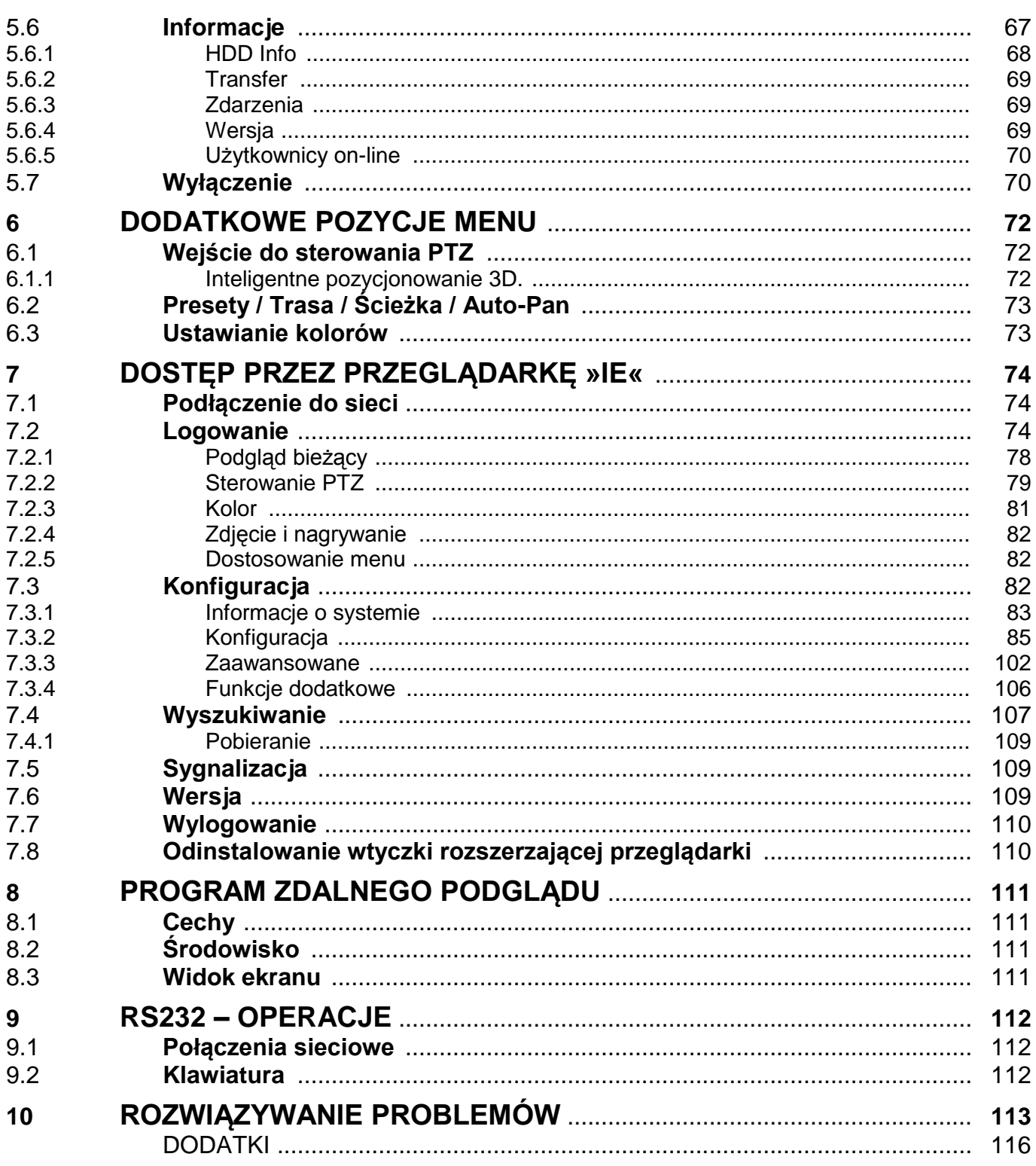

# <span id="page-5-0"></span>WAŻNE ZALECENIA i OSTRZEŻENIA

## **1**. **Bezpieczeństwo elektryczne**

Wszystkie instalacje oraz operacje powinny być przeprowadzone zgodnie z lokalnymi przepisami. Producent nie odpowiada za żadne szkody, powstałe w wyniku nieprawidłowej instalacji lub użytkowania

## **2**. **Transport urządzenia**

Duże wstrząsy, gwałtowne wibracje lub zalanie wodą są niedozwolone w czasie transportu, instalacji oraz użytkowania.

## **3**. **Instalacja**

Obchodź się z urządzeniem ostrożnie. Nie podłączaj zasilania do urządzenia przed wykonaniem wszystkich instalacji. Nie umieszczaj żadnych przedmiotów na urządzeniu.

## **4**. **Wymagany wykwalifikowany personel**

Wszelkie testy i naprawy powinny być wykonywane przez wykwalifikowanych techników lub inżynierów. Producent nie ponosi odpowiedzialności za wszelkie szkody, powstałe przez nieautoryzowane przeróbki lub naprawy.

## **5**. **Środowisko pracy**

Rejestrator powinien być umieszczony w chłodnym i suchym miejscu, z dala od bezpośredniego oddziaływania światła słonecznego oraz od materiałów łatwopalnych i wybuchowych.

## **6. Akcesoria**

Upewnij się, czy wszystkie wymienione akcesoria są dołączone w zestawie. Przed rozpoczęciem instalacji, otwórz opakowanie i sprawdź, czy znajdują się w nim wszystkie poniższe akcesoria:

- $P$ rzewód zasilający 1 szt.
- $\textdegree$  Zasilacz 12V DC 3,33A z wtykiem DC-5,5/2,1 (+ na środku)
- $\mathcal{P}$  Przewód sieciowy LAN 1 szt.
- Taśma SATA do podłączenia dysku twardego 1 szt.
- $\mathcal{P}$  Pilot podczerwieni (wraz z bateriami) 1 szt.
- Mysz optyczna USB 1 szt.
- Płyta CD (instrukcja, oprogramowanie i narzędzia) 1 szt.
- Wkręty 9/64x32" do montażu dysku twardego 4 szt.

Jeżeli jakieś elementy nie zostały dołączone – skontaktuj się z dostawcą urządzenia*.*

# <span id="page-6-0"></span>1. CECHY i SPECYFIKACJE

# <span id="page-6-1"></span>**1.1 Charakterystyka ogólna**

Ta seria rejestratorów jest doskonałym cyfrowym urządzeniem monitoringu wizyjnego. Zastosowano system operacyjny Linux, aby zapewnić maksymalne bezpieczeństwo. Nowoczesny system kompresji plików video H.264 oraz G.711 audio, łączy wysoką jakość technologii i wąski strumień transmisji. Unikalna funkcja odtwarzania poklatkowego ["frame by frame"] pozwala na dokładną analizę szczegółów zapisanych obrazów. Realna wielofunkcyjność pozwala jednocześnie prowadzić podgląd w czasie rzeczywistym, zapis, odtwarzanie z gwarancją synchronizacji audio i wideo. Urządzenie zarazem zapewnia pełną funkcję transmisji danych w sieci.

Ten rejestrator zaprojektowano tak, aby osiągnąć wysokie bezpieczeństwo i solidność. Zapewniono możliwość pracy w sieci lokalnej LAN, a jednocześnie, dzięki profesjonalnemu programowi nadzoru (PSS – professional surveillance software), możliwe jest zdalne prowadzenie monitoringu z dużych odległości przez rozległą sieć zewnętrzną, np. Internet.

Ten produkt serii znalazł szerokie zastosowanie w różnych obszarach działalności, takich jak bankowość, telekomunikacja, przesyłanie energii elektrycznej, transport, inteligentna ochrona stref mieszkalnych, w przemyśle (fabryki, magazyny, biura), w nadzorze gospodarki wodnej, podczas przesłuchań policyjnych i w wielu innych…

# <span id="page-6-2"></span>**1.2 Cechy**

Rejestrator posiada następujące funkcje:

# **Monitoring w czasie rzeczywistym**

Urządzenie posiada dwa wyjścia monitorowe: wyjście analogowe przez złącze BNC oraz wyjście VGA. Możliwe jest zastosowanie monitora dla zapewnienia funkcji nadzoru. System obsługuje jednocześnie port analogowy i port VGA, a dodatkowo jest wyposażony w rezerwowe wyjście HDMI dla przyszłych zastosowań.

# **Zapis**

Specjalny format zapisu danych gwarantuje pełne bezpieczeństwo zapisanego materiału i chroni przed próbami modyfikacji nagrań.

# **Kompresja plików**

Obsługuje na każdym kanale równoczesny zapis audio i video. Niezależny zespół dekoduje sygnał audio i sygnał wizyjny z każdego kanału, by zapewnić pełną synchronizację video i audio.

# **Archiwizacja plików**

Archiwizacja nagrań jest możliwa przez port USB zarówno na pen-drive, jak i na przenośny dysk twardy (podłączany przez USB). Druga forma archiwizacji jest zgranie plików z rejestratora przez sieć na lokalny dysk twardy w komputerze.

# **Funkcja odtwarzania nagrań**

Rejestrator umożliwia zapis z każdego kanału w czas rzeczywistym, a równocześnie

pozwala na wyszukiwanie nagrań, odtwarzanie nagrań, prowadzenie przez sieć podglądu, wyszukiwania nagrań, archiwizację itd. Możliwe są różne rodzaje odtwarzania zapisanego materiału: powolne, szybkie, wsteczne i poklatkowe (*frame by frame*).

Wyszukiwanie nagrań można prowadzić według podanego czasu, co pozwala na obejrzenie zdarzeń, które miały miejsce w dokładnie określonym przedziale czasu.

## **Procedury sieciowe**

Urządzenie pozwala na podgląd zdarzeń w czasie rzeczywistym, zdalne wyszukiwanie nagrań i zdalne sterowanie PTZ.

### **Aktywacja funkcji alarmowych**

Rejestrator posiada kilka przekaźnikowych wyjść alarmowych, które można aktywować funkcjami alarmowymi np. w celu zapewnienia doświetlenia sceny zdarzeń nagrywanych.

### **Porty komunikacyjne**

Port RS485 pozwala na realizacje wejścia alarmu i kontrolę PTZ.

Port RS232 pozwala na podłączenie klawiatury centralnego sterowania i może być użyty do połączenia z komputerem PC (COM) w celu aktualizacji systemu, naprawy i kontroli macierzy.

Standardowy port Ethernet zapewnia dostęp do sieci.

#### **Sterowanie PTZ**

Obsługa PTZ odbywa się przez port RS485. Kilkadziesiąt różnych protokołów transmisji pozwala na sterowanie PTZ kamerami Speed Dome.

# **Inteligentne operacje**

Funkcja operowania myszą. W menu rejestratora jest dostępna funkcja kopiowania i wklejania.

**Uwaga: w różnych modelach tej serii rejestratorów mogą wystąpić drobne różnice w poszczególnych funkcjach.**

# **1.3 Specyfikacje**

W serii LE-A dostepne są następujące modele rejestratorów:

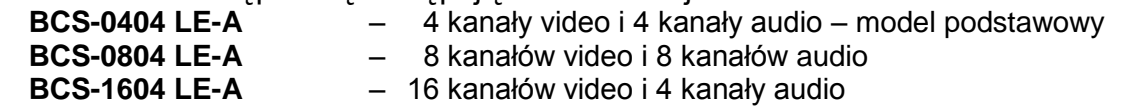

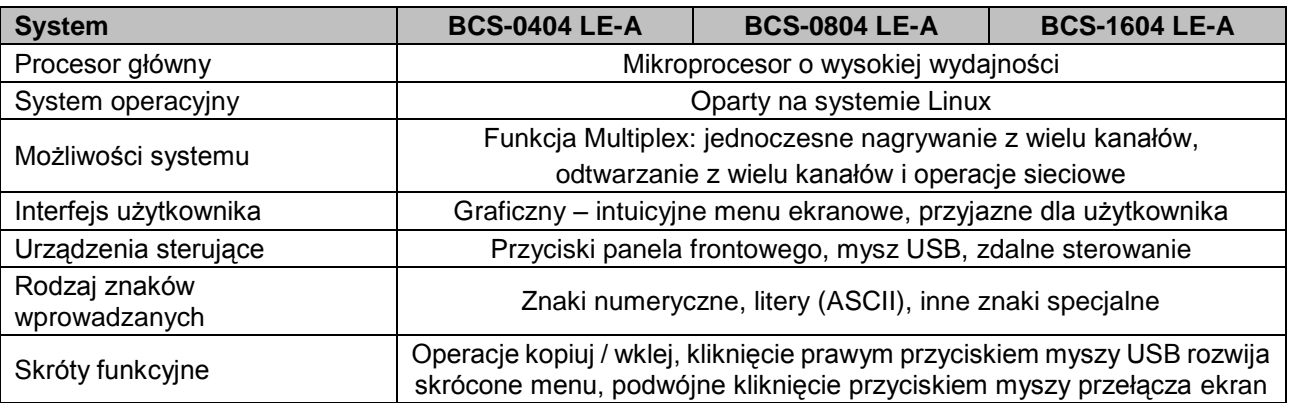

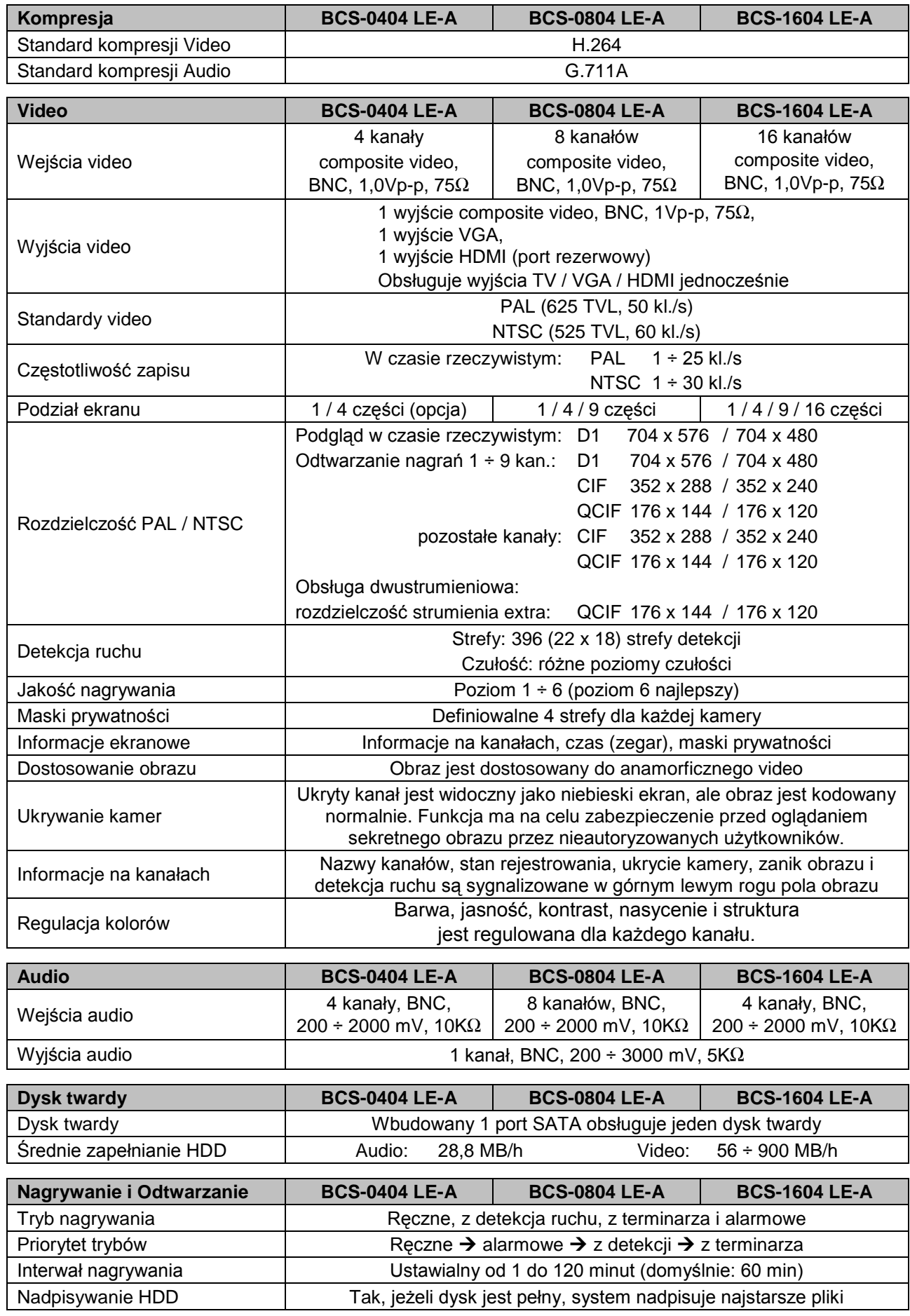

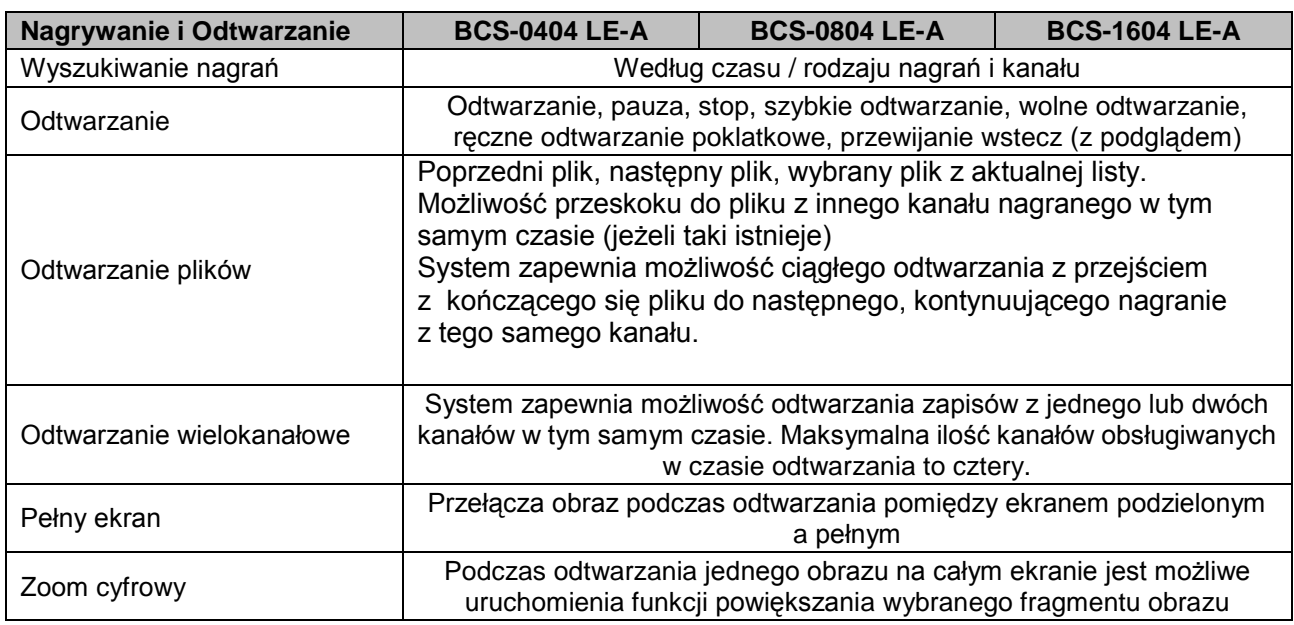

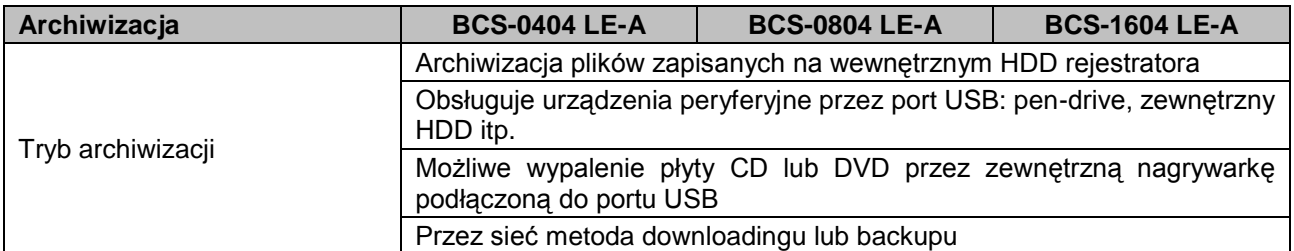

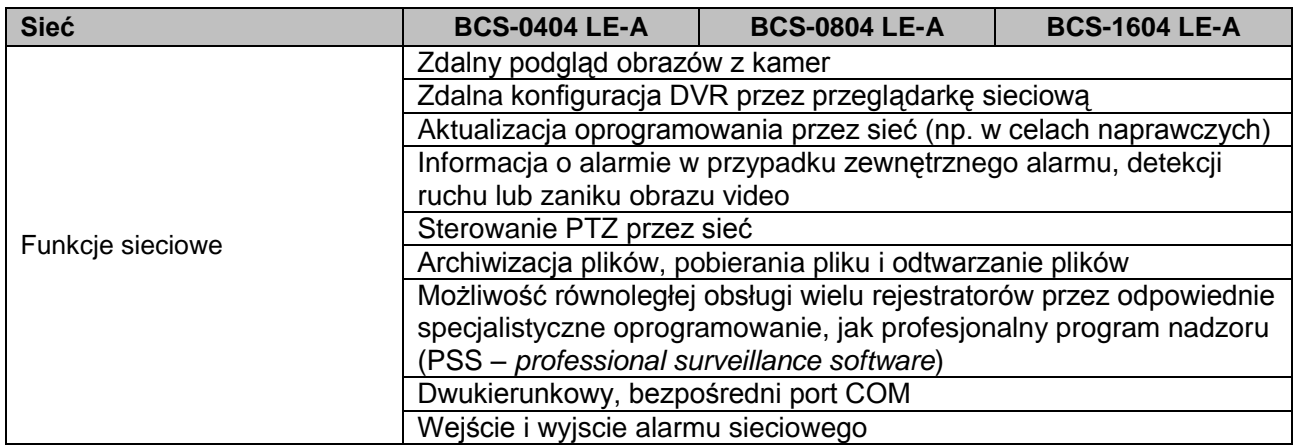

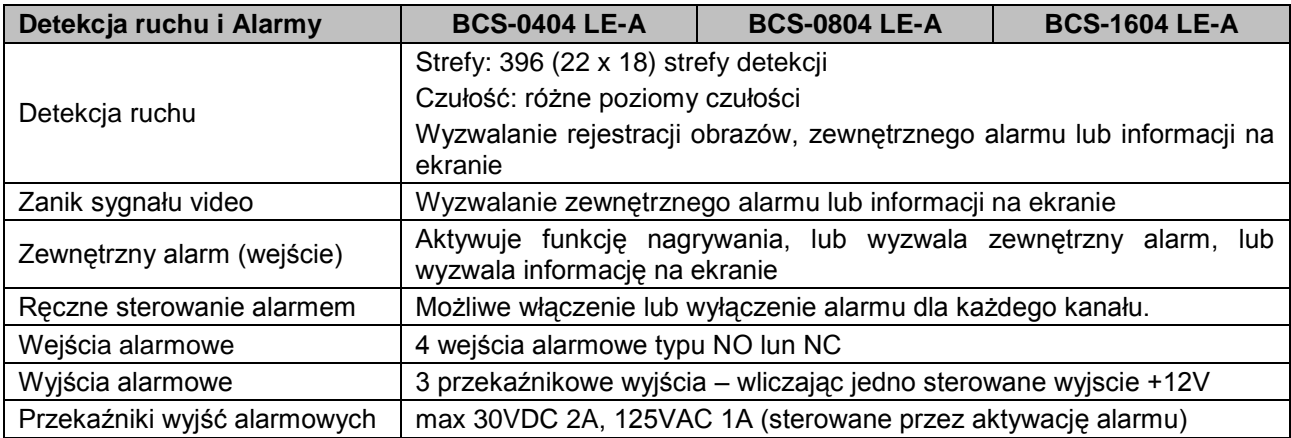

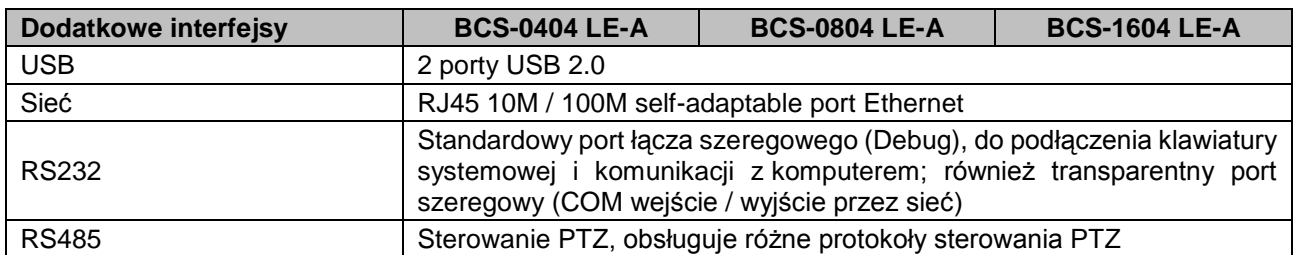

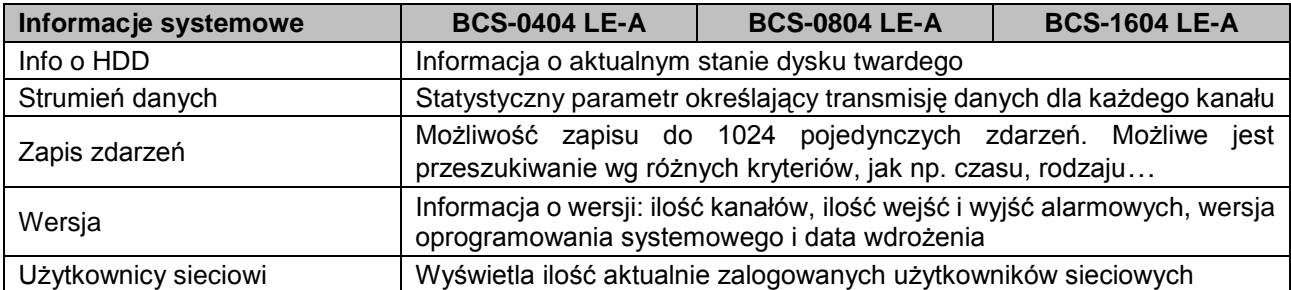

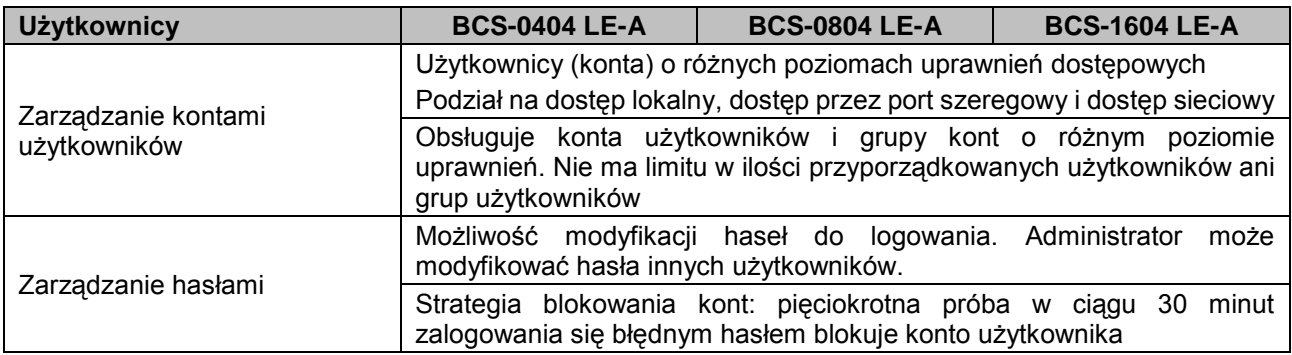

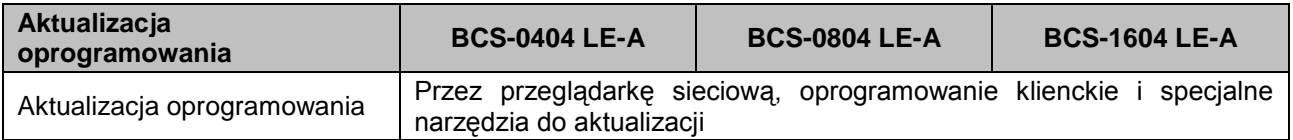

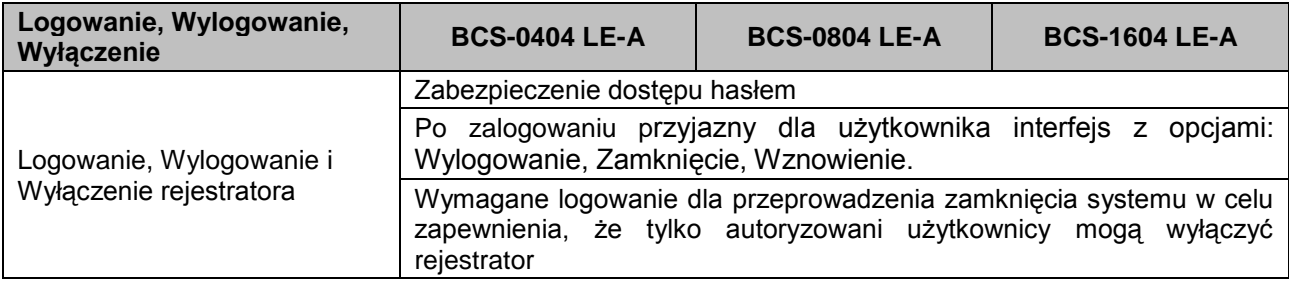

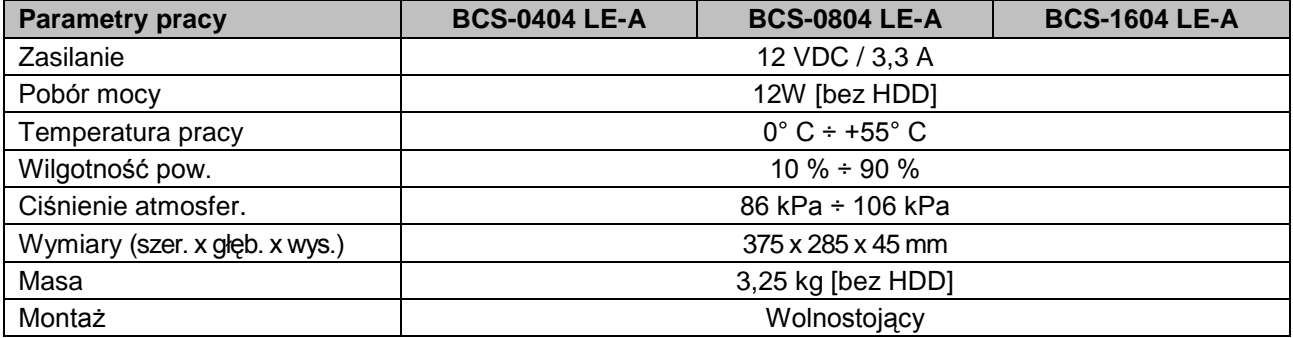

# <span id="page-11-0"></span>2. WYGLĄD OGÓLNY i STEROWANIE

W niniejszej sekcji został opisany panel przedni i tylny rejestratora. Jeżeli pierwszy raz instalujesz rejestrator tego typu, koniecznie zapoznaj się najpierw z poniższymi opisami.

# **2.1 Panel przedni**

<span id="page-11-1"></span>Wygląd panela przedniego rejestratorów poszczególnych serii pokazano na rysunku 2-1. Działanie poszczególnych elementów sterowania rozmieszczonych na panelu przednim rejestratora zostało opisane w tabeli pod rysunkiem:

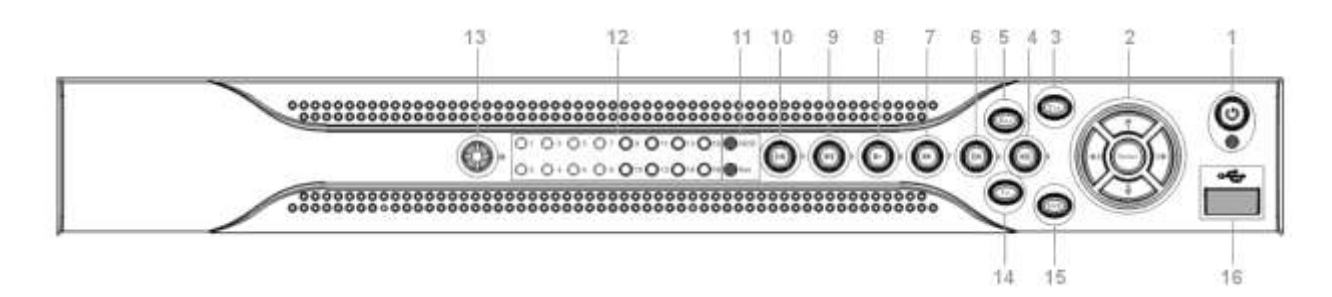

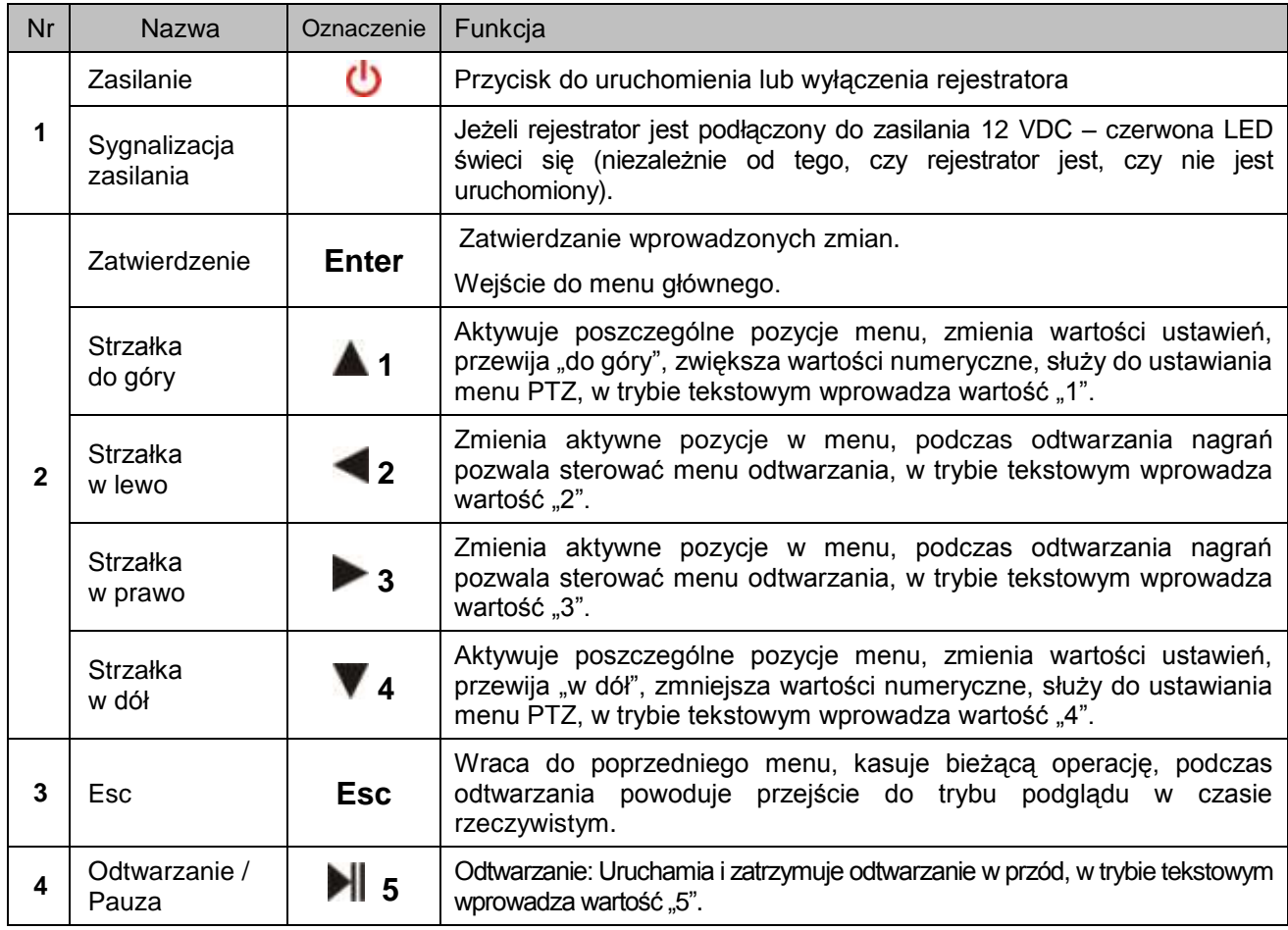

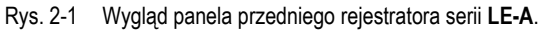

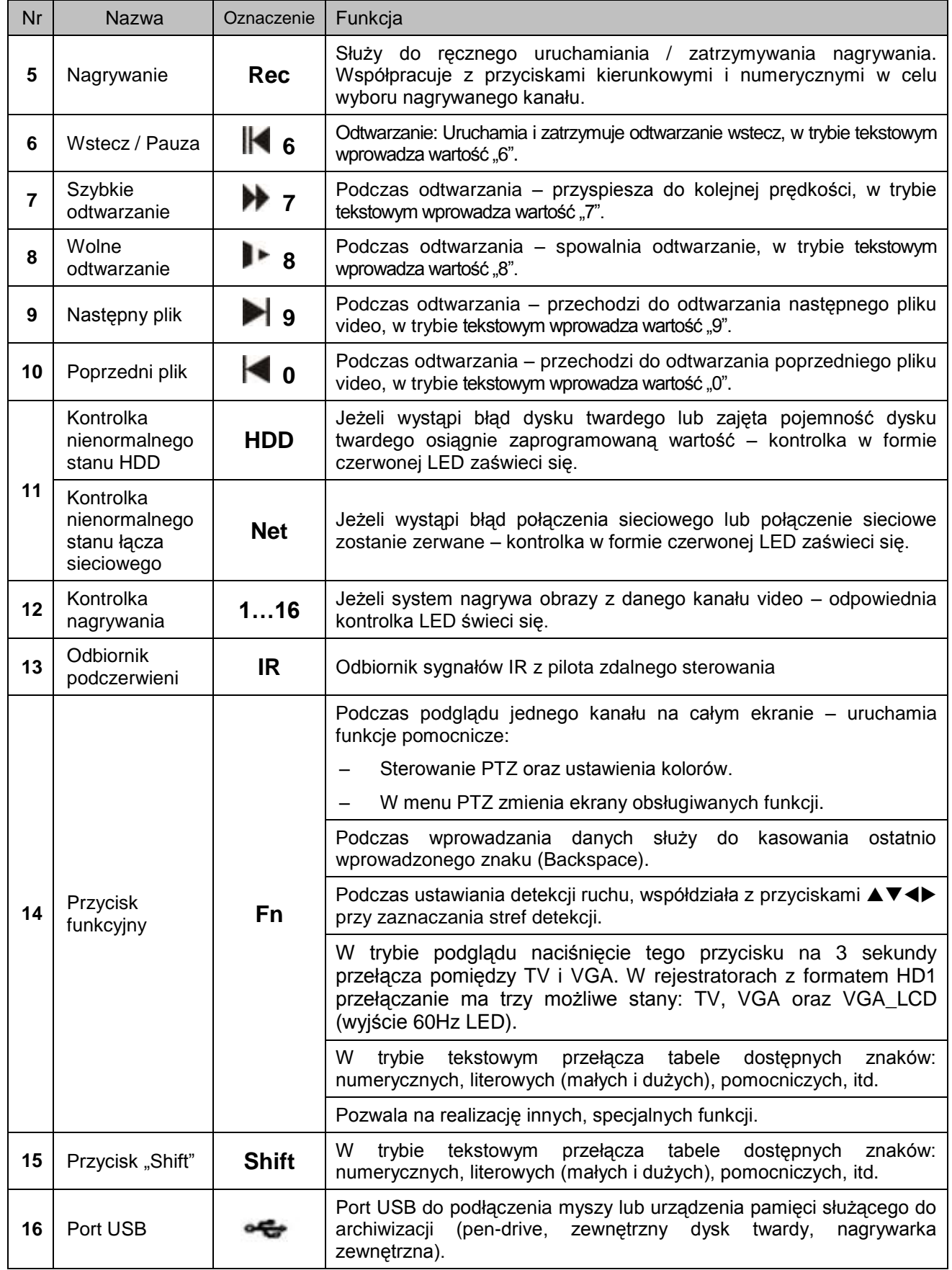

# <span id="page-13-0"></span>**2.2 Panel tylny**

# **2.2.1 Widok ogólny**

<span id="page-13-1"></span>Na rysunkach 2-2a, 2-2b i 2-2c pokazano widok paneli tylnych poszczególnych modeli rejestratorów BCS serii LE-A.

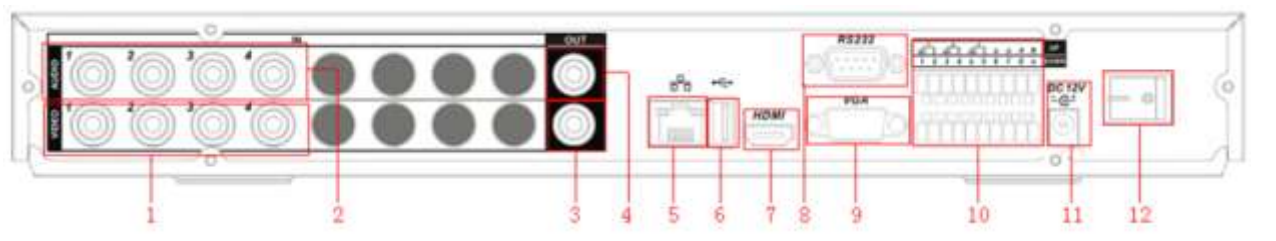

Rysunek 2-2a. Wygląd tylnego panela rejestratora 4-kanałowego serii **LE-A**.

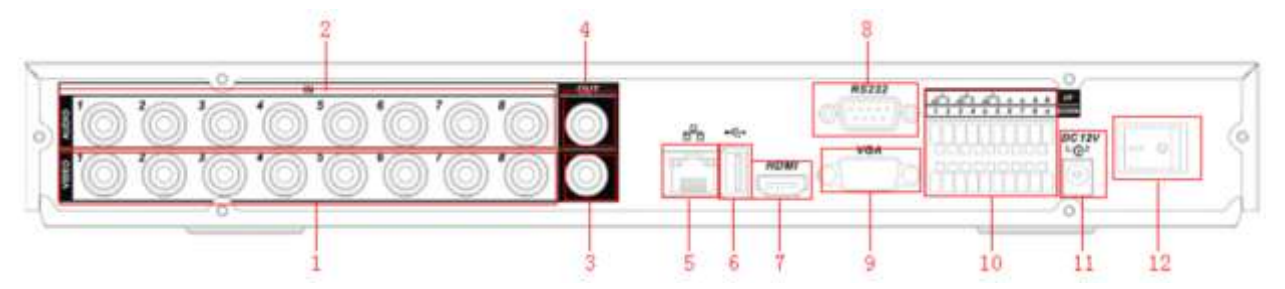

Rysunek 2-2b. Wygląd tylnego panela rejestratora 8-kanałowego serii **LE-A**.

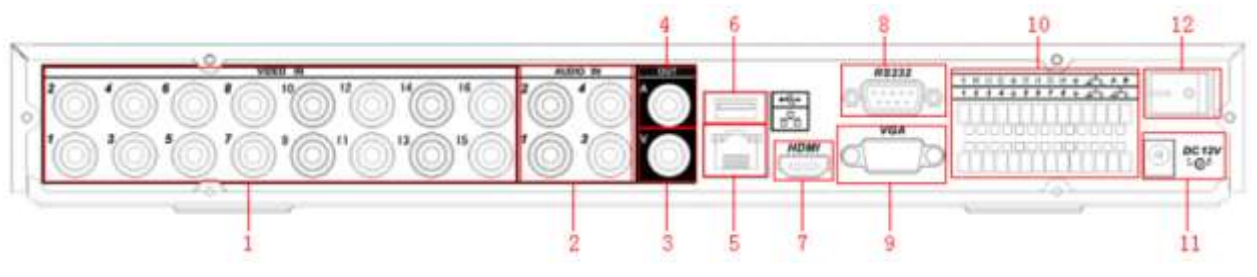

Rysunek 2-2c. Wygląd tylnego panela rejestratora 16-kanałowego serii **LE-A**.

Na tylnym panelu rejestratora rozmieszczono gniazda przyłączeniowe zasilania i urządzeń peryferyjnych systemu:

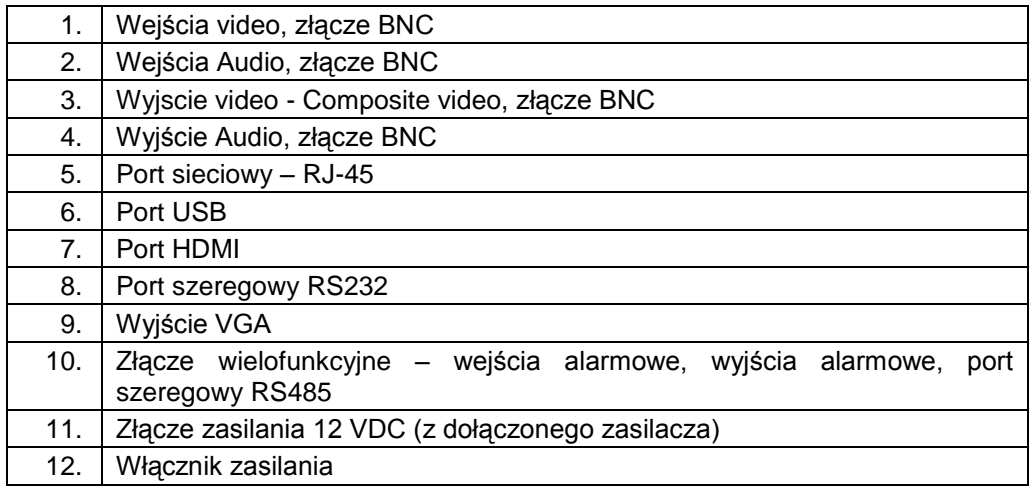

**Uwaga: Do bezpośredniego podłączenia rejestratora z komputerem, wymagany jest specjalny przewód sieciowy (skrętka) krosowany**. **Aby używać zwykłego przewodu sieciowego – zastosuj Switch lub HUB.**

# **2.2.2 Przykład podłączenia rejestratora**

<span id="page-14-0"></span>Przykładowa konfiguracja podłączenia została przedstawiona na rysunku 2-3.

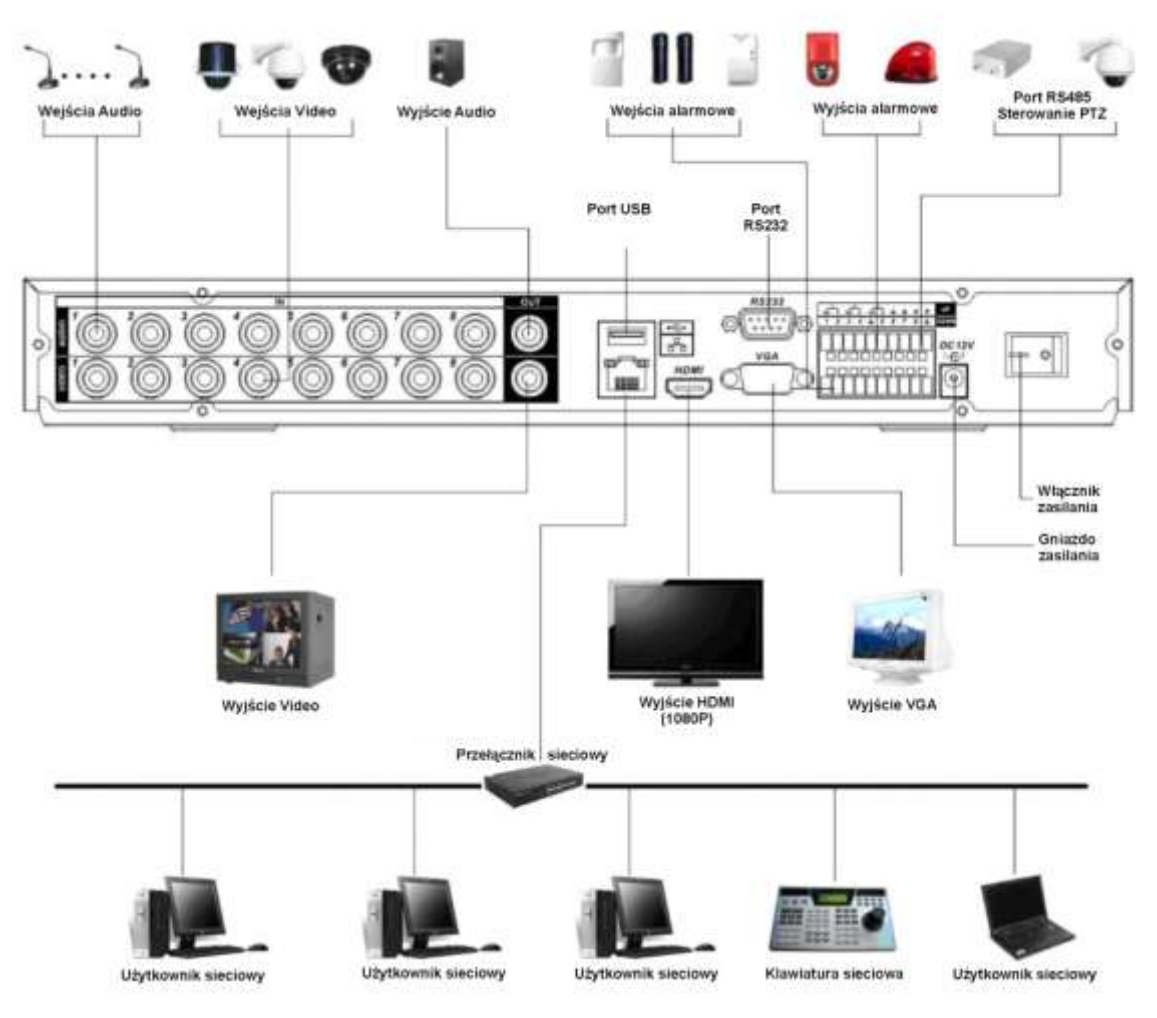

Rysunek 2-3. Przykładowy schemat podłączenia urządzeń peryferyjnych do rejestratora serii LE-A.

# <span id="page-14-1"></span>**2.3 Pilot zdalnego sterowania**

Pilot zdalnego sterowania rejestratorem po torze podczerwieni jest pokazany na rysunku 2-4.

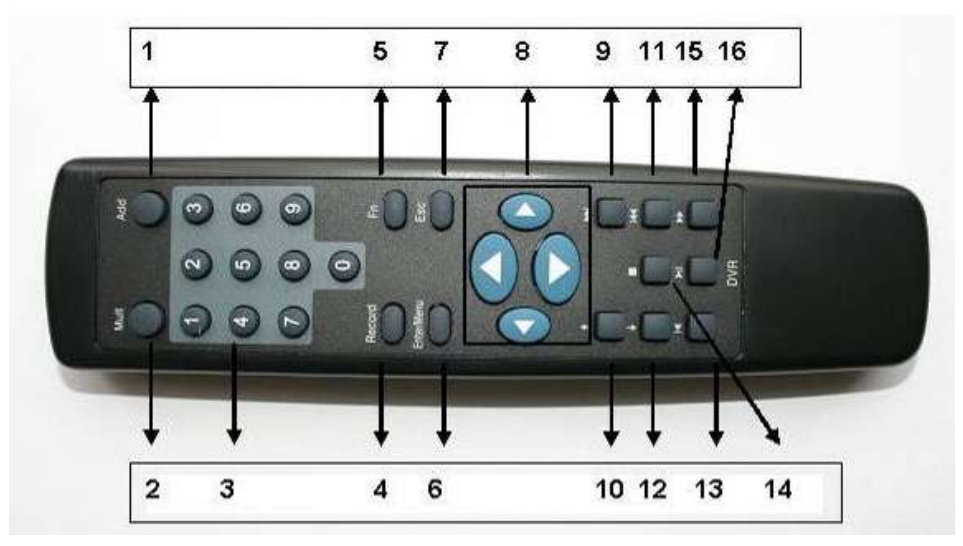

Rysunek 2-4. Pilot IR zdalnego sterowania rejestratorem.

W niektórych wersjach spotyka się piloty z dwoma dodatkowymi przyciskami, jak na rys. 2-4a.

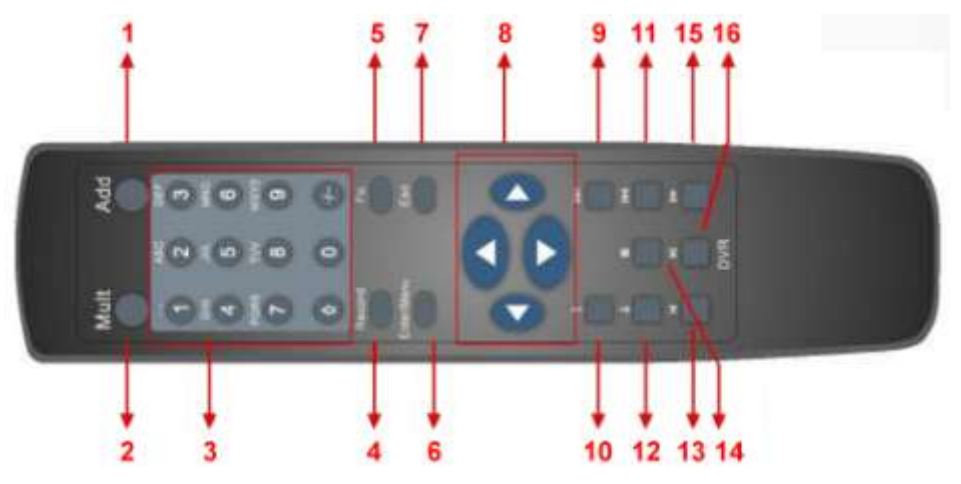

Rysunek 2-4a. Pilot IR zdalnego sterowania rejestratorem – wersja 2.

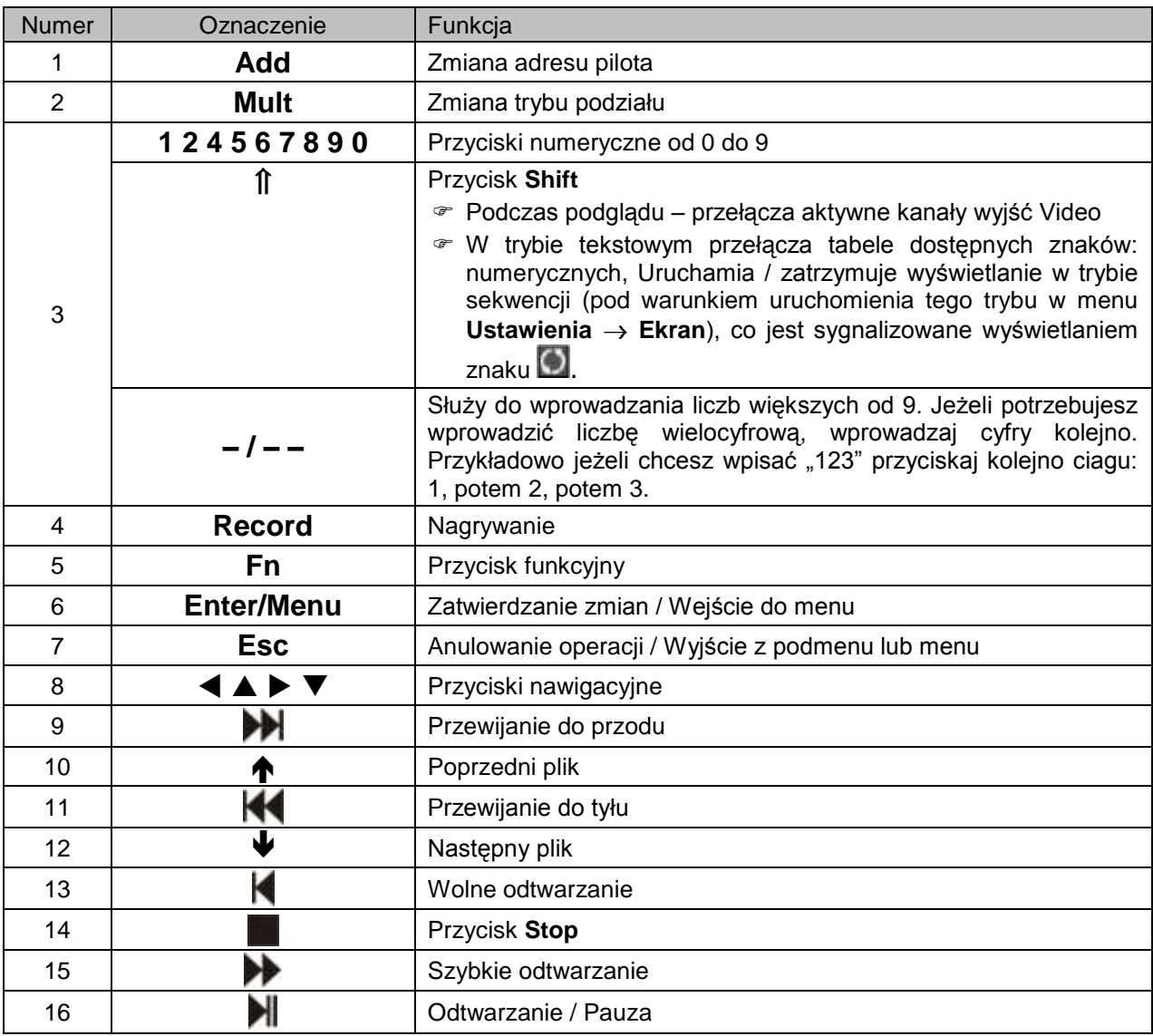

# **Zmiana adresu pilota**

Za pomocą jednego pilota podczerwieni istnieje możliwość sterowania kilkoma rejestratorami BCS. Warunkiem jest, aby każdy rejestrator miał ustawiony inny numer

(adres). Przyporządkowanie numeru [Nr DVR] można dokonać w menu **Ogólne** rejestratora (patrz p. 5.3.1. na str. [49.](#page-48-1)).

Po naciśnięciu przycisku **Add** pilota, na ekranie pojawi się okno **Zdalne Sterowanie** z rubryką **Adres**, gdzie należy wprowadzić nr rejestratora, który ma być obsługiwany, a następnie trzeba zatwierdzić zmianę naciskając **Enter**.

# <span id="page-16-0"></span>**2.4 Sterowanie myszą komputerową**

Oprócz sterowania za pomocą przedniego panela lub pilota, możliwe jest również podłączenie komputerowej myszy do jednego z portów USB. Poniżej jest zamieszczona lista funkcji myszy.

<span id="page-16-1"></span>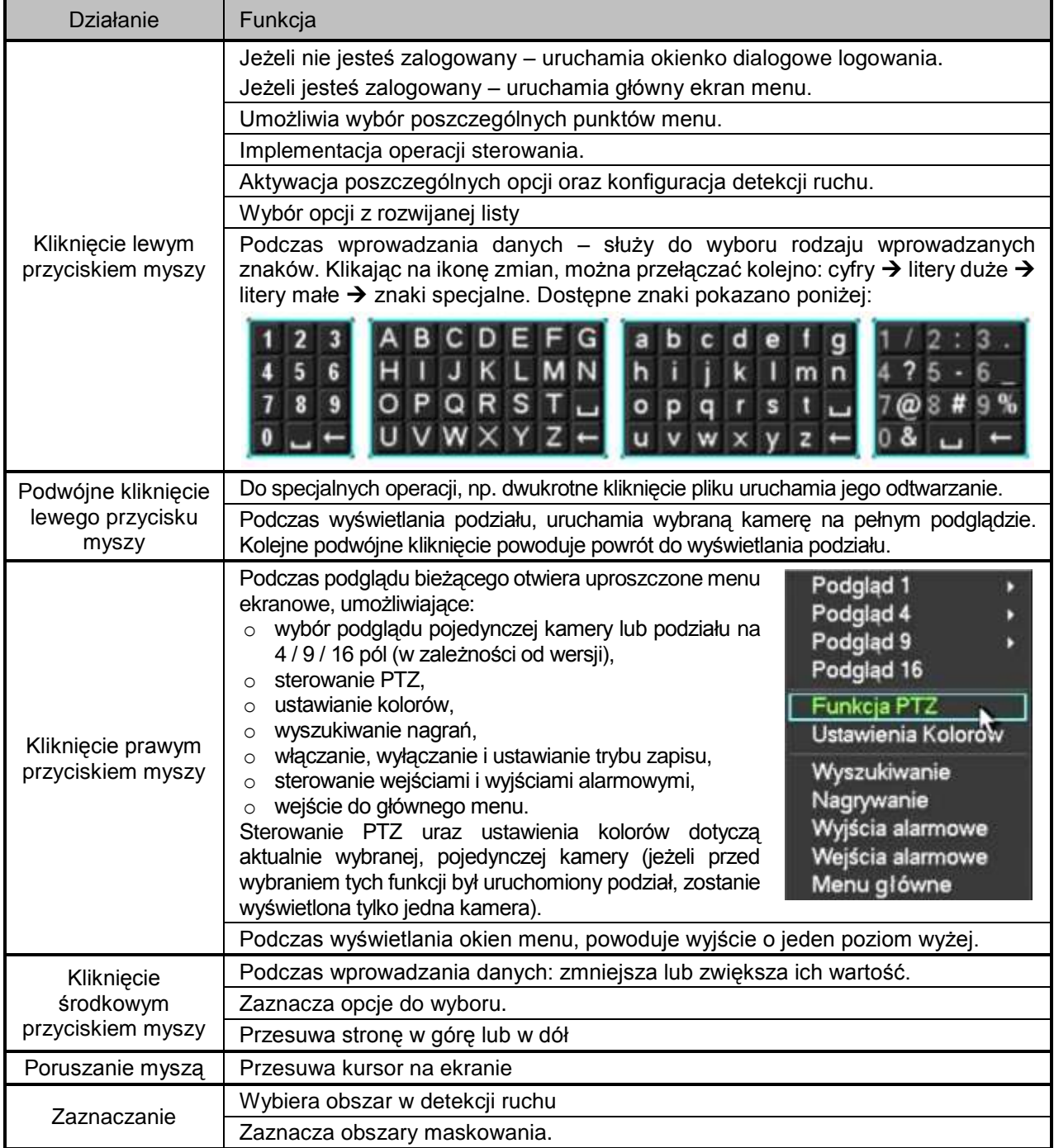

# <span id="page-17-0"></span>**2.5 Klawiatura wirtualna i panel przedni**

## **2.5.1 Klawiatura wirtualna**

<span id="page-17-1"></span>System akceptuje dwa typy wprowadzanych znaków: znaki numeryczne oraz litery w standardzie ASCII (małe i duże). Przesuń kursor myszki na pole danych, po prawej stronie pojawi się ikona symbolizująca rodzaj aktualnie możliwych do wprowadzenia znaków. Kliknięcie jej pozwala na zmianę typu wprowadzanych znaków. Po kliknięciu na pole danych u dołu pojawi się lista aktualnie możliwych do wprowadzenia znaków.

## **2.5.2 Panel przedni**

<span id="page-17-2"></span>Przesuń kursor do pola danych. Przyciskiem **Fn** wybierz typ wprowadzanych znaków. Wprowadź bezpośrednio żądane znaki i naciśnij **ENTER**.

# <span id="page-18-0"></span>3. INSTALACJA i PODŁĄCZENIA

### **Uwaga: Wszelkie instalacje i podłączenia elektryczne rejestratora powinny być wykonane zgodnie z lokalnie obowiązującymi przepisami i zaleceniami.**

# **3.1 Zawartość opakowania**

<span id="page-18-1"></span>Po odebraniu dostarczonego urządzenia sprawdź, czy nie ma ono widocznych śladów uszkodzenia. Użyte materiały zabezpieczające chronią urządzenie przed większością uszkodzeń mogących powstać w trakcie transportu. Otwórz opakowanie i sprawdź kompletację. Jeżeli wewnątrz brakuje akcesoriów, skontaktuj się z dostawcą urządzenia.

Na tylnym panelu jest umieszczona nalepka zawierająca model rejestratora i jego numer seryjny [S/N:].

# <span id="page-18-2"></span>**3.2 Instalacja dysku twardego**

## **3.2.1 Wybór dysku twardego**

<span id="page-18-3"></span>Zalecamy stosowanie dysków twardych firmy Seagate SATA, o prędkości 7200 rpm lub wyższej, 16 MB cache. Rejestrator nie posiada żadnych ograniczeń pojemności stosowanych dysków. Jednak w celu zapewnienia stabilności systemu, powinny być stosowane dyski o pojemności do 750GB.

## **3.2.2 Obliczanie pojemności dysków twardych**

<span id="page-18-4"></span>Wzór na obliczanie wymaganej pojemności dysków:

# $P_{\text{HDD}} = k \times t \times SZ_{\text{HDD}}$

- gdzie:  $P_{HDD}$  pojemność ogólna dysku wyrażona w megabajtach [MB]
	- k ilość kanałów (kamer) nagrywanych
	- t wymagany czas nagrywania bez nadpisywania dysków, wyrażony w godzinach [h]
	- $SZ_{HDD}$  średnie zużycie pojemności dysku wyrażone w megabajtach na godzinę [MB/h].

Kompresja H.264 jest jedną z najlepszych, używanych w rejestratorach DVR. Daje ona 30% oszczędności pojemności dysków w porównaniu do kompresji MPEG4. Podczas obliczania pojemności dysków, należy oszacować średnie godzinne zużycie pamięci na każdy kanał. Przykładowo, dla rejestratora 4-kanałowego, średnie zużycie wynosi 200 MB/h na jeden kanał. Jeżeli istnieje potrzeba rejestrowania nagrań 12 godzin dziennie przez 30 dni, to całkowita pojemność dysku można obliczyć następująco:

4 kanały \* 30 dni \* 12 godzin \* 200 MB/h = 288GB.

<span id="page-18-5"></span>W takim przypadku można zainstalować dysk 300GB.

## **3.2.3 Instalacja dysku twardego**

Taśma połączeniowa SATA oraz śruby mocujące dysk są zawarte w dołączonych akcesoriach. Postępuj według poniższych wskazówek.

# **Instalacja dysków twardych w rejestratorze serii LE-A:**

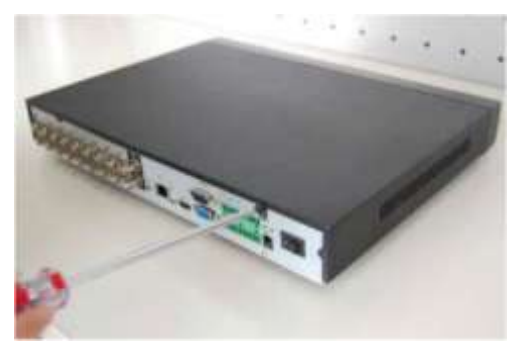

1. Odkręć 4 wkręty mocujące górną pokrywę obudowy do ściany tylnej.

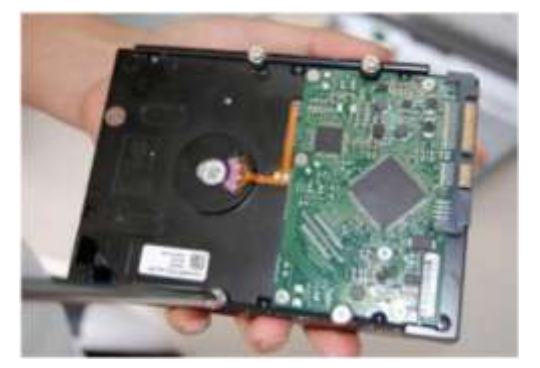

3. Włóż 4 wkręty calowe 9/64x32" w otwory w dysku i wkręć o około 3 obroty.

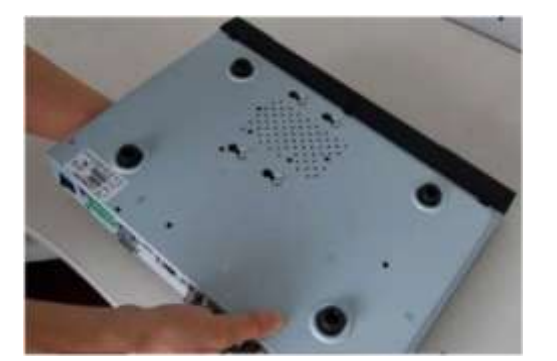

5. Obróć rejestrator dnem do góry i przesuń dysk tak, aby wkręty znalazły się w węższych częściach otworów.

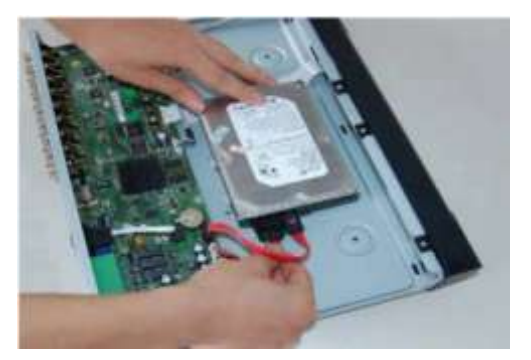

7. Podłącz do dysku przewody SATA i zasilania. Sprawdź prawidłowość połączeń.

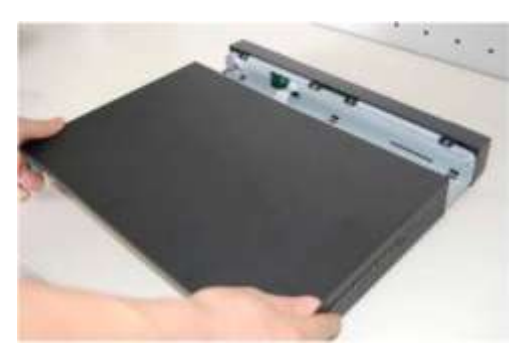

2. Odsuń do tyłu i zdejmij górną pokrywę obudowy.

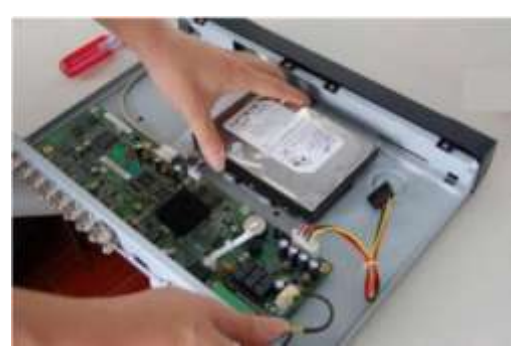

4. Umieść dysk twardy na podstawie<br>rejestratora wsuwając łby wkrętów rejestratora wsuwając łby wkrętów w odpowiednie otwory.

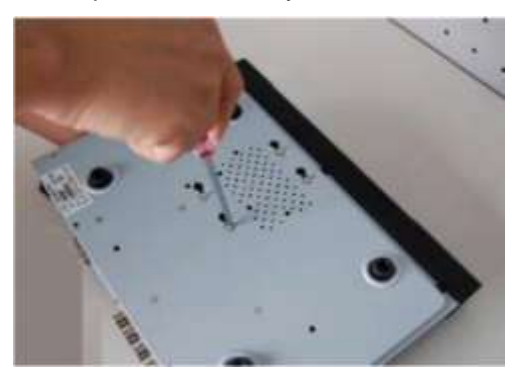

6. Dokręć solidnie wkręty mocujące HDD do podstawy rejestratora.

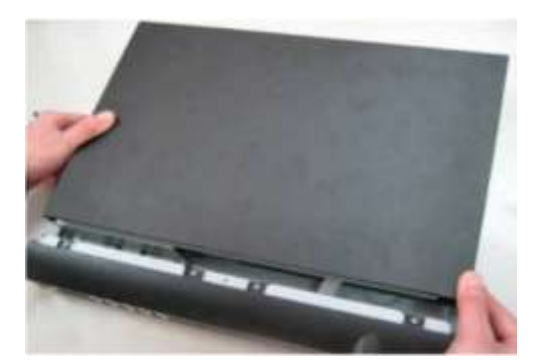

8. Załóż pokrywę górną obudowy i przykręć solidnie 4 wkrętami.

# **3.3 Ustawienie rejestratora**

<span id="page-20-0"></span>Aby nie porysować podstawy, upewnij się czy zamocowane są gumowe nóżki od spodu obudowy. Urządzenie należy ustawić tak, aby przewody nie były ściśnięte lub mocno pozaginane oraz aby wokół obudowy był swobodny przepływ powietrza. Ma to na celu zapewnić właściwe chłodzenie rejestratora podczas pracy.

# **3.4 Podłączenie zasilania**

<span id="page-20-1"></span>Sprawdź prawidłowość napięcia zasilającego. Aby zapewnić ciągłą i stabilną pracę rejestratora, zalecamy użycie zasilaczy awaryjnych UPS, w bilansie prądowym uwzględniając również inne urządzenia systemu CCTV.

Rejestrator należy podłączyć do sieci energetycznej przy pomocy załączonego zasilacza podającego napięcie 12 VDC o wydajności 3,33 A.

Wskazane jest, aby wszystkie urządzenia CCTV danego systemu były zasilane z tego samego punktu sieci energetycznej 230 VAC. Pozwoli to ograniczyć przepięcia wynikłe z różnicy potencjałów na podzespołach systemu.

# <span id="page-20-2"></span>**3.5 Podłączanie urządzeń Video**

# **3.5.1 Podłączenie kamer**

<span id="page-20-3"></span>Wejścia video są wyposażone w złącza BNC  $(1.0V_{P\ P}$  75  $\Omega)$ Rejestrator automatycznie rozpoznaje system telewizyjny (PAL lub NTSC) w momencie podłączenia kamer. Można używać kamer kolorowych oraz czarno-białych. Pamiętać trzeba, że:

- Kamery powinny być zainstalowane w chłodnych, suchych miejscach i zabezpieczone przed bezpośrednią operacją promieni słonecznych.
- Wszystkie urządzenia systemu CCTV powinny być uziemione w celu zapewnienia normalnej pracy.
- Wszystkie przewody zasilające i sygnałowe nie mogą być nadmiernie długie w stosunku do parametrów zasilania i sygnału wyjściowego kamery. W razie potrzeby należy stosowa na liniach sygnałowych wzmacniacze sygnału video.
- Używanie funkcji Line-Lock w kamerach może spowodować zakłócenia w obrazie. Źródłem zakłóceń może być również zasilanie. Jeżeli obraz z jednej lub kilku kamer ma zakłócenia, jako pierwszy krok wykonaj wyłączenie funkcji Line-Lock.

 Jeżeli w systemie używasz wzmacniaczy video, nie ustawiaj poziomu sygnału powyżej 1 Vp-p. Podłączenie sygnału Video:

- Podłącz przewód koncentryczny do kamery lub innego źródła sygnału Video.
- Ten sam przewód z drugiej strony podłącz do wejścia Video (złącze BNC) w rejestratorze.

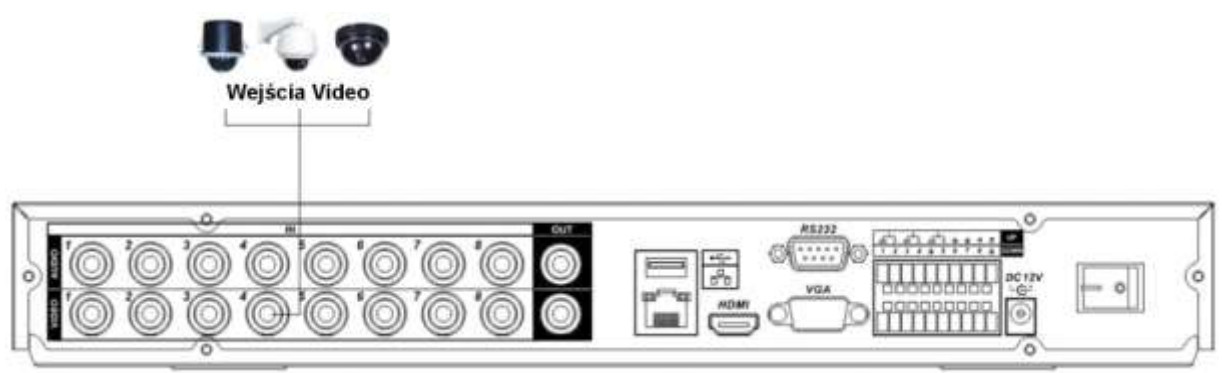

Rys. 3-1. Podłączenie kamer do rejestratora.

## **3.5.2 Podłączenie monitorów**

<span id="page-21-0"></span>Na rysunku 3-2 przedstawiono sposób podłączenia monitorów do rejestratora. Można wykorzystać wyjście BNC lub VGA. System równocześnie obsługuje oba te porty. Dodatkowy port HDMI jest portem rezerwowym.

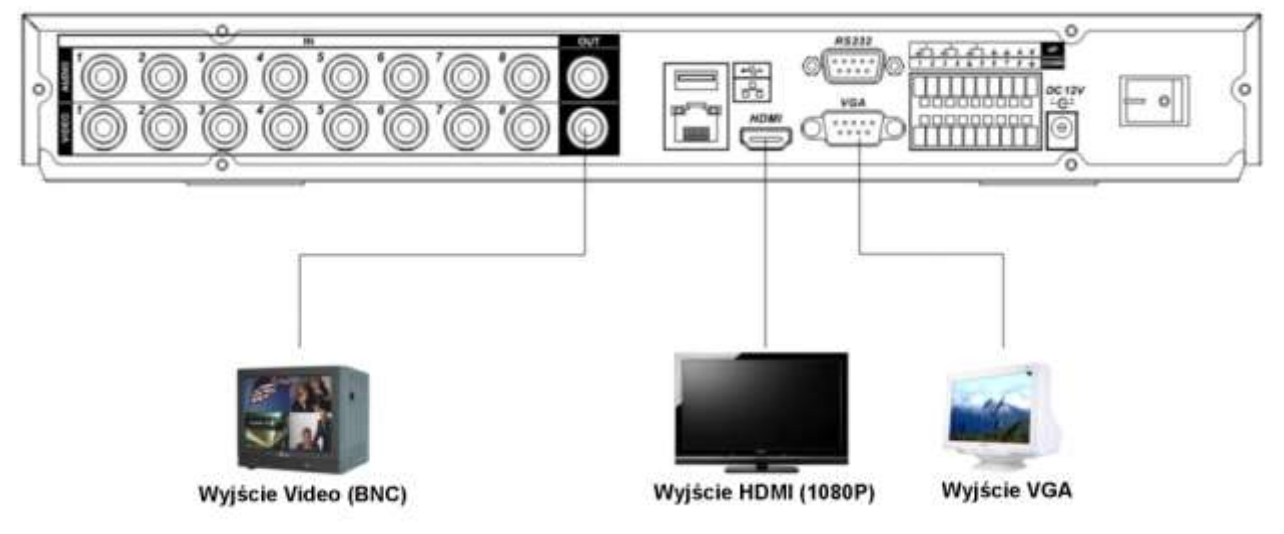

Rys. 3-2. Podłączenie monitorów do rejestratora.

# <span id="page-21-1"></span>**3.6 Podłączenie Audio**

## **3.6.1 Wejścia Audio**

<span id="page-21-2"></span>Rejestratory BCS 0404 LE-A oraz BCS 1604 LE-A posiadają po 4 wejścia Audio, zaś rejestrator BCS 0804 LE-A jest wyposażony w 8 wejść Audio. Każdy z nich posiada 1 wyjście Audio. Wszystkie wejścia i wyjścia są zaopatrzone w porty BNC.

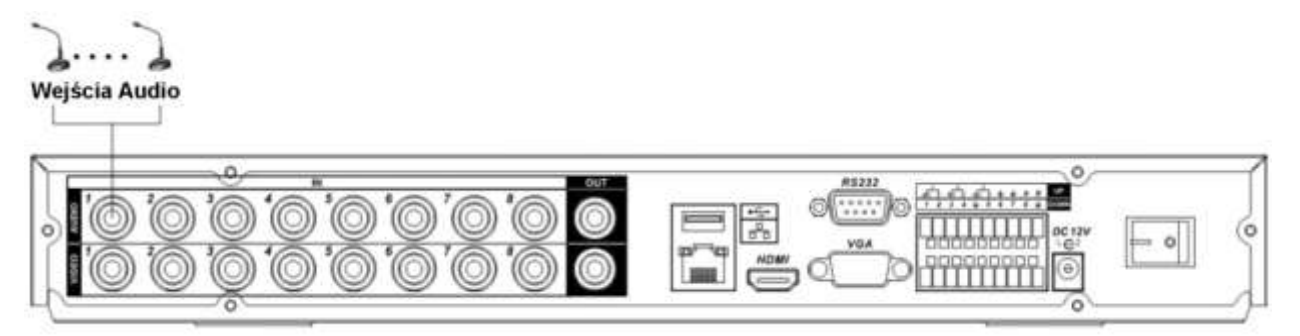

Rys. 3-3. Podłączenia torów Audio do wejść rejestratora.

Ustawienie parametrów Audio:

- Upewnij się czy podłączone urządzenia Audio mają poziom sygnału dopasowany do rejestratora. W przeciwnym wypadku dźwięk będzie za cichy lub przesterowany.
- Podłącz urządzenia za pomocą przewodów audio, zakończonych wtykiem BNC.
- Mikrofony muszą być wyposażone w przedwzmacniacze, aby zapewnić odpowiedni poziom sygnału.

# <span id="page-21-3"></span>**3.6.2 Wyjścia Audio**

Rejestratory serii LE-A są wyposażone w jedno wyjście Audio ze złączem BNC. Połączenie pokazano na rys. 3-4.

Sygnał wyjściowy zwykle ma parametry wyższe niż 200mV 1 $k\Omega$ , dzięki czemu można go bezpośrednio skierować na głośnik o niskiej impedancji.

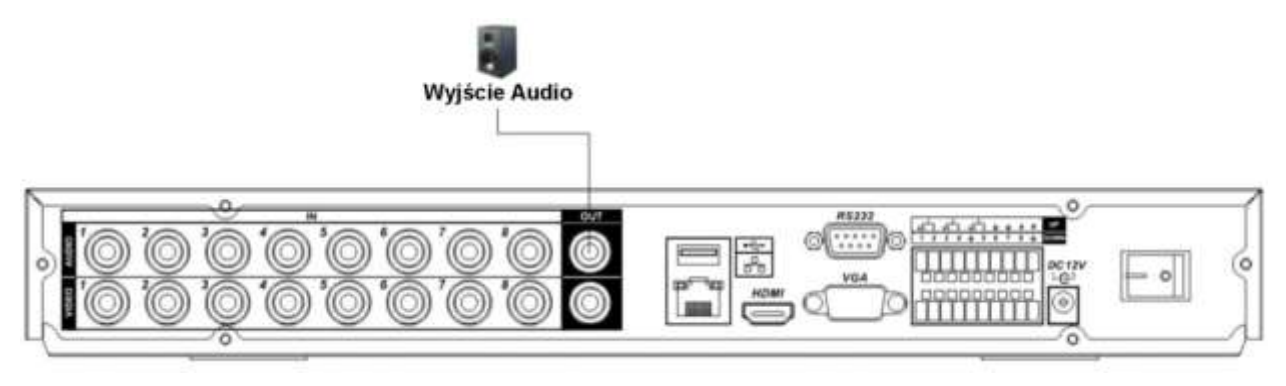

Rys. 3-4. Podłączenia torów Audio do rejestratora.

# <span id="page-22-0"></span>**3.7 Wejścia i wyjścia alarmowe**

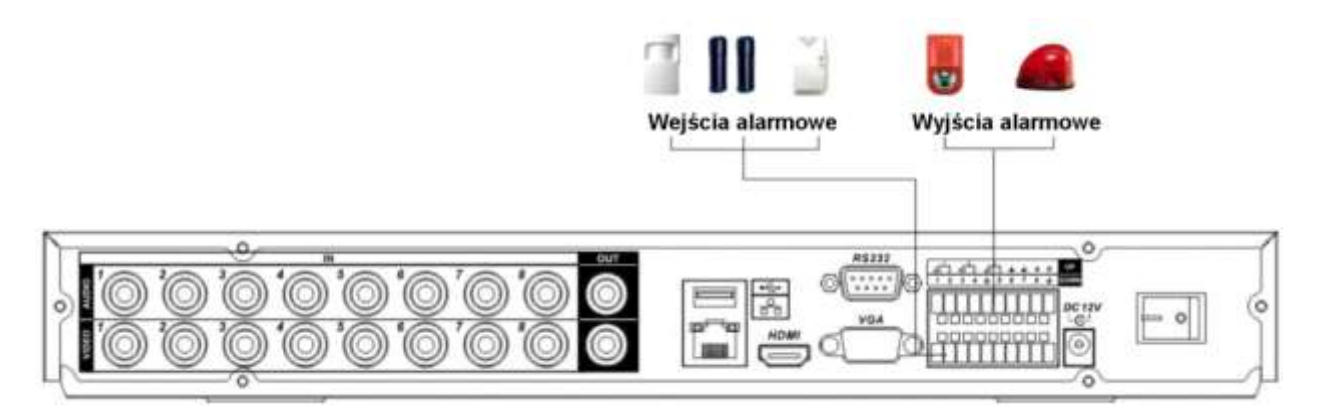

Rys. 3-5 Podłączenie wejść i wyjść alarmowych.

# **Wejścia alarmowe**

Wejścia alarmowe w rejestratorze umożliwiają podłączenie zewnętrznych urządzeń kontrolujących scenę, takich jak np.: czujki ruchu lub kontaktrony. Każde wejście może być skonfigurowane jako typu NO lub NC.

Odpowiednio skonfigurowane wejście może służyć do wyzwalania różnego działania po stronie rejestratora (rozpoczęcie rejestracji, sterowanie PTZ, załączania wyjść alarmowych, wyświetlania informacji na ekranie, itp.).

Wejścia alarmowe aktywowane są przez zwieranie do masy zasilania rejestratora, dlatego należy podłączać do nich urządzenia posiadające styki bezpotencjałowe.

# **Wyjścia alarmowe**

Wyjścia alarmowe mogą służyć do sterowania innymi urządzeniami w wyniku zdarzeń powstających w rejestratorze (alarm, zanik Video, usterka, itp.). Nie podłączaj do wyjść alarmowych urządzeń zasilanych wysokim napięciem oraz dużym prądem (powyżej 1A). Aby zwiększyć obciążalność wyjść, należy zastosować dodatkowe przekaźniki (styczniki) dużej mocy.

# **Podłączenie dekodera PTZ**

- Upewnij się, że dekoder PTZ jest połączony masą z masą rejestratora w przeciwnym przypadku sterowanie PTZ nie będzie funkcjonowało. Do połączenia linii sterujących zalecane jest wykorzystanie skrętki, zaś do połączenia mas – zwykłego przewodu o większym przekroju czynnym.
- Unikaj krzyżowania linii z przewodami wysokiego napięcia mogą spowodować przepięcia i zakłócenia.
- Przy długich liniach sterowania PTZ stosuj rezystor 120  $\Omega$ , wmontowany równolegle pomiędzy tory A i B na końcu linii w celu redukcji refleksji i zapewnienia jakości sygnałów.
- Wyjść "485 A i B" rejestratora nie wolno łączyć równolegle z wyjściami "port 485" innych urządzeń.
- Napięcie pomiędzy liniami A i B nie może przekroczyć 5 Volt.

### **Uziemienie**

Upewnij się, że rejestrator i wszystkie urządzenia peryferyjne systemu są dobrze uziemione. Brak uziemienia może być przyczyną zniszczenia chipu i podzespołów elektronicznych.

#### **Szczegóły wejść i wyjść alarmowych**

Na rysunku 3-6 zostało przedstawione rozmieszczenia wejść i wyjść alarmowych oraz zacisków podłączeniowych RS485 w rejestratorze serii LE-A.

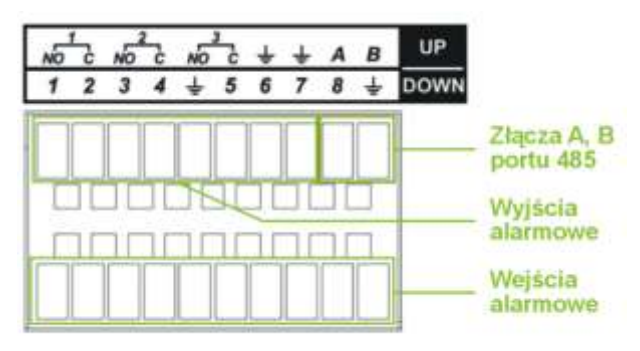

<span id="page-23-0"></span>Rys. 3-6. Rozmieszczenia wejść / wyjść alarmowych portu 485.

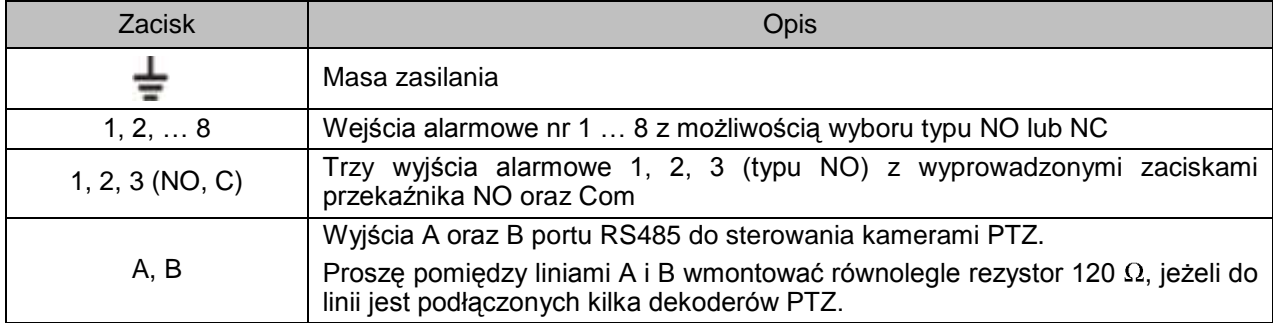

## **Szczegóły portu wejść alarmowych**

Na rys. 3-7 przedstawiono schemat podłączenia czujek do wejść alarmowych rejestratora:

- $\boxtimes$  Rejestrator posiada wejścia alarmowe obsługujące czujki ze stykami zarówno typu NO, jak i NC.
- $\boxtimes$  Styki alarmowe czujki należy podłączyć pomiędzy masę, a wejście alarmowe rejestratora.
- Zasilanie czujek musi odbywać się z niezależnego źródła prądu 12 VDC.
- $\boxtimes$  Masa czujki oraz masa rejestratora powinny być ze sobą połączone.
- $\boxtimes$  Czujki powinny być uziemione.

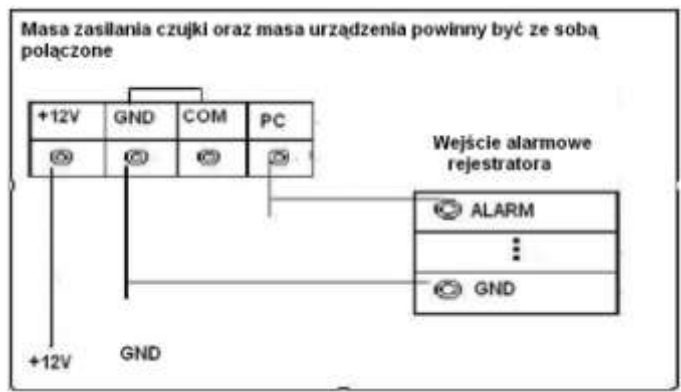

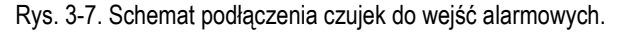

## **Szczegóły wyjść alarmowych**

Przy podłączaniu urządzeń alarmowych, np.: sygnalizatorów, do wyjść alarmowych – należy kierować się następującymi zasadami:

- Urządzenia alarmowe podłączone do wyjść muszą korzystać z zewnętrznego źródła zasilania.
- Aby uniknąć uszkodzenia wyjść, zapoznaj się z parametrami elektrycznymi zastosowanych przekaźników (poniżej).

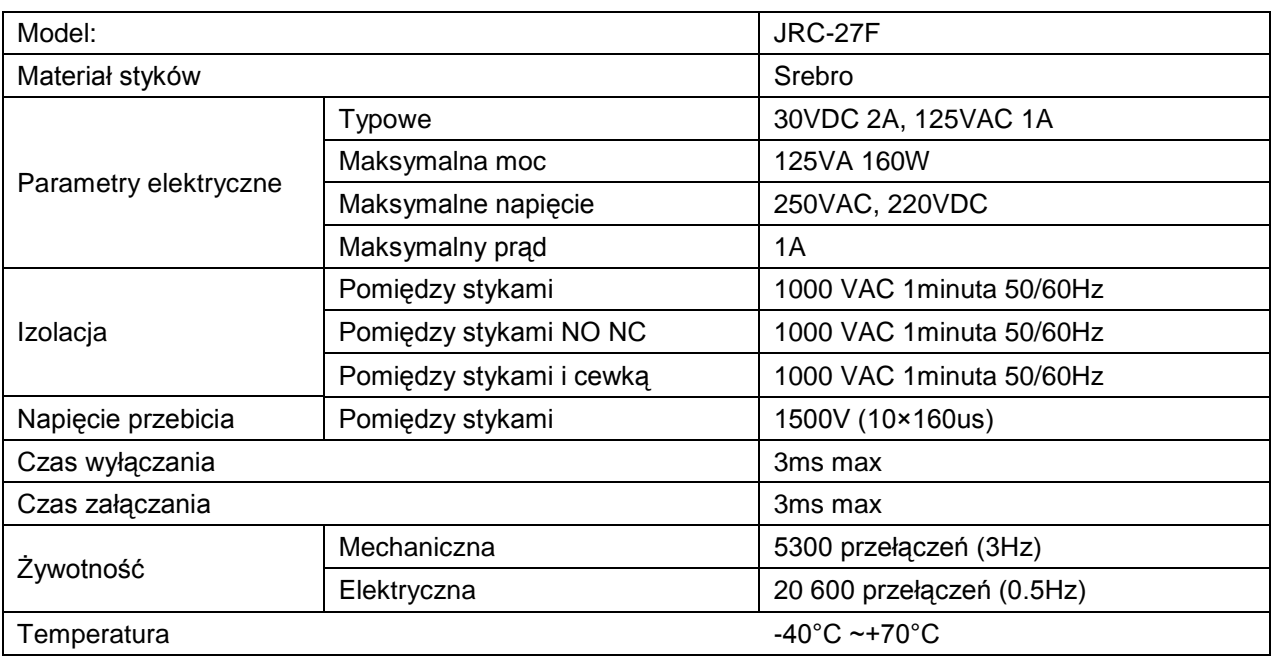

### **Specyfikacja przekaźnika wyjścia alarmowego**

# **3.8 Interfejs RS232**

<span id="page-24-0"></span>Za pomocą interfejsu RS232 można podłączyć klawiaturę sterującą lub drukarkę fiskalną z funkcją POS. Podłączenie urządzenia fiskalnego pozwala na integrowanie tekstu z listą nagrywanych zdarzeń.

Rejestratory umożliwiają wykorzystanie klawiatury podłączanej za pomocą złącza RS232 lub przez sieć LAN (NKB). Pozwala to na zdalne zarządzanie rejestratorem. Klawiaturę należy skonfigurować i podłączyć, posługując się dołączoną do niej instrukcją.

# **3.9 Interfejs RS485**

<span id="page-24-1"></span>Po wybraniu obrazu z pojedynczej kamery na ekranie, istnieje możliwość jej sterowania za pomocą funkcji PTZ. Do podłączenia takiej kamery wykorzystywany jest interfejs RS485, który wykorzystuje jednokierunkową transmisję, więc żadne informacje nie powracają do rejestratora. Urządzenia PTZ podłączane są do zacisków A i B, jak to pokazano na rys. 3-6 na str. [24.](#page-23-0) W rejestratorze RS485 jest domyślnie wyłączony i po podłączeniu kamer PTZ należy wybrać odpowiedni protokół komunikacyjny. Ten model rejestratora obsługuje wiele protokołów, włącznie z Pelco-D i Pelco-P.

Aby podłączyć kamerę PTZ do rejestratora, należy:

- Podłączyć przewód do zacisków RS485 na tylnym panelu, oznaczonych: A, B.
- Podłączyć drugi koniec przewodu do kamery, zachowując prawidłowość połączeń A–A i B–B.
- $\boxtimes$  Skonfigurować obsługę PTZ w rejestratorze.

# **3.10 Inne interfejsy**

<span id="page-25-0"></span>Oprócz interfejsów RS232 i RS485, rejestrator jest wyposażony w dwa porty USB 2.0 oraz gniazdo RJ45 sieci LAN. Na rysunku 3-8 przedstawiono wszystkie dostępne interfejsy.

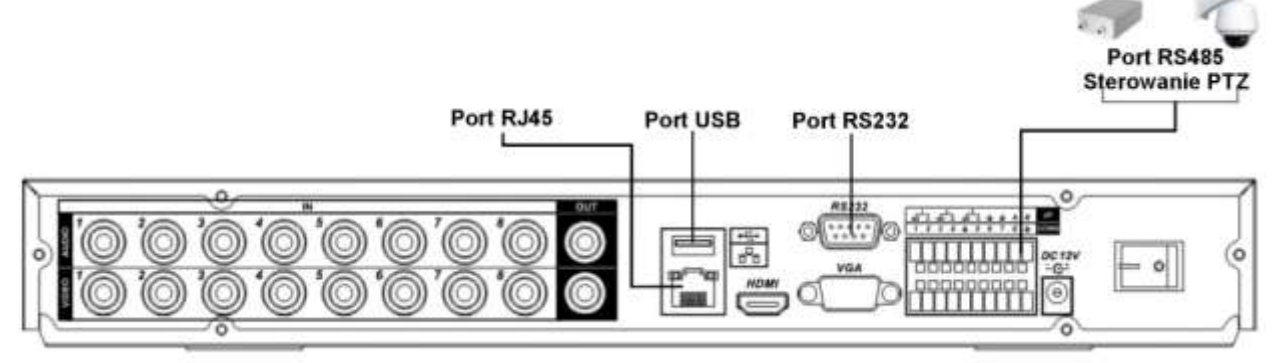

Rys. 3-8. Interfejsy rejestratora serii LE-A.

# <span id="page-26-0"></span>**4 Obsługa rejestratora**

Przed uruchomieniem rejestratora sprawdź, czy dysk twardy i wszystkie przewody są prawidłowo podłączone.

# <span id="page-26-1"></span>**4.1 Logowanie, Wylogowanie (Wyłączenie) i Menu główne**

## **4.1.1 Logowanie**

<span id="page-26-2"></span>Gdy system zostanie uruchomiony, na monitorze pojawi się obraz podzielony na tyle okien, ile jest kanałów video. Naciśnij **Enter** lub lewy przycisk myszy, aby wyświetlić ekran logowania (rys. 4-1). W systemie domyślnie są zdefiniowane następujące konta:

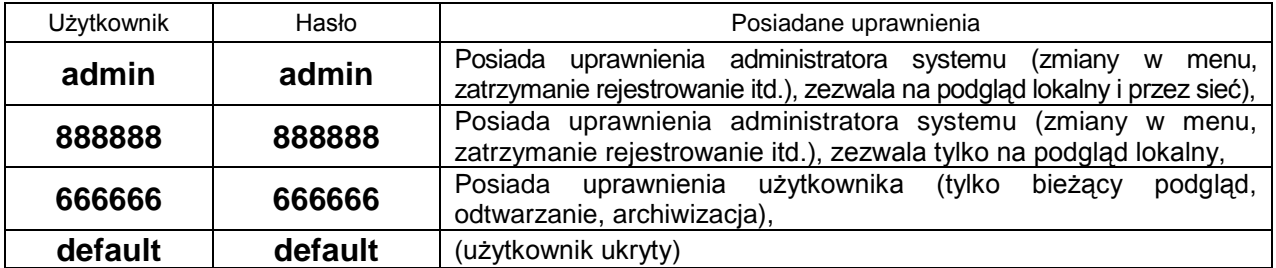

### **Uwaga: Dla bezpieczeństwa systemu, zalecana jest zmiana fabrycznych haseł.**

Do zalogowania się można użyć myszki USB, panelu przedniego, pilota podczerwieni lub klawiatury. Klikając na ikonę 123, można zmienić rodzaj wprowadzanych znaków, jak to pokazano na stronie [17.](#page-16-1)

#### **Uwaga: 3-krotnie wprowadzenie błędnego hasła w ciągu 30 minut, spowoduje zablokowanie konta! Jego odblokowanie nastąpi dopiero po ponownym uruchomieniu rejestratora.**

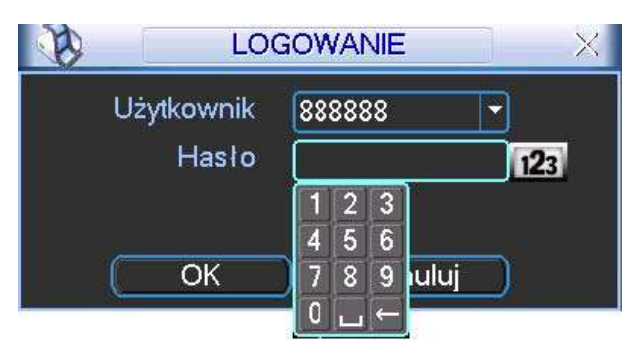

Rys. 4-1. Ekran logowania.

## **4.1.2 Menu główne**

<span id="page-26-3"></span>Po zalogowaniu zostanie wyświetlony ekran z głównym menu (rys. 4-2). Zawiera ono 6 ikon: **Wyszukiwanie, Informacje, Ustawienia, Archiwizacja, Zaawansowane** i **Wyłączenie**. Ustaw kursor myszki na żądaną ikonę i kliknij lewym przyciskiem myszy, aby wejść do odpowiedniej kategorii menu.

Przy obsłudze pilotem – analogicznie: naprowadź kursor na właściwą ikonę przyciskaniem strzałek i naciśnij **Enter**. W dalszej części instrukcji będą opisywane standardowo działania za pomocą myszy.

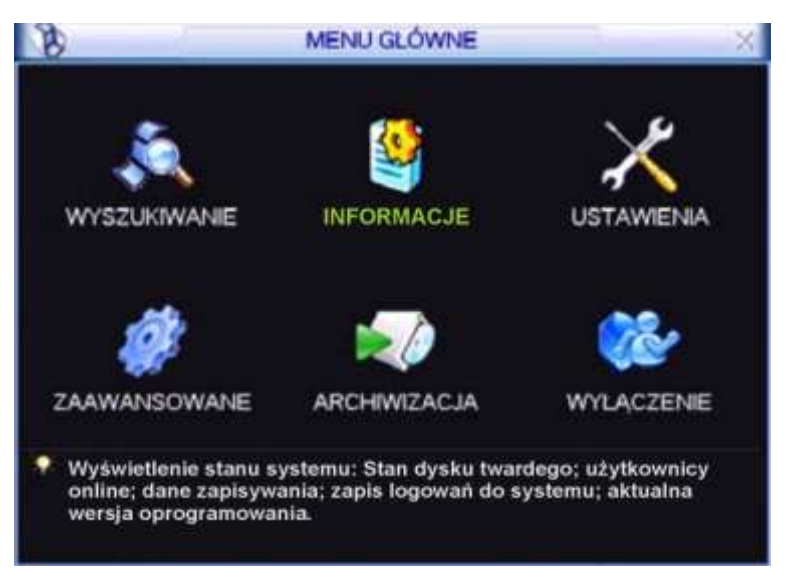

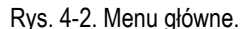

#### <span id="page-27-0"></span>**4.1.3 Wylogowanie, wyłączenie rejestratora**

Istnieją dwie możliwości wylogowania lub wyłączenia systemu:

1. Wylogowanie może odbyć się przez menu główne – w głównym oknie menu kliknij ikonę **Wyłączenie**, a zostanie wyświetlone okno wyłączenia, jak na rysunku 4-3.

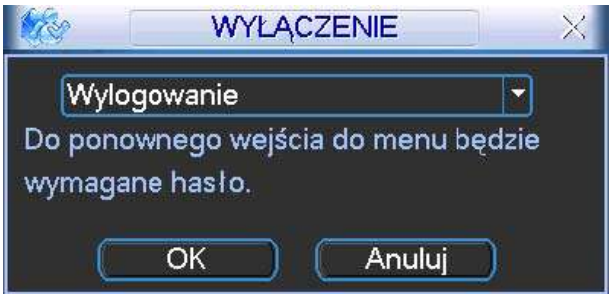

Rys. 4-3. Okno dialogowe Wyłączenie.

Po kliknięciu na strzałkę, nastąpi rozwinięcie listy i dostępnych będzie kilka różnych opcji (rys. 4-4). Wybierz opcję **Wylogowanie**, jeżeli chcesz się tylko wylogować. Jeśli natomiast chcesz wyłączyć rejestrator kliknij **Zamknięcie**.

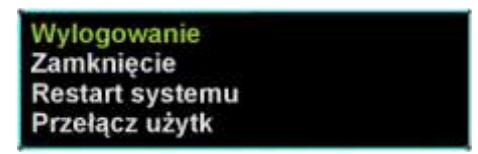

Rys. 4-4. Lista rozwijana menu Wyłączenie.

2. Aby wyłączyć rejestrator, można również nacisnąć wyłącznik na przednim panelu na czas minimum 3 sekund. Pojawi się wówczas informacja o zapisie danych i nastąpi wyłączenie rejestratora.

Uwaga: Wylogowanie nastąpi samoczynnie, jeżeli od ostatniej czynności upłynie czas zaprogramowany w menu **Ustawienia Ogólne**

#### <span id="page-27-1"></span>**4.1.4 Przywracanie systemu po zaniku zasilania**

Po zaniku i ponownym powrocie zasilania, rejestrator automatycznie powraca do ostatnich ustawień.

## **4.1.5 Wymiana baterii podtrzymującej**

<span id="page-28-0"></span>Rejestrator na płycie głównej posiada małą baterię pastylkową model CR-2032, podtrzymującą zegar czasu i daty. Sugerujemy wymianę tej baterii raz na rok. Proszę używać baterii tego samego typu, co oryginalna.

# <span id="page-28-1"></span>**4.2 Nagrywanie**

## <span id="page-28-2"></span>**4.2.1 Podgląd bieżący**

Po uruchomieniu systemu, na ekranie wyświetla się aktualny obraz z kamer. Można również zobaczyć nazwę kanałów Video oraz datę i czas.

Jeżeli chcesz zmienić czas i datę, przejdź do: **Menu główne Ustawienia Ogólne**. Jeżeli chcesz zmienić nazwy kanałów, przejdź do: **Menu główne Ustawienia Ekran**.

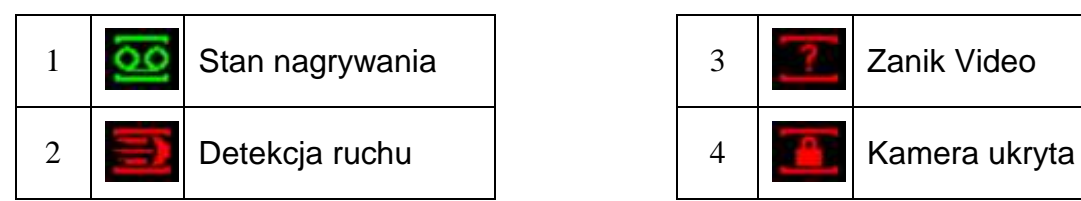

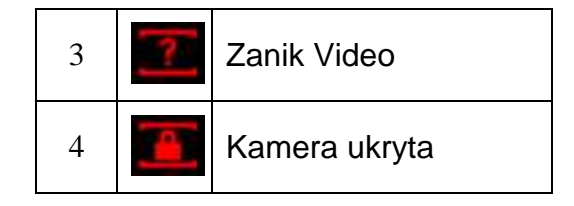

## <span id="page-28-3"></span>**4.2.2 Nagrywanie**

### **Uwaga: Aby wykonać operację Nagrywanie, musisz mieć odpowiednie uprawnienia.**

Upewnij się czy dyski twarde są prawidłowo skonfigurowane.

### **Menu NAGRYWANIE**

Wyświetlenie tego menu może odbywać się na dwa sposoby:

- Wejdź do głównego menu i wybierz: **Zaawansowane Nagrywanie**.
- Podczas normalnego podglądu naciśnij przycisk **Rec** na przednim panelu lub **Rekord** na pilocie podczerwieni.

Pojawi się ekran ustawień nagrywania, który został przedstawiony na rysunku 4-5.

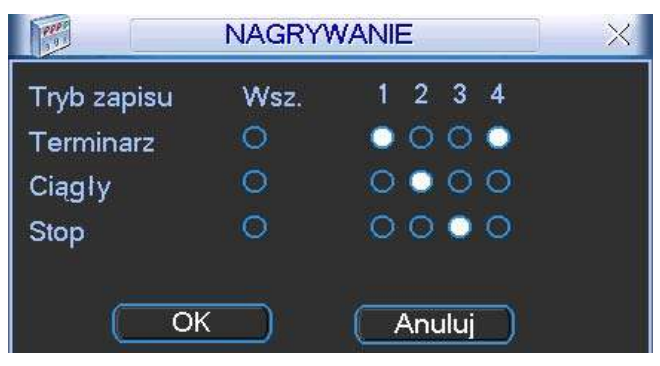

Rys. 4-5. Ustawienia nagrywania.

Typowe ustawienia nagrywania

Dostępne są 3 różne sposoby ustawienia trybu zapisu: Terminarz / Ciągły / Stop. Wybranie danej opcji jest sygnalizowane jasnym punktem "**○**" dla wybranego kanału.

- **Ciągły**: Jest to najwyższy priorytet nagrywania. Po wybraniu opcji, następuje rozpoczęcie nagrywania, które trwa do jej wyłączenia.
- **Terminarz**: Nagrywanie odbywa się według zaprogramowanego terminarza (**Menu główne Ustawienia Terminarz**)
- **Stop**: Nagrywanie na wybranych kanałach jest zatrzymane.

Poszczególne tryby zapisu mają następujące priorytety: Ciągłe  $\rightarrow$  Terminarz  $\rightarrow$  Stop.

Załączenie / wyłączenie nagrywania

Informacji o trybie nagrywania dostarczają pola przy każdym z nich: Aktywując pola "○" można ustawić tryb nagrywania indywidualnie dla każdego kanału. Klikając pole w kolumnie **Wsz.** nadajesz dany tryb jednocześnie dla wszystkich kanałów. Do definiowania można użyć myszki lub przycisków nawigacyjnych.

# <span id="page-29-0"></span>**4.3 Wyszukiwanie i Odtwarzanie**

### <span id="page-29-1"></span>**4.3.1 Menu wyszukiwania**

Wyszukiwanie nagrań może być uruchomione na 2 sposoby.

- $\boxtimes$  Naciśnij przycisk odtwarzania  $\blacktriangleright$ l na panelu przednim lub pilocie podczerwieni.
- W menu głównym wybierz opcję **Wyszukiwanie**.

Zostanie wyświetlone okno wyszukiwania (rys. 4-6). W systemie używane są 3 typy plików, w zależności od źródła powstania nagrań:

- $\boxtimes$  **R** Nagrywanie ciągłe.
- **A** Wejście alarmowe lub inna sytuacja alarmowa.
- **M** Detekcja ruchu

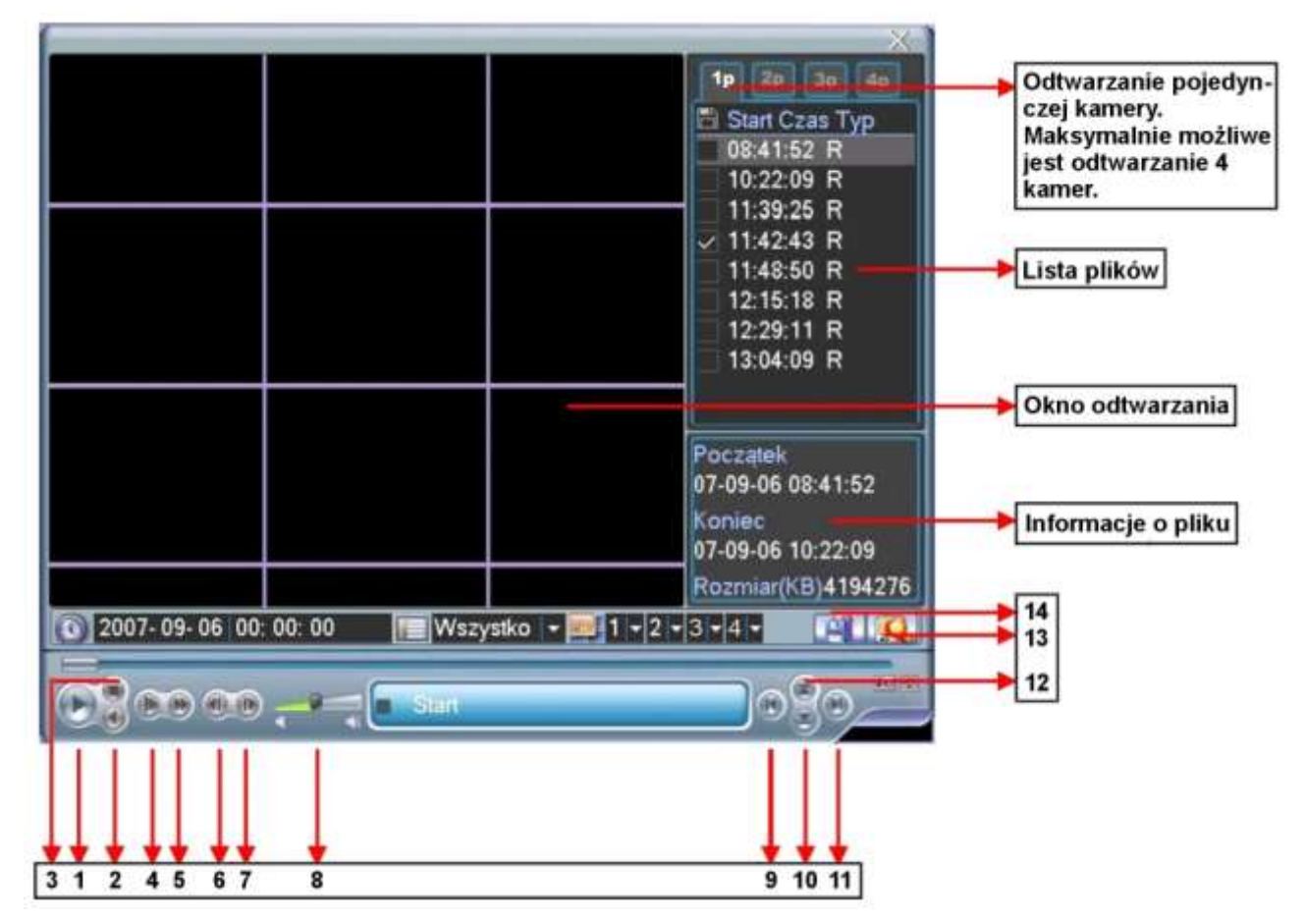

Rys.4-6. Ekran menu **Wyszukiwanie** – rozmieszczenie elementów. Uwaga: Jest to rysunek poglądowy o nienaturalnych proporcjach

Przyciski widoczne na menu Wyszukiwanie mają następujące funkcje:

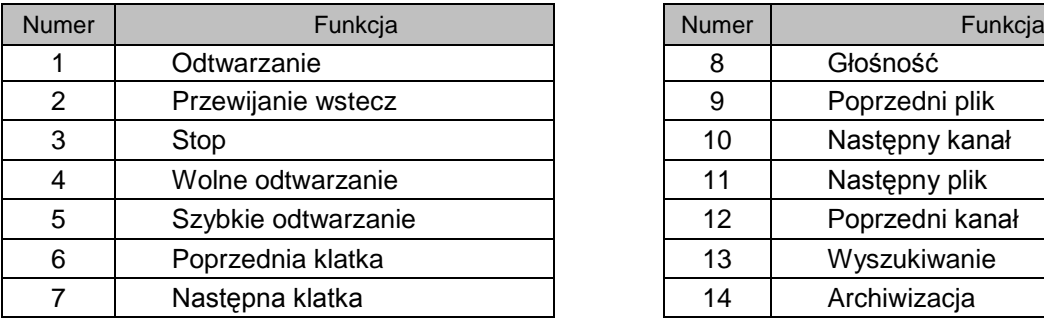

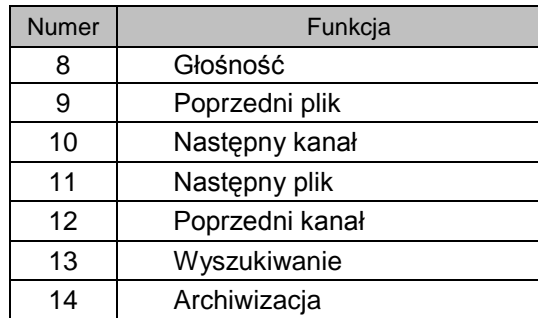

Rejestrator tej serii może jednocześnie obsługiwać wyszukiwanie w maksimum czterech niezależnych ustawieniach (np.: kanałach) – patrz zakładka **1p, 2p, 3p** i **4p** z prawej strony u góry.

### <span id="page-30-0"></span>**4.3.2 Podstawowe operacje**

### Odtwarzanie

Wyszukiwanie nagranego materiału może odbywać się według źródła nagrania, numeru kanału lub daty i czasu. Po wykonaniu wyszukania w oknie zostanie wyświetlona lista max 128 plików. Za pomocą przycisków góra / dół można wybierać kolejne strony z plikami. Odtwarzanie pliku rozpoczyna się w momencie dwukrotnego kliknięcia klawiszem myszki na jego nazwę lub zaznaczenie go i naciśnięcie **Enter**.

### Odtwarzanie dokładne

Wprowadzając dokładny czas (godz. / min. / sek.) w oknie czasu i kliknięcie przycisku odtwarzana, spowoduje odtworzenie nagrania z dokładnie podanym czasem.

#### Odtwarzanie innych kanałów

Podczas procesu odtwarzania, naciśnięcie przycisku z numerem kanału, spowoduje automatyczne przejście do odtwarzania wybranego kanału.

## Zoom cyfrowy

W momencie odtwarzania dostępna jest funkcja powiększania fragmentu obrazu. Jest ona realizowana przez zaznaczenie żądanego fragmentu za pomocą myszki i kliknięcie lewym przyciskiem. Wyjście z opcji **Zoom** odbywa się prawym przyciskiem myszki.

## Archiwizacja nagrań

Po wyszukaniu żądanych nagrań, można wykonać również archiwizację na zewnętrzny nośnik. Należy wybrać pliki do archiwizacji, aktywując przy ich nazwie znak √ (można zaznaczyć kilka jednocześnie), następnie kliknąć przycisk archiwizacji (przycisk 14 na rys. 4-6).

### Wolne i szybkie odtwarzanie

Poszczególne funkcje zostały opisane w poniższej tabeli:

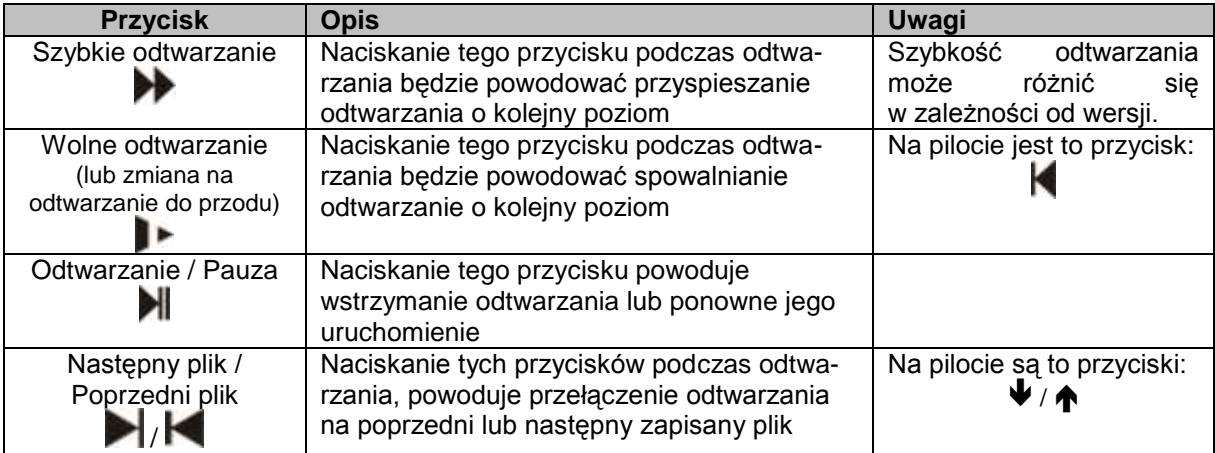

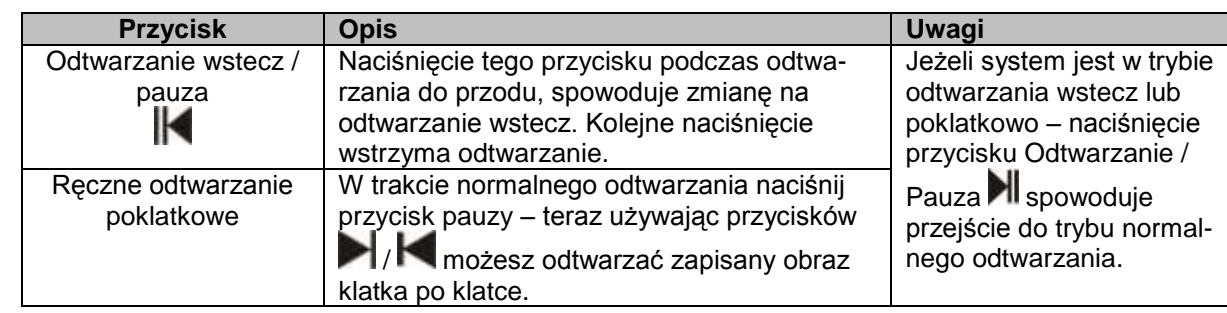

**Uwaga**: Niektóre operacje (odtwarzanie poklatkowe, zmiana szybkości odtwarzania, zmiana kanału oraz czasu) są dostępne w zależności od wersji rejestratora.

### <span id="page-31-0"></span>**4.3.3 Kalendarz**

Po kliknięciu na oknie Wyszukiwanie na ikonę ... zostanie wyświetlone okno kalendarza nagrań (rys. 4-8). Na górnym pasku okna jest podana aktualna data. Prostokąciki podświetlone kolorem niebieskim oznaczają dni, w których zostały wykonane jakiekolwiek nagrania. Podwójne kliknięcie okienka konkretnej daty spowoduje wyświetlenie listy plików z nagraniami z danego dnia. Na przykładowym rysunku nagrania zostały wykonane 24 oraz 27 sierpnia 2007.

| 2007-08-27      |                 |    |            |                 |                 |                 |
|-----------------|-----------------|----|------------|-----------------|-----------------|-----------------|
| Sierpień<br>⋖   |                 |    |            | 2007            | 5               |                 |
| Nie             | Pon Wto         |    | <b>Sro</b> | Czw             | Pia             | Sob             |
|                 |                 |    | 1          | 2               | $\overline{3}$  | 4               |
| 5               | 6               | 7  | 8          | 9               | $\overline{10}$ | 11              |
| $\overline{12}$ | $\overline{13}$ | 14 | 15         | $\overline{16}$ | 17              | $\overline{18}$ |
| 19              | 20              | 21 | 22         | 23              | 24              | 25              |
| 26              | 27              | 28 | 29         | 30              | $\overline{31}$ |                 |
|                 |                 |    |            |                 |                 |                 |
|                 |                 |    |            |                 |                 |                 |

Rys. 4-8. Kalendarz nagrań.

# <span id="page-31-1"></span>**4.4 Ustawienia nagrywania (Terminarz)**

Terminarz umożliwia zdefiniowanie nagrywania w określonych dniach tygodnia i w określonych godzinach oraz wybór trybu nagrywania.

### <span id="page-31-2"></span>**4.4.1 Menu terminarza**

Aby otworzyć okno terminarza(rys. 4-9), w menu głównym kliknij ikonę **Zaawansowane**, a następnie **Terminarz**. Każda pozycja terminarza jest indywidualnie definiowana dla każdego kanału i może zawierać inny rodzaj trybu nagrywania:

- **Normalny** w zaprogramowanym czasie nagranie odbywa się w sposób ciągły,
- **Ruch** w zaprogramowanym czasie nagranie odbywa się w funkcji detekcji ruchu, zasłonięcia kamery lub zaniku sygnału z kamery (patrz rozdział: 4.5 "Detekcja" na stronie [36\)](#page-35-0),
- **Alarm** w zaprogramowanym czasie nagranie odbywa się w funkcji wystąpienia alarmu na wejściach alarmowych (patrz rozdział: 4.6 "Ústawienia wejść alarmowych" na stronie [39\)](#page-38-0).

### **4.4.2 Podstawowe operacje**

<span id="page-32-0"></span>Na ekranie dostępnych jest 6 definiowanych okresów.<br>☑ Kanał Maipierw należy wybrać kana

 **Kanał** Najpierw należy wybrać kanał, dla którego będzie definiowany terminarz. Można również wybrać wszystkie kanały jednocześnie.

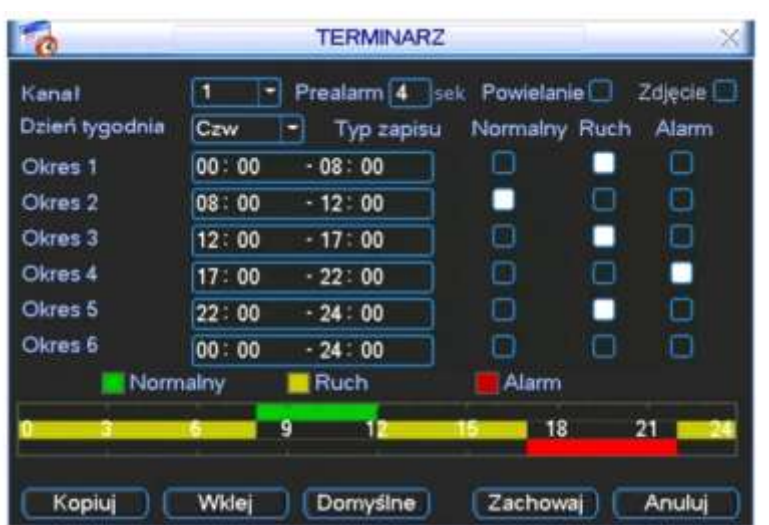

Rys. 4-9. Okno terminarza.

- **Prealarm** Jest to opcja, która powoduje dołączenie do każdego nagranego zdarzenia, wpisanej ilości sekund nagrania przed wystąpieniem zdarzenia.
- **Powielanie** W tym miejscu określa się, czy podczas aktywacji terminarza będzie wykonywana kopia zapasowa na innym dysku twardym. Ta funkcja nie może być używana, ponieważ rejestratory serii LE-A mają tylko 1 dysk twardy.
- **Zdjęcie** Tutaj możesz uaktywnić funkcję wykonywania zdjęcia (zrzutu) z obrazu w momencie wystąpienia sytuacji alarmowej (np. wykrycia ruchu).
- **Dzień tygodnia** Tutaj należy określić dzień tygodnia, dla którego definiowany jest terminarz.
- **Typ zapisu** Parametry te definiują tryb nagrywania dla każdej pozycji terminarza: Normalny, Ruch, Alarm.

Opcje te załączane są przez zaznaczanie odpowiednich pól in przy każdej pozycji nagrywania. Po zdefiniowaniu wszystkich ustawień, należy nacisnąć przycisk **Zachowaj** w celu zapamiętania zmian. Na dole ekranu pojawi się pasek czasu w różnych kolorach, które reprezentują odpowiedni typ nagrywania w poszczególnych godzinach doby.

## **Szybkie definiowanie**

W oknie terminarza znajdują się przyciski **Kopiuj i Wklej**, umożliwiające łatwe i wygodne kopiowanie ustawień pomiędzy poszczególnymi kanałami. Po zdefiniowaniu ustawień dla kanału 1 należy kliknąć przycisk **Kopiuj**, następnie przejść do żądanego kanału (np. nr 2) i kliknąć przycisk **Wklej**. Po wykonaniu kopiowania na wszystkie żądane kanały, należy kliknąć przycisk **Zachowaj**.

<span id="page-32-1"></span>Po zdefiniowaniu ustawień terminarza, należy kliknąć przycisk **Zachowaj**.

## **4.4.3 Zdjęcie**

Uruchomienie trybu wykonywania zdjęć (zrzutów) obrazów w sytuacjach alarmowych wymaga kolejnego zaprogramowania:

 W menu **Ustawienia Kompresja** trzeba zaprogramować tryb, rozmiar, jakość i powtarzanie zdjęć. W tym celu w menu Kompresja trzeba kliknąć na przycisk zdjęcie (patrz rys. 4-9a i rys 4-9b) i wybrać odpowiadające parametry:

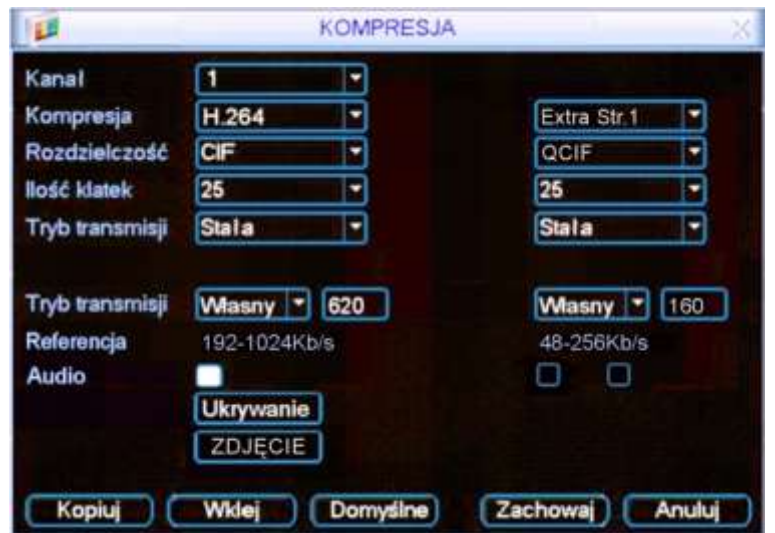

Rys. 4-9a. Przycisk **Zdjęcie** w menu **Kompresja**.

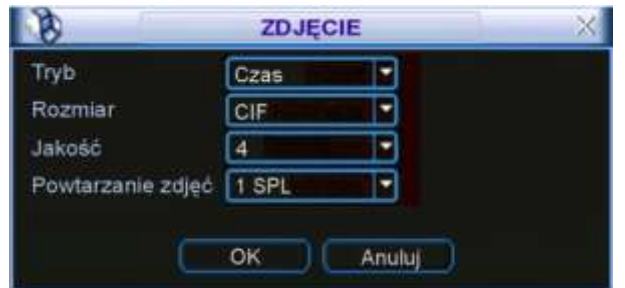

Rys. 4-9b. Ustawianie parametrów zdjęcia w menu Kompresja.

1. **Tryb** Tutaj musisz wybrać, czy zdjęcia mają być wykonywane w funkcji czasu (terminarz), czy też w funkcji zaistnienia zdarzenia alarmowego. Zwróć uwagę, że zdjęcia w trybie zdarzenia alarmowego mają wyższy priorytet od zdjęć wykonywanych w funkcji czasu.

- 2. **Rozmiar** Określa rozdzielczość zdjęcia w pikselach. Możliwe: D1, CIF, QCIF.
- 3. **Jakość** Sześć poziomów jakości zdjęcia do wyboru.
- 4. **Powtarzanie zdjęć** Określa ile razy czynność zdjęcie ma być powtórzona (od 1 do 7).
- Jeżeli zdecydowałeś, że zdjęcia mają być wykonywane w funkcji upływu czasu, to w menu Ustawienia → Ogólne trzeba zaprogramować, co jaki czas ma być wykonywanie zdjęcie (patrz rys. 4-9c). W tym celu trzeba w odpowiednią rubrykę wpisać stosowną liczbę sekund.
- Jeżeli zdecydowałeś, że zdjęcia będą wykonywane w funkcji zdarzenia alarmowego, to trzeba to zaznaczyć w menu Ustawienia → Detekcja lub Ustawienia → Alarm. W obu przypadkach postępujemy tak samo: należy podświetlić kwadracik przed słowem **Zdjęcie**, a następnie wybrać (podświetlić) te kanały, z których mają być wykonane zdjęcia (patrz rys. 4-9d oraz rys. 4-9e).

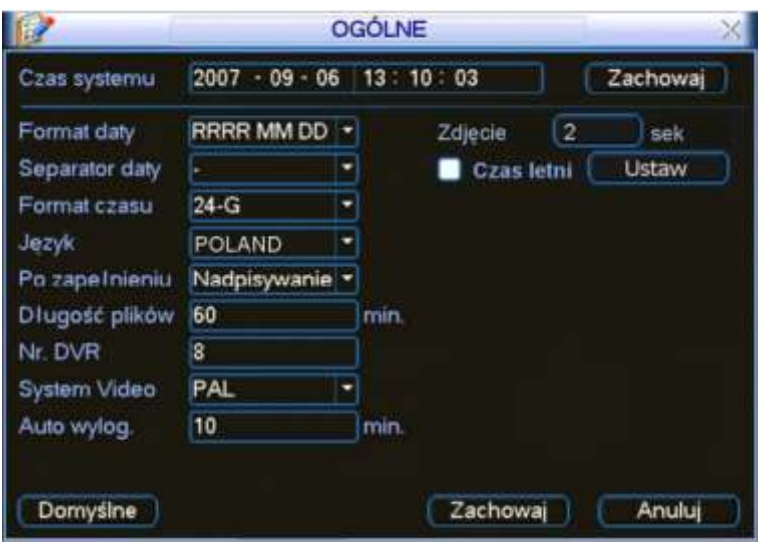

Rys. 4-9c. Ustawianie parametru czas zdjęcia w menu Ogólne.

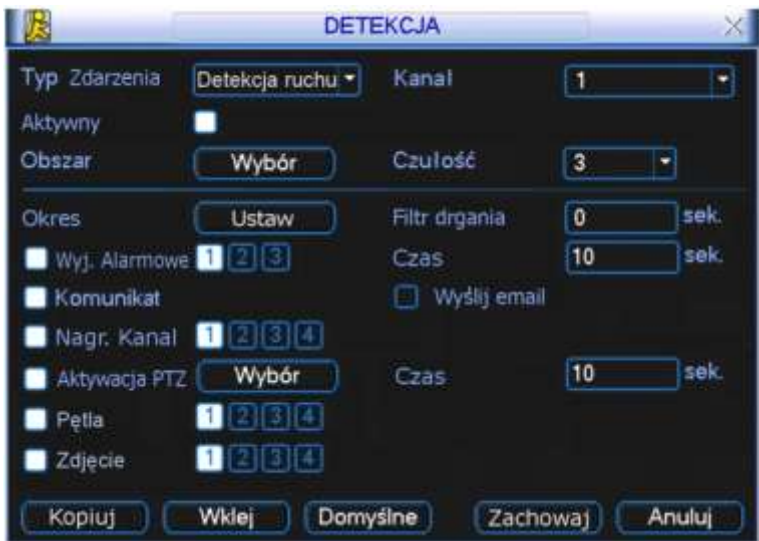

Rys. 4-9d. Ustawianie parametrów zdjęcia w menu Detekcja.

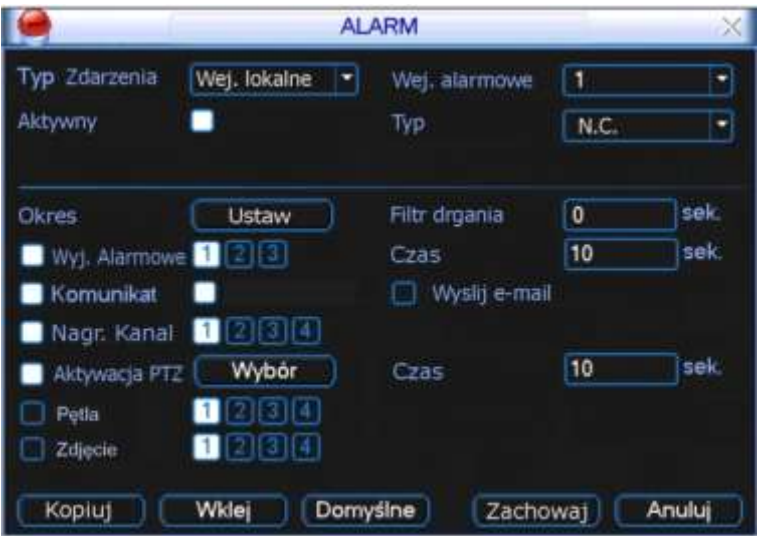

Rys. 4-9b. Ustawianie parametrów zdjęcia w menu Alarm.

# <span id="page-35-0"></span>**4.5 Detekcja**

## <span id="page-35-1"></span>**4.5.1 Wejście do menu detekcji**

Wejdź do menu głównego, kliknij na ikonę **Ustawienia**, następnie **Detekcja**. Zostanie wyświetlone okno detekcji (rys. 4-10).

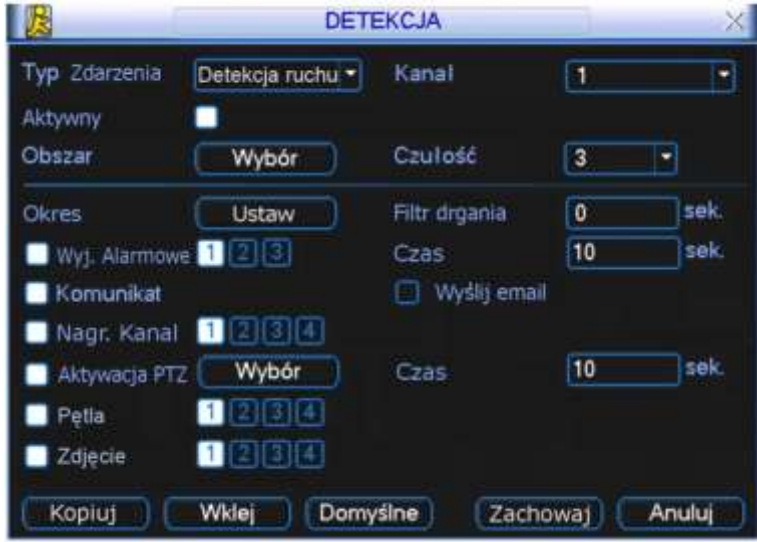

Rys. 4-10. Okno: Detekcja.

## <span id="page-35-2"></span>**4.5.2 Menu detekcji**

W oknie detekcji znajdują się następujące opcje:

- **Typ Zdarzenia** Typ zdarzenia, dla którego programowana jest reakcja. Do wyboru są następujące możliwości: **Detekcja ruchu**, **Brak** sygnału **video** oraz **Zamaskowanie** kamery. Tutaj omawiamy detekcję ruchu.
- **Kanał** Wybór kanału video, dla którego będą ustawiane parametry detekcji. Można również wybrać wszystkie kanały video jednocześnie.
- **Aktywny** Ustawienie, czy dla tego kanału mają być aktywne poniższe opcje.
- 

 **Obszar** W tym punkcie można precyzyjnie wyznaczyć obszar, w którym ma działać detekcja ruchu. Po kliknięciu okienka **Ustaw** wyświetla się na ekranie podgląd opracowywanego kanału w czasie rzeczywistym z nałożonym rastrem jak na rys. 4-11.

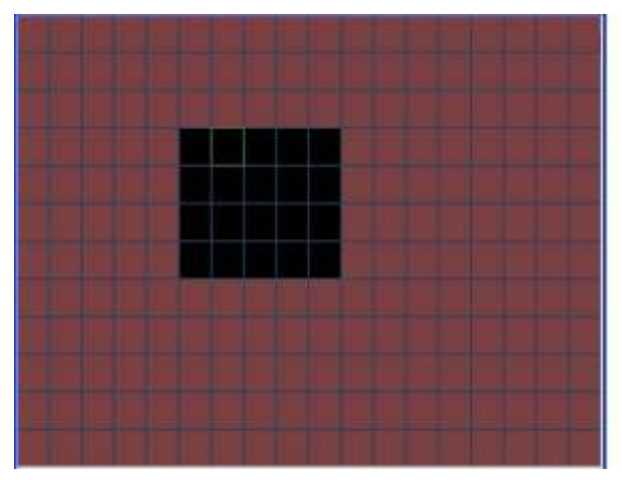

Rys. 4-11. Ustawiane pól aktywności detekcji ruchu.
Pola podświetlone na czerwono – to pola, gdzie detekcja ruchu jest aktywna. Aby ją dezaktywować trzeba dane pole kliknąć myszką – czerwone podświetlenie wówczas zniknie.

Uwaga: Opcja definiowania pola detekcji jest dostępna wyłącznie dla konkretnego kanału; jeżeli zostały wybrane wszystkie kanały video jednocześnie, to funkcja "Ustawiania pola detekcji" nie działa.

 **Czułość** Dla wybranego obszaru detekcji ruchu ustawiamy czułość reakcji na zmiany w obrazie. Do dyspozycji mamy 6 stopni czułości.

 **Okres** Pozycja ta pozwala określić godziny, w których ma być nieaktywna odpowiednia reakcja rejestratora na detekcję ruchu (dotyczy; wyjść alarmowych, wyświetlania komunikatu, itd.). Jest to zatem terminarz reakcji na detekcję ruchu.

> Po kliknięciu okienka **Ustaw** pojawia się okno jak na rys. 4-12. na którym dla każdego dnia definiujemy okresy nieaktywności, co jest sygnalizowane zanikiem białych linii na diagramie.

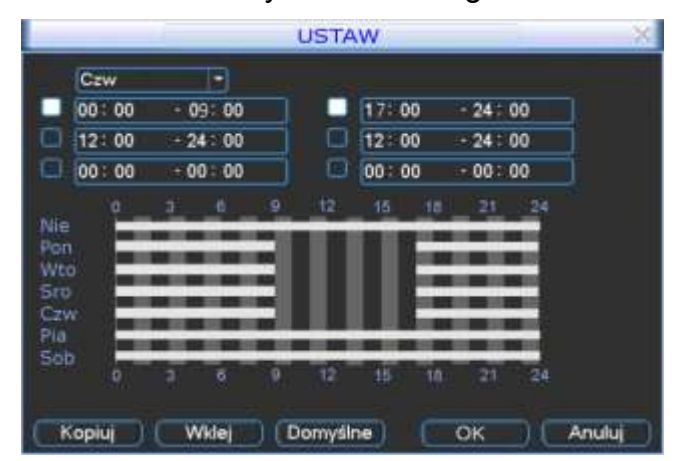

<span id="page-36-0"></span>Rys. 4-12. Ustawiane okresów nieaktywności detekcji ruchu.

- **Filtr drgania** Tu można ustawić, przez jaki czas reakcja na detekcję ruchu nie nastąpi. Pozwala to na eliminację wykrywanych drgań kamery, które powodują, że obraz staje się niestabilny. Przykładowo, jeżeli kamera wisi na słupie i wiatr, co jakiś czas, kołysze ją – powoduje to włączenie detekcji ruchu dla tej kamery. Jeżeli kołysanie ustaje np. po 8 … 9 sek., to ustawiając filtr drgań na 10 sek. – eliminujemy problem. W takim przypadku detekcja nastąpi dla zdarzeń trwających dłużej niż 10 sek. Jednocześnie ustawiając zwiększony czas prealarmu (**Menu główne Ustawienia Terminarz**) zapewniamy, że nagrania będą rozpoczynane odpowiednio wcześniej i "nie stracimy" zdarzenia na zapisie.
- **Wyj. alarmowe** Wybór wyjść alarmowych, które mają być załączane w momencie detekcji ruchu. Czas aktywności wyjścia możemy ustalić w oknie **Czas** po prawej stronie.
- **Komunikat** Włączamy tu funkcję wyświetlania informacji na ekranie w momencie detekcji ruchu.
- **Wyślij E-mail** Wysyłanie wiadomości o zdarzeniu alarmowym w momencie detekcji ruchu. **Nagr. kanał** Wybór kanałów, które mają być nagrywane w momencie wystąpienia zdarzenia. Do tej funkcji jest konieczne ustawienie zapisu z detekcji oknie harmonogram (**Menu główne Ustawienia Terminarz**)

oraz opcje nagrywania z terminarza w menu nagrywania (**Menu główne Zaawansowane Nagrywanie**).

Możliwe jest tu ustawienie kilku kamer, z których obraz ma być nagrywany, o ile na danej kamerze wystąpi zjawisko ruchu.

- **Aktywacja PTZ** Po kliknięciu na ten przycisk wyświetli się okno, umożliwiające wybór reakcji kamery obrotowej. Ustawienia są możliwe indywidualnie dla każdego z 4 kanałów. Do wyboru mamy następujące możliwości reakcji: **Brak** [reakcji], **Preset** [przejście do wybranej pozycji], **Trasa** [wyzwolenie zaprogramowanej trasy] i **Ścieżka** [wyzwolenie zaprogramowanej ścieżki]. Po prawej stronie wpisujemy nr presetu, trasy lub ścieżki. Czas trwania aktywacji PTZ możemy ustalić w oknie czas po prawej stronie menu **Detekcja**.
- **Pętla** Jest powiązana z funkcjami Kanał i Zapis. Jeżeli zostanie zdefiniowane zdarzenie – detekcja ruchu na danym kanale, włączymy pętlę dla tego kanału i określimy kanały dla pętli, to, po wykryciu ruchu na danym kanale, zostanie wyświetlony obraz z wybranych kanałów pętli na wyjściu Video (sekwencyjnie).
- **Zdjęcie** Tutaj wybieramy kanały, z których mają powstać zdjęcia w funkcji wykrycia ruchu na programowanym kanale. Szczegóły – patrz rozdział 4.4.3 zdjęcie na str. [33.](#page-32-0)

Uwaga: Ustawienia detekcji mogą być kopiowane pomiędzy poszczególnymi kanałami za pomocą przycisków **Kopiuj** i **Wklej**. Kopiowane ustawień może odbywać się wyłącznie dla zdarzeń tego samego typu (nie można kopiować ustawień detekcji ruchu do ustawień braku video itp.).

#### **4.5.3 Brak video**

Po wybraniu na ekranie Detekcji – typu zdarzenia: **Brak video** (rys. 4-13), można zdefiniować sposób reakcji na wyłączenie kamery lub na uszkodzenie przewodu wizyjnego.

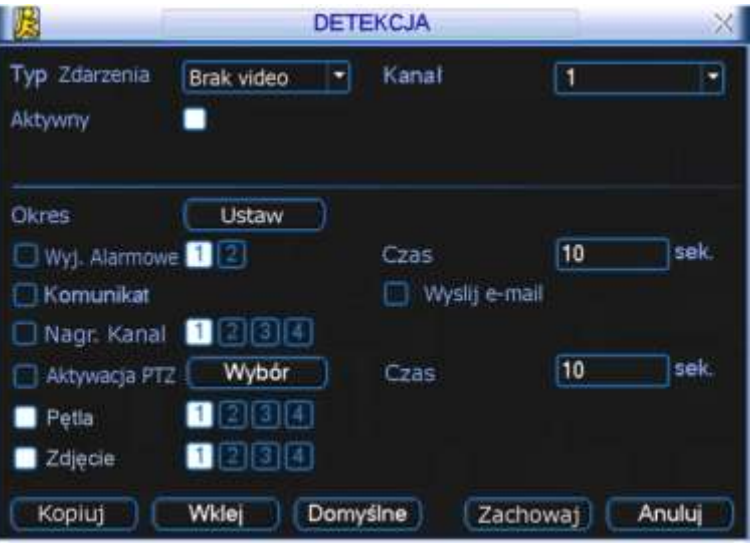

Rys. 4-13. Okno menu detekcji po wyborze typu zdarzenia: Brak video.

Na wyświetlonym oknie menu możemy aktywować funkcje i ustawić parametry reakcji na zjawisko zaniku sygnału video, oddzielnie dla każdego kanału. Postępować należy analogicznie do 4.5.2. Menu Detekcji, opisanego na str. [36.](#page-35-0)

#### **4.5.4 Zamaskowanie kamery**

Jeżeli obiektyw kamery zostanie zasłonięty, system w odpowiedni sposób powinien

zareagować na tę sytuację. Okno ustawień dla typu zdarzenia detektowanego: Zamaskowanie – jest przedstawione na rys. 4-14.

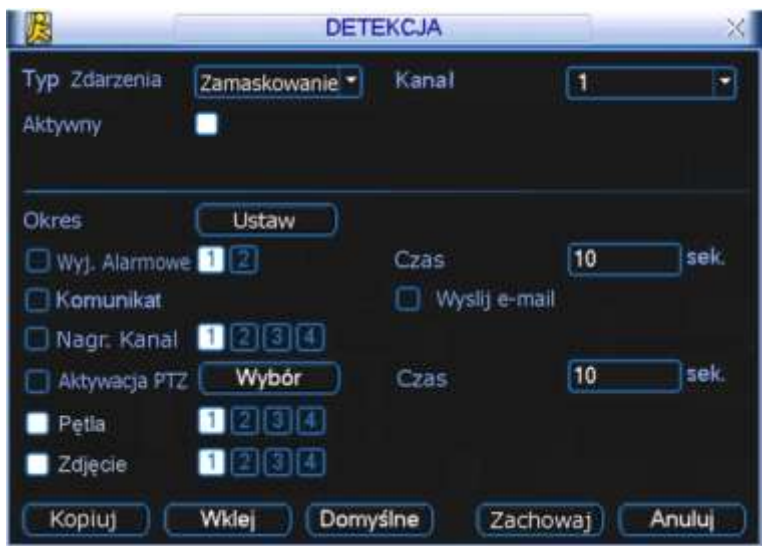

Rys. 4-14. Okno menu detekcji po wyborze typu zdarzenia: Zamaskowanie.

Na wyświetlonym oknie menu możemy aktywować funkcje i ustawić parametry reakcji na zjawisko zasłonięcia kamery, oddzielnie dla każdego kanału. Postępować należy analogicznie do 4.5.2. Menu Detekcji opisanego na str. [36.](#page-35-0)

### <span id="page-38-0"></span>**4.6 Ustawienia wejść alarmowych**

Przed zdefiniowaniem tych ustawień, proszę upewnić się, czy do wejść i wyjść prawidłowo zostały podłączone wszystkie urządzenia zewnętrzne.

#### **4.6.1 Wejście do menu Alarm**

Wejdź do menu głównego, kliknij na ikonę **Ustawienia**, następnie **Alarm**. Zostanie wyświetlone okno ustawień alarmowych (rys. 4-15). Opcje te umożliwiają zdefiniowanie wejść alarmowych i odpowiednich reakcji na ich aktywację.

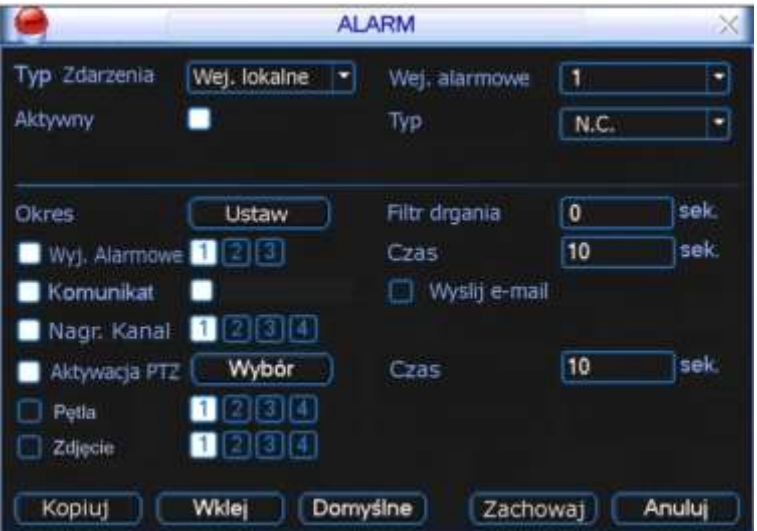

Rys. 4-15. Okno menu Alarm.

#### **4.6.2 Alarm**

W oknie **Alarm** znajdują się następujące opcje:

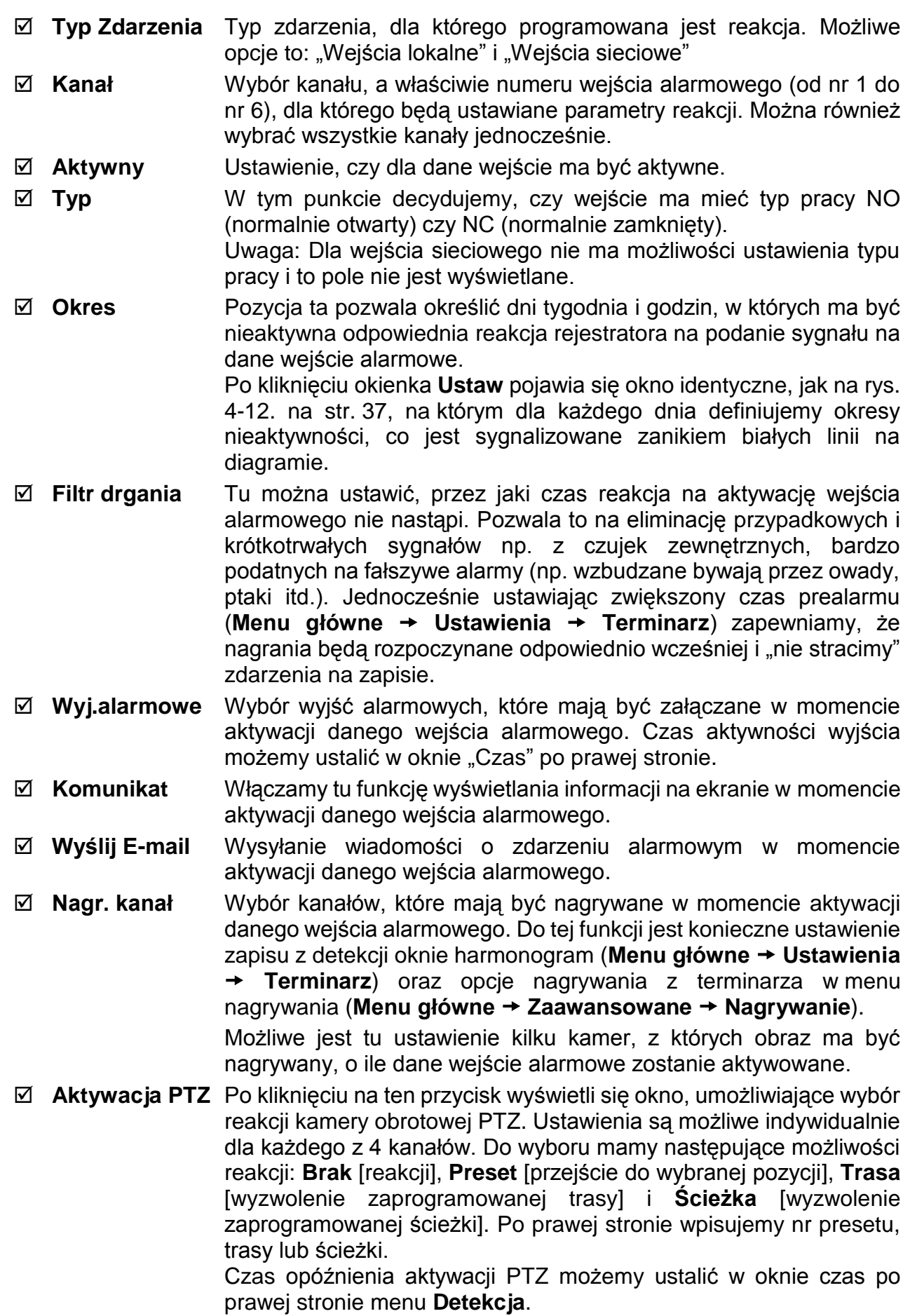

- **Pętla** Jest powiązana z funkcjami Kanał i Zapis. Jeżeli dla dane wejścia alarmowego włączymy pętlę i określimy kanały dla pętli, to, po wykryciu aktywacji tego wejścia, zostanie wyświetlony obraz z wybranych kanałów pętli na wyjściu Video (sekwencyjnie). **Zdjęcie** Tutaj wybieramy kanały, z których mają powstać zdjęcia w funkcji
- wykrycia ruchu na programowanym kanale. Szczegóły patrz rozdział 4.4.3 zdjęcie na str. [33.](#page-32-0)

# **4.7 Archiwizacja**

Po kliknięciu ikony **Archiwizacja** w menu głównym, pojawi się pierwsze okno – detekcja napędów (rys. 4-16).

#### **4.7.1 Detekcja napędów**

Kliknięcie na umieszczony na dole przycisk **Detekcja** powoduje wykrycie i wyświetlenie urządzenia archiwizującego, jego pojemności i chwilowego stanu.

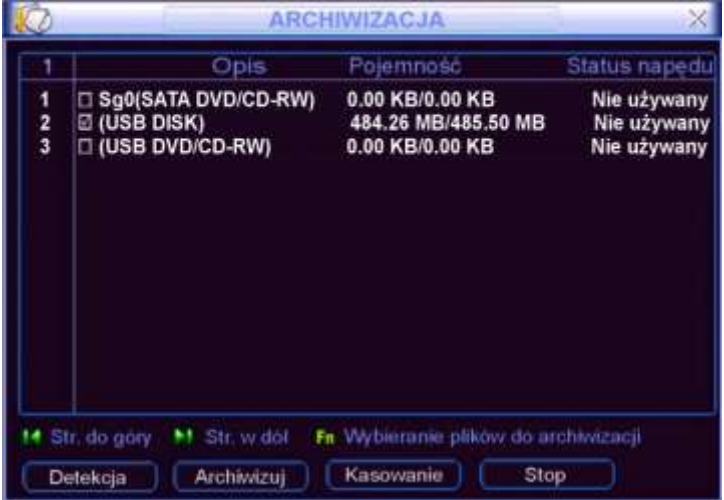

#### **4.7.2 Wybór plików**

Rys. 4-16.Detekcja napędów do archiwizacji.

Po wybraniu urządzenia archiwizującego należy kliknąć przycisk **Archiwizuj**, co powoduje wyświetlenie okna wyboru plików do archiwizacji (rys. 4-17). Natomiast przycisk **Kasowanie** służy do sformatowania urządzenia archiwizującego (wykasowania dotychczasowej zawartości).

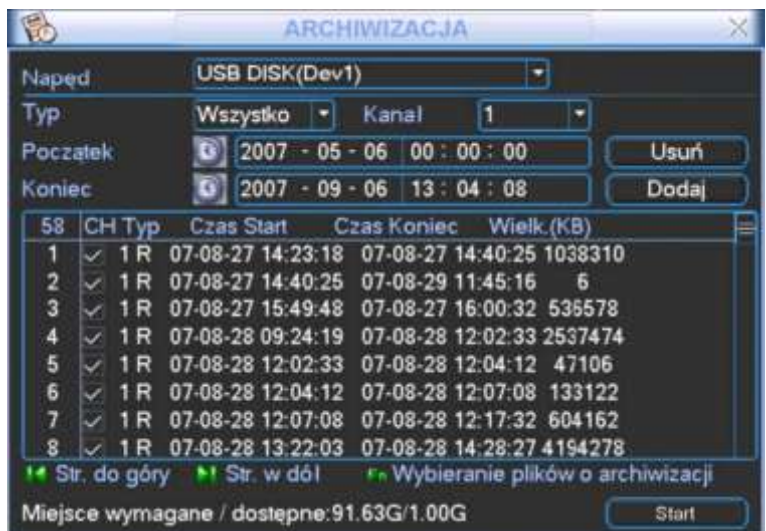

Rys. 4-17. Wybór plików do archiwizacji

W celu wykonania archiwizacji należy wykonać następujące operacje:

- $\boxtimes$  Wybrać napęd (urządzenie archiwizujące),
- Wybrać typ archiwizowanych plików spośród: **Wszystko, Alarm, Detekcja ruchu, Alarm i Detekcja ruchu**,
- Wybrać numer kanału Video (1, 2, 3, 4, …, Wszystkie),
- Wprowadzić czas, od którego mają być archiwizowane nagrania,
- $\boxtimes$  Wprowadzić czas, od którego mają być archiwizowane nagrania,

Następnie należy kliknąć przycisk **Dodaj**. Na ekranie zostanie wyświetlona lista plików z zaznaczonego okresu.

Teraz trzeba zaznaczyć symbolem Ø te pliki, które zamierzamy archiwizować. Jednocześnie w dolnej części podawana jest wymagana przestrzeń do archiwizacji i dostępna pojemność nośnika (rys. 4-17). System będzie archiwizował jedynie pliki zaznaczone symbolem **Ø. Używając przycisku myszki lub przycisku Fn**, można anulować archiwizację niektórych plików, wyłączając znak ⊠.

Aby rozpocząć archiwizację zaznaczonych plików, kliknij przycisk **Start**. W dolnej części ekranu pojawi się pasek postępu archiwizacji, jak to pokazano na rys. 4-18.

| I              |                    |                                             | ARCHIWIZACJA |                                     |   |             |
|----------------|--------------------|---------------------------------------------|--------------|-------------------------------------|---|-------------|
| Naped          |                    | USB DISK(Dev1)                              |              |                                     |   |             |
| Typ            |                    | Wszystko                                    | Kanai        | Đ                                   |   |             |
| Początek       |                    | 2007                                        | $05 - 06$    | 00 00 00                            |   | <b>Usuń</b> |
| Koniec         |                    |                                             |              | $\boxed{0}$ 2007 - 09 - 06 13:04:08 |   | Dodaj       |
| 58             | CH Typ             | Czas Start Czas Koniec Wielk (KB)           |              |                                     |   |             |
| 1              | 1 R                | 07-08-27 14:23:18 07-08-27 14:40:25 1038310 |              |                                     |   |             |
| $\overline{2}$ | 1 R                | 07-08-27 14:40:25 07-08-29 11:45:16         |              |                                     | Б |             |
| 3              | 1 R                | 07-08-27 15:49:48 07-08-27 16:00:32 536578  |              |                                     |   |             |
| 4              | 1 R                | 07-08-28 09:24:19                           |              | 07-08-28 12:02:33 2537474           |   |             |
| 6              | $\triangledown$ 1R | 07-08-28 12:02:33                           |              | 07-08-28 12:04:12 47106             |   |             |
| 6              | 1 R                | 07-08-28 12:04:12                           |              | 07-08-28 12:07:08 133122            |   |             |
| 7              | 1 R                | 07-08-28 12:07:08                           |              | 07-08-28 12:17:32 604162            |   |             |
| 8              | 1 R                | 07-08-28 13:22:03                           |              | 07-08-28 14:28:27 4194278           |   |             |
|                |                    | Str. do góry >1 Str. w dól                  |              | F- Wybieranie plików o archiwizacji |   |             |
|                |                    |                                             |              | Pozostaly czas 0:0:54               |   | Stop        |

Rys. 4-18. Postęp w procesie archiwizacji plików.

Po zakończeniu archiwizacji zostanie wyświetlony odpowiedni komunikat o pomyślnym wykonaniu archiwizacji. Proces archiwizowania można w dowolnym momencie przerwać, klikając na przycisk **Stop**.

Po rozpoczęciu archiwizacji można nacisnąć przycisk **Esc**, aby powrócić do normalnego podglądu. Proces archiwizacji będzie odbywał się już samoczynnie do jego zakończenia.

**Uwaga:** Naciśnięcie przycisku "**Stop"** na ekranie archiwizacji, spowoduje różny skutek w zależności od typu wykorzystywanego urządzenia:

- Dla nagrywarek CD/DVD powoduje natychmiastowe zatrzymanie nagrywania płyty CD/DVD, a dane zapisane na nośniku nie będą dostępne.
- Inne urządzenia USB powoduje zatrzymanie kopiowania, jednak materiał już skopiowany, będzie dostępny do użytku. Zarchiwizowany plik ma następującą nazwę: numer seryjny + numer kanału + czas w formacie: Y+M+D+H+M+S. Format zapisanej daty jest zawsze identyczny jak w ogólnych ustawieniach systemu (**Menu główne Ustawienia Ogólne**).

### <span id="page-42-0"></span>**4.8 Sterowanie PTZ**

**Uwaga:** Wszystkie operacje dotyczące głowic PTZ są dostępne w protokole DH-SD. W protokołach Pelco mogą pojawić się pewne ograniczenia funkcjonalności.

#### **4.8.1 Podłączenie przewodów**

Przy podłączaniu kamer PTZ do rejestratora proszę zachować poniższa kolejność podłączania przewodów.

- 1. Podłącz porty RS485 rejestratora i kamery PTZ.
- 2. Podłącz przewody wizyjne kamer PTZ do rejestratora.
- 3. Załącz zasilanie kamer PTZ.

#### <span id="page-42-1"></span>**4.8.2 Ustawienia PTZ**

Uwaga: Obraz z kamer powinien być wyświetlany na bieżącym podglądzie.

Przed rozpoczęciem konfiguracji sprawdź poprawność instalacji i konfiguracji urządzeń:

- $\boxtimes$  Dekodera adresów (jeżeli jest używany).
- $\boxtimes$  Sygnały dekodera A (B) powinny być połączone odpowiednio do wejść A (B) rejestratora.

Uruchom rejestrator, wprowadź nazwę użytkownika oraz hasło. Przejdź do ekranu konfiguracyjnego urządzeń PTZ (Menu główne  $\rightarrow$  Ustawienia  $\rightarrow$  PTZ) – jak na rys. 4-19. W oknie zostaną wyświetlone następujące pozycje:

- **Kanał** Wybierz numer kanału (kamery), który chcesz konfigurować.
- **Protokół** Wybierz z listy rozwijanej protokół odpowiedni dla podłączonej kamery.
- **Adres** Wpisz adres kamery w sieci PTZ (musi być dokładnie taki sam, jak ustawiony fizycznie w kamerze).
- **Szybkość** Wybierz szybkość transmisji interfejsu RS485.
- **Bity danych** Wybierz ilość bitów danych w protokole komunikacyjnym (domyślnie: 8).
- **Bity stopu** Wybierz ilość bitów stopu w protokole komunikacyjnym (domyślnie 1).
- **Parzystość** Sposób sprawdzania parzystości danych w protokole komunikacyjnym: Brak / Odd / Even / Mark/ Space (domyślnie: Brak).

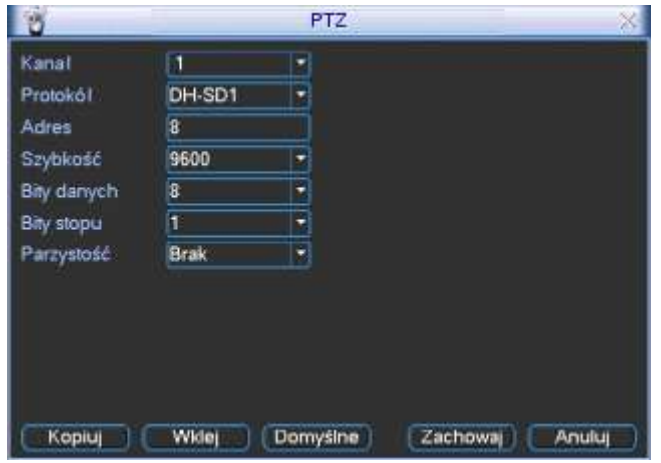

Rys. 4-19. Ustawienia PTZ.

Po zdefiniowaniu ustawień, kliknij przycisk **Zachowaj** w celu zapamiętania zmian. Wybierz wyświetlanie jednej kamery na ekranie (tej, która jest urządzeniem PTZ), następnie kliknij prawym przyciskiem myszki na ekranie i wybierz pozycję **Funkcja PTZ**. Można go również wyświetlić przez wciśnięcie przycisku **Fn**, a następnie **PTZ** (rys. 4-20).

×

**FUNKCJE** 

Pan/Tilt/Zoom

Ust. Kolorów

B

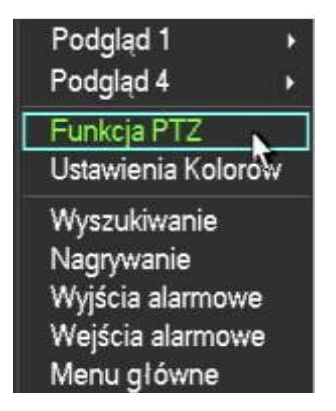

Rys. 4-20. Dwie możliwości wejścia do menu Funkcja PTZ.

Zostanie wyświetlony interfejs do obsługi PTZ (rys. 4-21): Okno Funkcji PTZ posiada następujące funkcje do sterowania:

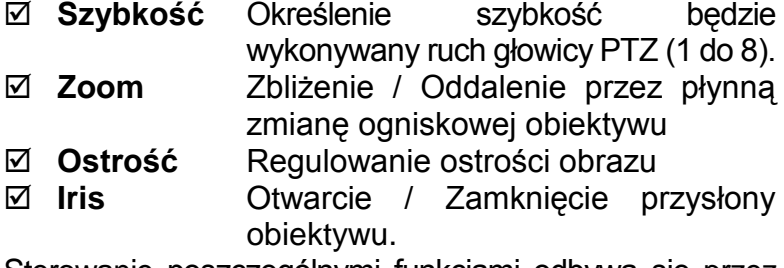

Sterowanie poszczególnymi funkcjami odbywa się przez klikanie na ikony **i i klikanie na ikony i na procesorum na procesorum na procesorum na procesorum na procesorum n** 

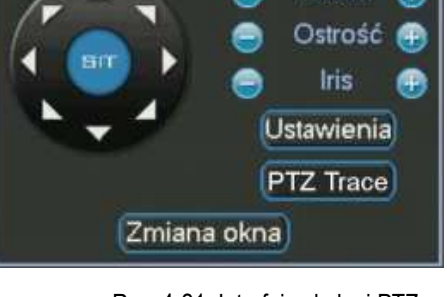

**PTZ** 

5

Zoom

Szybkość

X

<span id="page-43-0"></span>

W oknie po lewej stronie widoczny jest przycisk wielokierunkowy do sterowania kierunkiem obrotu głowicy. Do dyspozycji mamy 8 strzałek, za pomocą których można dowolnie sterować obrotem w pozycji poziomej i pionowej kamery PTZ.

### **4.8.3 Inteligentne pozycjonowanie 3D**

<span id="page-43-1"></span>W środku przycisku wielokierunkowego umieszczono przycisk **SIT**, służący do sterowania głowicą PTZ wyłącznie za pomocą myszki komputerowej (rys. 4-22). Funkcja ta jest dostępna wyłącznie w momencie wyświetlania jednej kamery na ekranie. Zaznaczając myszką dowolny

fragment ekranu (ruch w prawo i w dół), powodujemy, że kamera PTZ ustawi się po środku zaznaczenia oraz wykona zbliżenie, zależne od wielkości zaznaczonego fragmentu. Wykonując zaznaczenie w drugą stronę (ruch w lewo i do góry), powodujemy oddalanie wyświetlanego kadru. Dodatkowo można kliknąć w dowolnym punkcie na ekranie, co będzie powodowało ustawienie się kamery PTZ tak, aby wskazany punkt był pośrodku obrazu, jednak bez wykonywania zbliżenia (Opcja ta jest dostępna wyłącznie dla kamer firmy BCS). Rys. 4-22. Przycisk wielokierunkowy

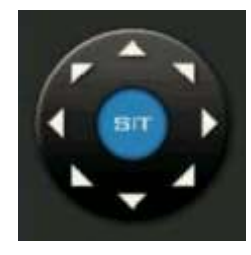

Sterowanie funkcjami PTZ jest możliwe również z panelu przedniego oraz pilota:

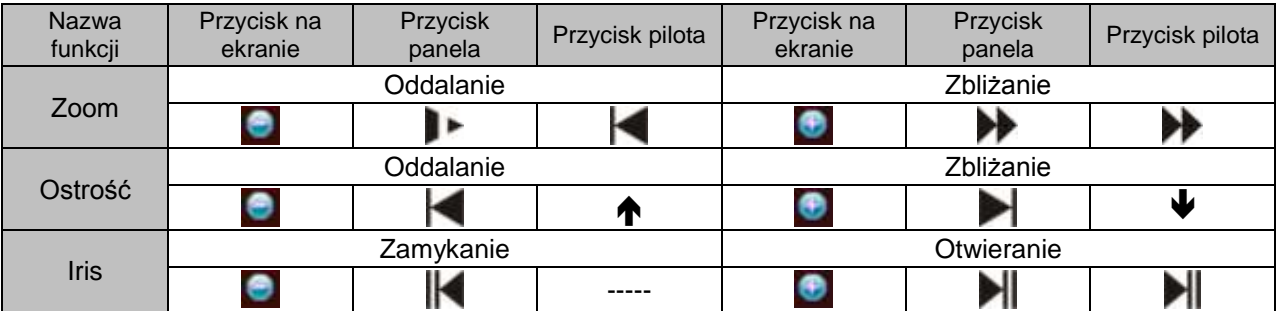

# <span id="page-44-2"></span>**4.9 Presety / Trasa / Ścieżka / Auto-Pan**

Na ekranie interfejsu obsługi PTZ (rys. 4-21 str. [44.](#page-43-0)) kliknij przycisk **Ustawienia**. Zostanie wyświetlone okno do definiowania ustawień (rys. 4-23). W oknie tym znajdują się następujące opcje:

- **Presety** (ustawienia wstępne) **Trasa**
- 

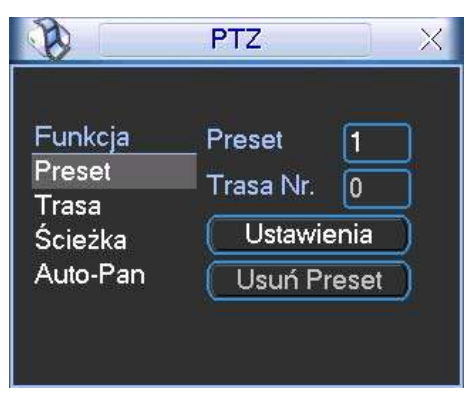

**Ścieżka Auto-Pan** (automatyczne skanowanie)

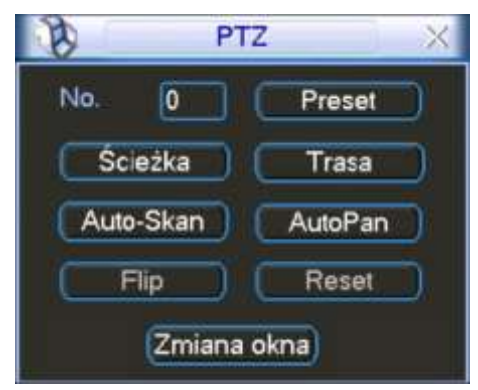

Rys. 4-23. Okno ustawień presetów. Rys. 4-24 Okno wyboru ustawień PTZ.

<span id="page-44-1"></span>Na ekranie interfejsu obsługi PTZ (rys. 4-21 str. [44.](#page-43-0)) kliknij przycisk **Zmiana okna**. Zostanie wyświetlone okno wyboru zaprogramowanych ustawień (rys. 4-24). Znajdują się w nim następujące funkcje:

- **Preset Ścieżka Trasa**
	-
- **Reset** (nieaktywna)
- 
- <span id="page-44-0"></span>
- **Auto Skan Auto Pan Flip** (nieaktywna)

### **4.9.1 Programowanie presetów**

Używając przycisku wielokierunkowego (rys. 4-22), ustaw kamerę PTZ w żądanym położeniu. W oknie ustawień presetów (rys. 4-23), kliknij przycisk **Preset**, następnie wprowadź numer presetu. Okno będzie wyglądać, jak na rys. 4-25. Kliknij przycisk **Ustawienia** – preset został dodany. Po zdefiniowaniu kilku presetów, można definiować trasy.

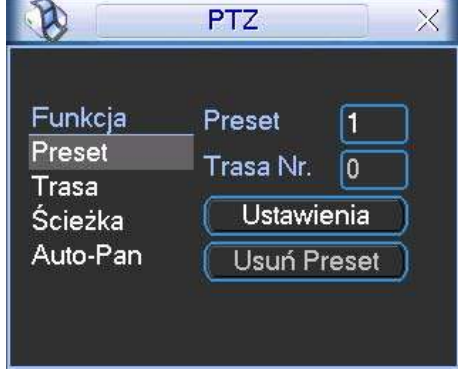

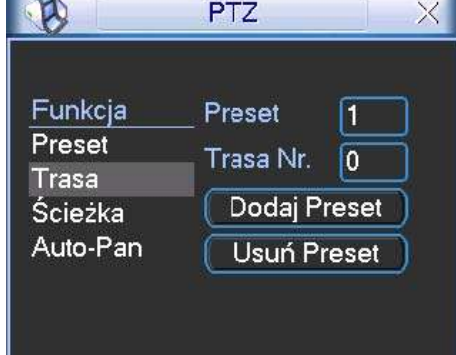

Rys. 4-25. Programowanie presetu. Rys. 4-26. Programowanie trasy.

### **4.9.2 Uruchomienie presetów**

Aby aktywować zaprogramowany preset, przejdź do okna wyboru (rys. 4-24 str. [45.](#page-44-0)), wprowadź jego numer w polu "**No.**" i kliknij przycisk **Preset**.

### **4.9.3 Programowanie tras**

W panelu ustawień kliknij przycisk **Trasa** (rys. 4-26). Wprowadź numer trasy, która będzie zaprogramowana, następnie wybierz numer pierwszego presetu, który chcesz dodać i kliknij przycisk **Dodaj Preset**. W ten sposób do każdej trasy można zaprogramować do 80 presetów.

#### **4.9.4 Uruchomienie trasy**

Aby aktywować zaprogramowaną trasę, przejdź do okna wyboru (rys. 4-24 str. [45.](#page-44-0)), wprowadź jej numer w polu "**No.**" i kliknij przycisk **Trasa**.

#### **4.9.5 Programowanie ścieżek**

W panelu ustawień kliknij przycisk **Ścieżka** (rys. 4-27), a następnie przycisk **Początek**. Teraz możesz przejść do okna interfejsu obsługi PTZ (rys. 4-21 str. [44.](#page-43-0)) i wykonać ruch kamerą, zbliżanie, oddalanie, regulowanie ostrości i przysłony. Po zakończeniu powróć do ekranu konfiguracyjnego ścieżki (rys. 4-27) i kliknij przycisk **Koniec**. Wszystkie operacje, które wykonywałeś (ruchy kamerą, zbliżanie, oddalanie, regulowanie ostrości i przysłony) zostaną zapamiętane jako ścieżka o wpisanym numerze.

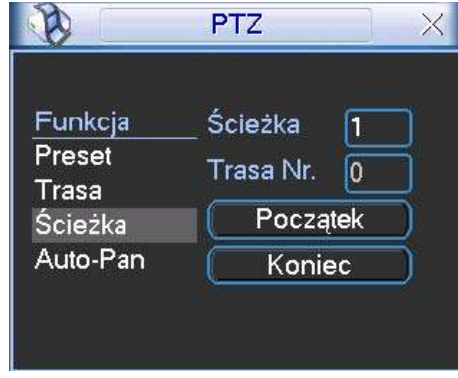

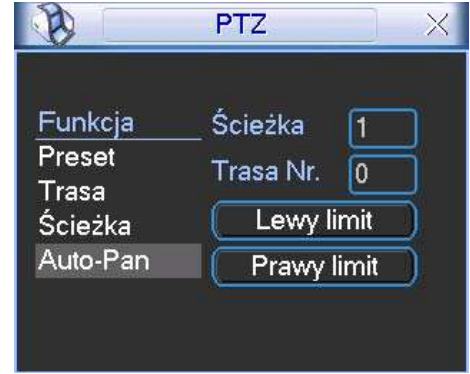

Rys. 4-27. Programowanie ścieżki. Rys. 4-28 Programowanie automatycznego skanowania.

#### **4.9.6 Uruchomienie Ścieżek**

Aby aktywować zaprogramowaną ścieżkę, przejdź do okna wyboru (rys. 4-24 str. [45.](#page-44-0)), wprowadź jej numer w polu "**No.**" i kliknij przycisk **Ścieżka**.

#### **4.9.7 Programowanie automatycznego skanowania – Auto-Skan.**

W oknie ustawień (rys. 4-23 str. [45.](#page-44-1)) kliknij przycisk **Auto-Pan** (prawidłowo powinno być: "Granica"). Zostanie wyświetlony ekran interfejsu obsługi PTZ, jak na rysunku 4-21 str. [44.](#page-43-0) Za pomocą przycisków sterujących, ustaw kamerę w pozycji, która ma stanowić lewą granicę skanowania. Kliknij przycisk **Ustawienia**, a po otwarciu okna ustawień automatycznego skanowania, jak na rys. 4-28, kliknij przycisk **Lewy limit**.

System wróci do interfejsu obsługi PTZ (rys. 4-21 str. [44.](#page-43-0)). Teraz ustaw kamerę w pozycji, która ma stanowić prawą granicę skanowania i analogicznie ją zaprogramuj – **Prawy limit**.

#### **4.9.8 Uruchomienie automatycznego skanowania – Auto-Skan**

Aby aktywować zaprogramowane skanowanie, przejdź do okna wyboru (rys. 4-24 str. [45.](#page-44-0)) i kliknij przycisk **Auto-Skan**. Kamera rozpocznie ciągły ruch pomiędzy ustawionym prawym i lewym limitem. Jednocześnie przycisk **Auto-Skan** zmieni się na **Stop**. Ten przycisk trzeba kliknąć, aby zatrzymać funkcję automatycznego skanowania.

#### **4.9.9 Uruchomienie automatycznego obrotu – Auto-Pan**

Aby aktywować automatyczne obracanie kamery, przejdź do okna wyboru (rys. 4-24) i kliknij przycisk **Auto-Pan**. Kamera rozpocznie ciągły ruch wokół osi pionowej. Jednocześnie przycisk **Auto-Pan** zmieni się na **Stop** – ten przycisk trzeba kliknąć, aby zatrzymać funkcję automatycznego obrotu.

### **4.10 Bezpośrednie zarządzanie menu kamery obrotowej**

Będąc w oknie wyboru (rys. 4-24), kliknij przycisk Zmiana okna. Na ekranie pojawi się okno z panelem funkcji dodatkowych kamery PTZ, jak na rys. 4-29.

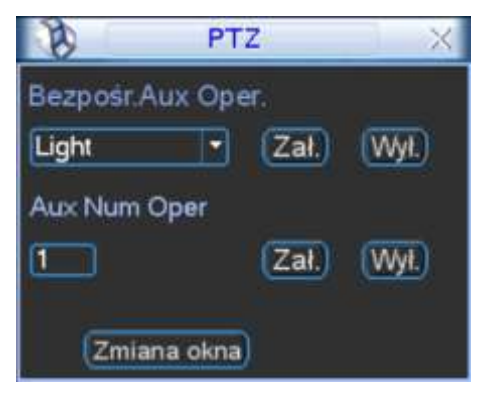

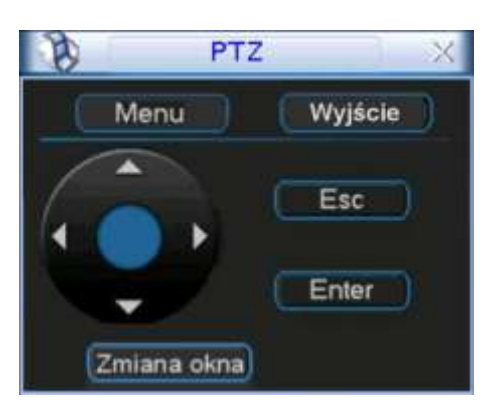

Rys. 4-29. Okno funkcji dodatkowych kamery. Rys. 4-30. Bezpośredni dostępu do menu kamery.

Ponownie kliknij przycisk **Zmiana okna** – pojawi się okno umożliwiające bezpośredni dostęp do menu kamery (rys. 4-30). Po kliknięciu przycisku **Menu**, na monitorze pojawi się ekranowe menu z samej kamery. Używając przycisku kierunkowego z czterema strzałkami oraz pozostałych przycisków – można dokonywać zaawansowanych zmian w ustawieniach menu kamery.

Ponownie kliknij przycisk **Zmiana okna** – pojawi się okno interfejsu PTZ (jak pokazano na rys. 4-24 str. [45.](#page-44-0)).

# **5 Struktura menu i opis dostępnych funkcji**

# **5.1 Struktura menu**

Rejestrator posiada następującą strukturę menu:

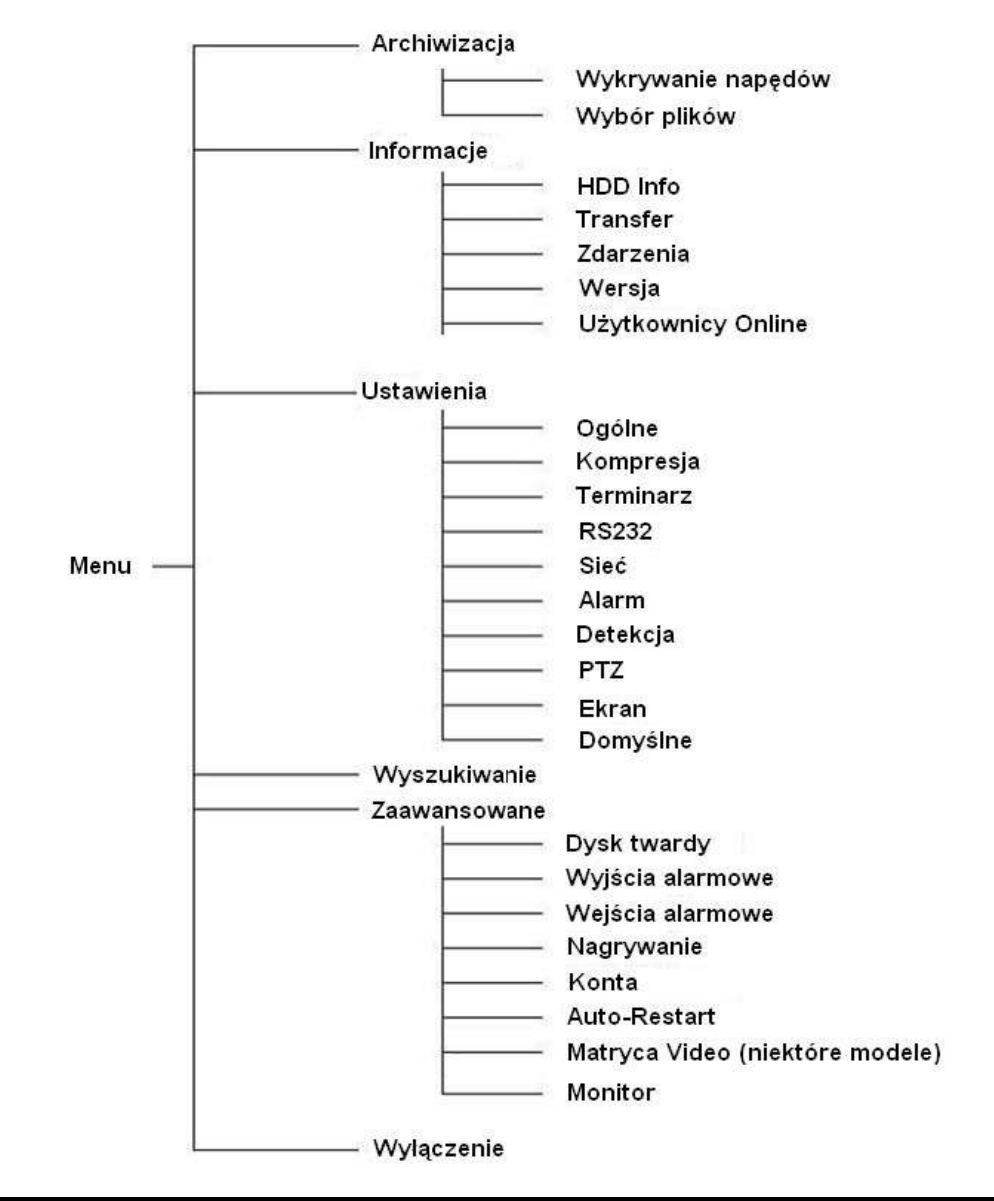

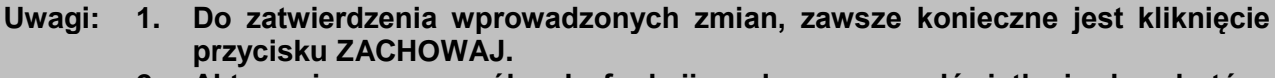

**2. Aktywacja poszczególnych funkcji, polega na podświetlaniu kwadratów, umieszczonych tuż przy ich opisach. Brak podświetlenia kwadratów wskazuje na funkcje nieaktywne.**

# **5.2 Menu główne**

<span id="page-47-0"></span>Po zalogowaniu się, rejestrator wyświetli **Menu Główne** (rys. 5-1). Zawiera ono 6 ikon: **Wyszukiwanie**, **Informacje**, **Ustawienia**, **Archiwizacja**, **Zaawansowane** i **Wyłączenie**. Aby wejść do podmenu: za pomocą przycisków nawigacyjnych podświetl żądaną ikonę i wciśnij klawisz **Enter**, lub kliknij żądaną ikonę lewym klawiszem myszki.

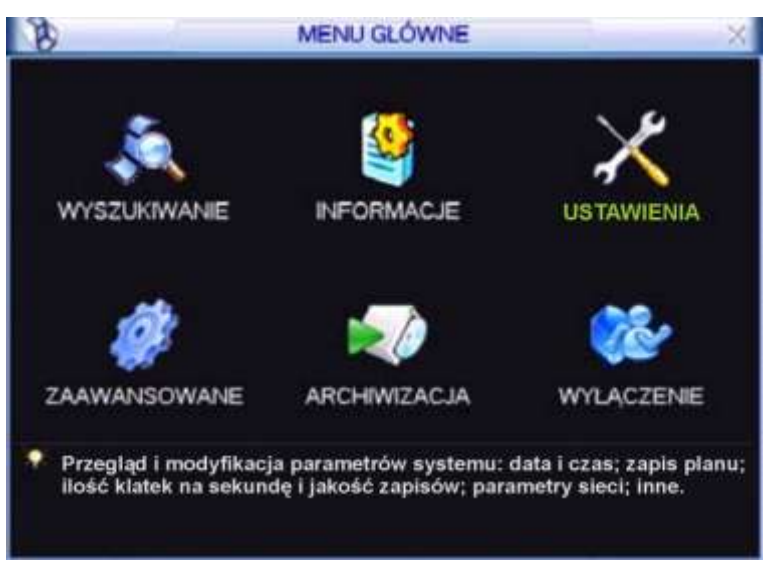

Rys. 5-1. Menu Główne.

# **5.3 Ustawienia**

Po wejściu do menu **Ustawienia**, na ekranie pojawią się ikony, jak pokazano na rysunku 5-2. Wybierz żądaną kategorię w sposób identyczny, jak opisano w punkcie 5.2 Menu Główne na stronie [48.](#page-47-0)

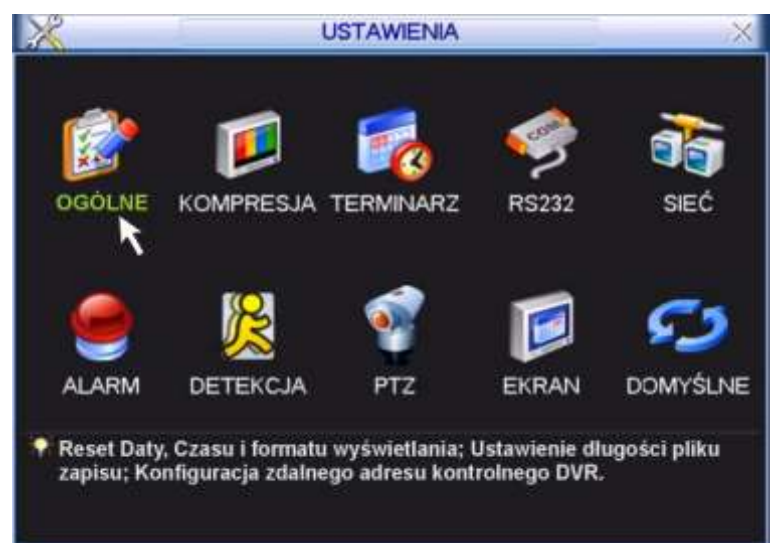

Rys. 5-2. Menu Ustawienia.

### **5.3.1 Ogólne**

Menu **OGÓLNE** (rys. 5-3) definiuje ustawienia globalne dla całego rejestratora:

- **Czas systemowy** pozwala ustawić aktualną datę i czas (w formacie: GG : MM : SS) dane te powinny być ustawione przed rozpoczęciem nagrywania! **Format daty** Pozwala ustawić format, w jakim jest wyświetlana data; możliwe formaty: RRRR MM DD, MM DD RRRR, DD MM RRRR.
- **Separator daty** Służy do ustawienia znaku separującego poszczególne części daty (kropka, kreska, ukośnik)
- **Format czasu** Pozwala wybrać tryb wyświetlania czasu: 24-godzinny lub 12-godzinny. **Język** Umożliwia wybór języka wyświetlania – do wyboru zwykle jest ENGLISH i POLAND. Niektóre rejestratory posiadają wbudowany tylko jeden język.

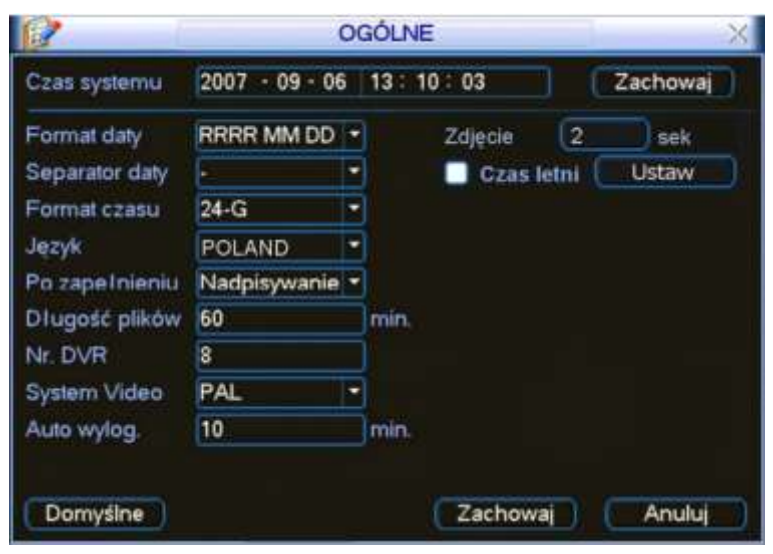

- Rys. 5-3. Menu Ogólne.
- **Zdjęcie** Tutaj trzeba zaprogramować, co jaki czas ma być wykonywanie zdjęcie wpisując w rubrykę z praweej strony stosowną liczbę sekund. Szczegóły – patrz rozdział 4.4.3. Zdjęcie na str. [33.](#page-32-0)
- **Czas letni** Zezwala na samoczynną zmianę czasu na letni i na zimowy. Po kliknięciu przycisku "Ustaw" wyświetla się okno ustawiania początku i końca czasu letniego (rys. 5-4.). W Polsce należy podświetlić kółeczko "Dni Tygodnia", a następnie ustawić:

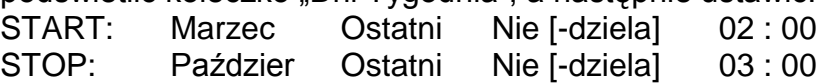

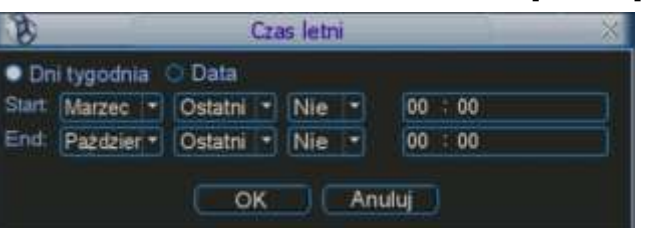

Rys. 5-4. Podmenu Ogólne – Czas letni.

- **Po zapełnieniu** Opcja ta służy do ustawienia zachowania się rejestratora po zapełnieniu dysku twardego. Możliwe opcje to: zatrzymanie nagrywania lub nadpisywanie (automatyczne kasowanie najstarszych nagrań i zapisywanie na zwolnionym miejscu).
- **Długość plików** Służy do ustawienia długości nagrania, przypadającego na jeden plik. Pozwala to określić maksymalne rozmiary plików, zapisywanych na dysku, co ma duże znaczenie podczas wyszukiwania i archiwizacji. Ustawienie domyślne to 60 min.
- **Nr DVR** Jest to adres rejestratora, używany do połączenia z klawiaturą przez RS232 oraz podczas sterowania pilotem podczerwieni.
- **System Video** Służy do wyboru standardu telewizyjnego: NTSC lub PAL.
- **Auto wylog.** Służy do ustawienia czasu, po jakim użytkownik zostaje automatycznie wylogowany, jeżeli nie są wykonywane żadne operacje wymagające zalogowania.

Po wykonaniu wszystkich ustawień, kliknij **Zachowaj**, aby zapisać zmiany i powrócić do podmenu **OGÓLNE**.

Uwaga: Czas systemowy jest bardzo ważny dla identyfikacji zapisanych nagrań i nie powinien być zmieniany, jeżeli nie jest to bezwzględnie konieczne.

# **5.3.2 Kompresja**

Menu **KOMPRESJA** definiuje opcje związane z rejestracją obrazu (rys. 5-5.).

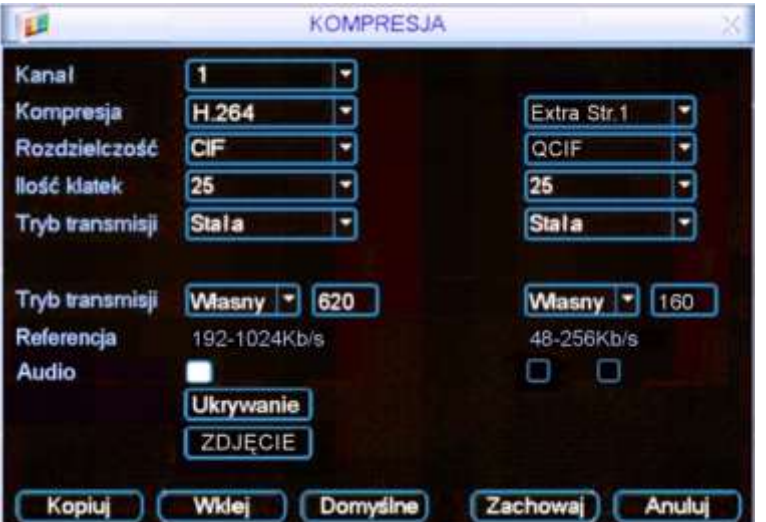

Rys. 5-5. Menu Kompresja.

| ☑ | Kanał            | Wybór kanału, dla którego będą definiowane poniższe opcje. Można         |  |  |
|---|------------------|--------------------------------------------------------------------------|--|--|
|   |                  | wybrać również Wszystkie kanały.                                         |  |  |
| ☑ | Kompresja        | Nazwa używanej kompresji (H.264).                                        |  |  |
| ☑ | Rozdzielczość    | Wybór rozdzielczości nagrywania dla wybranego kanału. Opcję              |  |  |
|   |                  | można wybrać z rozwijanej listy: D1, CIF lub QCIF.                       |  |  |
| ⊠ | Ilość klatek     | Określenie szybkości nagrywania dla wybranego kanału:                    |  |  |
|   |                  | dla D1 od 1 kl./s do 25 kl./s,                                           |  |  |
|   |                  | dla CIF od 1 kl./s do 25 kl./s,                                          |  |  |
|   |                  | dla QCIF od 1 kl./s do 25 kl./s,                                         |  |  |
|   |                  | Uwaga: w niektórych wersjach rozdzielczość D1 można ustawić tylko        |  |  |
|   |                  | dla niektórych kanałów                                                   |  |  |
| ☑ | Tryb transmisji  | Stała (CBR) lub Zmienna (VBR).                                           |  |  |
| ☑ | Jakość           | Wyłącznie dla zmiennego trybu transmisji, służy do ustawienia            |  |  |
|   |                  | jakości nagrania i jednocześnie poziomu kompresji w zakresie 1 do        |  |  |
|   |                  | 6. Wartość 6 oznacza najlepszą jakość nagrywania. Przy stałym            |  |  |
|   |                  | trybie transmisji okno jest niewidoczne.                                 |  |  |
| ☑ | Tryb transmisji  | Określa prędkość transmisji określana w Kb/s, ustawialna w zakresie od   |  |  |
|   |                  | 32 do 2048 lub "Własna" – przy tym ostatnim ustawieniu po prawej stronie |  |  |
|   |                  | pojawia się dodatkowe okno do wpisania "własnej" prędkości.              |  |  |
| ☑ | <b>Audio</b>     | Służy do załączenia / wyłączenia toru Audio.                             |  |  |
| ☑ | <b>Ukrywanie</b> | Inaczej Maski prywatności – po kliknięciu na ten przycisk, pojawi się    |  |  |
|   |                  | mniejsze okno (rys. 5-6), w którym będzie można zdefiniować maski        |  |  |
|   |                  | prywatności oraz opcje wyświetlania:                                     |  |  |
|   |                  | <b>CONTRACTOR</b>                                                        |  |  |

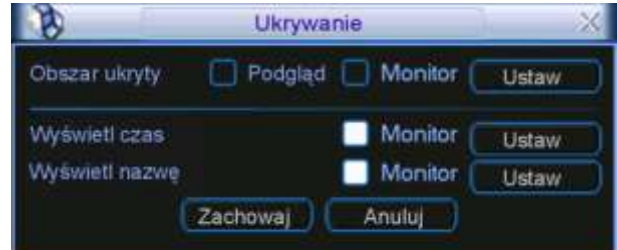

Rys. 5-6. Podmenu Kompresja – Ukrywanie.

- **Obszar ukryty** Opcje te pozwalają na zamaskowanie fragmentu obrazu, ponadto można zdefiniować, kiedy ukrywanie ma być aktywne. Po kliknięciu na przycisk **Ustaw** pojawia się lista 8 możliwych masek prywatności.
- **Wyświetl czas** Pozwala zdefiniować, czy na ekranie dla tej kamery będzie wyświetlany czas i data, ponadto po kliknięciu na przycisk **Ustaw** można zmieniać położenie zegara – ustawienia te dotyczą obrazu rejestrowanego i podglądu przez sieć.
- **Wyświetl nazwę** Pozwala zdefiniować, czy na ekranie dla tej kamery będzie wyświetlana nazwa, ponadto po kliknięciu na przycisk **Ustaw**, można zmieniać położenie napisu - ustawienia te dotyczą obrazu rejestrowanego i podglądu przez sieć.

Poszczególne opcje są załączane przez podświetlenie odpowiadającego im kwadratu **.** 

 **ZDJĘCIE** Po kliknięciu na ten przycisk, pojawi się mniejsze okno (rys. 5-6a), w którym będzie można zdefiniować opcje zdjęcia:

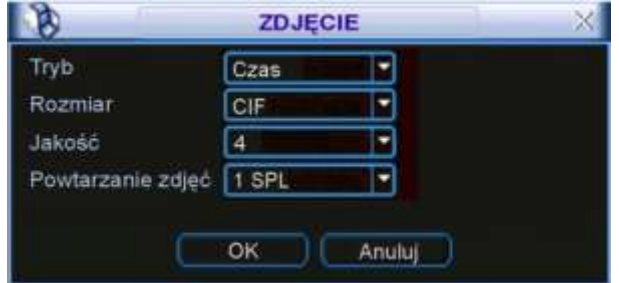

Rys. 5-6a. Ustawianie parametrów zdjęcia.

- **Tryb** Tutaj musisz wybrać, czy zdjęcia mają być wykonywane w funkcji czasu (terminarz), czy w funkcji zaistnienia zdarzenia alarmowego. Zwróć uwagę, że zdjęcia w trybie zdarzenia alarmowego mają wyższy priorytet od zdjęć wykonywanych w funkcji czasu.
- **Rozmiar** Określa rozdzielczość zdjęcia w pikselach. Możliwe: D1, CIF, QCIF.
- **Jakość** Sześć poziomów jakości zdjęcia do wyboru.
- **Powtarzanie zdjęć** Określa ile razy zdjęcie ma być powtórzone (od 1 do 7).

Dalsze szczegóły – patrz rozdział 4.4.3. Zdjecie na str. [33.](#page-32-0)

# **5.3.3 Terminarz**

Podmenu terminarz i sposób ustawiania został opisany w rozdziale 4.4 na stronie [32.](#page-31-0)

# **5.3.4 RS232**

Interfejs ten przeznaczony jest do podłączenia różnych urządzeń sterujących (Rys. 5-7):

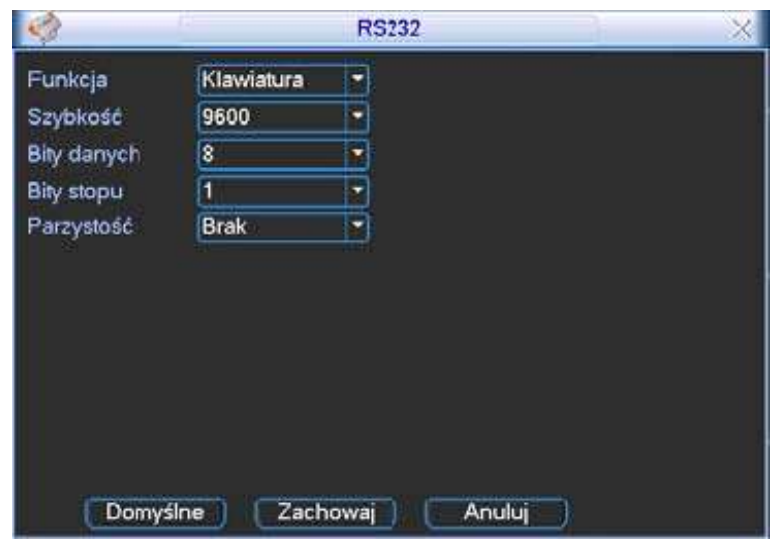

Rys. 5-7. Podmenu RS232.

Okno ustawień interfejsu pozwala na ustawienie następujących parametrów:

- **Ø Funkcja** Rodzaj urządzenia podłączonego do rejestratora.<br>**Ø Szybkość** Szybkość transmisji przez łącze RS232.
- **⊠ Szybkość** Szybkość transmisji przez łącze RS232.<br>**Ø Bity danych** Ilość bitów danych w bajcie.
	- **Bity danych** Ilość bitów danych w bajcie.
- $\boxtimes$  **Bity stopu** Ilość bitów stopu.<br>**Ø Parzystość** Sposób obliczania
- **Parzystość** Sposób obliczania parzystości danych.

Do podłączenia klawiatury BCS KBDB, jako **Funkcja** należy wybrać **Klawiatura**.

Po wykonaniu wszystkich ustawień kliknij przycisk **Zachowaj**, aby zapisać zmiany.

#### **5.3.5 Sieć**

W podmenu tym, definiowane są wszystkie ustawienia sieciowe (rys. 5-8):

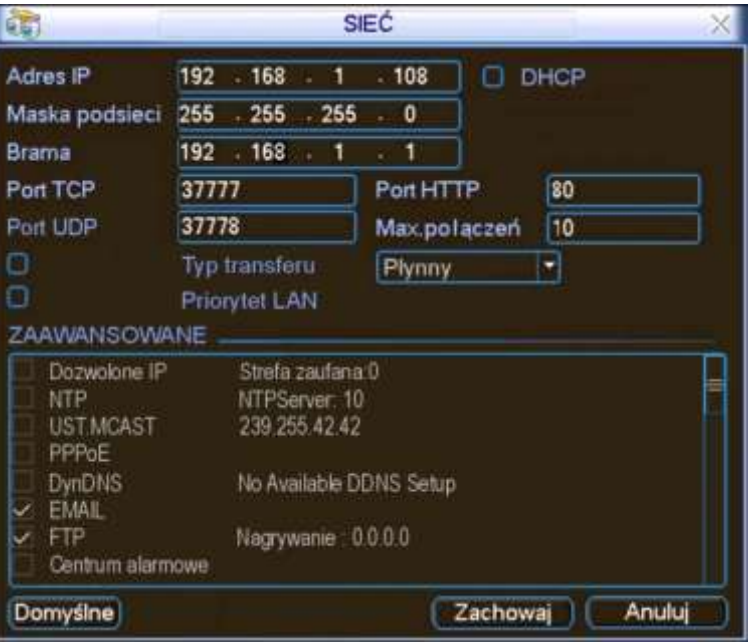

<span id="page-52-0"></span>Rys. 5-8. Podmenu Sieć.

**Adres IP** Tu należy wpisać adres IP rejestratora.

 **DHCP** Jeżeli zaznaczysz ten kwadrat – uruchomisz funkcję automatycznego wyszukiwania adresu IP. Przy aktywnej funkcji DHCP nie możesz modyfikować adresu IP / Maski podsieci / Bramy sieciowej – te wartości

są nadawane przez funkcję. Jeżeli funkcja stanie się nieaktywna, to wartości adresu IP, maski i bramy są pokazywane jako 0. Wyłączenie funkcji DHCP jest konieczne dla uzyskania aktualnej wartości adresu IP. Pamiętaj jednak, że również nie możesz modyfikować adresu IP, maski i bramy sieciowej, jeżeli używasz funkcji PPPoE.

- **Maska podsieci** Tu należy wpisać maskę podsieci.
- $\boxtimes$  **Brama sieciowa** Tu należy wpisać adres IP bramy sieciowej.<br>**Ø Port TCP** Domyślna wartość to 37777 (Wartość 37
- Domyślna wartość to 37777. (Wartość 37778 jest zarezerwowana wyłączenie dla protokołu UDP).
- **Port HTTP** Domyślnie: 80.
- **Pomyślna wartość to 37778.**
- **Max.połączeń** System obsługuje maksymalnie 10 użytkowników sieciowych. Wpisanie tutaj wartości 0 powoduje wykluczenie obsługi użytkowników sieciowych (brak limitu użytkowników).
- **Typ transferu** Tutaj można dokonać wyboru pomiędzy transferem płynnym (ciągłym), a okresowym. Najpierw jednak trzeba podświetlić kwadrat z lewej strony, aby uaktywnić funkcję.
- **Priorytet LAN** Po włączeniu tej opcji system w pierwszej kolejności obsługuje sieciową transmisję danych.
- Po kompletnym ustawieniu parametrów transmisji sieciowej kliknij przycisk **Zachowaj**, aby powrócić do poprzedniego menu.

#### **Ustawienia zaawansowane sieci:**

Interfejs ustawień zaawansowanych jest pokazany na rysunku 5-8 w dolnej części. Aby aktywować wymienione funkcje należy kliknięciem podświetlić odpowiedni kwadrat

**D**, a następnie wypełnić polecenia zawarte w pojawiającym się oknie. Aby zachować zmiany i wyjść do poprzedniego menu należy kliknąć przycisk **Zachowaj**.

W podmenu **Zaawansowane** dostępne są następujące funkcje (niektóre nie są dostępne w niektórych seriach rejestratorów):

 **Dozwolone IP** Po dwukrotnym kliknięciu na przycisk aktywacji tej funkcji otworzy się okno (rys. 5-9) z listą tych adresów IP, z których mogą być wykonywane połączenia z rejestratorem. Maksymalnie można wpisać 64 adresów IP. Domyślnie ta funkcja jest wyłączona, więc połączenia mogą być dokonywane z dowolnego adresu IP.

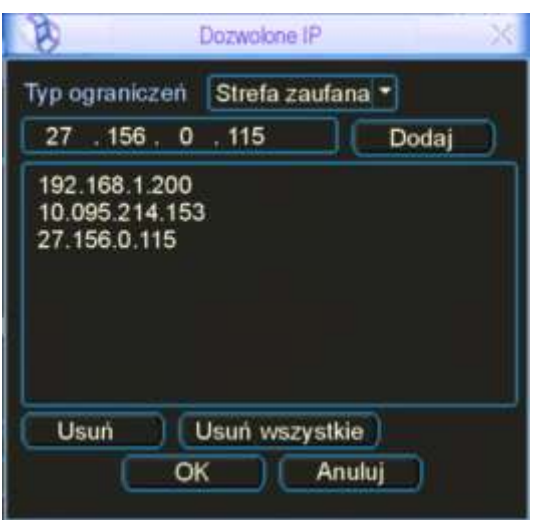

Rys. 5-9. Dozwolone IP.

**NTP** Najpierw powinieneś zainstalować na swoim komputerze PC SNTP

serwer (Such as Absolute Time Server). W Windows XP OS jest komenda "net start w32time", która instaluje NTP serwis. Po dwukrotnym kliknięciu napisu "NTP" otworzy się okno z interfejsem do ustawiania NTP (rys. 5-10).

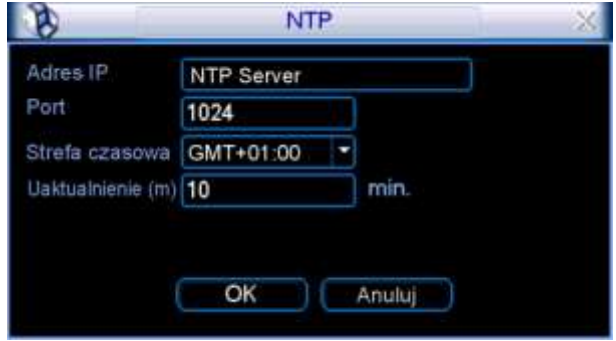

Rys. 5-10. Ustawianie parametrów NTP.

Dostępne parametry to:

- Adres IP tu wpisz adres IP twojego komputera.
- Port rejestrator tej serii obsługuje tylko protokół transmisji TCP. Wartość domyślna to 1024.
- Strefa czasowa wybierz odpowiednią strefę czasową.
- Uaktualnienie wpisz okres (w minutach), domyślnie: 10 min.
- **UST. MCAST** Ten interfejs (rys. 5-11) pozwala na utworzenie grupy Multicast. Należy ustawić adres IP serwera oraz port. W celu poznania szczegółów konfiguracji należy odwołać się do specjalistycznych poradników.

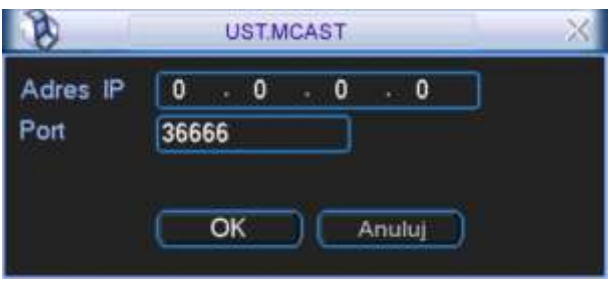

Rys. 5-11. Ustawianie MCAST.

 **PPPoE** Interfejs ustawień połączenia PPPoE jest pokazany na rys. 5-12. Połączenie to jest przeznaczone do bezpośredniego łączenia się rejestratora z Internetem za pomocą modemu ADSL (Neostrada – zmienny IP). Wpisz login Użytkownika PPPoE oraz hasło PPPoE otrzymane od dostawcy usług Internetowych. Kliknij przycisk zapisu "OK". Wprowadzenie danych konfiguracji wymaga restartu rejestratora. Po ponownym uruchomieniu, rejestrator automatycznie wykona połączenie, wykorzystując wprowadzone ustawienia.

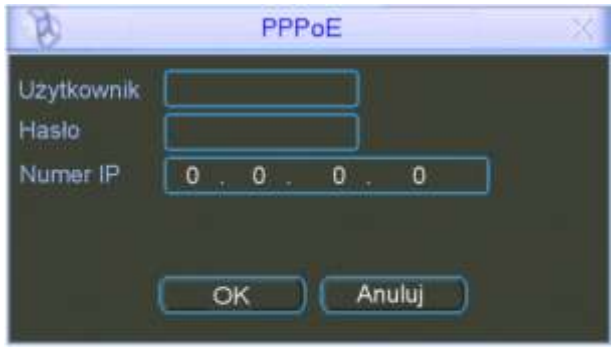

Rys. 5-12. Ustawianie PPPoE.

- **DynDNS** Interfejs ustawień Dynamicznego DNS (Domain Name Server) pokazano na rysunku 5-13. Istnieją dwie możliwości zestawienia połączenia z rejestratorem używającym PPPoE:
	- Przez podgląd adresu IP: Po połączeniu się rejestratora za pomocą PPPoE, przejdź do okna ustawień sieci (rys. 5-13 na str. [53\)](#page-52-0). Odczytaj aktualny adres IP i użyj go do wprowadzenia w przeglądarce lub w programie zdalnym.
	- Przez wykorzystanie usługi DNS. Do tej operacji jest wymagane zarejestrowanie się na serwerze dynamicznych DNS-ów. Jest to komputer ze stałym adresem IP i z zainstalowaną aplikacją do obsługi nazw domen. Na ekranie ustawień sieciowych aktywuj funkcję DDNS (rys. 5-18), a w otwartym interfejsie DynDNS wprowadź dane serwera: adres IP, nazwę hosta i używany port. Po kliknięciu przycisku "OK" rejestrator musi być zrestartowany w celu zapisania zmian. Po ponownym uruchomieniu rejestratora, można wykonać połączenie z wykorzystaniem powyższych ustawień. W przypadku używania przeglądarki internetowej, w pasku adresowym należy wprowadzać dane w następującej postaci:

http://(Adres IP serwera DNS)/(wirtualny katalog nazw)/webtest.htm

Przykład.: http://10.6.2.85/DVR \_DDNS/webtest.htm.)

W wyniku zostanie wyświetlona strona wyszukiwana.

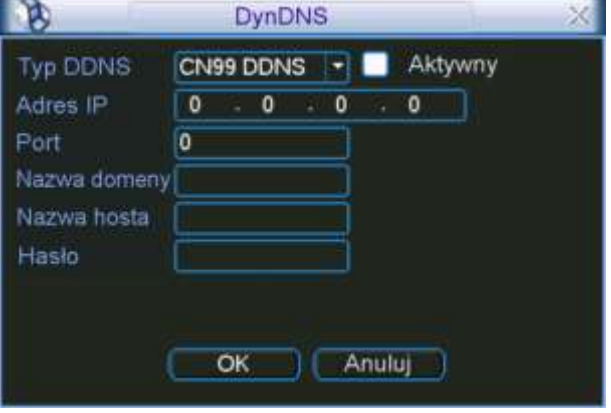

Rys. 5-13. Ustawianie Dynamic DNS.

 **EMAIL** Interfejs ustawień wiadomości e-mail jest pokazany na rysunku 5-14. Tutaj można zdefiniować ustawienia serwera e-mail. Uwaga: Najpierw musisz uzyskać adresy emaliowe od swojego dostawcy internetowego. Do oddzielania adresów używaj średnika.

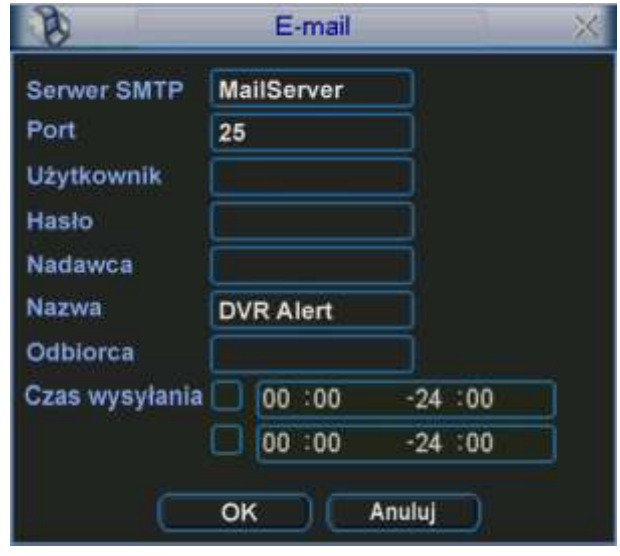

Rys. 5-14. Ustawianie e-mail.

 **FTP** Funkcja ta umożliwia automatyczne kopiowanie nagrań na serwer plików FTP. Interfejs do wpisywania ustawień obsługi serwera FTP (rys. 5-15).

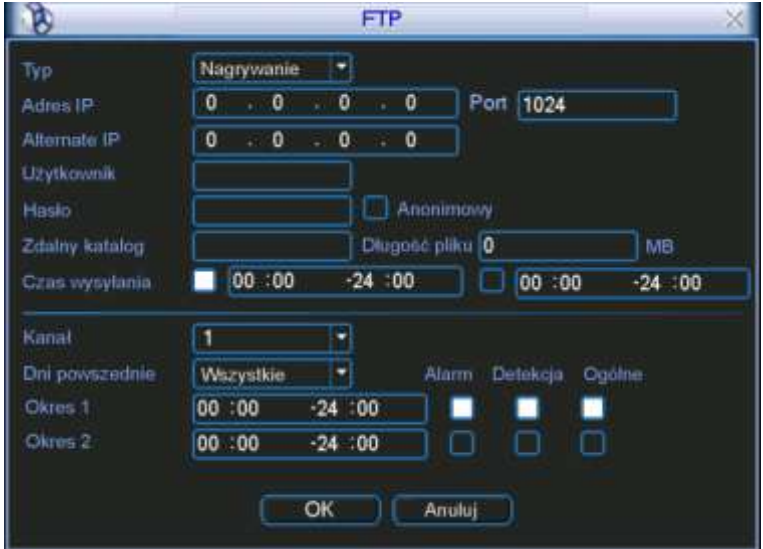

Rys. 5-15. Ustawianie FTP.

Przed rozpoczęciem programowania ustawień należy zakupić program narzędziowy (np.: Ser-U FTP SERVER), przeznaczony do zakładania i konfigurowania serwera FTP. Po zainstalowaniu tego programu na komputerze PC należy postępować zgodnie z jego instrukcją.

System umożliwia ładowanie na wskazany serwer FTP plików z kilku rejestratorów. Komunikację zapewnienia odpowiednia konfiguracja rejestratora, dla której jest przeznaczony interfejs otwierany przez dwukrotne kliknięcie opcji FTP w ramce "Zaawansowane" w podmenu "Sieć" (rys. 5-08 na str. [53\)](#page-52-0).

Na serwer FTP może odbywać się automatyczne kopiowanie materiału Video w funkcji wykrycia ruchu lub alarmu. Jeżeli aktywujesz funkcję serwera FTP, upewnij się, czy dla wybranych kanałów została ustawiona funkcja alarmu i detekcji, oraz czy zostało podłączone źródło Video.

W polach interfejsu należy ustawić: typ zdarzenia (domyślnie: "Nagrywanie"), adres IP serwera (podstawowy i alternatywny) i zalogować się wpisując login użytkownika i hasło, lub zaznaczając "Anonimowy". Następnie określamy zdalny katalog, długość plików (wyrażoną w MB) oraz definiujemy czas wysyłania (możliwe są dwa okresy). Parametr "Długość pliku" służy do określenia maksymalnej objętości pliku, wygenerowanego podczas wystąpienia zdarzenia, a zatem i wysyłanego do serwera FTP. Jeżeli plik powstały podczas nagrania jest mniejszy niż wartość określona w tym polu, zostanie on wysłany w całości. Jeżeli powstanie plik większy, zostanie on "przycięty" do wartości wpisanej w polu. Natomiast definiowanie okresów pozwala transmitować pliki tylko w wybranych porach doby – generowane pliki są przechowywane w rejestratorze i w zdefiniowanych okresach podlegają przeładowaniu na serwer FTP.

Poniżej definiujemy kanał, dzień tygodnia, dwa okresy w tym dniu, oraz rodzaj zjawiska, którego zaistnienie generuje powstawanie rzeczonych plików, następnie przeładowywanych na serwer FTP.

Do przetestowania ustawień serwera FTP, należy użyć innego komputera. Przykładowo: utworzyłeś użytkownika o nazwie ZHY, a komputer z zainstalowanym serwerem znajduje się pod adresem IP: FTP://10.10.7.7. Wprowadź teraz adres FTP do przeglądarki internetowej, podaj nazwę użytkownika i hasło (rys. 5-16). Po otwarciu się katalogu głównego sprawdź, czy możesz w nim zakładać i usuwać katalogi. Jeżeli tak, serwer FTP jest skonfigurowany poprawnie.

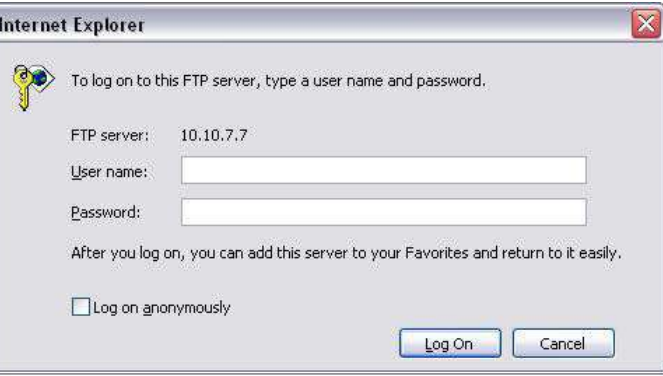

Rys. 5-16. Logowanie się na serwer FTP z poziomu przeglądarki IE.

 **Centrum alarm**. Możliwe jest wysłanie sygnału alarmowego zgodnego z różnymi protokołami. System może samoczynnie poinformować centrum alarmowe (serwer) w przypadku wystąpienia alarmu. Definiowanie ustawień pokazano na rysunku 5-17.

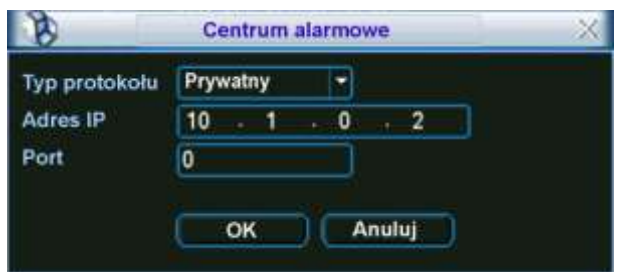

Rys. 5-17. Ustawianie serwera alarmowego.

#### Szczegóły ustawień opisano w rozdziale 4.6 "Ustawienia wejść / wyjść alarmowych" na stroni[e 39.](#page-38-0)

#### **5.3.7 Detekcja**

**5.3.6 Alarm** 

Szczegóły ustawień opisano w rozdziale 4.5 "Detekcja" na stronie [36.](#page-35-1)

# **5.3.8 PTZ**

Podmenu to przeznaczone jest do ustawienia protokołu komunikacyjnego do obsługi kamer PTZ. Wygląd interfejsu pokazano na rysunku 5-18.

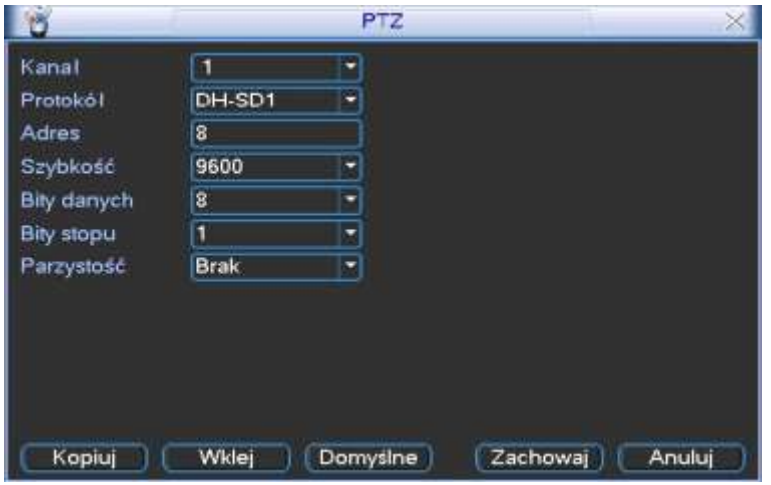

Rys. 5-18. Ustawianie PTZ.

W tym podmenu należy ustawić następujące parametry:

- **Kanał** Należy numer kanału, dla którego będzie dokonywana zmiana.
- **Protokół** Wybierz odpowiedni protokół dla podłączonej kamery PTZ.
- $\boxtimes$  **Adres** Adres kamery PTZ (musi być taki sam jak ustawiony w kamerze).<br>**⊠ Szybkość** Szybkość transmisji RS485.
- Szybkość transmisji RS485.
- 
- $\boxtimes$  **Bity danych** Ilość bitów danych.<br>**Ø Bity stopu** Określa ilość bitów **Bity stopu** Określa ilość bitów stopu.
- **Parzystość** Sposób sprawdzania parzystości danych: brak / odd / even.

Po wykonaniu wszystkich ustawień, kliknij przycisk **Zachowaj**, aby zapisać zmiany i powrócić do poprzedniego menu.

Szczegóły sterowania PTZ opisano w rozdziale 4.8 Sterowanie PTZ na stronie [43.](#page-42-0)

Szczegóły ustawień PTZ opisano w rozdziale 4.9 "Presety / Trasa / Ścieżka / Auto-Pan" na stronie [45.](#page-44-2)

#### **5.3.9 Ekran**

Podmenu wygląda jak na rys. 5-19 i zawiera następujące pozycje:

 **Przejrzystość** Służy do ustawienia poziomu przejrzystości obrazu menu w stosunku do obrazu z kamer (zakres 128 to 255).

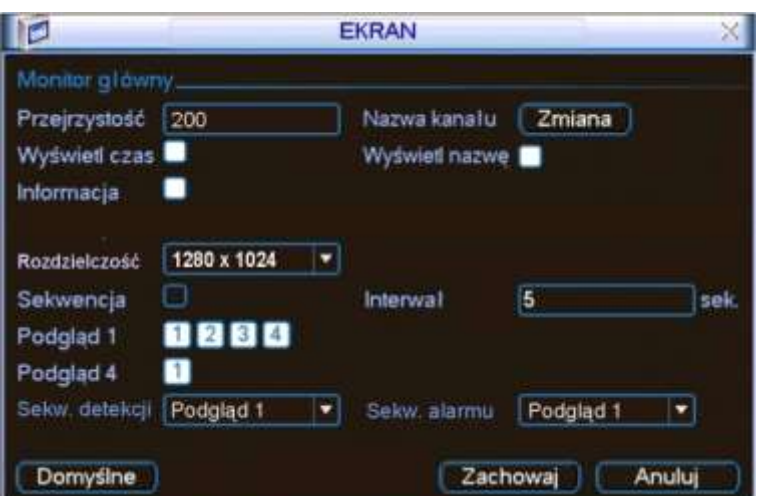

Rys. 5-19. Menu ustawień ekranu.

 **Nazwa kanału** Służy do zmiany nazwy poszczególnych kanałów. Otwiera się menu jak na rys. 5-20, gdzie należy wpisać nazwy poszczególnych kanałów – kamer.

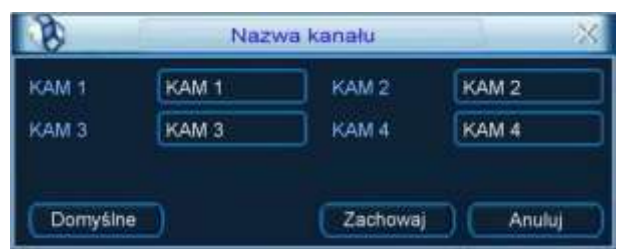

Rys. 5-20. Zmiana nazw kanałów.

Wykonanie zmiany będzie natychmiastowe tylko dla podglądu na lokalnym monitorze. Zmiany na komputerach zdalnych będą uaktualnione dopiero po ponownym uruchomieniu aplikacji.

- **Wyświetl czas** W tym miejscu można załączyć lub wyłączyć wyświetlanie zegara czasu rzeczywistego na monitorze.
- **Wyświetl nazwę** W tym miejscu można załączyć lub wyłączyć wyświetlanie nazw kanałów na monitorze.
- **Informacja** W tym miejscu można załączyć lub wyłączyć wyświetlanie dodatkowych informacji na monitorze.
- **Rozdzielczość** Z rozwijanej listy należy wybrać rozdzielczość: 1280 x 1024, 1280 x 720, 1024 x 768.
- **Sekwencja** W tym miejscu można załączyć lub wyłączyć opcję sekwencyjnego przełączania kamer.
- **Interwał** Służy do określenia czasu przełączania sekwencyjnego (w zakresie 5 ÷ 200 sekund). Uruchomienie lub zatrzymanie wyświetlania w trybie sekwencji odbywa się przyciskiem "SHIFT" na panelu przednim lub przez kliknięcie za pomocą myszki, ikony na ekranie.
- **Podgląd 1** Służy do wyboru, które z poszczególnych kamer i podziałów będą brały udział w przełączaniu sekwencyjnym. Proszę zaznaczyć kwadraty **d** dla odpowiednich kamer i podziałów.
- **Podgląd 4** Określa który obraz podzielony będzie wyświetlany
- **Sekw. detekcji** Służy do wyboru, który z trybów sekwencji (podglądów) będzie wyświetlany po wykryciu ruchu (tu tylko "Podgląd 1").
- **Sekw. alarmu** Służy do wyboru, który z trybów sekwencji (podglądów) będzie wyświetlany w funkcji alarmu, po aktywacji wejścia alarmowego.

Aby zapisać wszystkie ustawienia, kliknij przycisk **Zachowaj.** 

### **5.3.10 Domyślne**

Menu "Domyślne" (rys. 5-21) przeznaczone jest do resetowania ustawień do wartości fabrycznych. Reset może odbywać się dla poszczególnych grup menu. Zaznaczając odpowiednie kwadraty **wybierz opcje**, które chcesz zresetować:

- **Wszystko**
- **OGÓLNE KOMPRESJA**
- $\boxtimes$  **TERMINARZ**  $\boxtimes$  **<b>RS232**
- **SIEĆ ALARM**
- **DETEKCJA PTZ**
- 
- 
- 
- 
- **EKRAN Nazwa kanału**

Aby wykonać reset, kliknij przycisk **OK**.

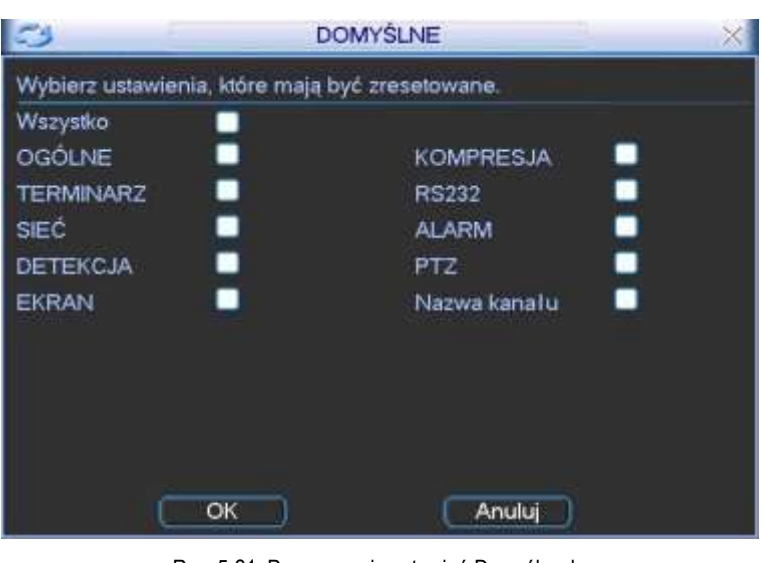

Rys. 5-21. Przywracanie ustawień Domyślnych.

Uwaga Reset nie przywraca fabrycznych ustawień następujących opcji: ustawienia kolorów, język, czas wyświetlania, system video, adres IP i konta użytkowników.

## **5.4 Wyszukiwanie**

Szczegóły opisano w rozdziale 4.3 "Wyszukiwanie i odtwarzanie" na stronie [30.](#page-29-0)

## **5.5 Zaawansowane**

Wejdź do menu głównego i kliknij ikonę **ZAAWANSOWANE**. Na monitorze pojawi się okno menu **ZAAWANSOWANE** (rys. 5-22) z możliwością wyboru 7 pozycji:

- 
- **Dysk twardy Usterki Wyjścia alarmowe**
- **Nagrywanie Konta Konserwacja** 
	-
- **Monitor**.

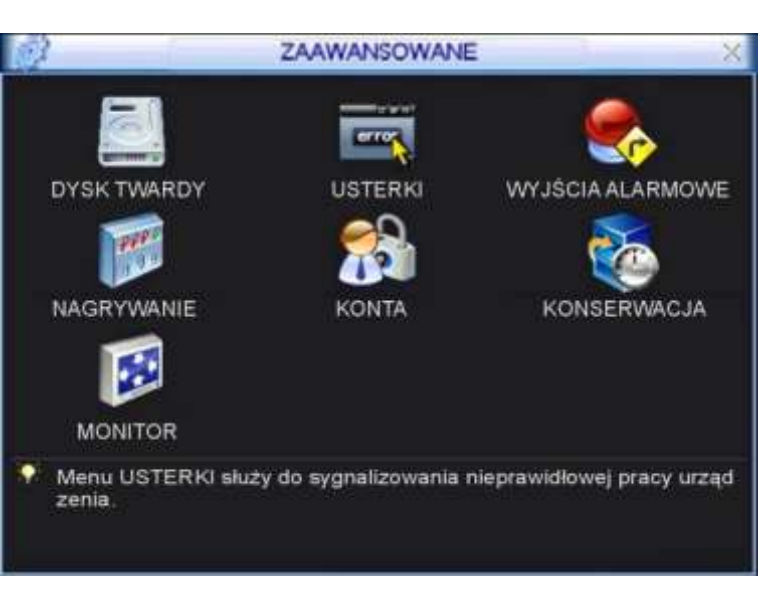

Rys. 5-22. Menu Zaawansowane.

#### **5.5.1 Dysk twardy**

W menu **ZAAWANSOWANE** kliknij ikonę **DYSK TWARDY**, a otworzy się okno dialogowe, w którym konfigurowane są dyski twarde; jego widok przedstawiono na rys. 5-23.

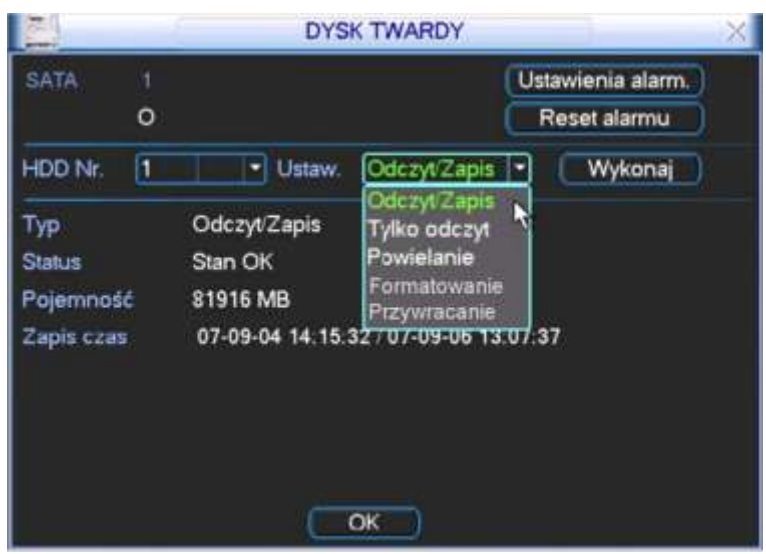

Rys. 5-23. Menu ustawień dysku twardego.

W lewym górnym polu okna system pokazuje obecność dysku – pod numerem portu SATA pojawia się białe kółeczko, gdy dysk jest "widziany" przez rejestrator. Poniżej widać pole numeru dysku (dla tego rejestratora tylko nr 1). Obok, za napisem **Ustaw**, jest lista rozwijana trybu pracy dysku – można wybrać następujące opcje: Odczyt / Zapis, Tylko odczyt, Powielanie, Format, Odzysk. Przycisk **Wykonaj** po prawej stronie powoduje zmianę stanu dysku – np. przy wyborze opcji **Formatowanie** – uruchamia formatowanie.

Przynajmniej jeden z dysków musi mieć wybraną opcję **Odczyt / Zapis**, w przeciwnym wypadku rejestrator nie będzie mógł nagrywać. Więcej informacji można przeczytać w rozdziale 4.4 "Ustawienia nagrywania" na stronie [32.](#page-31-0)

W tym rejestratorze opcja **Powielanie** nie może być stosowana z powodu obecności tylko jednego dysku twardego..

W centralnej części okna menu ustawień dysku twardego system pokazuje aktualne ustawienia: Typ rodzaju pracy, Status, Pojemność oraz Czas, w jakim realizowano zapis na tym dysku (od / do).

Po prawej stronie na górze okna są jeszcze dwa przyciski: **Ustawienia alarm.** i **Reset alarmu**. Kliknięcie na przycisk **Ustawienia alarm.** otwiera okno menu **USTERKI** (rys. 5-16) z wstępnie ustawioną opcją **Błąd dysku**.

Po zdefiniowaniu ustawień dysku twardego, proszę kliknąć przycisk **OK**, aby zapisać ustawienia i powrócić do poprzedniego menu

### **5.5.2 Usterki**

Po kliknięciu ikony **USTERKI**, otwiera się okno dialogowe pokazane na rysunku 5-24. Do tego samego menu można wejść również przez klikanie kolejno **DYSK TWARDY Ustawienia alarm.**

Menu to przeznaczone jest to definiowania działań, jakie podjąć ma system w przypadku wystąpienia zdarzeń klasyfikowanych jako usterki.

Dostępne są następujące opcje ustawień:

- **Typ zdarzenia** Najpierw należy wybrać typ zdarzenia spośród: Brak dysku, Błąd dysku, Dysk pełny, Sieć odłączona, Konflikt IP.
- **Aktywny** Aktywowanie reakcji systemu na zdarzenie realizujemy podświetlając kliknięciem kwadracik **.**
- **Dolny limit** Określa jaka (procentowo) część dysku twardego musi pozostać jeszcze wolna, aby system już uznał, że dysk twardy jest pełny. Wartość domyślna: 20%. Uwaga: Ta opcja jest dostępna tylko dla zdarzenia **Dysk pełny**.

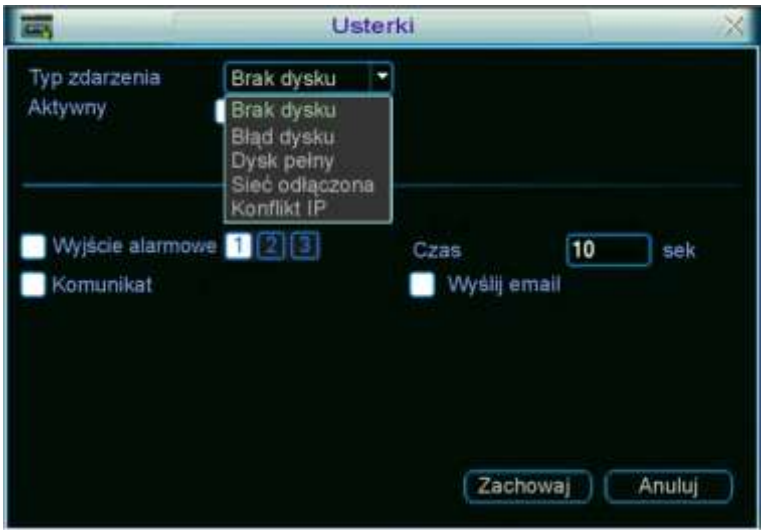

Rys. 5-24. Menu Usterki.

 **Wyjście alarm.** Tu definiujemy, czy po wystąpieniu zdarzenia ma być aktywne wyjście alarmowe. Podświetlając kliknięciem kwadracik z lewej strony uruchamiamy funkcję, następnie kliknięciem wybieramy numer wyjścia (1 lub 2) i wpisujemy czas (w sekundach) przez jaki wyjście ma być aktywne po wystąpieniu zdarzenia. Uwaga: Jeżeli aktywujemy kilka wyjść alarmowych, to dla wszystkich będzie obowiązywał jeden, zdefiniowany tutaj czas. **Komunikat** Tu definiujemy, czy po wystąpieniu zdarzenia ma być wyświetlony na monitorze komunikat. Podświetlenie kwadratu z prawej strony uruchamia funkcję. **Wyślij email** Tu definiujemy, czy po wystąpieniu zdarzenia ma być wysłany e-mail. Podświetlenie kwadratu z prawej strony uruchamia funkcję. **Nagr. Kanał** Tu definiujemy, czy po wystąpieniu zdarzenia ma być nagrywany obraz z kanału zaznaczonego przez podświetlenie kwadratu z jego numerem. Jeżeli wszystkie kwadraty nie są podświetlone – funkcja nie jest aktywna. Uwaga: Ta opcja jest dostępna tylko dla zdarzenia **Sieć odłączona**.

Uwaga: System tylko raz sygnalizuje wystąpienie zdarzenia – dla kolejnej sygnalizacji musiałoby wpierw nastąpić ustąpienie zdarzenia, a następnie ponowne jego wystąpienie.

Po zdefiniowaniu ustawień, proszę kliknąć przycisk **Zachowaj**, aby zapisać ustawienia i powrócić do poprzedniego menu.

#### **5.5.3 Wyjścia alarmowe**

Po kliknięciu ikony **WYJŚCIA ALARMOWE** otwiera się menu przeznaczone do definiowania działania wyjść alarmowych (rys. 5-25). Aby przyporządkować aktywacji wyjścia konkretną funkcję spośród: Terminarz, Ciągłe, Stop, należy podświetlić kółko przyporządkowane do danego kanału. Aby załączyć funkcję trzeba kliknięciem podświetlić kwadrat w wierszu Status, odpowiedni dla danego kanału.

Na zakończenie proszę kliknąć przycisk **Zachowaj**, aby zapisać ustawienia i powrócić do poprzedniego menu.

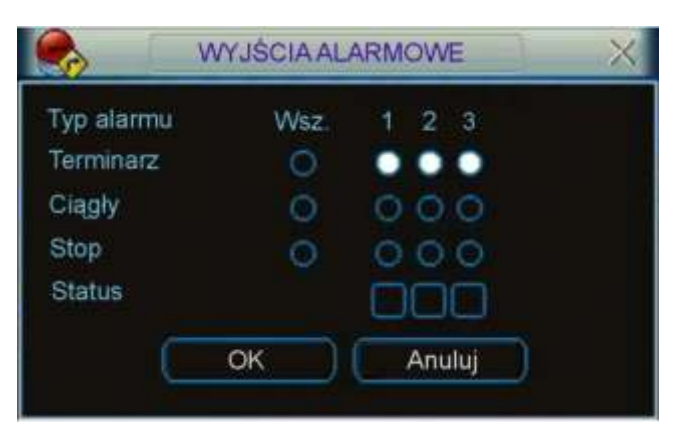

Rys. 5-25. Menu Wyjścia Alarmowe.

#### **5.5.4 Nagrywanie**

Kliknięcie ikony **NAGRYWANIE** w menu **ZAAWANSOWANE** otwiera okno dialogowe do definiowania trybów nagrywania z poszczególnych kanałów video. Szczegóły opisano w rozdziale 4.2.2 "Nagrywanie" na stronie [29.](#page-28-0)

#### **5.5.5 Konta**

Kliknięcie ikony **KONTA** w menu **ZAAWANSOWANE** otwiera okno dialogowe przeznaczone do zarządzania użytkownikami rejestratora – otwiera się lista wpisanych użytkowników, jak pokazano na rysunku 5-26.

Po kliknięciu na wybrany przycisk pod listą użytkowników otwiera się odpowiednie okno z możliwością definiowania uprawnień. Podczas konfigurowania użytkowników, należy pamiętać, że:

 Definiowanie uprawnień odbywa się na dwóch poziomach: grupa i użytkownik. Uprawnienia główne są definiowane dla grupy, a po przydzieleniu użytkownika do grupy – można dodatkowo wprowadzać indywidualne zmiany uprawnień. System nie zawiera ograniczeń ani w ilości grup, ani w ilości użytkowników.

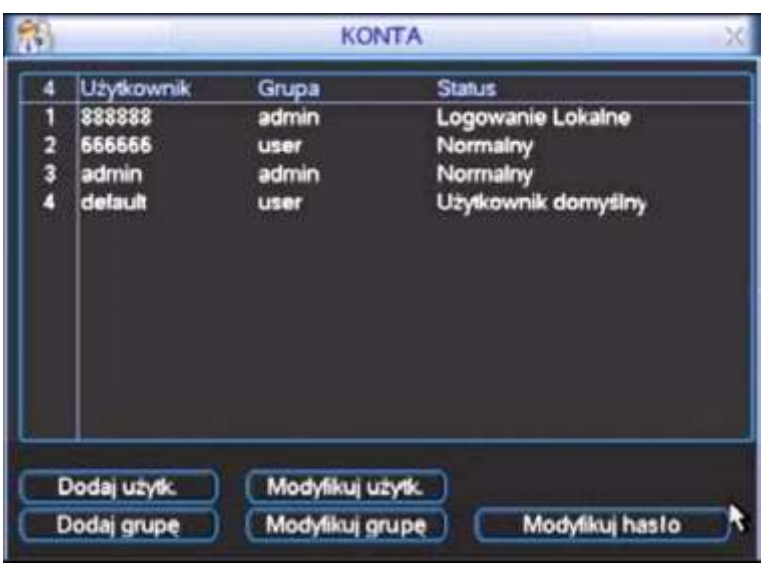

Rys. 5-26. Menu Konta.

Menu to jest przeznaczone do zarządzania użytkownikami rejestratora. Po kliknięciu na wybrany przycisk pod listą użytkowników otwiera się odpowiednie okno z możliwością definiowania uprawnień. Podczas konfigurowania użytkowników, należy pamiętać, że: Definiowanie uprawnień odbywa się na dwóch poziomach: grupa i użytkownik.

Uprawnienia główne są definiowane dla grupy, a po przydzieleniu użytkownika do grupy – można dodatkowo wprowadzać indywidualne zmiany uprawnień. System nie zawiera ograniczeń ani w ilości grup, ani w ilości użytkowników.

- Fabrycznie w systemie są skonfigurowane 2 grupy: "Administrator" oraz "Użytkownik".
- Nazwa użytkownika lub grupy może zawierać do 8 znaków. Jedna nazwa nie może być użyta więcej niż raz.
- Fabrycznie w systemie znajdują się następujący użytkownicy: "admin", "888888", "666666" i ukryty użytkownik "default". Użytkownicy "666666" i "default" należą do grupy "Użytkownik", pozostali mają uprawnienia "Administratora".
- Użytkownik ukryty "default" jest przeznaczony tylko do wewnętrznego użytku i nie może być skasowany. Jeżeli żaden inny użytkownik nie jest zalogowany, użytkownik "default" jest logowany automatycznie. Umożliwia on bieżący podgląd obrazu, wybór kanałów i podziałów, bez potrzeby logowania się.
- Każdy użytkownik musi należeć do jakiejś grupy. Uprawnienia każdego użytkownika w danej grupie można dodatkowo modyfikować, ale nie mogą być one wyższe od uprawnień grupy, do której należy.
- Jedno stworzone konto może być używane przez kilku użytkowników w tym samym czasie po załączeniu opcji **Multi-Log**.

Menu **KONTA** posiada następujące funkcje:

 **Dodaj użytk.** To menu (rys. 5-27) pozwala na utworzenie nowego konta, wpisanie nazwy użytkownika, opcjonalne nadanie mu statusu **Multi-Log** oraz hasła (hasło należy potwierdzić). Można również zamieścić krótki opis charakteryzujący konto (np. dla kogo jest przeznaczone, jakie ma uprawnienia itp.). Koniecznie trzeba przypisać konto do grupy. Spowoduje to wyświetlenie w tabelce poniżej uprawnień, jakie mają użytkownicy w danej grupie (zaznaczone:  $\boxtimes$ ).

Teraz można zmodyfikować uprawnienie, wprowadzając wymagane ograniczenia przez kliknięcie znaczka Ø, co spowoduje anulowanie uprawnienia i zmianę znaczka na  $\Box$ .

| 昂                             |                              | Dodaj uzytk                                                                                                    |  |
|-------------------------------|------------------------------|----------------------------------------------------------------------------------------------------|--|
| Nazwa<br>Hasko                |                              | Multi Log<br>admin<br>ಗೆಡ<br>Potwierdż                                                                                          |  |
| Opis<br>Grupa                 |                              | ۰<br>admin                                                                                                    |  |
| 41<br>$2345$<br>$\frac{6}{7}$ | Uprawnienia<br>$\vee$ Podlad | Panel kontrolny<br>v Wylączanie urządzenia<br>Podglad KAN01<br>Podglad KAN02<br>- Podglad KAN03<br>Podglad KAN04<br>Cdtwarzanie |  |
|                               |                              | Str. do gory M. Str. w doll<br>** Definiowanie uprawnień<br>Zachowa)<br>Anuluj                                                  |  |

Rys. 5-27. Menu Dodaj użytkownika.

Lista możliwych uprawnień zawiera następujące pozycje:

- 1 Menu główne 2 Wyłączenie
- 
- 5 Odtwarzanie 6 Odtwarzanie KANxx
- 7 Podgląd LAN 8 Podgląd LAN KANxx
- 
- 
- 
- 3 Podgląd 4 Podgląd\_KANxx<br>5 Odtwarzanie 6 Odtwarzanie KA
	-
- 9 Zapis 10 Archiwizacja
- 11 Zarządzanie HDD 12 Sterowanie PTZ
- 13 Konta użytkowników 14 Informacje Systemowe
- 15 Wej./Wyj. Alarmowe 16 Konfiguracja Systemu<br>17 Zdarzenia 18 Kasowanie zdarzeń
- 
- 17 Zdarzenia 18 Kasowanie zdarzeń<br>19 Aktualizacia Systemu 19 Kontrola urzadzenia
- 19 Aktualizacja Systemu 20 Kontrola urządzenia
- 21 Konserwacja 22 OGÓLNE
	- EXAMPRESJA 24<br>RS232 26
- 25 RS232 26 SIEĆ
- 27 ALARM 28 DETEKCJA
- 29 PTZ 30 EKRAN 31 DOMYŚLNE 32 Format danych
- **Modyfikuj użytk.** To menu pozwala na modyfikację wcześniej utworzonego konta. Należy wybrać potrzebne konto z rozwijanej listy "Użytkownik". Można zmienić: nazwę użytkownika, status **Multi-Log**, opis charakteryzujący konto lub przypisać konto do innej grupy (z rozwijanej listy grup). Można także zmienić uprawnienia użytkownika, **pamiętając jednak, że uprawnienia użytkownika w danej grupie nie mogą być wyższe od uprawnień grupy, do której należy.**
- **Dodaj grupę** To menu pozwala na utworzenie nowej grupy kont. Należy wpisać nazwę grupy i ewentualnie krótki opis charakteryzujący grupę. Teraz trzeba wybrać uprawnienia (zaznaczone  $\boxtimes$ ), jakie mają użytkownicy w danej grupie.
- **Modyfikuj grupę** To menu pozwala na modyfikację wcześniej utworzonej grupy. Należy wybrać grupę z rozwijanej listy "Grupa". Można zmienić: nazwę grupy i opis ją charakteryzujący. Można także zmienić uprawnienia użytkowników przypisanych do tej grupy.
- **Modyfikuj hasło** To menu (rys. 5-28.) pozwala na modyfikację wcześniej używanego hasła. Należy wybrać konto z rozwijanej listy, a następnie wpisać dotychczas obowiązujące hasło, nowe hasło i ponownie nowe hasło (Potwierdź). Kliknięcie przycisku **Zachowaj** powoduje zmianę obowiązującego hasła.

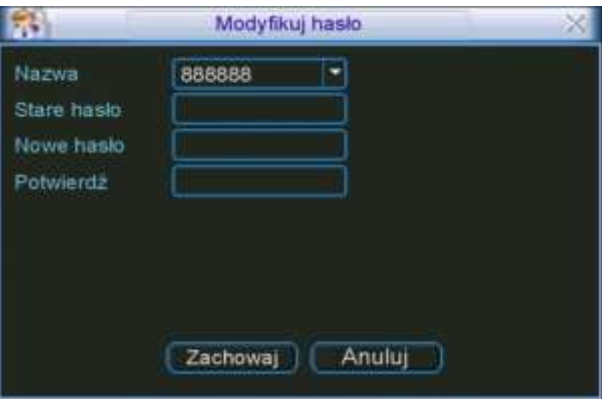

Rys. 5-28. Menu Modyfikuj hasło.

### **5.5.6 Konserwacja**

Klikając na ikonę "Konserwacja" otwieramy podmenu (rys. 5-29), w którym można zdefiniować kiedy ma następować automatyczne restartowanie systemu oraz po jakim czasie ma nastąpić kasowanie starych plików.

Poszczególne opcje wybierane są z rozwijanej listy. Ustawienie **Never** (Nigdy), powoduje wyłączenie działania funkcji. Ustawienie **Custom** otwiera okienko do wpisania minimum ile dni temu musiał być zapisany dany plik, aby mógł być usunięty.

Kliknięciem **OK** zapamiętujemy ustawienia i powracamy do menu **ZAAWANSOWANE**.

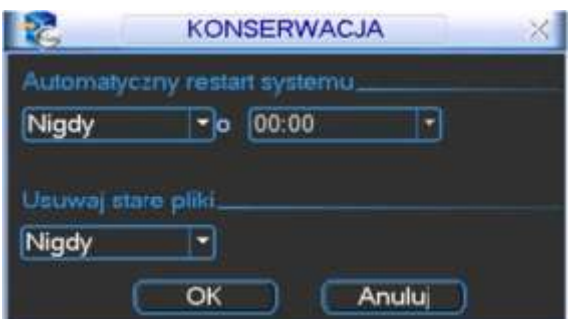

Rys. 5-29. Menu Konserwacja.

# **5.5.7 Monitor**

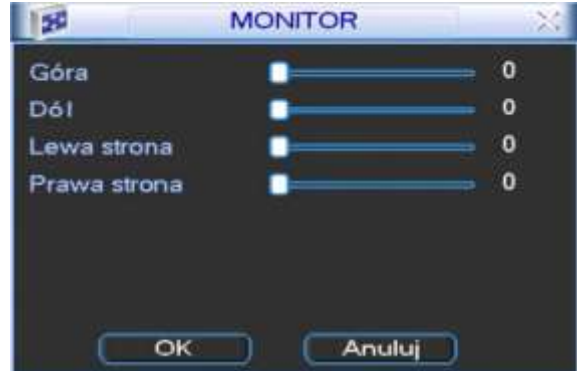

Rys. 5-30. Menu Monitor.

Kliknięcie ikony **MONITOR** w menu **ZAAWANSOWANE** otwiera okno dialogowe, które pozwala na przesuwanie obrazu wyświetlanego na monitorze (rys. 5-30). Każdy z parametrów jest ustawiany za pomocą suwaków.

# **5.6 Informacje**

Menu pozwala na śledzenie pracy rejestratora (rys. 5-40.) – zostało ono podzielone na 5 grup:

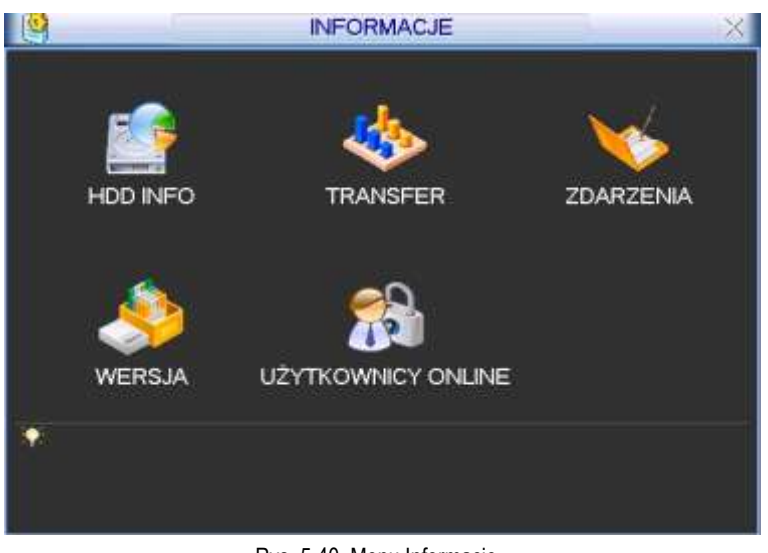

- 
- 
- 
- 
- 
- Rys. 5-40. Menu Informacje.
- $\Box$  **HDD INFO diamosis informacje o dyskach twardych,**<br>  $\Box$  **TRANSFER diamosis in the statystyka strumienia danych.**
- **TRANSFER** statystyka strumienia danych,<br> **ZDARZENIA** pamięć wszystkich operacji i z
- **Z ZDARZENIA** pamięć wszystkich operacji i zdarzeń,<br>**Z WERSJA** wersia urzadzenia i systemu.
- **WERSJA** wersja urządzenia i systemu,<br>**ØUŻYTKOWNICY ONLINE** informacie o użytkownikach a
	- **UŻYTKOWNICY ONLINE** informacje o użytkownikach aktualnie podłączonych przez sieć.

#### **5.6.1 HDD INFO**

Po kliknięciu ikony **HDD INFO w menu INFORMACJE** otwiera się okno, które zawiera informacje o pojemności podłączonych dysków, wolnej przestrzeni, czasie nagrania oraz ich stanie (rys. 5-41).

|      |                           | <b>HDD INFO</b> |                           |               |
|------|---------------------------|-----------------|---------------------------|---------------|
| SATA | о                         |                 |                           |               |
|      | Typ                       |                 | Wielkość Wolna przestrzeń | <b>Status</b> |
| Wsz  |                           | 465,74 GB       | 68.94 GB                  |               |
|      | Odczyt/Zapis              | 465,74 GB       | 68,94 GB                  | Stan OK       |
|      | Str. do góry M Dtr. w dół | r.              | Czas zapisu               |               |

Rys. 5-41. HDD Info – pojemność dysków.

Uwaga: Uszkodzone dyski należy odłączyć przed podłączeniem nowych dysków. W przypadku problemów z dyskiem, proszę sprawdzić czas dysku twardego oraz czas systemowy, czy są takie same. Jeżeli istnieją różnice, należy skorygować czas w ustawieniach systemowych. Na koniec należy zrestartować system.

Wyświetlanie na liście dysków znaku:

- **○** oznacza prawidłową pracę dysku
- x oznacza błąd dysku
- **–** oznacza brak podłączonego dysku
- ? oznacza, że dysk jest uszkodzony.

Znak "\*" wyświetlany po numerze dysku, oznacza jego aktualne użycie i poprawną pracę.

Kliknięcie na przycisk **Czas zapisu** otwiera okno listy zapisów na dysku twardym, jak na rysunku 5-42. Widoczne są tu daty i czas wszystkich nagrań na dysku, oraz starty i końce poszczególnych nagrań.

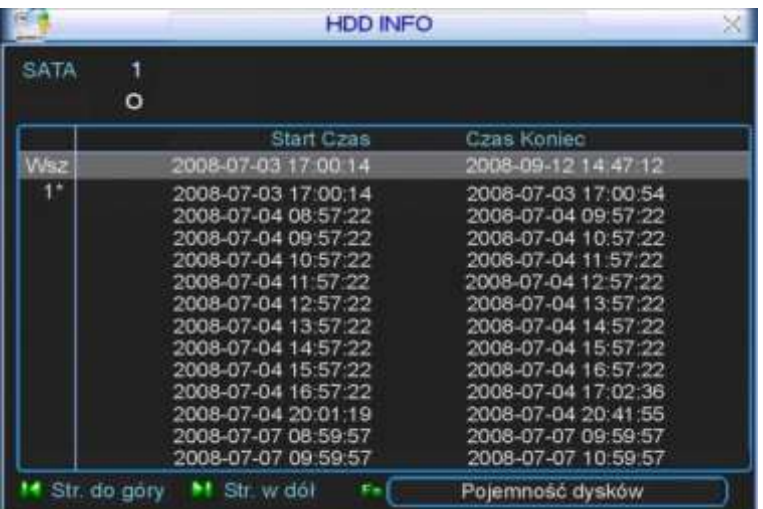

Rys. 5-42. HDD Info – czas zapisu.

Tutaj kliknięcie na przycisk **Pojemność dysków** przywraca okno, jak na rysunku 5-41.

#### **5.6.2 Transfer**

Kliknięcie w menu **INFORMACJE** ikony **TRANSFER** otwiera okno informacyjne, jak na rysunku 5-43. W tym oknie wyświetlane są informacje o transmisji Video (w KB/sek.) oraz o zapisie na dysk twardy (w MB/h).

|       |      |      | <b><i>TRANSFER</i></b> |  |
|-------|------|------|------------------------|--|
| Kanal | Kb/S | MB/H | <b>Wykres</b>          |  |
|       | 6291 | 2669 |                        |  |
| 2     | 6291 | 2669 |                        |  |
| 3     | 6291 | 2670 |                        |  |
| ٤     | 6291 | 2670 |                        |  |
| 6     | 6280 | 2667 |                        |  |
| 6     | 6280 | 2667 |                        |  |
| 7     | 6280 | 2667 |                        |  |
| 8     | 6280 | 2667 |                        |  |
| 9     | 6280 | 2667 |                        |  |
| 10    | 6280 | 2667 |                        |  |
| 11    | 6280 | 2667 |                        |  |
|       | 6280 | 2667 |                        |  |

Rys. 5-43. Informacja o Transferze.

#### **5.6.3 Zdarzenia**

Po kliknięciu w menu **INFORMACJE** ikony **ZDARZENIA** wchodzimy do menu, w którym zostanie wyświetlona lista (historia) zdarzeń rejestratora (rys. 5-44). Korzystając z rozwijanej listy, można ustawić filtrowanie według typów oraz daty ich powstania. Po wybraniu kryteriów, należy kliknąć przycisk **Szukaj**.

|                           | <b>ZDARZENIA</b>                                 |                                                  |                                                  |        |  |
|---------------------------|--------------------------------------------------|--------------------------------------------------|--------------------------------------------------|--------|--|
| Тур<br>Poczatek<br>Koniec |                                                  | Wszystko                                         |                                                  |        |  |
|                           |                                                  | $2007 - 09 - 050000000000$                       |                                                  |        |  |
|                           |                                                  | $2007 - 09 - 06000 : 00000$                      |                                                  | Szukaj |  |
| 10                        |                                                  | Czas zdarzenia<br>Opis                           |                                                  |        |  |
| 1                         |                                                  |                                                  | 07-09-05 10:38:20 Wylaczenie [07-09-05 10:38:20] |        |  |
| $\overline{2}$            | 07-09-05 10:38:20 Ponowne uruchomienie [0x01]    |                                                  |                                                  |        |  |
| $\overline{\mathbf{3}}$   | 07-09-05 11:20:55 Wylaczenie [07-09-05 11:20:55] |                                                  |                                                  |        |  |
| $\ddot{\phantom{1}}$      | 07-09-05 11:20:55 Ponowne uruchomienie [0x01]    |                                                  |                                                  |        |  |
| 5                         |                                                  | 07-09-05 11:56:09 Wyłączenie [07-09-05 11:56:09] |                                                  |        |  |
| 6                         |                                                  | 07-09-05 11:56:09 Ponowne uruchomienie [0x01]    |                                                  |        |  |
| $\overline{7}$            |                                                  |                                                  | 07-09-05 12:23:53 Wylaczenie [07-09-05 12:23:53] |        |  |
| $\mathbf{8}$              |                                                  |                                                  | 07-09-05 12:23:53 Ponowne uruchomienie [0x01]    |        |  |
| 9                         |                                                  |                                                  | 07-09-05 14:09:36 Wylączenie [07-09-05 14:09:36] |        |  |
| 10                        |                                                  |                                                  | 07-09-05 14:09:36 Ponowne uruchomienie [0x00]    |        |  |

Rys. 5-44. Informacja o zarejestrowanych zdarzeniach.

#### **5.6.4 Wersja**

Klikając w menu **INFORMACJE** na ikonę **WERSJA**, wchodzimy do okna, w którym wyświetlane są podstawowe informacje o rejestratorze (rys. 5-45):

- $\boxtimes$  Ilość kanałów
- $\boxtimes$  Ilość wejść alarmowych
- $\boxtimes$  Ilość wyjść alarmowych
- Wersja oprogramowania systemowego
- $\boxtimes$  Data produkcji

Tutaj jest też możliwość dokonania aktualizacji oprogramowania – jednakże **z uwagi na duże ryzyko bezpowrotnego zniszczenia rejestratora w czasie tego zabiegu, zalecamy w celu aktualizacji powierzyć rejestrator wyspecjalizowanemu serwisowi**.

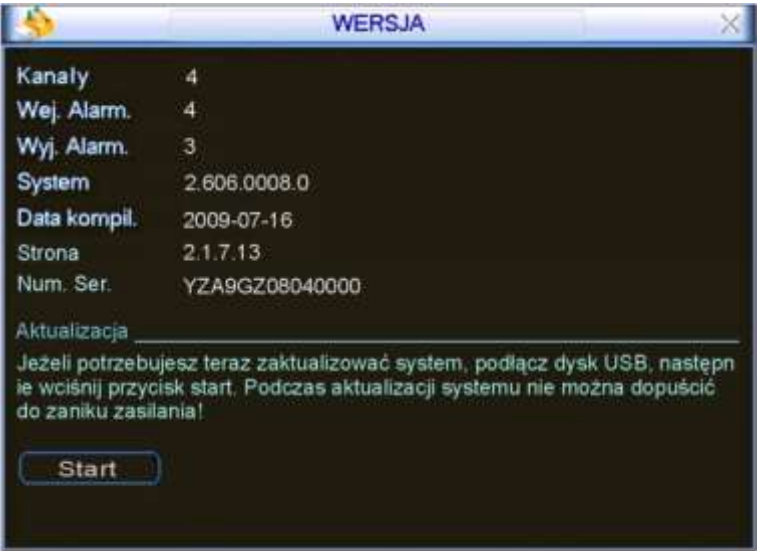

Rys. 5-45. Informacja o Wersji rejestratora.

#### **5.6.5 Użytkownicy online**

W wyniku kliknięcia na ikonę **UŻYTKOWNICY ONLINE** w menu **INFORMACJE**, zostaną wyświetlone informacje o użytkownikach aktualnie podłączonych przez sieć (rys. 5-46). Ponadto istnienie możliwość rozłączenie użytkownika lub jego zablokowania (jeżeli lokalny użytkownik ma takie uprawnienia). Czas blokowania jest regulowany i może wynosić aż do 65535 sekund (2<sup>16</sup>–1 sek. = 18h 12' 15").

| 屌                 | <b>UŻYTKOWNICY ONLINE</b> |  |
|-------------------|---------------------------|--|
| Nazwa uzytkownika | IP                        |  |
| <b>JW</b>         | 10.6.2.37                 |  |
| <b>JW</b>         | 10.6.2.37                 |  |
| J.W.              | 10.6.2.37                 |  |
| <b>JW</b>         | 10.6.2.37                 |  |
| <b>J.W</b>        | 10.6.2.37                 |  |
| <b>J.W</b>        | 10.6.2.37                 |  |
| J.W               | 10.6.2.37                 |  |
| <b>J.W</b>        | 10.6.2.37                 |  |
| <b>JW</b>         | 10.6.2.37                 |  |
| <b>J.W</b>        | 10.6.2.37                 |  |
|                   |                           |  |
|                   |                           |  |
| Rozlaczenie       | 60<br>Blokada<br>sek      |  |

Rys. 5-46. Użytkownicy online.

# **5.7 Wyłączenie**

Po kliknięciu w **MENU GŁÓWNYM** na ikonę **WYŁĄCZENIE**, zostanie wyświetlone okno dialogowe (rys. 5-47) z możliwością wyboru jednej z niżej wymienionych opcji:

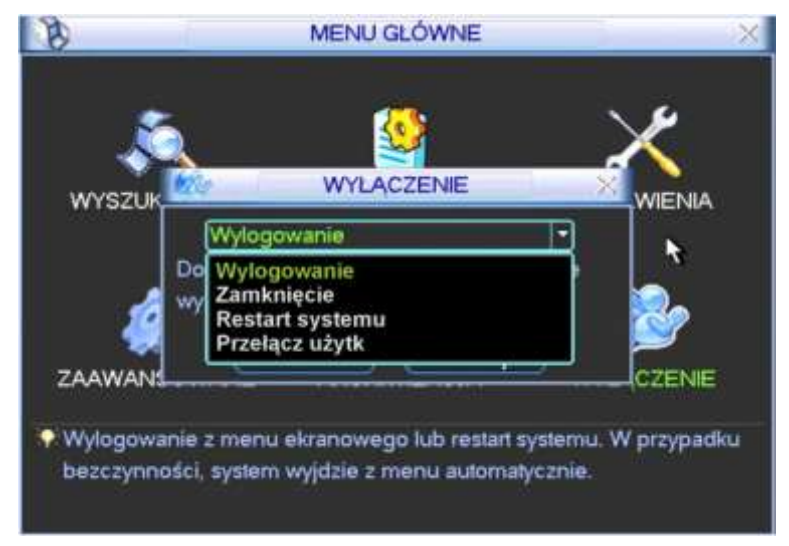

- Rys. 5-47. Menu wyłączenie.
- **Wylogowanie** Wyjście z menu i zablokowanie wielu funkcji rejestratora (wymagających zalogowania). Możliwe natomiast jest podglądanie bieżącego obrazu, wyboru podziałów i poszczególnych kamer.
- **Zamknięcie** Całkowite wyłączenie urządzenia z zapisaniem ustawień.
- **Restart systemu** Wyłączenie rejestratora i ponowne jego uruchomienie.
- **Przełącz użytk.** Przelogowanie na innego użytkownika.

.

# **6 Dodatkowe pozycje menu**

# **6.1 Wejście do sterowania PTZ**

Wybierz wyświetlanie jednej kamery na ekranie (tej, która jest urządzeniem PTZ), następnie kliknij prawym przyciskiem myszki na ekranie (wyświetli się menu szybkiego dostępu – rys. 6-1) i wybierz pozycję **Funkcja PTZ**. Zostanie wyświetlony interfejs do obsługi PTZ (rys. 6-2).

Można go również wyświetlić przez wciśnięcie przycisku **Fn** na panelu przednim.

Okno PTZ posiada następujące funkcje do sterowania:

- **Szybkość** Określenie szybkość będzie wykonywany ruch głowicy PTZ (1 do 8).
- **Zoom** Zbliżanie / Oddalanie
- **Ostrość** Dostrajanie ostrości obrazu
- **Iris** Otwieranie / Przymykanie przysłony obiektywu. Rys. 6-1. Menu szybkiego dostępu.

Sterowanie poszczególnymi funkcjami odbywa się przez klikanie na ikony **b** i **C**.

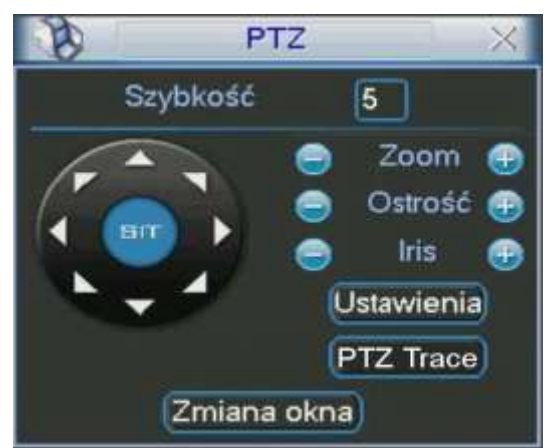

Rys. 6-2. Interfejs obsługi PTZ.

Po lewej stronie jest przycisk wielokierunkowy do sterowania kierunkiem obrotu głowicy w płaszczyźnie pionowej (wertykalnej) i poziomej (horyzontalnej). Do dyspozycji mamy 8 strzałek, za ich pomocą można dowolnie sterować obrotem kamery PTZ. Dodatkowe szczegóły w rozdziale 4.8.2 "Ustawienia PTZ" na stronie [43.](#page-42-1)

#### **6.1.1 Inteligentne pozycjonowanie 3D**

W środku przycisku wielokierunkowego, widocznego na rysunku 6-2, umieszczono przycisk "**SIT"**, służący do sterowania głowicą PTZ wyłącznie za pomocą myszki komputerowej. Funkcja ta jest dostępna wyłącznie w momencie wyświetlania jednej kamery na ekranie. Zaznaczając myszką dowolny fragment ekranu, spowodujemy, że kamera PTZ ustawi się pośrodku zaznaczenia oraz wykona zbliżenie, zależne od wielkości zaznaczonego fragmentu. Wykonując zaznaczenie w drugą stronę, wyświetlany kadr będzie oddalany. Dodatkowo można klikać w dowolnym punkcie na ekranie, co będzie powodowało ustawienie się kamery PTZ po środku tego punktu, jednak bez wykonywania zbliżenia (Opcja dostępna wyłącznie dla kamer BCS).

Szczegóły opisano w rozdziale 4.8.3 "Inteligentne pozycjonowanie 3D" na stronie [44.](#page-43-1)

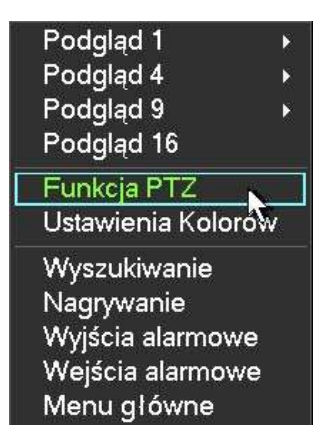
### **6.2 Preset / Trasa / Ścieżka / Auto-Pan**

Na ekranie interfejsu obsługi PTZ (rys. 6-2) kliknij przycisk **Ustawienia**. Zostanie wyświetlone okno do definiowania ustawień (rys. 6-3). W oknie tym znajdują się następujące opcje:<br>☑ Preset

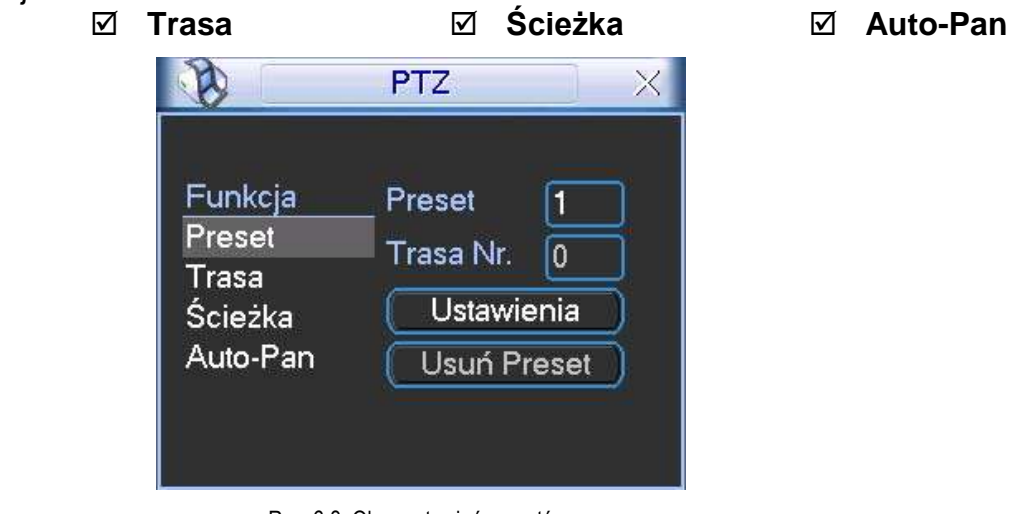

Rys. 6-3. Okno ustawień presetów.

Szczegóły opisano w rozdziale 4.9 "Preset / Trasa / Ścieżka / Auto-Pan" na stronie [45.](#page-44-0)

### **6.3 Ustawienia kolorów**

Kliknij prawym przyciskiem myszki na ekranie (wyświetli się menu szybkiego dostępu – rys. 6-1) i wybierz pozycję "Ustawienia kolorów". Zostanie wyświetlony interfejs jak na rysunku 6-4. Można go również wyświetlić przez wciskanie przycisku "Fn".

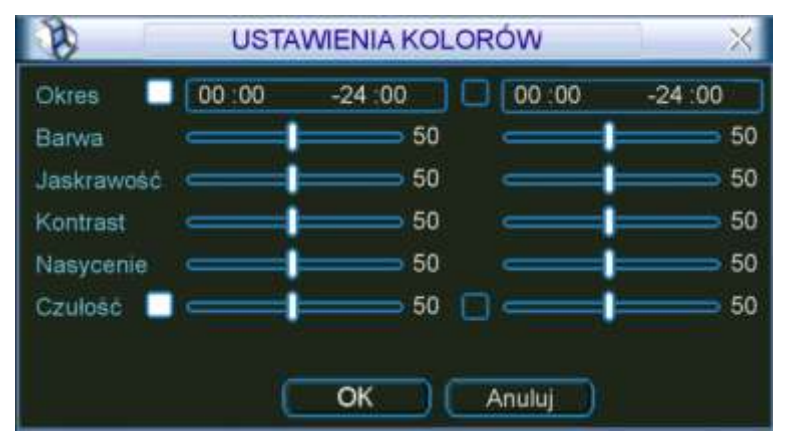

Rys. 6-4. Okno ustawienia kolorów.

Ustawić można dwa niezależne okresy, a w każdym można zmienić (w stosunku do nastaw fabrycznych): barwę, jaskrawość, kontrast, nasycenie i czułość kolorów. Uwaga – suma ustawionych okresów powinna wypełniać dobę, a ustawione okresy nie powinny zachodzić na siebie czasowo. Jednocześnie nie wolno ustawić, w ramach okresu, "przejścia" przez północ.

 $?|X|$ 

pieczeń.

iny.

istost

# **7 Dostęp przez przeglądarkę IE**

Poniżej opisane operacje są jedynie przykładami opisanymi na podstawie jednego modelu czterokanałowego rejestratora BCS 0404 LE-A. Niektóre wykonywane operacje oraz okna podglądu mogą się nieznacznie różnić w innych wersjach.

### **7.1 Podłączenie do sieci**

Przed próbą połączenia za pomocą przeglądarki, proszę wykonać poniższe czynności:

- $\boxtimes$  Sprawdź prawidłowość podłączenia sieci do rejestratora i komputera.
- Sprawdź ustawienia sieci w komputerze i w rejestratorze (**Menu główne Ustawienia Sieć**)
- Wykonaj z komputera polecenie **PING** XXX.XXX.XXX.XXX (gdzie: XXX.XXX.XXX. XXX oznacza adres IP rejestratora), aby sprawdzić połączenie sieciowe. Czas odpowiedzi TTL nie powinien być większy niż 255.
- $\boxtimes$  Otwórz przeglądarkę IE i wpisz adres IP rejestratora.
- System powinien automatycznie załadować najnowsze oprogramowanie do łączności z rejestratorem.
- $\boxtimes$  Jeżeli chcesz odinstalować z komputera program do łączności z rejestratorem uruchom *uninstall webrec2.0.bat.* Możesz też otworzyć C:\Program Files\webrec i usunąć pojedynczy folder. Decydując się na deinstalację, najpierw pozamykaj wszystkie strony web – w przeciwnym przypadku może dojść do poważnych uszkodzeń.

### **7.2 Logowanie**

Otwórz przeglądarkę internetową IE i w pasku adresowym, wprowadź adres IP rejestratora. Na przykład: Jeżeli adres w rejestratorze jest 10.10.3.16, to w przeglądarce wprowadź http:// 10.10.3.16. Zostanie wyświetlone okno z zapytaniem, czy zainstalować webrec.cab. Kliknij przycisk **Tak**. Jeżeli format ActiveX nie może być zainstalowany, zmodyfikuj ustawienia zabezpieczeń przeglądarki internetowej w taki sposób, aby był on pobrany i wykonany. Patrz na poniższy przykład.

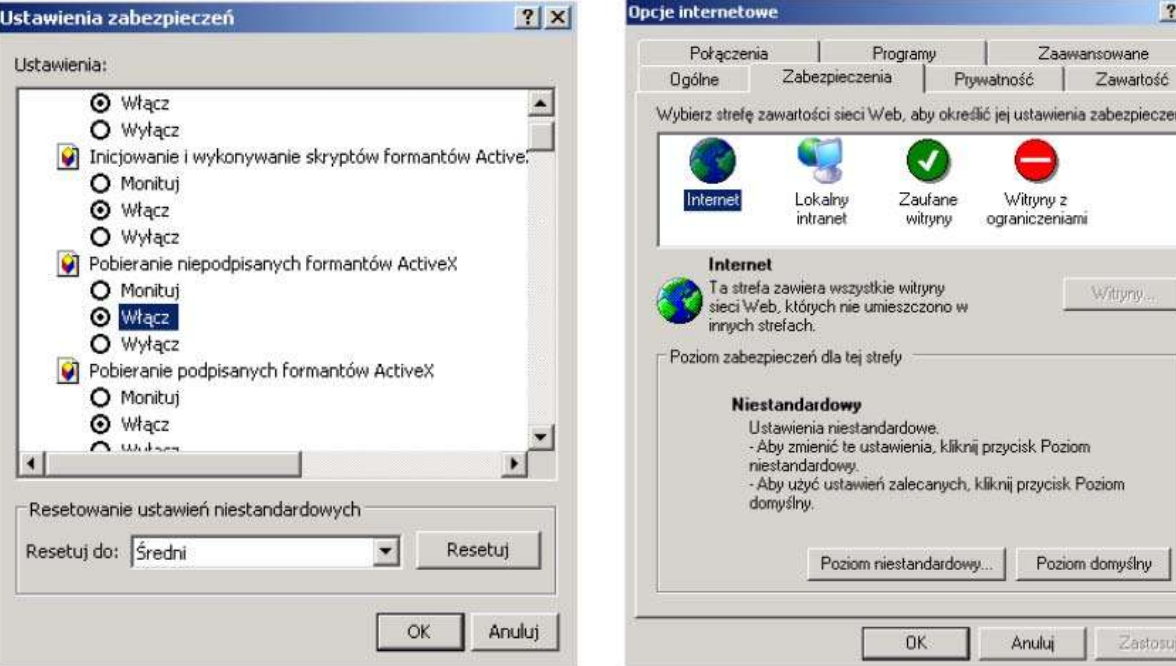

Rys. 7-1. Modyfikacja zabezpieczeń przeglądarki internetowej.

Po zainstalowaniu i uruchomieniu wtyczek rozszerzających (pluginów), zostanie wyświetlony ekran logowania, jak na rysunku 7-2.

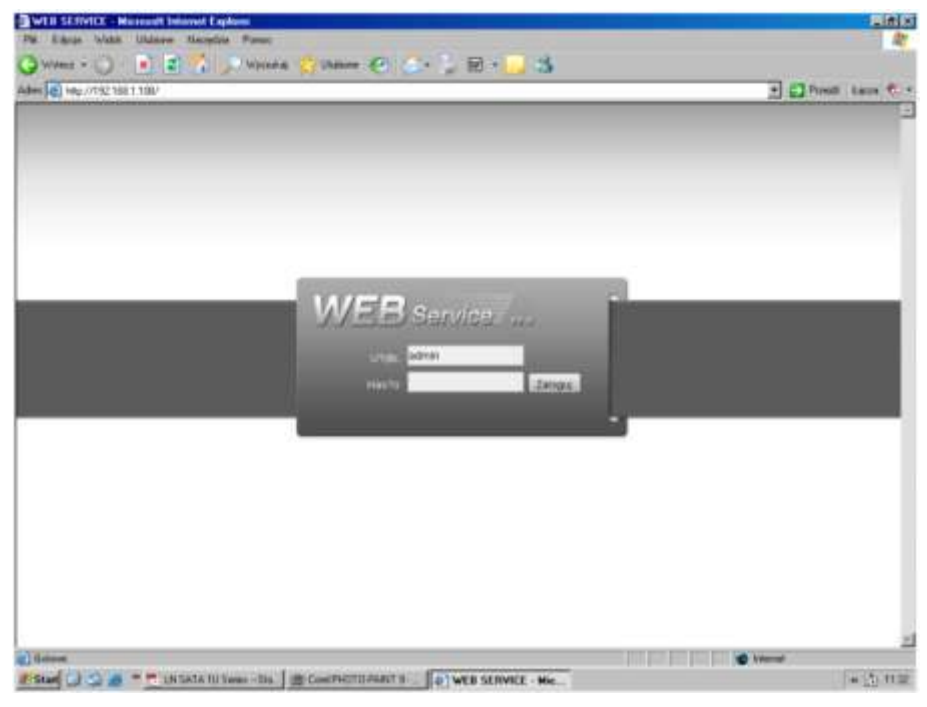

Rys. 7-2. Ekran logowania.

Wpisz nazwę użytkownika i hasło (domyślny użytkownik: **admin** i hasło: **admin**), następnie kliknij przycisk **Zaloguj**.

Uwaga: Domyślne hasła w rejestratorze powinny zostać niezwłocznie zmienione z uwagi na bezpieczeństwo.

Po zalogowaniu pojawi się okno pokazane na rysunku 7-3, pozwalające na pełną komunikację z rejestratorem.

<span id="page-74-0"></span>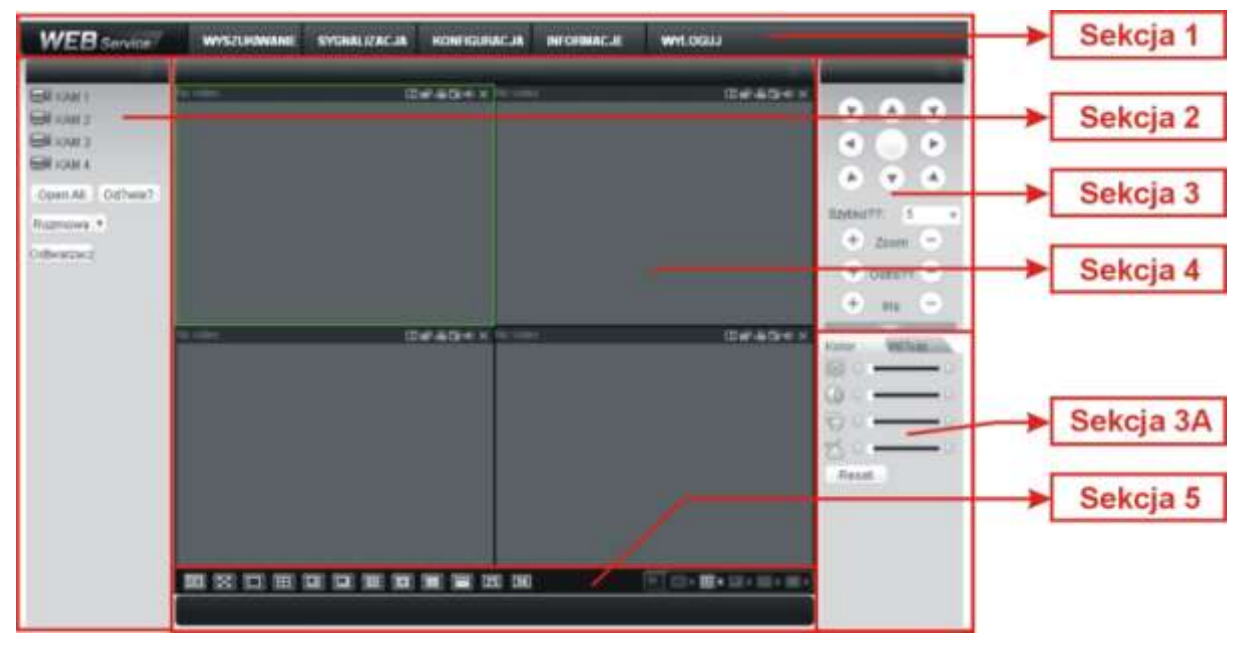

Rys. 7-3. Ekran komunikacji z rejestratorem.

Ekran komunikacji z rejestratorem możemy podzielić na kilka obszarów – sekcji o różnych funkcjach:

 $\boxtimes$  Sekcja 1: zawiera menu pięciu przycisków funkcyjnych (rys. 7-4):

- a) Wyszukiwanie działanie opisane w rozdziale 7.4 na stronie [107,](#page-106-0)
- b) Sygnalizacja działanie opisane w rozdziale 7.5 na stronie [109,](#page-108-0)
- c) Konfiguracja działanie opisane w rozdziale 7.3 na stronie [82,](#page-81-0)
- d) Informacje działanie opisane w rozdziale 7.6 na stronie [109,](#page-108-1)
- e) Wyloguj działanie opisane w rozdziale 7.7 na stronie [110,](#page-109-0)

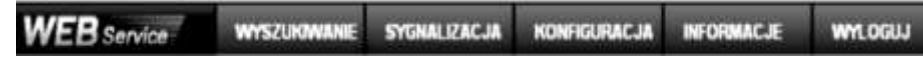

Rys. 7-4. Menu sekcji 1.

 $\boxtimes$  Sekcja 2: zawiera przyciski z numerami wszystkich kanałów oraz 4 przyciski funkcyjne: Open All (Otwórz wszystkie), Odśwież, Rozmowa i Odtwarzacz (rys. 7-5).

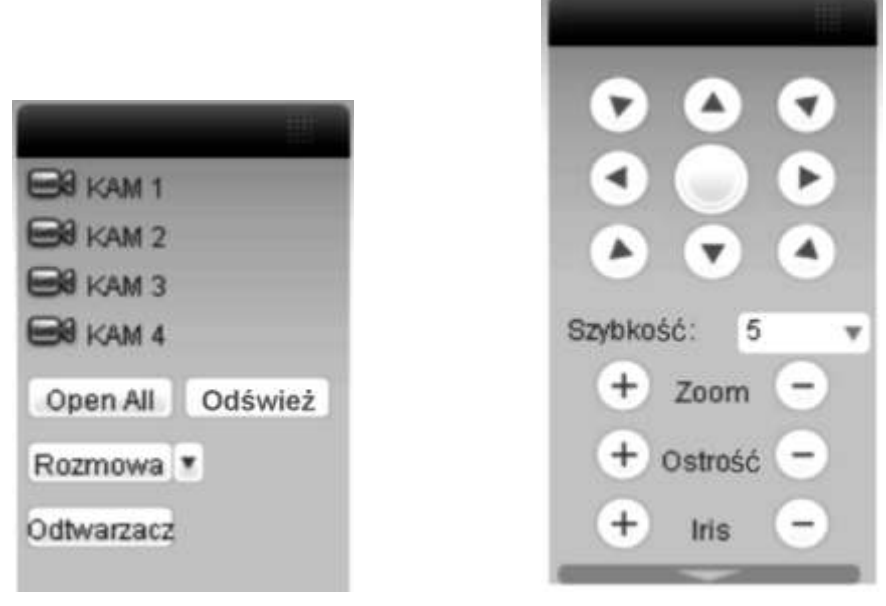

Rys. 7-5. Menu sekcji 2. Rys. 7-6. Menu sterowania PTZ

 $\boxtimes$  Sekcja 3: zawiera menu sterowania PTZ (rys. 7-6), opisane w rozdziale 7.2.2 na stronie [79:](#page-78-0)  $\boxtimes$  Sekcja 3A: zawiera dwa przełączalne menu:

> Kolor (rys. 7-7) zawierające suwaki do ustawiania parametrów obrazu, opisane w rozdziale 7.2.3 na stronie [81,](#page-80-0)

> Więcej (rys. 7-8) zawierające trzy przyciski funkcyjne: Zdjęcia, Zapis i Restart, opisane w rozdziale 7.2.4 na stronie [82.](#page-81-1)

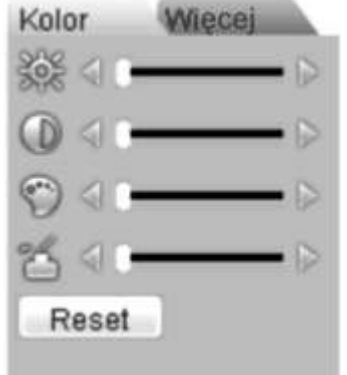

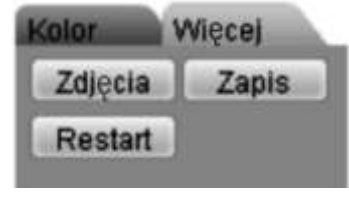

Rys. 7-7. Menu Kolor. Rys. 7-8. Menu sterowania PTZ

 Sekcja 4: przeznaczona do podglądu obrazu z kamer. Proszę zwrócić uwagę na zieloną, prostokątną ramkę okalającą aktualnie wybrany obraz (rys. 7-9).

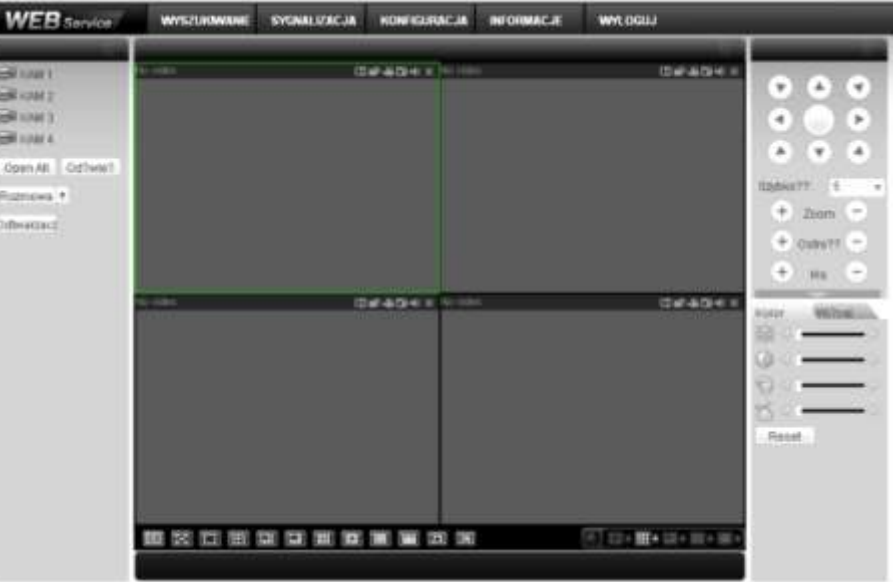

Rys. 7-9. Ekran komunikacji z rejestratorem; widoczna zielona ramka na polu nr 1.

 $\boxtimes$  Sekcja 5; zawarto tu przyciski (rys. 7-10) służące do zmiany parametrów wyświetlania obrazów w oknie sekcji 4, a w szczególności (od lewej):

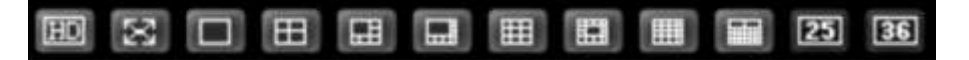

Rys. 7-10. Przyciski sterowania obrazem wyświetlanym w sekcji 4.

- a) Przycisk "HD" do ustawiania niskiej lub wysokiej jakości wyświetlanych obrazów
- b) Przycisk "Pełny ekran" pozwala wyświetlać wybrany obraz na całym ekranie komputera
- c) Wyświetlanie tylko 1 obrazu w oknie sekcji 4
- d) W sekcji 4 obraz podzielony na 4 pola
- e) W sekcji 4 obraz podzielony na 6 pól
- f) W sekcji 4 obraz podzielony na 8 pól
- g) W sekcji 4 obraz podzielony na 9 pól
- h) W sekcji 4 obraz podzielony na 13 pól
- i) W sekcji 4 obraz podzielony na 16 pól
- j) W sekcji 4 obraz podzielony na 20 pól
- k) W sekcji 4 obraz podzielony na 25 pól
- l) W sekcji 4 obraz podzielony na 36 pól

Tutaj również zawarto przyciski sterowania oknem podglądu w czasie rzeczywistym (rys. 7-11). System domyślnie proponuje podział na 1 lub 4 pola. Do uruchomienia podglądu konieczny jest odpowiedni poziom uprawnień. Nie jest możliwy podgląd, gdy zalogowany użytkownik nie ma uprawnień do podglądu choćby 1 kanału.

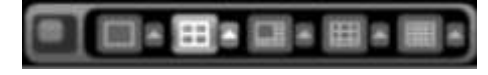

Rys. 7-11. Przyciski sterowania oknem podglądu.

### **7.2.1 Podgląd bieżącego obrazu**

W sekcji 2 kliknij na nr kanału, który chcesz oglądać. Na aktualnie włączonym polu, obwiedzionym zielonym prostokątem, pojawi się obraz z wybranego kanału. Jest to podgląd całkowicie niezależny od podglądu na monitorze lokalnym.

W lewym górnym narożniku jest widoczny ciąg znaków obrazujący adres IP rejestratora, numer wyświetlanego kanału oraz prędkość transmisji i numer strumienia, przykładowo:

### **10.10.3.16-4-499Kbps S2.**

Parametry oglądanego obrazu możesz zmieniać przy pomocy serii ikon usytuowanych w prawym, górnym narożniku pola. Wyglądają one jak przedstawiono na rysunku 7-12 i spełniają następujące funkcje (od lewej):

- a) **Zoom cyfrowy** Kliknij ten przycisk, a następnie zaznacz strefę na aktywnym obrazie – zostanie powiększona do rozmiaru aktywnego pola. Kliknięcie prawym klawiszem myszy przywraca obraz w rozmiarze oryginalnym.
- b) **Zmiana wyśw.** Klikając ten przycisk zmieniasz tryb wyświetlania pomiędzy podzielonym, a pojedynczym obrazem.
- c) **Zapis lokalny** Po kliknięciu tego przycisku system rozpoczyna nagrywanie lokalne, a przycisk podświetla się. Miejsce zapisu lokalnego można zdefiniować w rozdziale 7.2.4 na stronie [82.](#page-81-1)
- d) **Zdjęcie** Możesz wykonać zrzut ważnego obrazu video. Miejsce zapisu zdjęcia można zdefiniować w rozdziale 7.2.4 na stronie [82.](#page-81-1)
- e) **Audio** Załącza i wyłącza dźwięk. Nie ma to jednak żadnego związku z ustawieniami Audio w systemie.
- f) **Zamknij video**

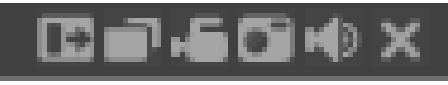

Rys. 7-11. Przyciski sterowania obrazem.

W menu sekcji 2 (rys. 7-12) możesz wybrać rodzaj strumienia (dostępny tylko główny) danych z obrazem video z danego kanału. Tutaj też mamy do dyspozycji 4 przyciski funkcyjne:

- a) **Open All** Ten przycisk otwiera w oknie podglądu w sekcji 4 obraz podzielony ze wszystkich kamer przyłączonych do kanałów video rejestratora.
- b) **Odśwież** Ten przycisk odświeża listę obrazów z kamer.
- c) **Rozmowa** Klikając ten przycisk umożliwiasz przeprowadzenie rozmowy przez dodatkowy, dwukierunkowy kanał audio. Ponowne kliknięcie tego przycisku rozłącza rozmowę.
- d) **Odtwarzacz** Klikając ten przycisk powodujesz, że system uruchamia wyszukiwanie pliku i odtwarzanie lokalnego zapisu video – patrz rozdział 7.2.4 na stronie [82.](#page-81-1) Rys. 7-12. Menu sekcji 2

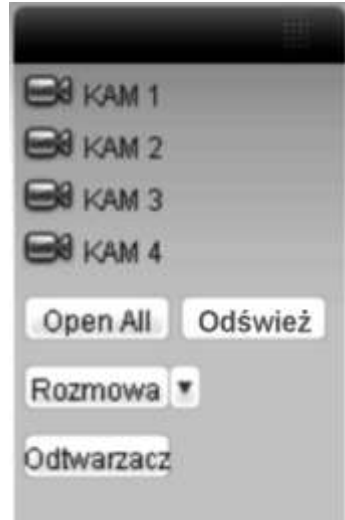

### <span id="page-78-0"></span>**7.2.2 Sterowanie PTZ**

Otwiera okno, które umożliwia sterowanie kamerami Speed Dome. Przed wybraniem tej opcji upewnij się, czy kamera PTZ jest prawidłowo podłączona oraz skonfigurowana (patrz na stronie [85](#page-84-0) rozdział 7.3.2 "Ustawienia" – ustęp "PTZ"). Wygląd interfejsu przedstawiono na rysunku 7-13.

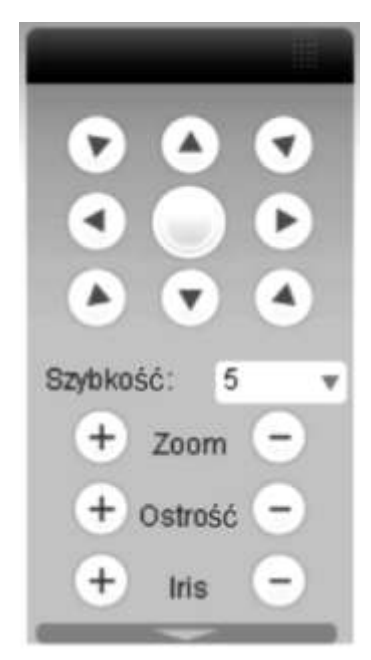

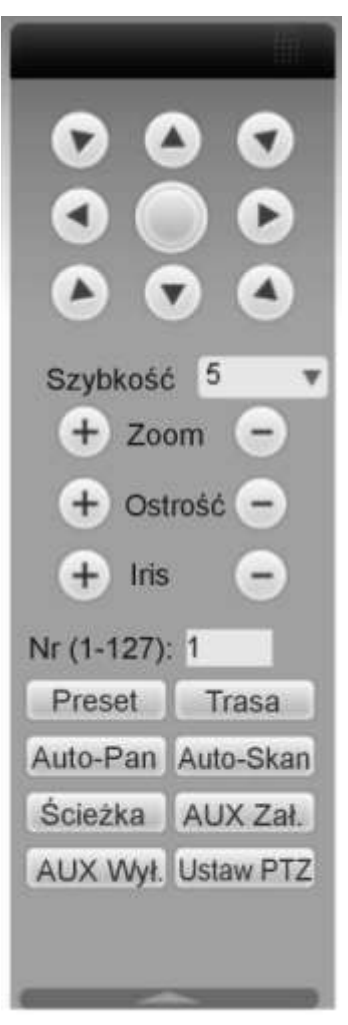

Rys. 7-13. Interfejs sterowania PTZ Rys. 7-14. Pełny interfejs sterowania PTZ

W dolnej części wyświetlonego panela jest poziomo ułożona strzałka skierowana w dół – jej kliknięcie rozwija dodatkową część interfejsu przeznaczoną do programowania PTZ (rys. 7-14). Poszczególne przyciski interfejsu mają poniżej przedstawione funkcje:<br> **External CESC** W górnei cześci panela jest rozmieszczonych 8 s

- **Strzałki** W górnej części panela jest rozmieszczonych 8 strzałek wskazujących kierunki, w jakie można nimi obracać kamerę. **Przycisk 3D** Pośrodku strzałek zlokalizowano nieopisany przycisk służący do włączenia funkcji inteligentnego pozycjonowania 3D. Po kliknięciu na ten przycisk system samoczynnie przejdzie do wyświetlania pojedynczego kanału. Przesunięcie myszą na tym obrazie pozwala na szybkie dostosowanie pozycji i wielkości oglądanego obrazu – funkcja PTZ realizuje się automatycznie. **Szybkość** System pozwala na ustawienie 8 poziomów prędkości, które można wybrać z listy rozwijanej. Zasadą jest, że większa wartość odpowiada wyższej prędkości
- **Zoom / Ostrość / Iris** Tu możesz dostosować do swoich wymagań następujące parametry obrazu: powiększenie, ostrość, przysłona:

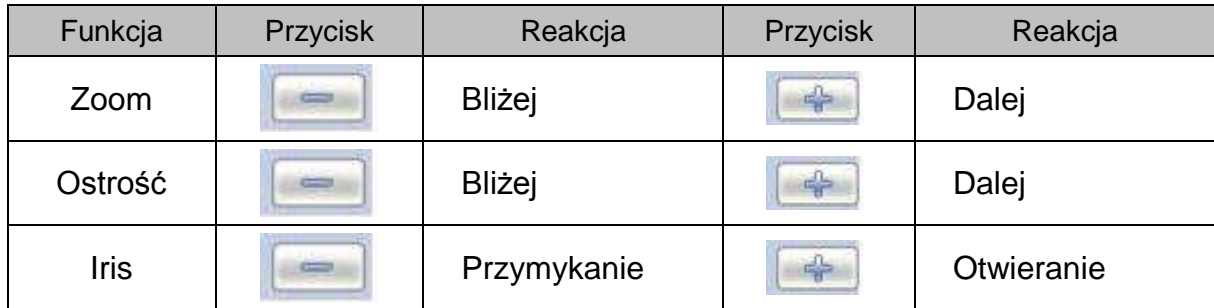

Teraz możesz rozwinąć dolną cześć interfejsu klikając strzałkę umieszczoną poniżej i skierowaną w dół. Tutaj zobaczysz szereg przycisków do wywoływania zaprogramowanych funkcji PTZ. Kliknij przycisk **Ustaw PTZ**, a otworzy się interfejs programowania ustawień PTZ, pokazany na rysunku 7-15. W tym interfejsie możesz zaprogramować:

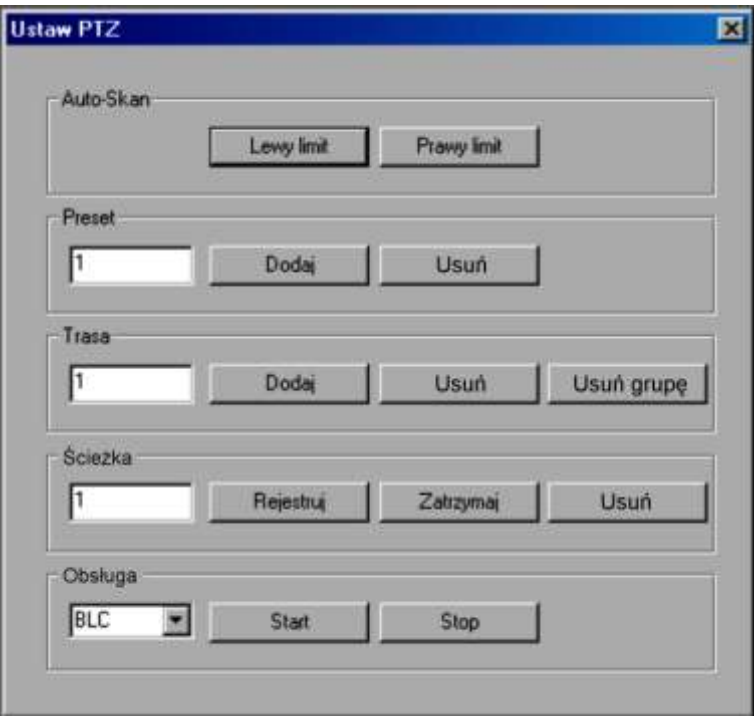

Rys. 7-15. Interfejs programowania PTZ.

 **Auto Skan** Obróć kamerę do maksymalnego lewego położenia, a następnie kliknij przycisk **Lewy limit**. Teraz obróć kamerę do maksymalnego prawego położenia i kliknij **Prawy limit**. **Ścieżka** Tu możesz zaprogramować ścieżkę ruchu kamery. Najpierw wpisz numer ścieżki. Następnie kliknij przycisk **Rejestruj**, co zastartuje zapis ruchu kamery. Używając strzałek interfejsu sterowania PTZ (rys. 7-14), implementuj wymagany ruch kamery. Po zakończeniu kliknij przycisk **Zatrzymaj** w interfejsie programowania PTZ (rys. 7-15). Jedna ścieżka ruchu kamery została zapamiętana. Jeżeli jest błędna lub niepotrzebna – wykasuj ją przyciskiem **Usuń**. **Preset** Aby zaprogramować wybrany punkt obserwacji (preset), naprowadź na niego kamerę, wpisz nr presetu i kliknij przycisk **Dodaj** – masz zaprogramowany 1 preset. Przycisk **Usuń** kasuje

preset o wskazanym numerze.

- **Trasa** Najpierw wpisz numer trasy i numer presetu, który chcesz dodać do trasy. Następnie kliknij przycisk **Dodaj** – masz dodany jeden preset do twojej trasy. Powtarzaj tę procedurę do momentu, aż dodasz wszystkie presety (punkty) do trasy. Przycisk **Usuń** kasuje jeden, wskazany preset z trasy, zaś przycisk **Usuń grupę** kasuje wszystkie presety przypisane do danej trasy.
- 

 **Obsługa** Z rozwijanej listy (rys. 7-16) możesz wybrać inne parametry: BLC, Zoom cyfrowy, Tryb nocny, Jaskrawość i Nazwę presetu.

Aby wywołać zaprogramowane ustawienia, musisz kliknąć odpowiedni przycisk w dolnej części pełnego interfejsu sterowania PTZ (rys. 7-14).

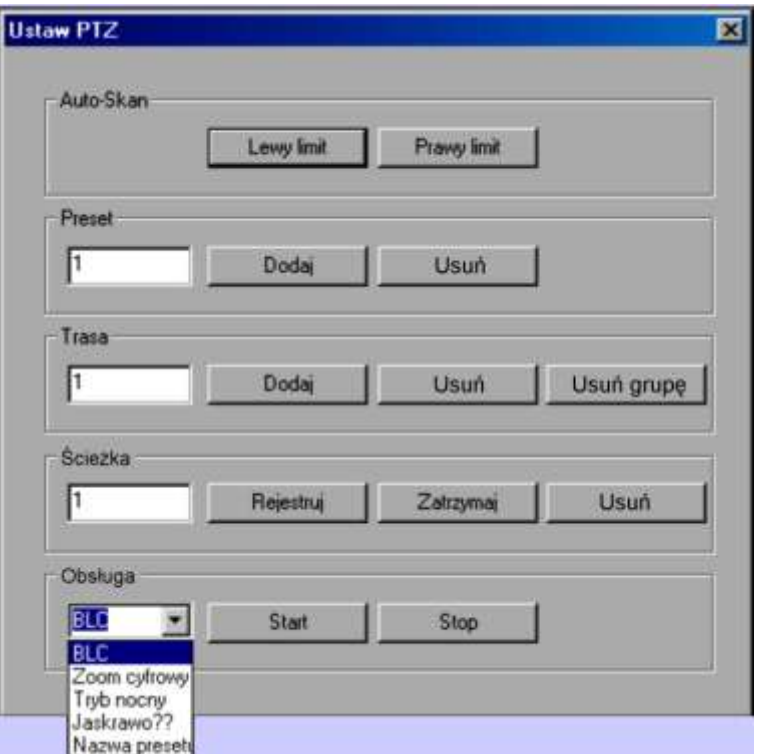

Rys. 7-16. Programowanie parametrów PTZ.

### <span id="page-80-0"></span>**7.2.3 Kolor**

Kliknij zakładkę **Kolor** w sekcji 3A na rysunku 7-3. Wyświetlone menu będzie miało wygląd, jak na rysunku 7-17.

Możesz tutaj zdefiniować, dla danego kanału (obwiedzionego zieloną ramką), następujące parametry wyświetlania obrazu: jasność, kontrast, jaskrawość i nasycenie. Klikając przycisk **Reset** przywracasz ustawienia fabryczne tych czterech parametrów.

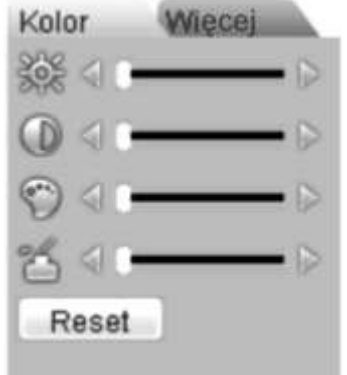

Rys. 7-17. Menu Kolor.

### <span id="page-81-1"></span>**7.2.4 Zdjęcie i nagrywanie**

Kliknij zakładkę **Więcej** w sekcji 3A na rysunku 7-3. Wyświetlone menu będzie miało wygląd, jak na rysunku 7-18. Możesz tu wpisać, w jakich katalogach komputera mają być przechowywane zdjęcia i nagrania z obrazów pobranych z rejestratora.

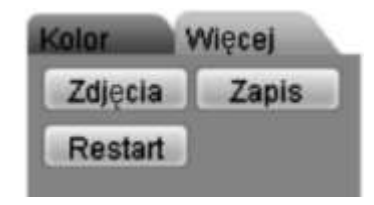

Rys. 7-18. Menu sterowania PTZ

Kliknij teraz przycisk **Zdjęcia**– zobaczysz interfejs jak na rysunku 7-19.

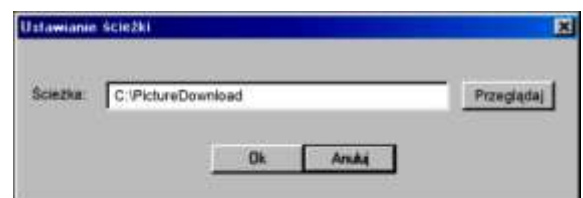

Rys. 7-19. Interfejs programowania ścieżki dostępu do katalogu PictureDownload.

Kliknij teraz przycisk **Zapis** – zobaczysz interfejs jak na rysunku 7-19.

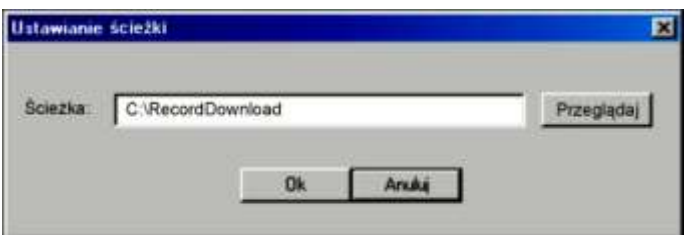

Rys. 7-20. Interfejs programowania ścieżki dostępu do katalogu RecordDownload.

#### **7.2.5 Dostosowanie menu**

Ustaw wskaźnik myszy na górnym pasku (rys. 7-21) interfejsu sterowania PTZ w sekcji 3 z rysunku 7-3 na stronie [75.](#page-74-0)

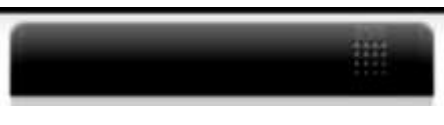

Rys. 7-21. Górny pasek interfejsu.

Trzymając wciśnięty lewy przycisk myszy, przesuń ten pasek w lewo, aż na pasek sekcji 4. Puść lewy przycisk myszy, a zobaczysz, że boczne interfejsy z sekcji 2 oraz 3 + 3A zamieniły się miejscami.

### **7.3 Konfiguracja**

<span id="page-81-0"></span>W górnym pasku menu (patrz: rys. 7-3 na stronie [75\)](#page-74-0) kliknij zakładkę **Konfiguracja**, jak pokazano na rysunku 7-22.

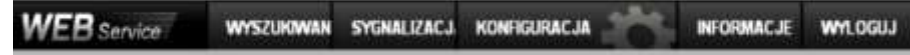

Rys. 7-22. Górny pasek menu z otwartą zakładką Konfiguracja.

Wyświetli się okno panelu kontrolnego systemu, pokazane na rysunku 7-23.

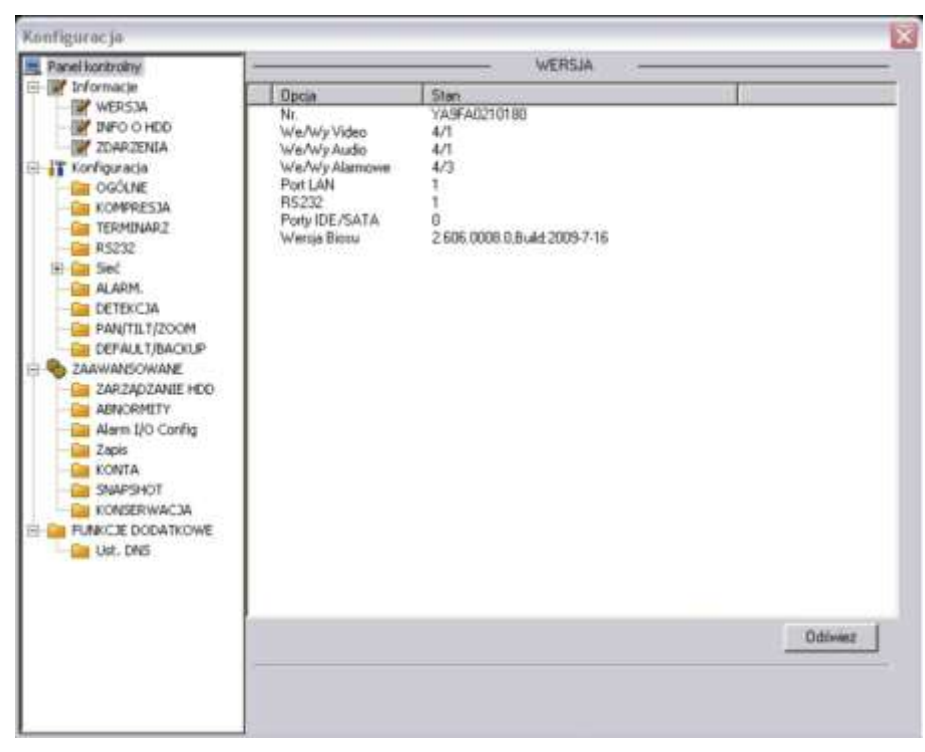

Rys. 7-23. Okno panelu kontrolnego systemu.

### **7.3.1 Informacje o systemie**

W grupie **Informacje** masz do dyspozycji 3 opcje:

**WERJA** informacje o wersji programu zainstalowanego na rejestratorze:

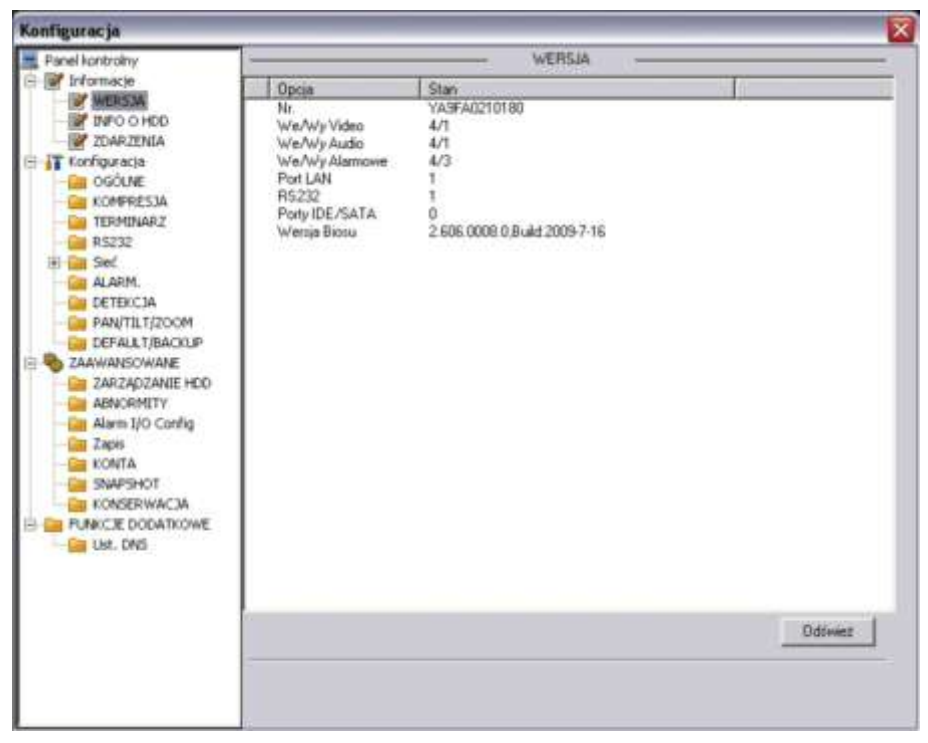

Rys. 7-24. Panel kontrolny  $\rightarrow$  Informacje  $\rightarrow$  Wersja.

**INFO O HDD** informacje o stanie i pojemności zainstalowanego dysku twardego.

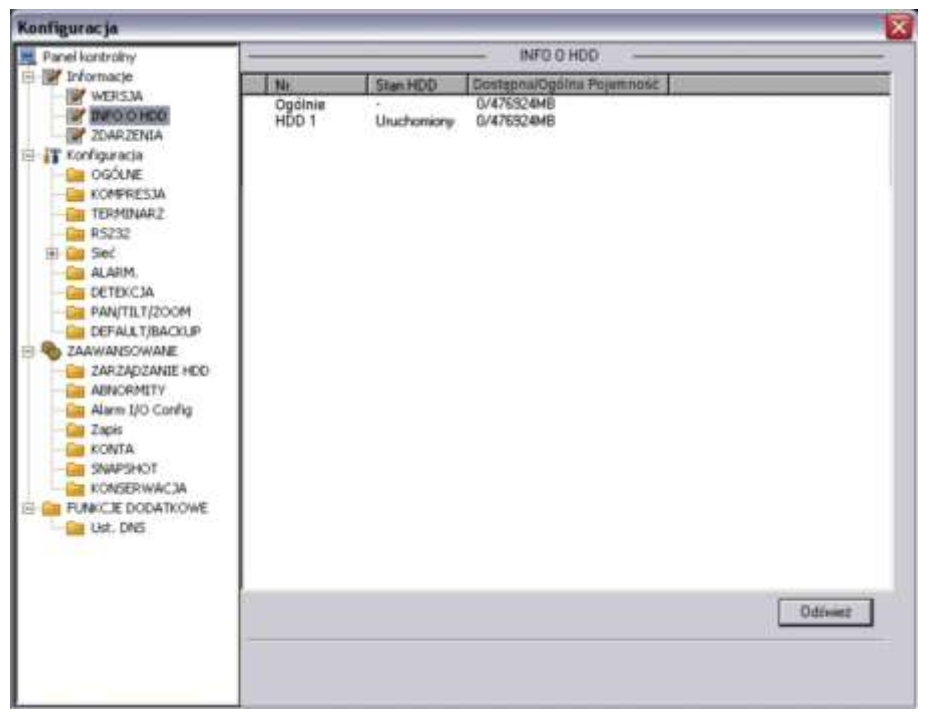

Rys. 7-25. Panel kontrolny  $\rightarrow$  Informacje  $\rightarrow$  Info o HDD.

 **ZDARZENIA** lista zdarzeń z podanym czasem ich zaistnienia (rys. 7-26). Istnieje możliwość wyboru rodzaju zdarzeń spośród: Wsz., System, Konfig, Nośnik, Alarm, Zapis, Konto, Czyszczenie. Po wyborze należy kliknąć przycisk **Wyszukaj.** Możliwe jest też wykonanie archiwizacji zdarzeń na HDD komputera, a także usuniecie wszystkich zdarzeń z zapisu w rejestratorze (pod warunkiem posiadania uprawnień).

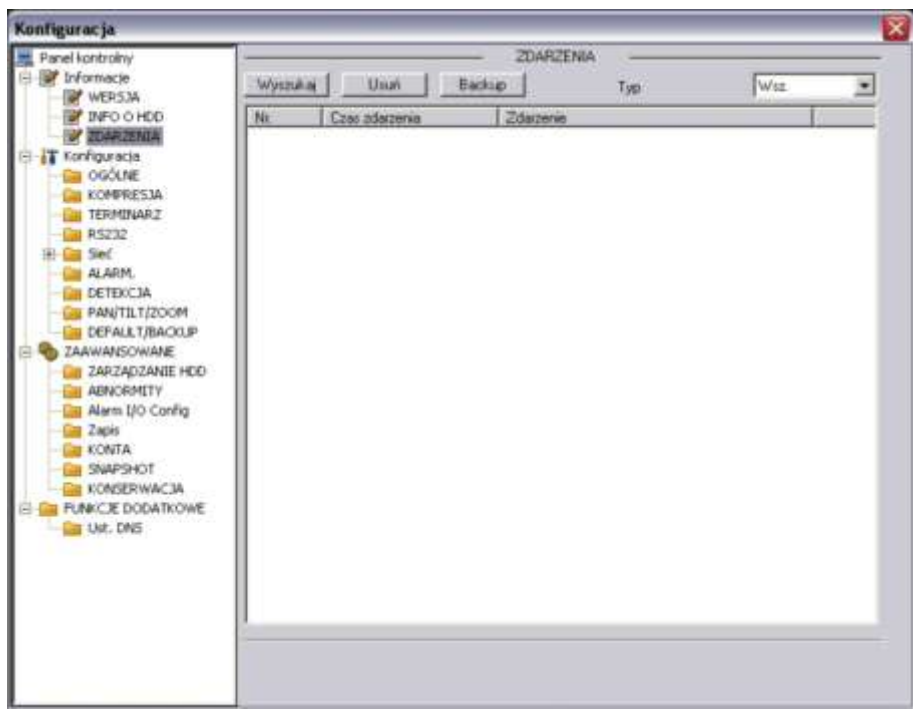

Rys. 7-26. Panel kontrolny  $\rightarrow$  Informacje  $\rightarrow$  Zdarzenia.

### <span id="page-84-0"></span>**7.3.2 Konfiguracja**

Kolejną grupę w menu **Panel kontrolny** stanowi **Konfiguracja**. Grupa posiada wymienione niżej opcje:

- **OGÓLNE** Interfejs ustawień ogólnych, pokazany na rys. 7-27, pozwala na zmianę następujących opcji:
	- **Czas systemowy** tutaj wpisz właściwą datę i czas, a następnie naciśnij przycisk **Zapisz** w celu zapamiętania. Jeżeli w komputerze PC zegar chodzi prawidłowo – naciśnij przycisk **Sync PC**, aby zsynchronizować czas rejestratora z komputerem.

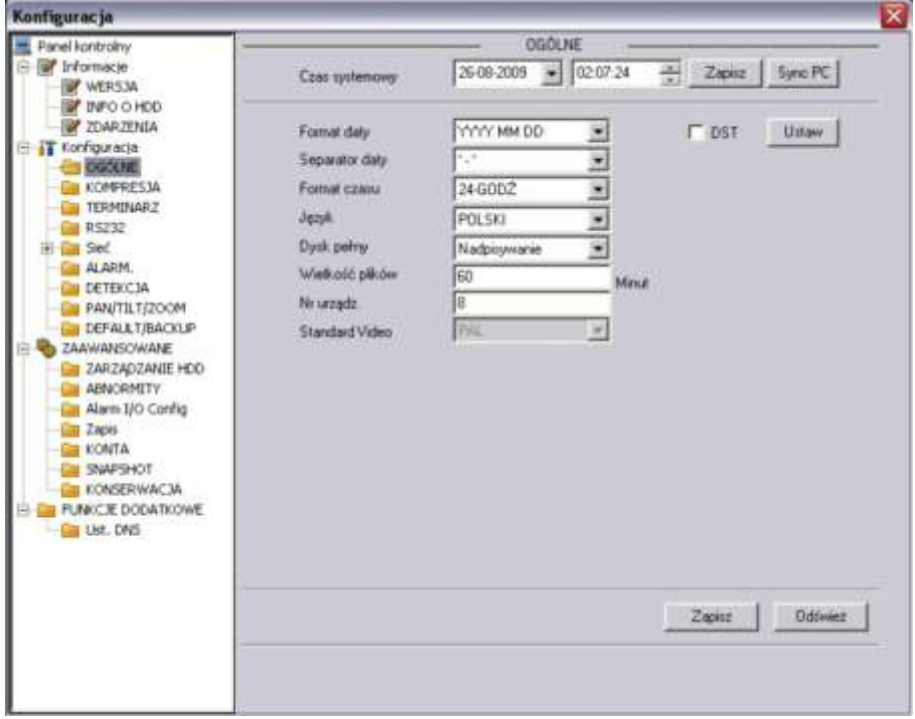

Rys. 7-27. Panel kontrolny → Konfiguracja → Ogólne.

- **Format daty** możliwe opcje to YYYY MM DD (rok, miesiąc, dzień), MM DD YYYY lub DD MM YYYY.
- **Separator daty** określa znak oddzielający w zapisie daty rok od miesiąca i od dnia. Możliwe **–** oraz **/**.
- **Format czasu** do wyboru 12-godzinny lub 24-godzinny.
- **Język** do wyboru: English lub Polski
- **Dysk pełny** tutaj należy wybrać, czy po napełnieniu dysku system ma rozpocząć nadpisywanie dysku, czy zatrzymać nagrywanie.
- **Wielkość plików** tutaj określasz wielkość plików, w jakich ma być przechowywanie nagranie. Domyślnie: 60 minut.
- **Nr urządzenia** jeżeli używasz jeden pilot do sterowania kilku rejestratorów – musisz je ponumerować (zaadresować) właśnie w tym okienku. Aby skomunikować pilot z rejestratorem naciśnij przycisk **Add** na pilocie i wpisz prawidłowy numer urządzenia (tu zaprogramowany).
- **Standard video** na stałe ustawiono: PAL
- **DST** oznacza ustawienia samoczynnej zmiany czasu na letni. Po kliknięciu przycisku **Ustaw** pojawi się dodatkowe okno,

jak na rys. 7-27a, gdzie należy wskazać daty początku i końca okresu, gdy obowiązuje czas letni. W tym celu zaznaczamy **Dni tygodnia**, następnie wprowadzamy jako początek obowiązywania czasu letniego:

Month: 3, Week: Last, Dni: Nie [-dziela], Hour: 2, Min.: 0 i jako koniec obowiązywania czasu letniego:

Month: 10, Week: Last, Dni: Nie [-dziela], Hour: 3, Min.: 0, na koniec klikamy przycisk **OK.**

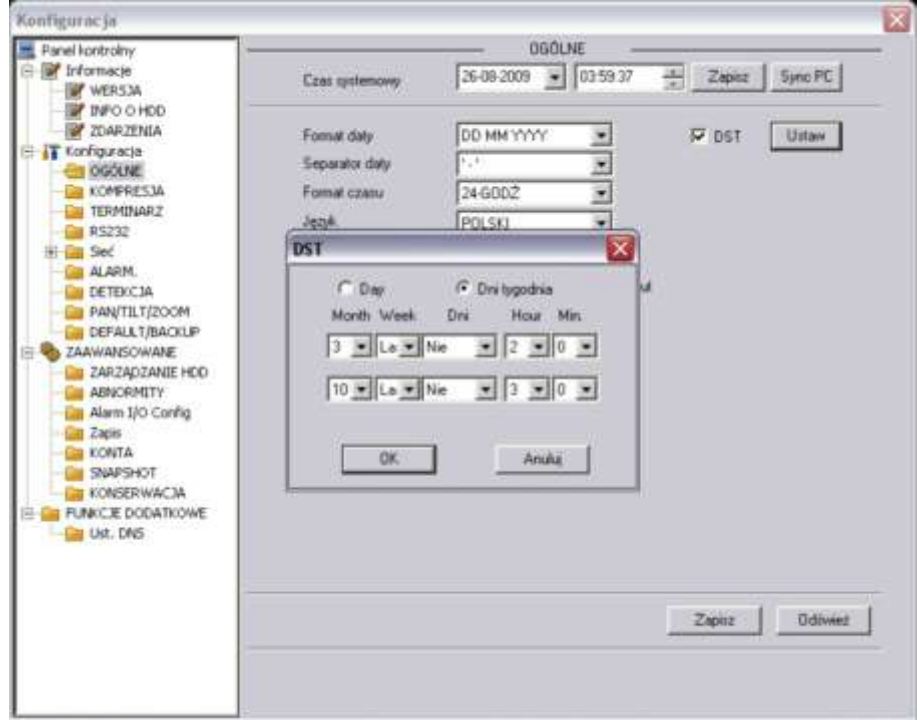

Rys. 7-27. Ustawianie czasu letniego w menu Ogólne.

**KOMPRESJA**

Interfejs ustawień kompresji, przedstawiony na rysunku 7-28, pozwala na wybór (dla każdego kanału niezależnie) następujących opcji:<br>☑ Kanał inderacji Tutai wybierz nr kanału.

- **Kanał** Tutaj wybierz nr kanału, dla którego ustawiasz parametry kompresji.
- **Nazwa kanału** Tutaj wpisz swoją nazwę dla wybranego kanału będzie ona wyświetlana na ekranie.
- **Kompresja** Do wyboru tylko H.264
- **Str. główny** Do wyboru tylko strumień główny danych. Poniżej można ustawić parametry transmisji dla strumienia głównego.
- **Extra Strumień** Do wyboru tylko strumień główny danych. Poniżej można ustawić parametry transmisji dla strumienia extra (pomocniczego).
- **Audio/Video** W strumieniu głównym Video jest zawsze aktywne, zaś Audio można tutaj aktywować lub dezaktywować. Natomiast dla strumienia extra wybieramy czy transmisja ma zawierać dane Video i Audio, czy tylko Video lub tylko Audio.
- **Rozdzielczość** Tutaj można wybrać D1, lub CIF, lub QCIF dla strumienia głównego, a dla strumienia extra tylko QCIF.
- **Ilość klatek** Tutaj wybieramy ilość klatek na sekundę dla obu strumieni (z zakresu od 1 do 25 kl./s.).
- **Tryb transmisji** Do wyboru: Stała lub Zmienna

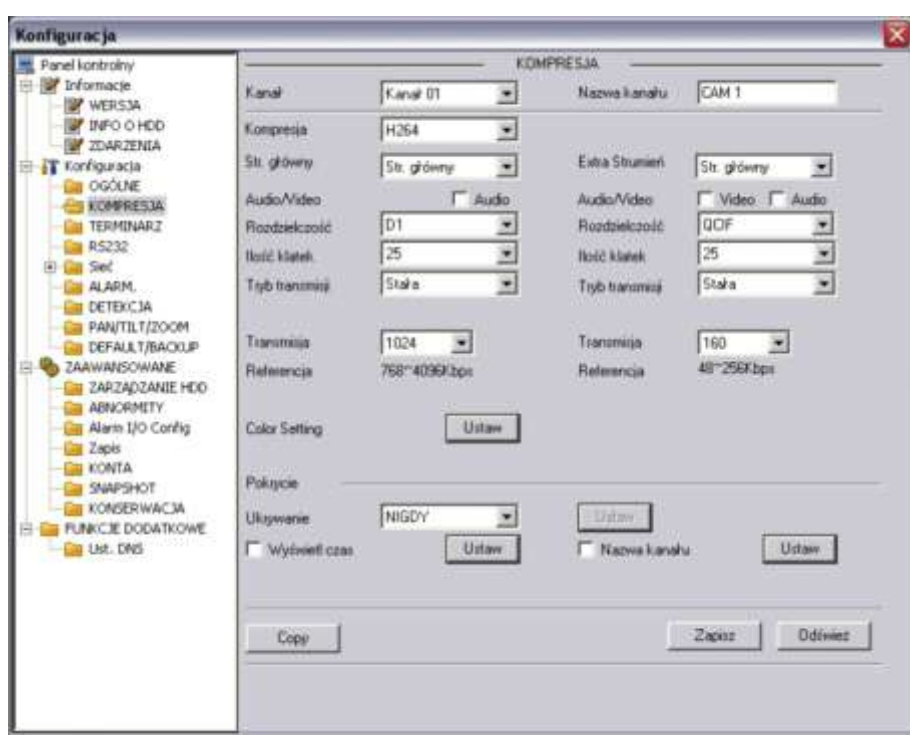

Rys. 7-28. Panel kontrolny → Konfiguracja → Kompresja.

- 
- 
- 

 **Jakość** Wyłącznie dla transmisji zmiennej można wybrać spośród: Najniższa, Niska, Średnia, Dobra, Wyższa, Najwyższa.

 **Transmisja** Ustawialna dla obu strumieni niezależnie w zakresach podanych poniżej okienka w linii **Referencja**.

 **Color Setting** Ustawienia korekcji kolorów obrazu. Kliknięcie przycisku **Ustaw** powoduje wyświetlenie okna, jak na rys. 7-29. Możliwe jest skorygowanie jasności, kontrastu, nasycenia i barwy. Domyślna wartość dla każdego parametru to 50.

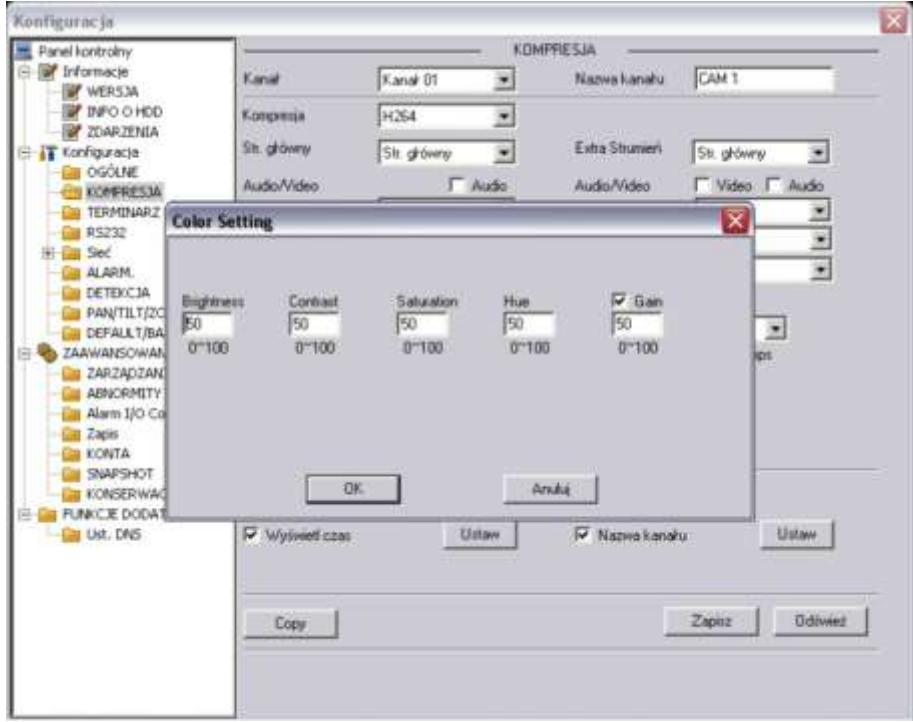

Rys. 7-29. Interfejs ustawień korekcji kolorów.

### **TERMINARZ**

Interfejs **TERMINARZ** został przedstawiony na rysunku 7-30. W tym interfejsie możesz ustawić tryb nagrywania, oraz okresy czasu, w jakim będzie dany tryb stosowany. Możesz wybierać spośród: nagrywania ciągłego (R), nagrywania z detekcji ruchu (M) oraz nagrywania alarmowego (A).

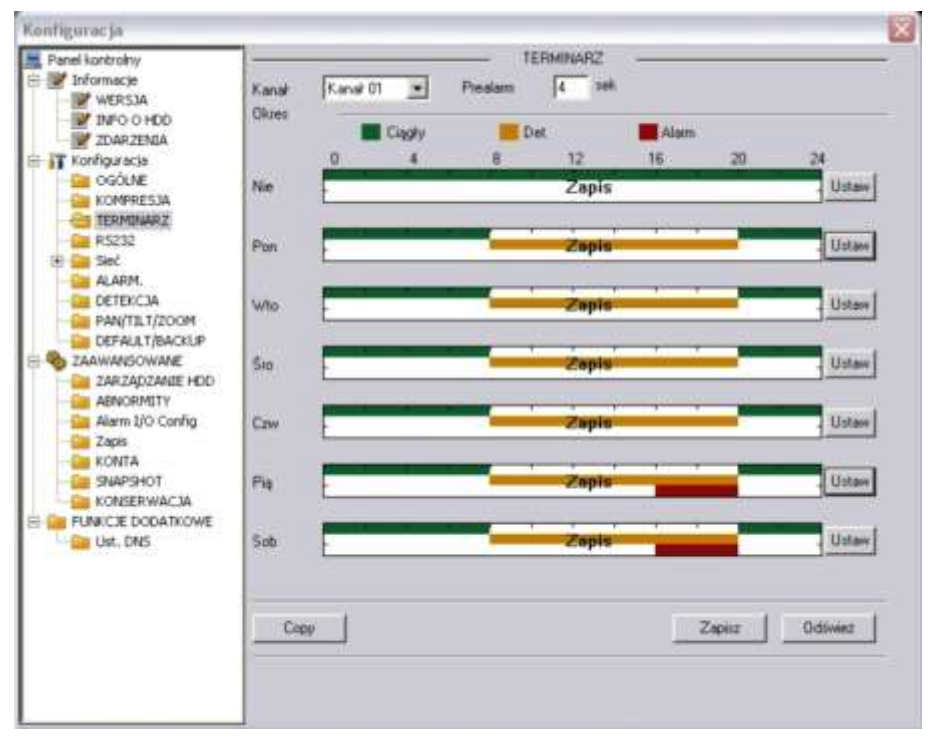

Rys. 7-30. Panel kontrolny → Konfiguracja → Terminarz.

- **Kanał** Wybierz kanał, którego dotyczy ustawiana funkcja.
- **Prealarm** System może zapisywać obrazy video z okresu 3 ÷ 5 sekund przed
- 

aktywacją nagrywania z detekcji lub alarmu. **Diagram** System przedstawia graficznie, w jakim okresie czasu w kolejnych dniach tygodnia jest włączone nagrywanie i w jakim trybie. Kolor zielony obrazuje nagrywanie w trybie ciągłym, kolor pomarańczowy

– w trybie detekcji, zaś czerwony – w trybie alarmu. Domyślnie system jest ustawiany na 24-godzinne nagrywanie w trybie ciągłym, co jest zobrazowane zieloną kreską na diagramie.

Z prawej strony jest zlokalizowanych siedem przycisków **Ustaw**, odpowiadających kolejnym dniom tygodnia i otwierających interfejs ustawiania terminarza, czyli definiowania okresów doby i trybów nagrywania (rys. 7-31).

Na górnym pasku interfejsu jest wyświetlony dzień tygodnia, którego dotyczą ustawiane parametry. Na dole jest ramka, w której można ustawić inne dni tygodnia o identycznym ustawieniu. Można też zaznaczyć **Wszystkie**, aby ustawione parametry dotyczyły wszystkich dni tygodnia.

Ustawienia w ciągu doby można podzielić na maksimum 6 okresów, dla każdego oddzielne definiując tryb nagrywania: ciągły, detekcja bądź alarm.

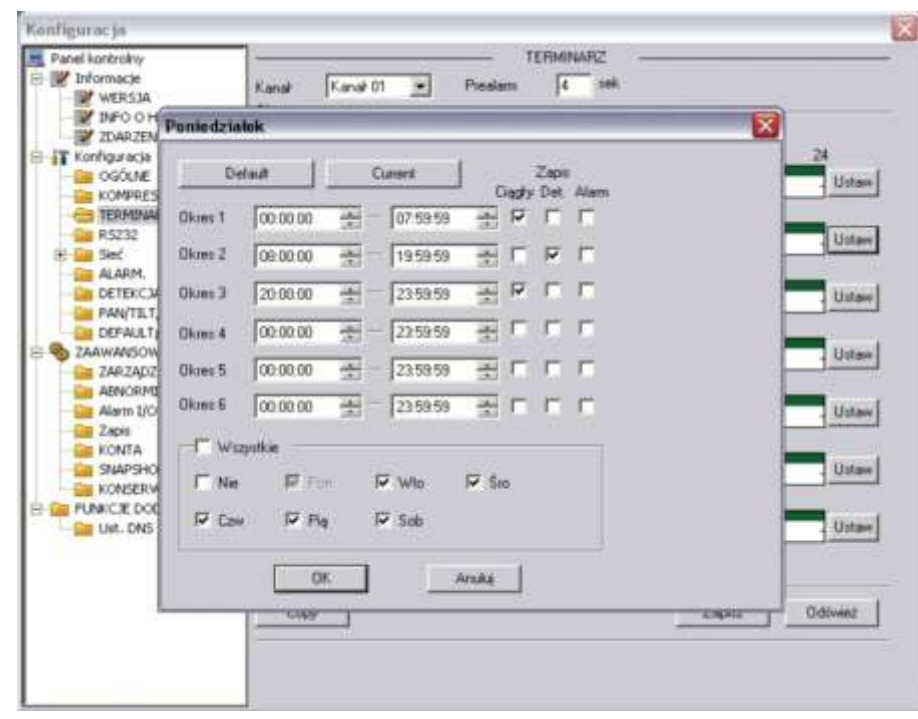

Rys. 7-31. Interfejs ustawiania terminarza dla danego dnia tygodnia.

Uwaga: Definiując okresy czasu dla danego trybu nagrywania, pamiętaj, aby: czas początku nagrywania był wcześniejszy, niż czas końca nagrywania,

- przykładowo błędne jest ustawienie od 17:31:01 do 15:59:59. aby nie próbować ustawić przejścia przez północ, przykładowo błędne jest
	- ustawienie od 23:00:00 do 01:30:00.

Po zakończeniu ustawiana trybu nagrywania dla jednego kanału, możesz łatwo powielić te ustawienia dla pozostałych kanałów. W tym celu wystarczy kliknąć przycisk **Copy** – system wyświetli interfejs jak na rysunku 7-32. Zaznacz dla których kanałów ustawienia mają być skopiowane i kliknij przycisk **Zapisz**.

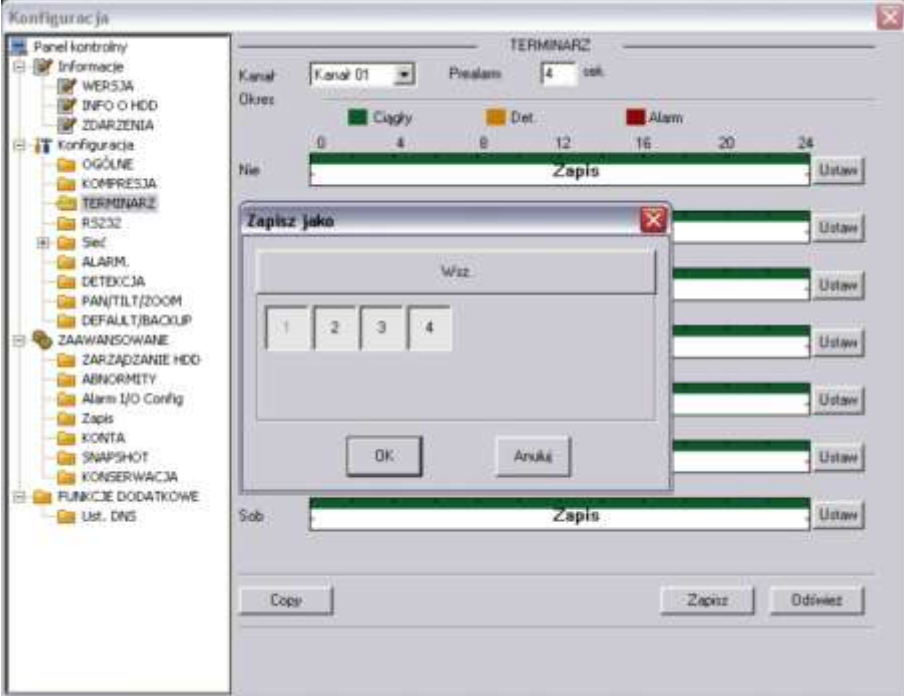

Rys. 7-32. Interfejs powielania ustawień dla innych kanałów.

#### **RS232**

Interfejs, przedstawiony na rysunku 7-33, zawiera kilka definiowalnych parametrów:

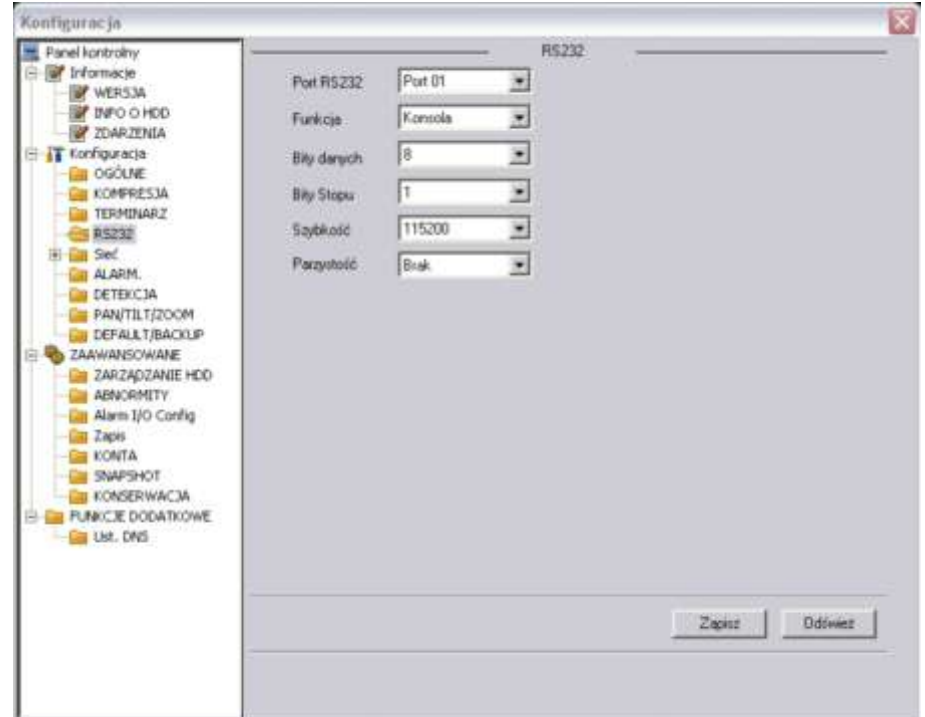

Rys. 7-33. Panel kontrolny  $\rightarrow$  Konfiguracja  $\rightarrow$  RS232.

- **Port RS232** Możliwe do ustawienia tylko: Port 01.
- **Funkcja** Tutaj wybierasz specjalne urządzenie podłączone do terminala RS232 rejestratora. Konsola jest urządzeniem do aktualizacji programu, Klawiatura służy do sterowania jednym lub kilkoma rejestratorami na odległość. Inne możliwości to Interfejs, Klawiatura sieciowa i Matryca PTZ.
- **Bity danych** Ustaw wg wymagań urządzenia, od 5 do 8.
- **Bity Stopu** Masz opcje: 1 lub 2.
- **Szybkość** Wybierz wg wymagań urządzenia spośród: 1200, 2400, 4800, 9600, 19200, 38400, 57600 lub 115200 bodów.
- **Parzystość** Masz następujące opcje: brak / Odd / Even / Znak / Miejsce.

### **SIEĆ**

Kliknięcie na menu **Sieć** otwiera listę podmenu, obejmującą: EMAIL, MULTIDDNS, NAS, NTP oraz ALARM-CENTER.

Jednocześnie otwiera się interfejs ustawień sieciowych, przedstawiony na rysunku 7-34. Zawiera on następujące opcje:

- **Port Ethernet** Tu możesz ustawić parametry rejestratora, jako urządzenia sieciowego – są to: stały **adres IP**, **maska** i **brama**. Po prawej stronie widoczny jest MAC adres rejestratora.
- **DHCP** zaznaczenie oznacza uruchomienie DHCP (ang. *Dynamic Host Configuration Protocol*) – protokołu komunikacyjnego umożliwiający komputerom uzyskanie od serwera danych konfiguracyjnych, np. adresu IP hosta, adresu IP bramy sieciowej, adresu serwera DNS, maski podsieci. Wygląd interfejsu obrazuje rys. 7-34a.

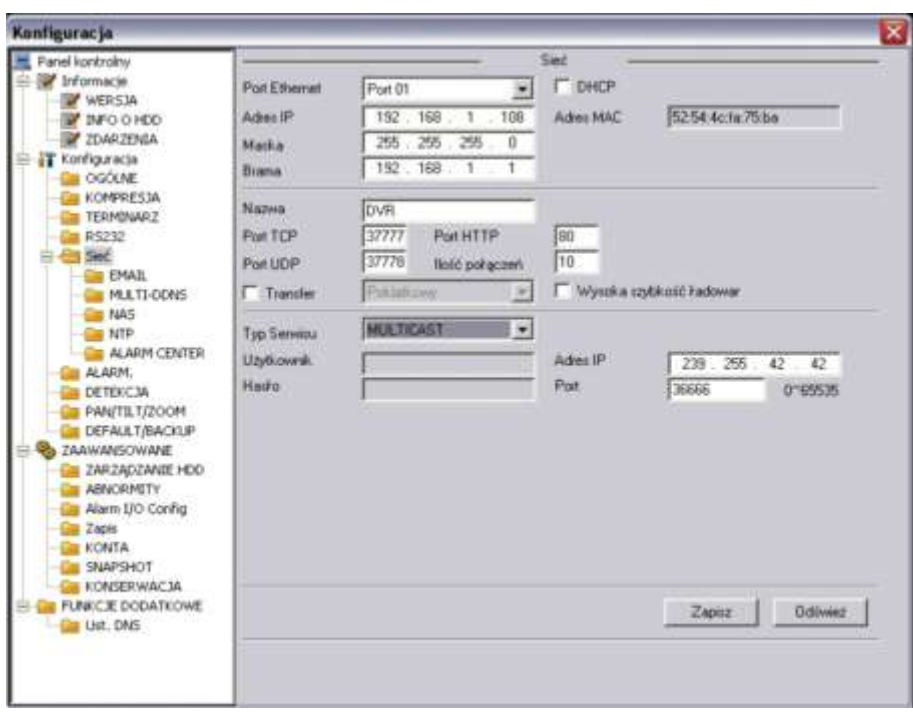

Rys. 7-34. Panel kontrolny → Konfiguracja → Sieć.

- 
- 
- 
- 
- 

**Nazwa** Tutaj wpisz nazwę rejestratora jako hosta sieciowego

- **Port TCP** Domyślna wartość 37777
- **Port HTTP** Domyślna wartość 80 **Port UDP** Domyślna wartość 37778
	-

 **Ilość połączeń** Ustaw tutaj maksymalną ilość prób połączenia. Wybierz wartość od 0 do 10. Ustawienie wartości 0 (zero) powoduje, że system nie będzie próbował nawiązać połączenie.

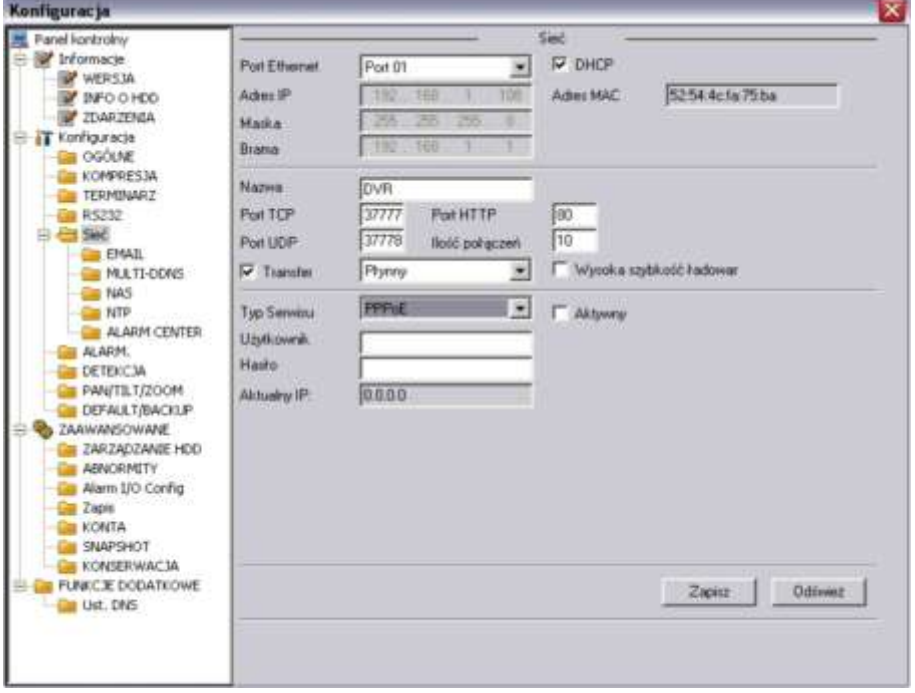

Rys. 7-34a. Panel kontrolny → Konfiguracja → Sieć z zaznaczeniem DHCP.

 **Typ Serwisu** Wybierz pomiędzy **MULTICAST** oraz **PPPoE**. Wybierając funkcję **MULTICAST** wpisz adres IP i port

#### z zakresu  $0 \div 65535$ .

Wybierając funkcję **PPPoE** wpisz nazwę użytkownika i hasło (utrzymane od twojego providera Internetowego), a następnie zaznacz kwadracik **Aktywny**. Kliknij przycisk **Zapisz** dla aktywowania funkcji. Po zrestartowaniu rejestrator połączy się z Internetem automatycznie. Z lewej strony pojawi się aktualny adres IP – jest to wartość dynamicznie zmienna.

#### **EMAIL**

Otwiera się interfejs, jak na rysunku 7-35. Tu możesz zdefiniować funkcję Email – ta operacja wymaga jednak rejestratora obsługującego tę funkcję.

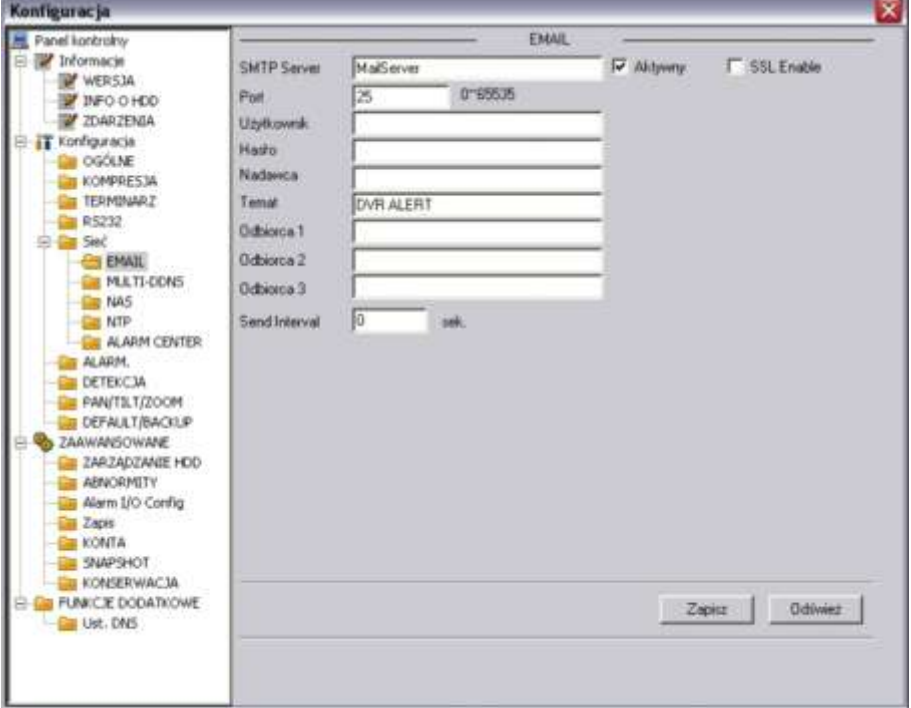

Rys. 7-35. Panel kontrolny  $\rightarrow$  Konfiguracja  $\rightarrow$  Sieć  $\rightarrow$  Email.

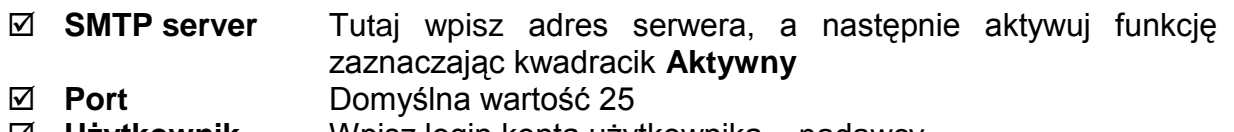

- **Użytkownik** Wpisz login konta użytkownika nadawcy
- **Hasło** Wpisz hasło konta użytkownika nadawcy
- **Nadawca** Wpisz adres email nadawcy
- **Temat** Wpisz tutaj temat maili nadawanych
- **Odbiorca X** Wpisz adresy email odbiorców nadawanych emaili

### **MULTI–DDNS**

Otwiera się interfejs, jak na rysunku 7-35a. Tu możesz zdefiniować funkcję Multi DDNS. Ta operacja wymaga rejestratora obsługującego tę funkcję.

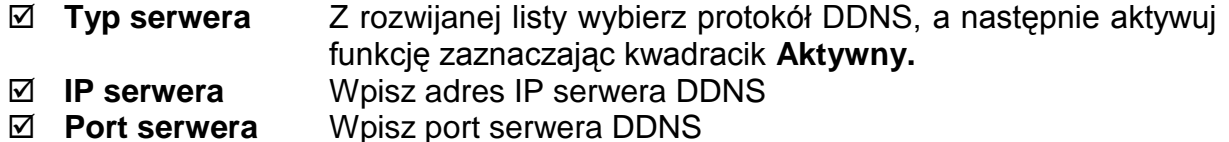

**Domena** Wybierz nazwę domeny

- 
- 

**E** Użytkownik Wpisz login uprawniający do logowania się na serwerze.<br> **E** Hasto Wpisz hasto uprawniające do logowania się na serwerze. **Hasło** Wpisz hasło uprawniające do logowania się na serwerze.

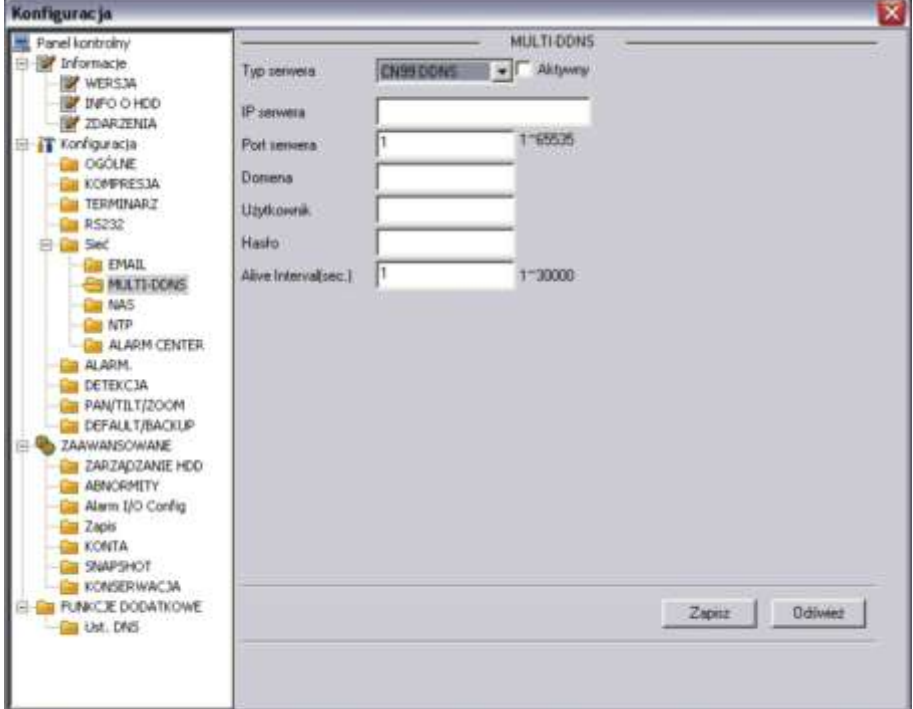

Rys. 7-35a. Panel kontrolny → Konfiguracja → Sieć → Multi DDNS.

### **NAS**

Jeżeli twój rejestrator obsługuje funkcję FTP, tutaj możesz ustawić parametry tej funkcji. System będzie regularnie wysyłał dane do wytypowanego serwera FTP. Interfejs pokazuje rysunek 7-36.

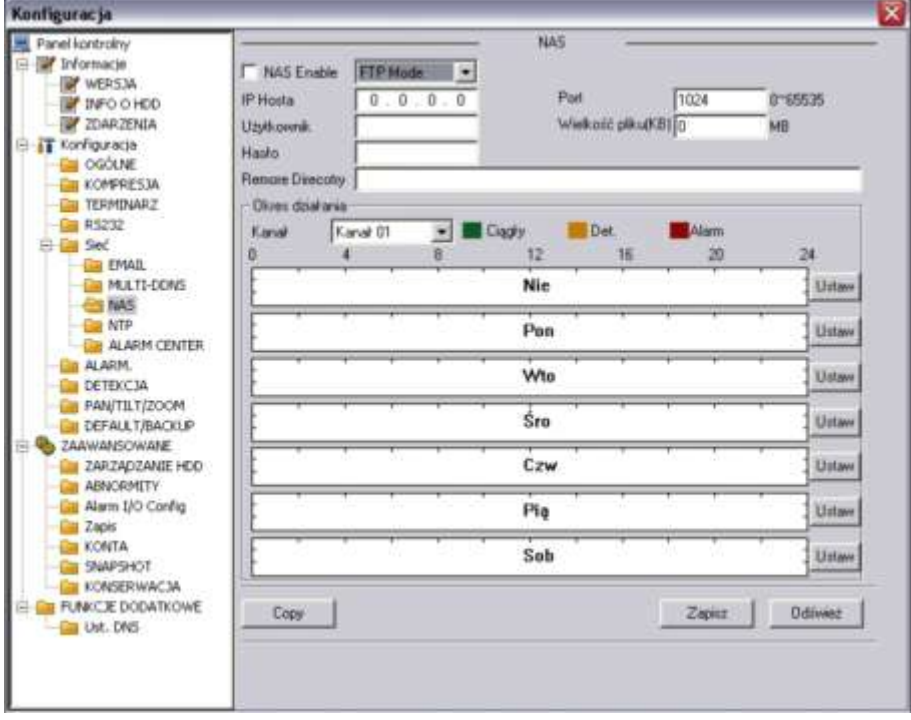

Rys. 7-36. Panel kontrolny → Konfiguracja → Sieć → NAS.

Najpierw aktywuj funkcję NAS, wybierając z rozwijanej listy **Tryb FTP**. Następnie wpisz adres IP hosta (adres serwera), port, nazwę użytkownika (login) i hasło. Teraz możesz wyszczególnić docelowy katalog [Remore Direcotry], w którym będą przechowywane pliki. Musisz też podać maksymalną wielkości plików (w MB). W przypadku plików krótszych – zostaną uzupełnione do wskazanej wielkości "pustką". Natomiast pliki dłuższe – zostaną zapisane tylko do podanej wartości, a reszta zostanie zignorowana przez system.

Teraz należy wybrać kanał i zdefiniować okresy w każdym dniu tygodnia, w których będą zapisywane pliki nagrań z wybranego trybu: ciągły, detekcja, alarm. Postępowanie jest analogiczne jak w przypadku terminarza. Kliknięcie przycisku **Ustaw** otwiera okno definiowania terminarza dla funkcji FTP, jak na rysunku 7-36a.

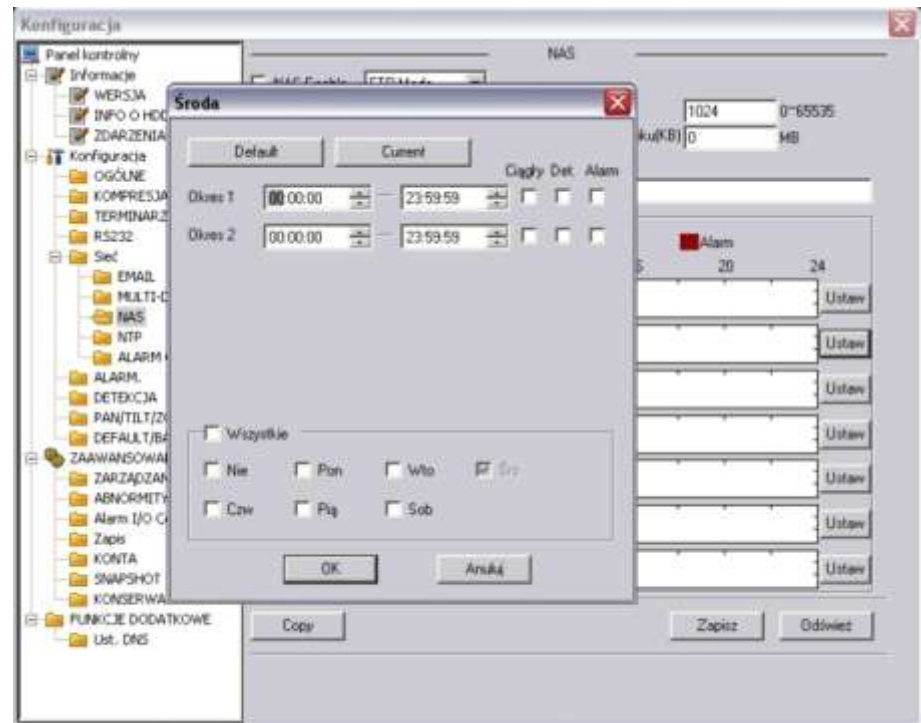

Rys. 7-36a. Interfejs ustawiania terminarza dla funkcji FTP.

Na górnym pasku interfejsu jest wyświetlony dzień tygodnia, którego dotyczą ustawiane parametry. Na dole jest ramka, w której można ustawić inne dni tygodnia o identycznym ustawieniu. Można też zaznaczyć **Wszystkie**, aby ustawione parametry dotyczyły wszystkich dni tygodnia. Ustawienia w ciągu doby można podzielić na maksimum 2 okresy, dla każdego oddzielne definiując tryb nagrywania: ciągły, detekcja bądź alarm.

Po zakończeniu ustawiana trybu nagrywania dla jednego kanału, możesz łatwo powielić te ustawienia dla pozostałych kanałów. W tym celu wystarczy kliknąć przycisk **Copy** – system wyświetli znany nam już interfejs do kopiowania ustawień na inne kanały.

### **NTP**

Otwiera się interfejs do definiowania parametrów funkcji NTP (ang. *network time synchronization*), jak na rysunku 7-37. po aktywacji funkcji przez zaznaczenie kwadracika **Aktywny** należy wpisać adres IP hosta, port oraz określić strefę czasową [Time zone] i okres synchronizacji czasu [Update period] w minutach.

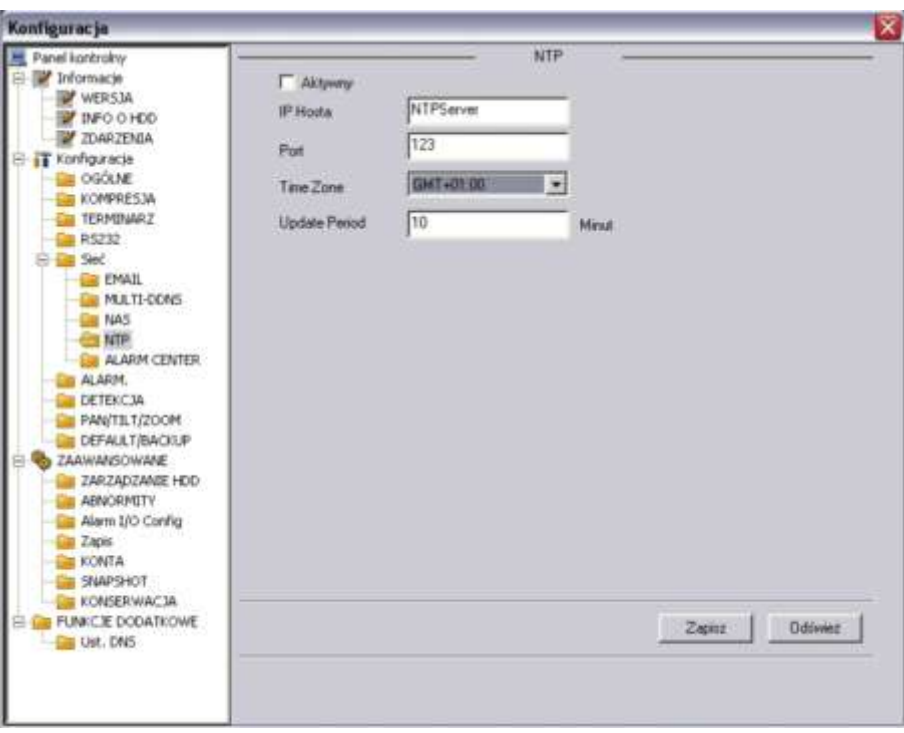

Rys. 7-37. Panel kontrolny → Konfiguracja → Sieć → NTP.

### **ALARM CENTER**

Otwiera się interfejs, jak na rysunku 7-37a. Tu możesz aktywować funkcję ALARM CENTER. Ta operacja wymaga rejestratora obsługującego tę funkcję. Wpisać należy adres IP serwera w Centrum Alarmowym oraz port. Następnie trzeba określić, kiedy pliki alarmowe mają być kierowane na ten serwer, np. codziennie o 8 rano.

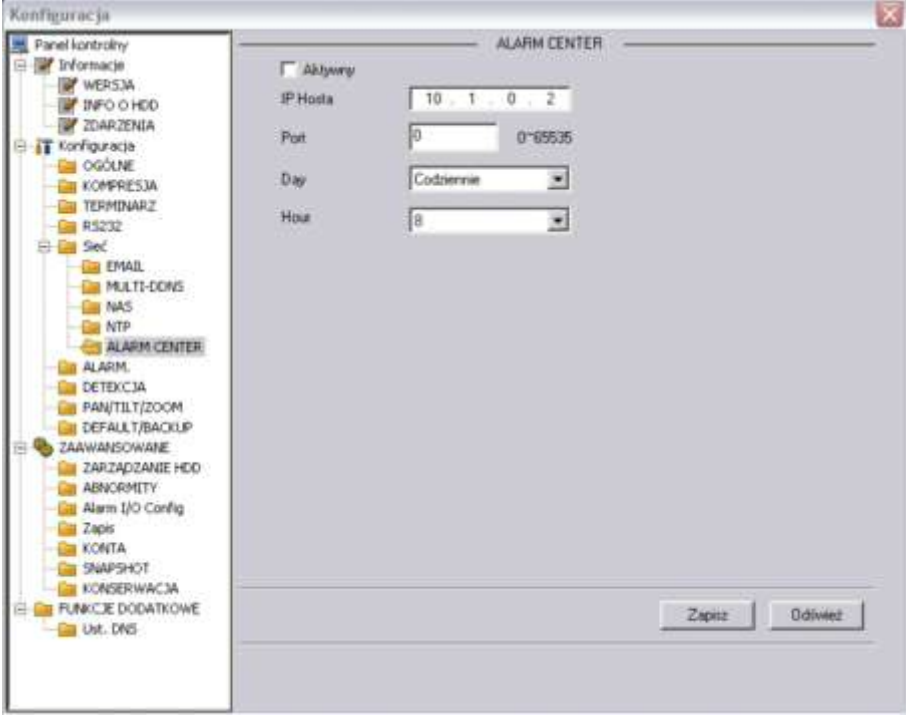

Rys. 7-37a. Panel kontrolny → Konfiguracja → Sieć → Multi DDNS.

#### **ALARM**

Przed rozpoczęciem programowania ustawień alarmu, należy właściwie podłączyć urządzenia do wejść i wyjść alarmowych rejestratora. Trzeba dokładnie ustalić, co jest podłączone do którego wejścia / wyjścia. Kliknięciem przycisku **Zapisz** potwierdzasz aktualne ustawienia.

Interfejs ustawień alarmu (rys. 7-38) zawiera następujące opcje:

 **Typ zdarzenia** Tu musisz wybrać pomiędzy **Wejściem lokalnym**, a **Wejściem sieciowym**.

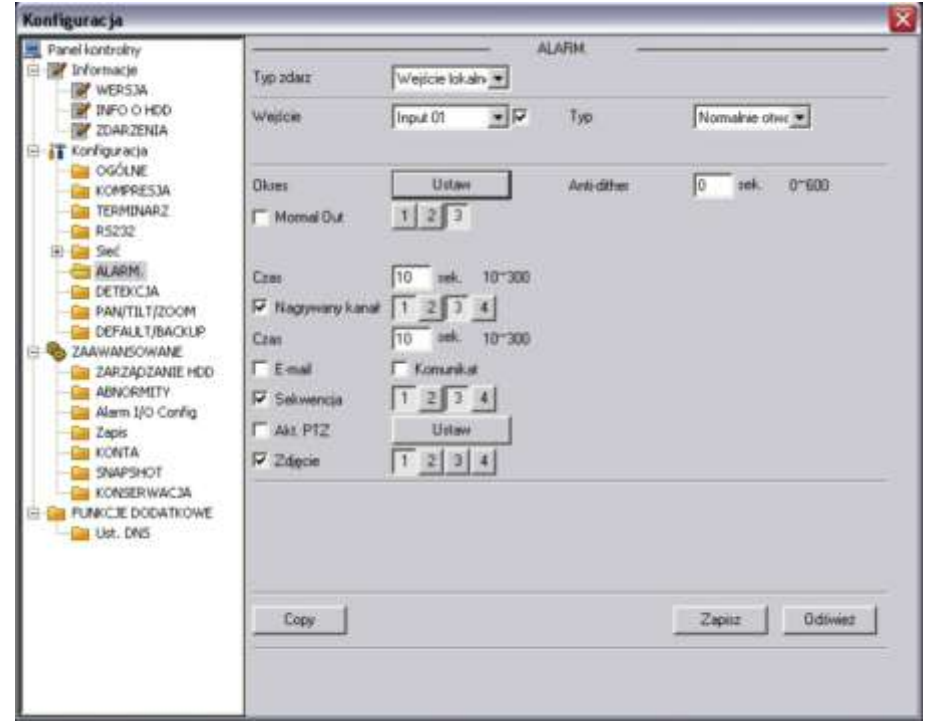

Rys. 7-38. Panel kontrolny  $\rightarrow$  Konfiguracja  $\rightarrow$  Alarm.

- **Wejście** Wybierz numer wejścia alarmowego.
- 

 **Typ** Wybierz typ pracy wybranego wejścia: **Normalnie zamknięte** lub **Normalnie otwarte**.

 **Okres** Klikając klawisz **Ustaw** przechodzisz do okna ustawiania okresu czasu w ciągu doby, gdy aktywacja danego wejścia wywołuje zaprogramowaną reakcję. Sposób programowania jest analogiczny, jak w programowaniu Terminarza, ale do dyspozycji mamy aż 6 okresów na każdy dzień tygodnia (rys. 7-38b).

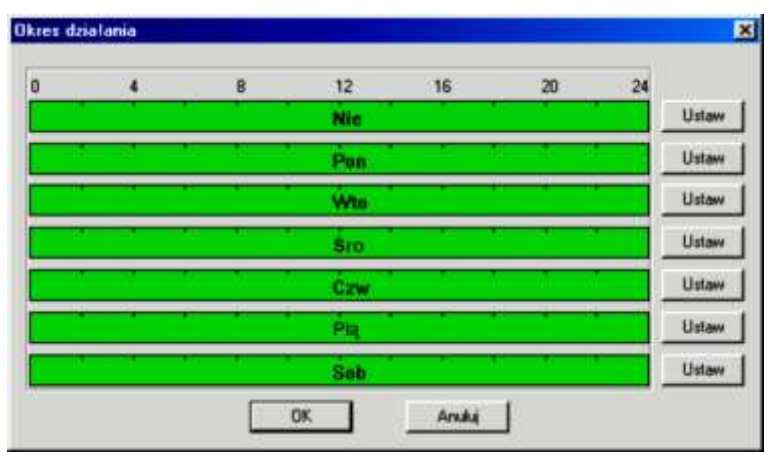

Rys. 7-38a. Ustawianie okresu aktywności wejścia alarmowego.

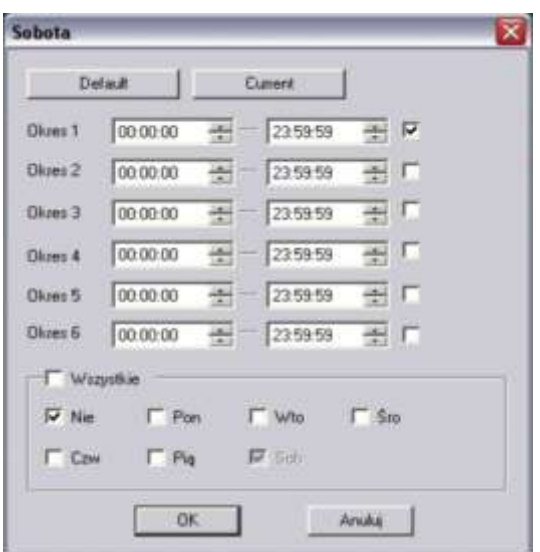

Rys. 7-38b. Ustawianie terminarza aktywności wejścia alarmowego.

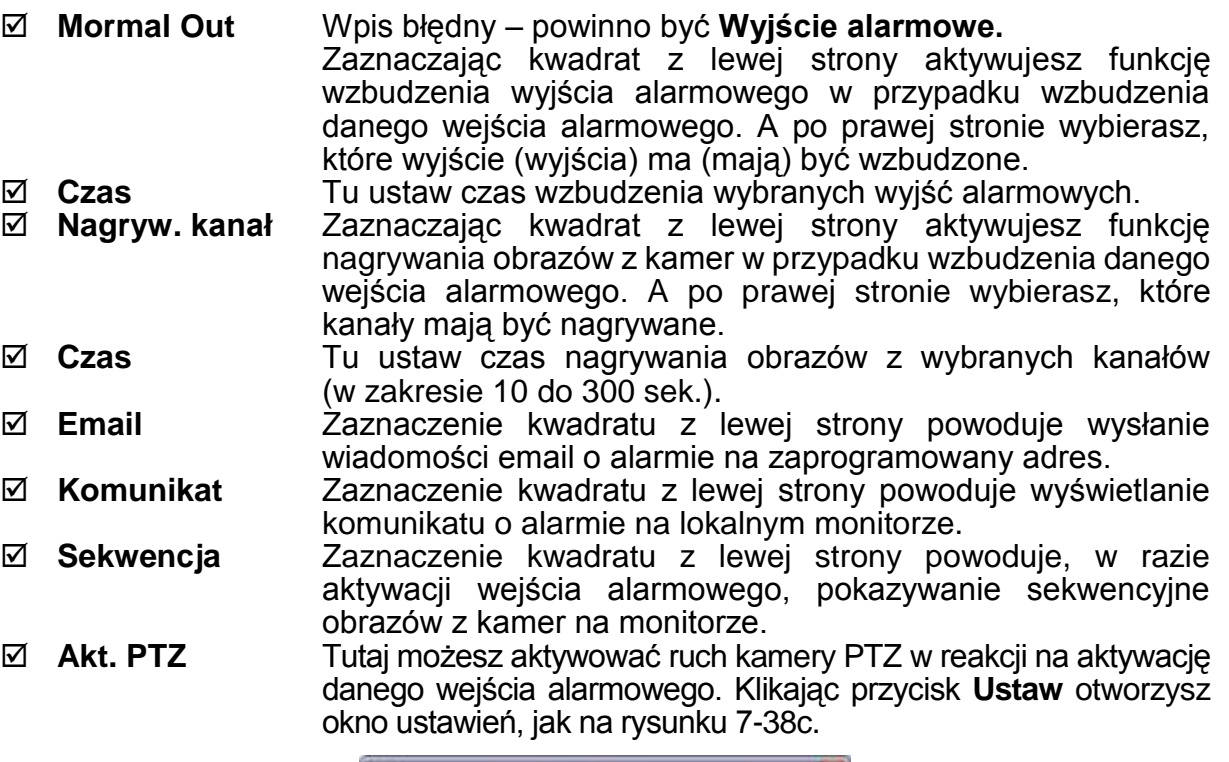

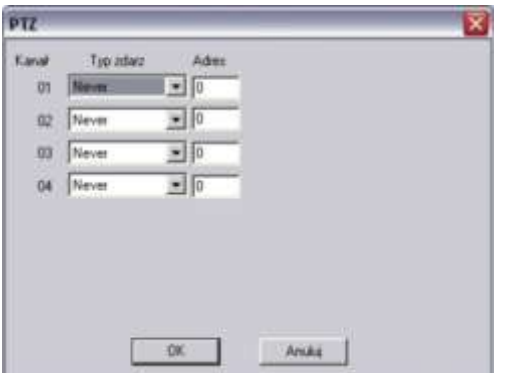

Rys. 7-38c. Ustawienia PTZ w reakcji na aktywację wejścia alarmowego.

W tym oknie można ustawić dla każdego kanału video tryb PTZ: Never (nigdy), Preset, Trasa, Ścieżka oraz nr wybranego trybu (np. numer presetu).

 **Zdjęcie** Zaznaczenie kwadratu z lewej strony powoduje, w razie aktywacji wejścia alarmowego zostanie wykonane zdjęcie obrazów z zaznaczonych po prawej stronie kanałów video.

### **DETEKCJA**

Interfejs ustawiania parametrów detekcji pokazano na rysunku 7-40.

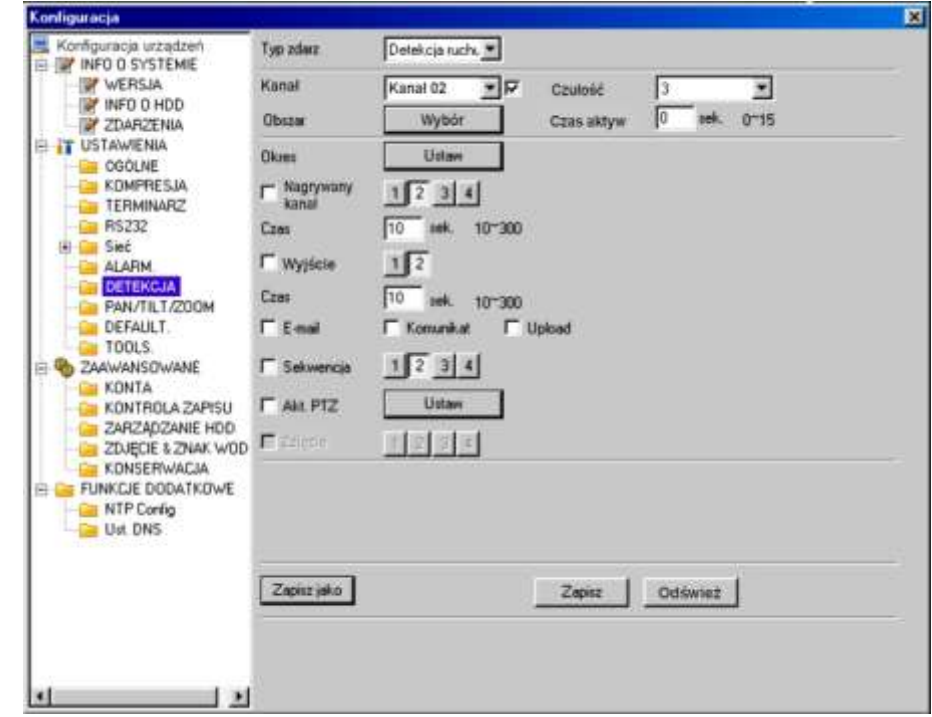

Rys. 7-40. Panel kontrolny → Konfiguracja → Detekcja → Detekcja ruchu.

Możliwe do ustawienia są następujące parametry:

 **Typ zdarzenia** Wybierz spomiędzy: **Detekcja ruchu** (rys. 7-40), **Zanik Video** (rys. 7-41), **Zamaskowanie** kamery(rys. 7-41a). Jak widać poszczególne interfejsy nieco różnią się pomiędzy sobą.

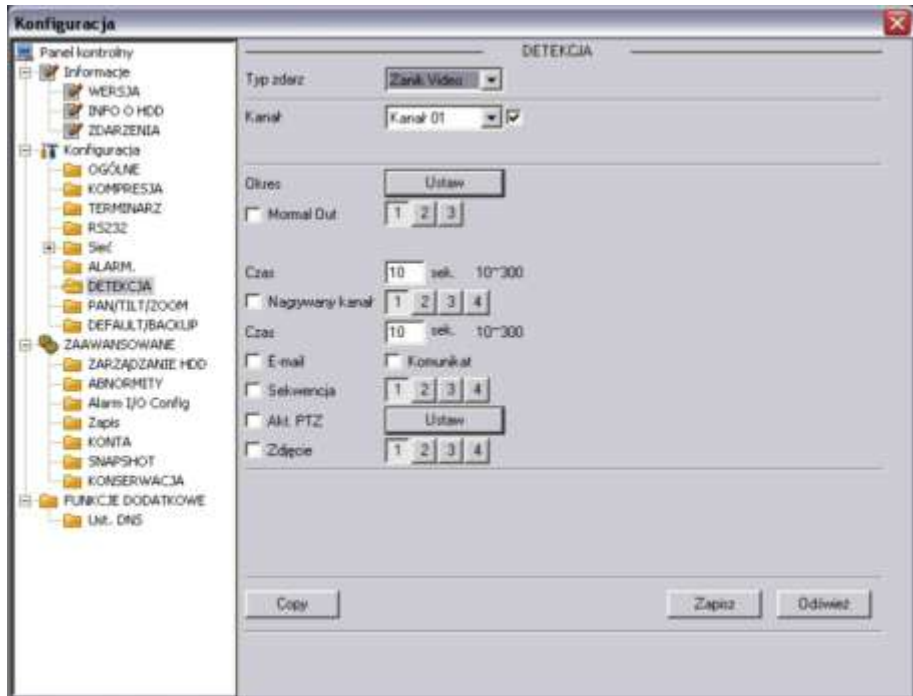

Rys. 7-41. Panel kontrolny → Konfiguracja → Detekcja → Zanik Video.

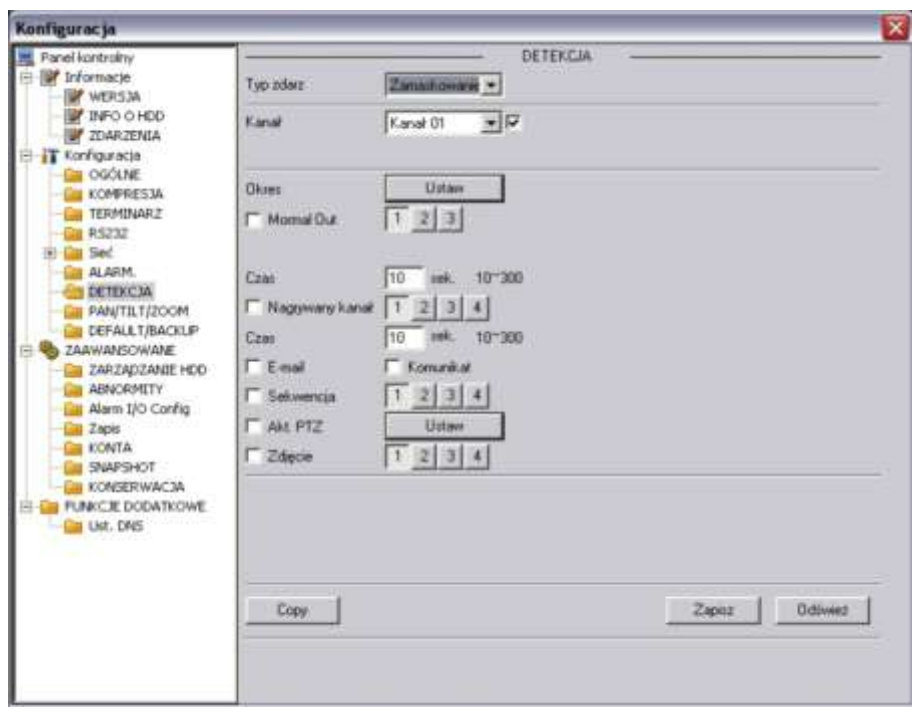

Rys. 7-41. Panel kontrolny → Konfiguracja → Detekcja → Zamaskowanie kamery.

 **Kanał** Wybierz numer kanału z rozwijanej listy i uaktywnij detekcję na tym kanale przez zaznaczenie kwadracika z prawej. **Czułość** Wybierz z zakresu 1 do 6. Wartość 6 odpowiada największej czułości. **Obszar** W przypadku detekcji ruchu kliknij przycisk **Wybór**, a otworzy

się interfejs pokazany na rysunku 7-42. Przedstawiono tu 396 strefy (18 x 22) detekcji ruchu. Kliknięcie na obrazie prawym przyciskiem myszy powoduje wyświetlenia obrazu na całym ekranie. Pola zaznaczone kliknięciem stają się aktywne w funkcji detekcji ruchu. Dla zapamiętania kliknij przycisk **OK**.

 **Czas aktywacji** Minimalny czas wyzwalający wykrycie ruchu – ustaw wartość z zakresu od 0 do 600 sekund.

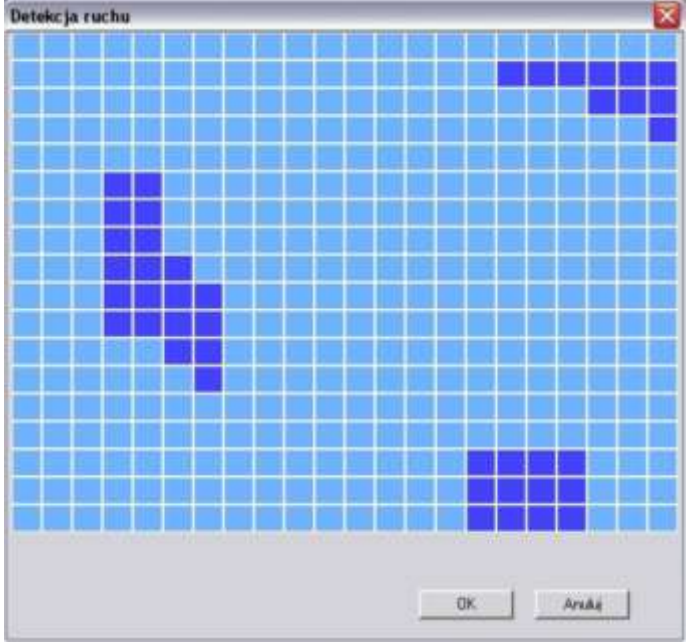

Rys. 7-42. Pola detekcji ruchu.

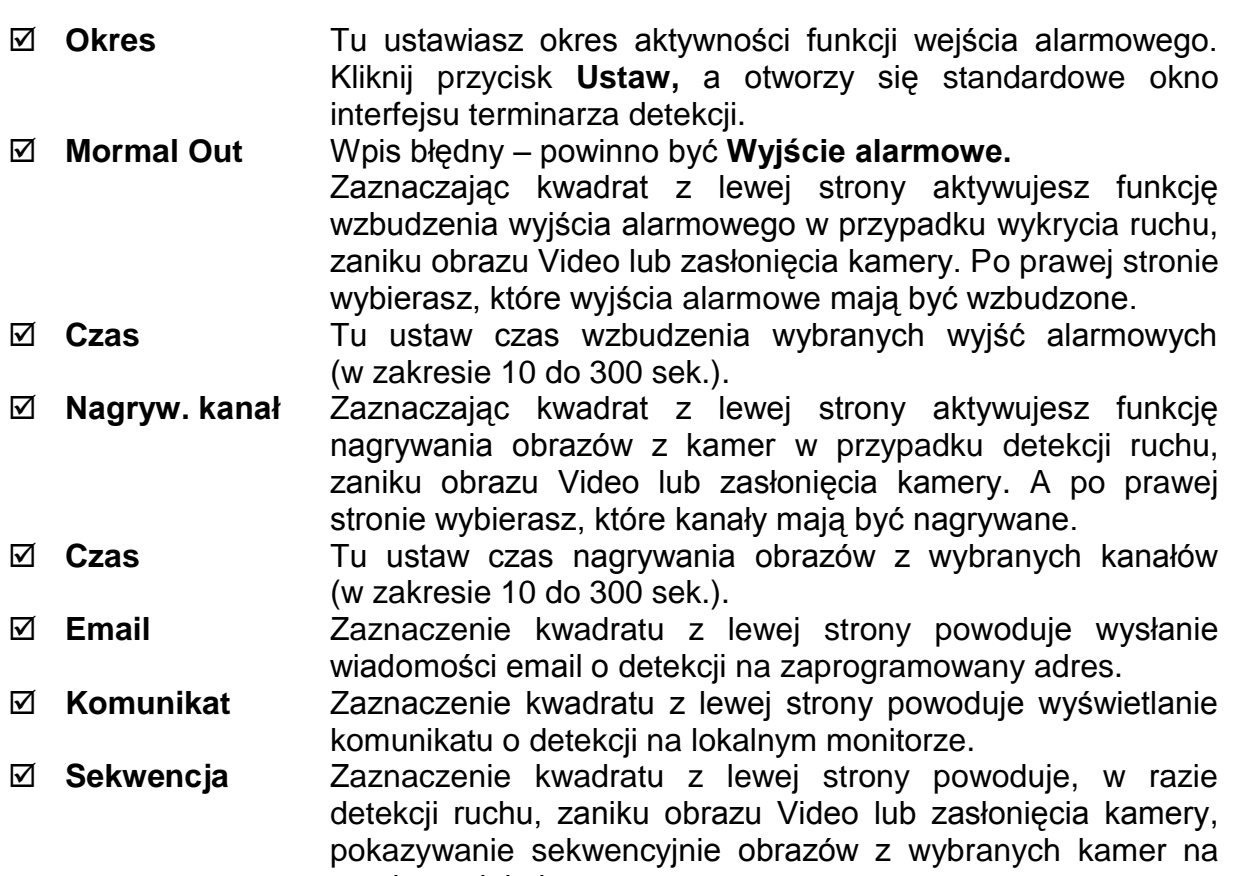

monitorze lokalnym. Akt. PTZ Tutaj możesz aktywować ruch kamery PTZ w reakcji na aktywację danego wejścia alarmowego. Klikając przycisk **Ustaw** otworzysz standardowe okno ustawień, jak na rys. 7-42a. W tym oknie można ustawić dla każdego kanału video tryb PTZ: Never (nigdy), Preset, Trasa, Ścieżka oraz nr wybranego trybu (np. numer presetu).

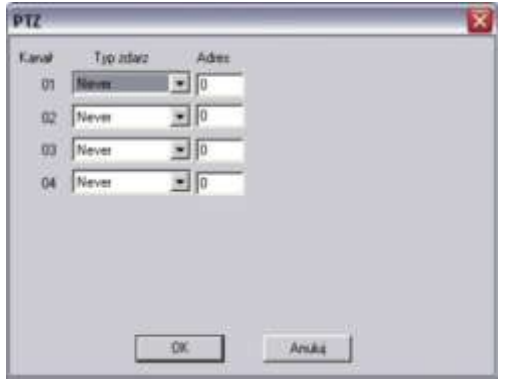

Rys. 7-42a. Ustawienia PTZ w reakcji na detekcję ruchu, zanik obrazu Video lub zasłonięcie kamery.

 **Zdjęcie** Zaznaczenie kwadratu z lewej strony powoduje, w razie aktywacji wejścia alarmowego zostanie wykonane zdjęcie obrazów z zaznaczonych po prawej stronie kanałów video.

### **PAN/TILT/ZOOM**

Interfejs ustawień PTZ pokazano na rysunku 7-43. Przed przystąpieniem do programowania ustawień PTZ musisz najpierw ustalić unikalny adres kamery Speed Dome w systemie, a następnie upewnić się, że wszystkie połączenia kamery z rejestratorem są wykonane bezbłędnie, szczególnie dotyczące komunikacji po łączu szeregowym RS485.

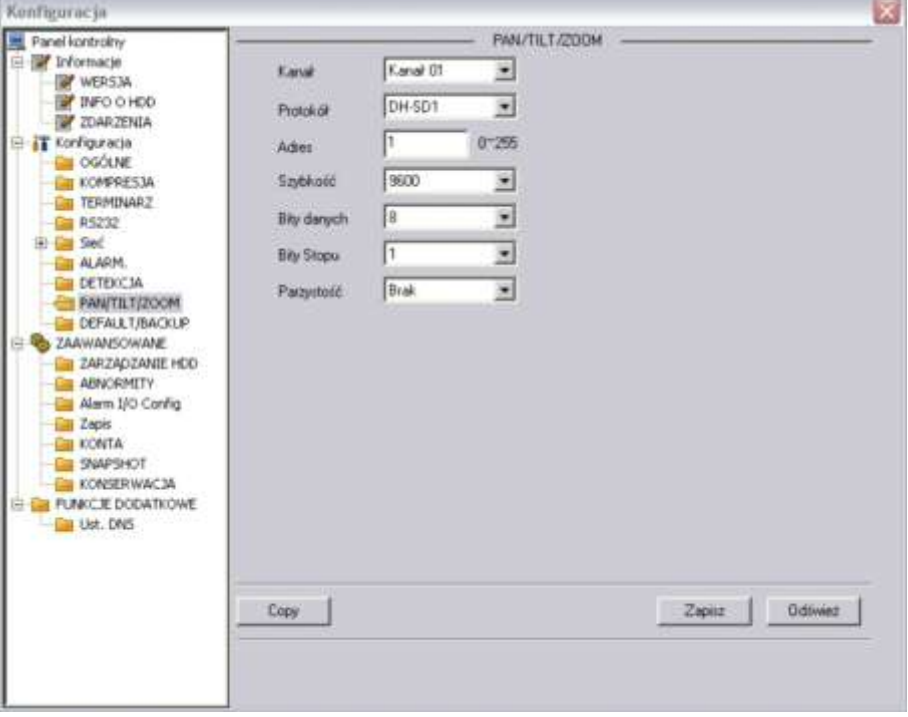

Rys. 7-43. Panel kontrolny → Konfiguracja → Pan/Tilt/Zoom.

 **Kanał** Tu ustaw numer kanału Video, do którego jest dostarczany sygnał z konkretnej kamery PTZ.

- **Protokół** Tu wybierz z rozwijanej listy odpowiedni protokół transmisji.
- **Adres** Wpisz unikalny adres kamery z zakresu 1 ÷ 255.
- **Szybkość** Wpisz odpowiednią szybkość transmisji. Domyślnie 9600.
- **Bity danych** Domyślnie: 8.
- **Bity stopu** Domyślnie: 1.
- **Parzystość** Domyślnie: Brak.

Kliknij **Zapisz**, aby zapamiętać. Aby szybko powtórzyć zaprogramowane parametry dla innych kanałów kliknij **Copy**, wybierz kanały do skopiowania ustawień i kliknij **OK**. Uwaga: przekopiowany zostanie również unikalny adres kamery, co trzeba koniecznie poprawić.

### **DEFAULT / BACKUP**

W tym interfejsie, pokazanym na rys. 7-44, możesz przywrócić wartości domyślne (defaultowe). W tym celu wybierz, jakiej grupy wartości chcesz przywrócić do domyślnych: **Ogólne, Kompresja, Terminarz, RS232, Sieć, Alarm, Detekcja, PTZ, Wyświetlanie** czy **Nazwy kanałów**. Następnie kliknij przycisk **Domyślne**.

W tym samym oknie istnieje możliwość eksportu i importu informacji oraz ustawienia konfiguracyjne systemu [**Config backup**]. Klikniecie w przycisk **Export Config** albo **Import Config** otwiera okno, jak na rys. 7-45. Można tu zdefiniować nazwę pliku oraz ścieżkę dostępu.

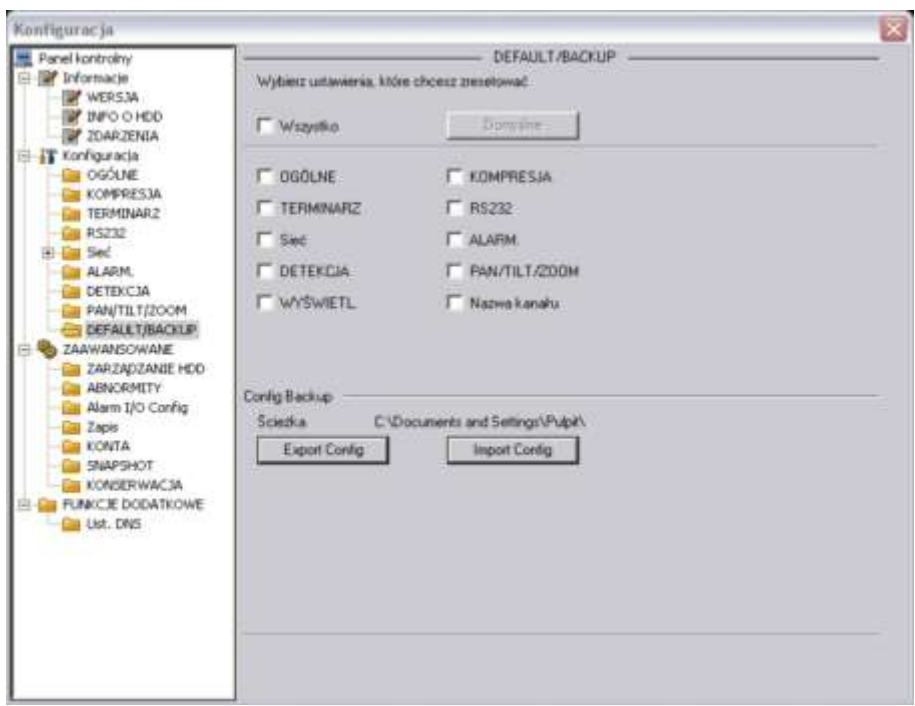

Rys. 7-44. Panel kontrolny → Konfiguracja → Default / Backup.

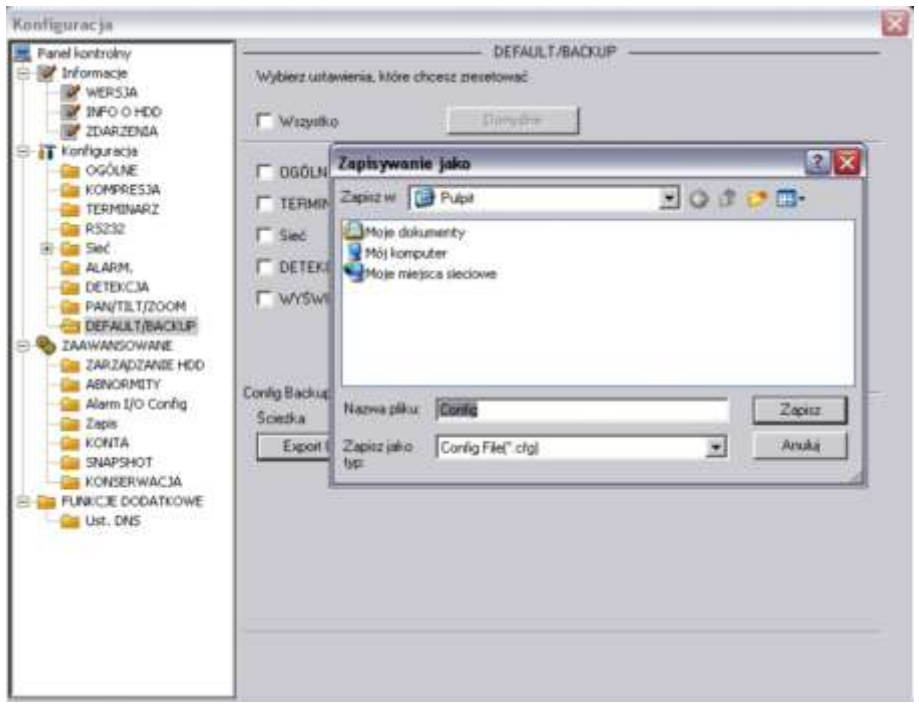

Rys. 7-45. Panel kontrolny → Konfiguracja → Default / Backup → Export Config.

### **7.3.3 ZAAWANSOWANE**

Menu **Konfiguracja Zaawansowane** obejmuje następujące interfejsy do wprowadzania zmian w ustawieniach systemowych:

- **Ø** Zarządzanie HDD **Ø** Abnormity (Usterki)
- **Ø** Alarm I/O Config **Zapis** 
	-
- 
- **Ø** Konserwacja.
- Konta Snapshot (Zdjęcie)

### **ZARZĄDZANIE HDD**

Ta funkcja wymaga, aby rejestrator miał aktywną tę funkcję i posiadał odpowiednią liczbę zamontowanych dysków twardych. Najlepiej wybierz jeden z pokazanych w oknie HDD, a wtedy po prawej stronie zobaczysz, które opcje są aktualnie dostępne. Wygląd interfejsu pokazano na rysunku 7-52. Po wykonaniu modyfikacji ustawień HDD proszę kliknąć przycisk **Wykonaj**, co spowoduje restart rejestratora konieczny w celu wprowadzenia nowych ustawień.

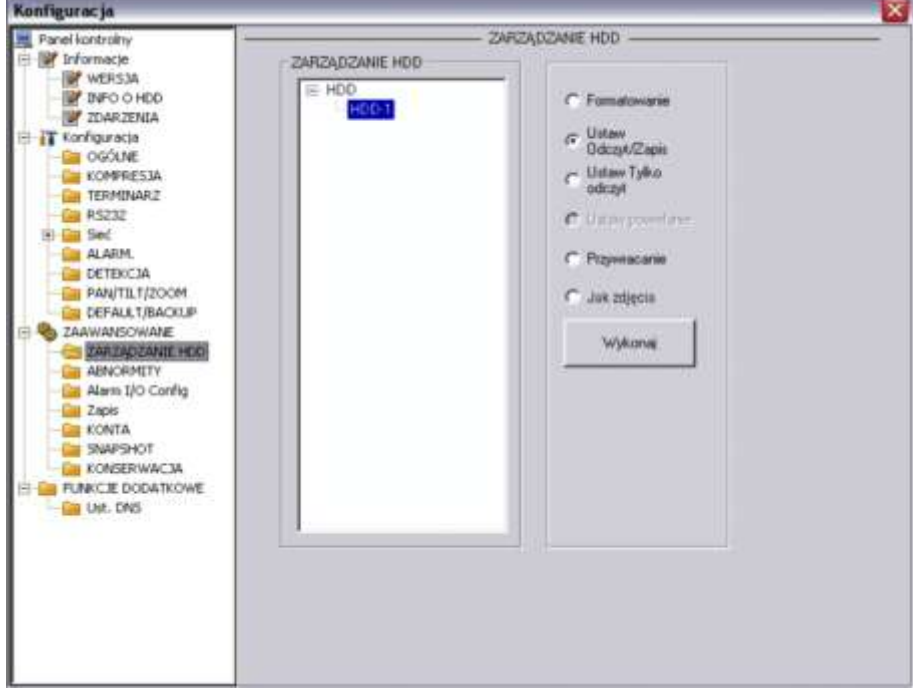

Rys. 7-46. Panel kontrolny → Zaawansowane → Zarządzanie HDD.

### **ABNORMITY**

Prawidłowo interfejs powinien mieć nazwę **USTERKI**. Wygląd interfejsu pokazano na rys. 7-47.

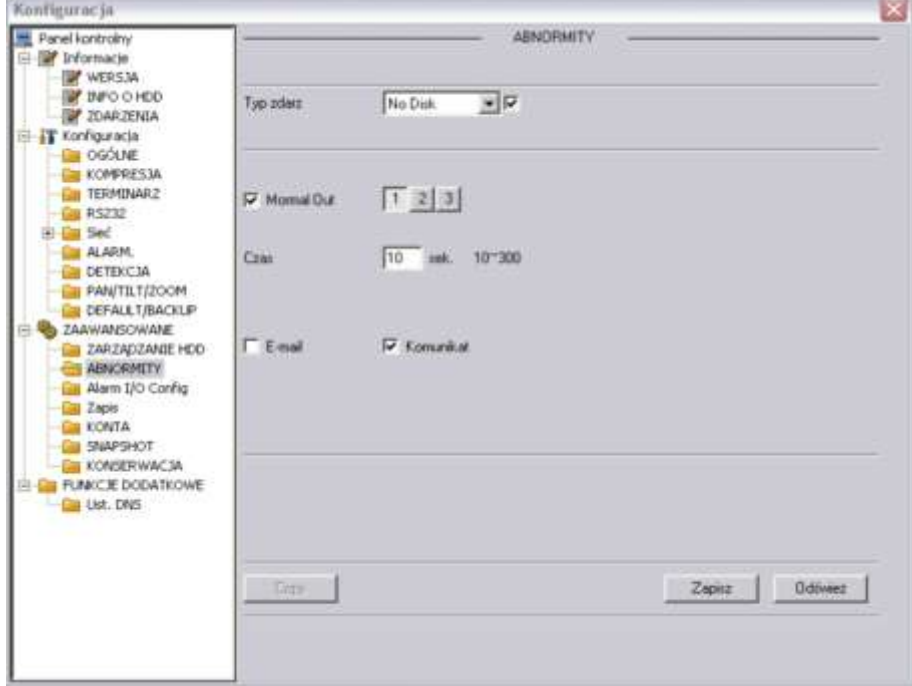

Rys. 7-47. Panel kontrolny → Zaawansowane → Usterki.

Można tu zaprogramować reakcje rejestratora na różne nienormalne zdarzenia, które trzeba wybrać z rozwijanej listy **Typ zdarz.** spośród: No disk [brak dysku], Disk No Space [dysk pełny], Disk Error [błąd dysku], Net Error [błąd sieciowy].

### **Alarm I/O Config**

Konfigurację wyjść alarmowych przeprowadzamy w interfejsie pokazanym na rys. 7-48.

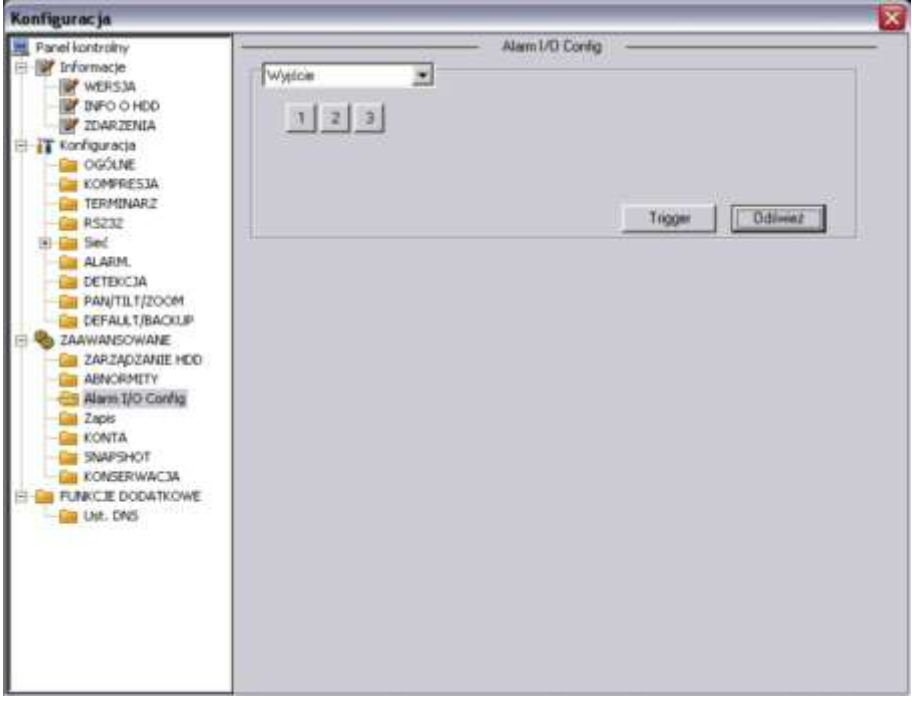

Rys. 7-48. Panel kontrolny  $\rightarrow$  Zaawansowane  $\rightarrow$  Alarm I/O Config.

### **ZAPIS**

Interfejs do kontroli zapisu jest przedstawiony na rysunku 7-49. Możesz tu uruchomić nagrywanie z terminarza lub w trybie ciągłym, albo zatrzymać nagrywanie.

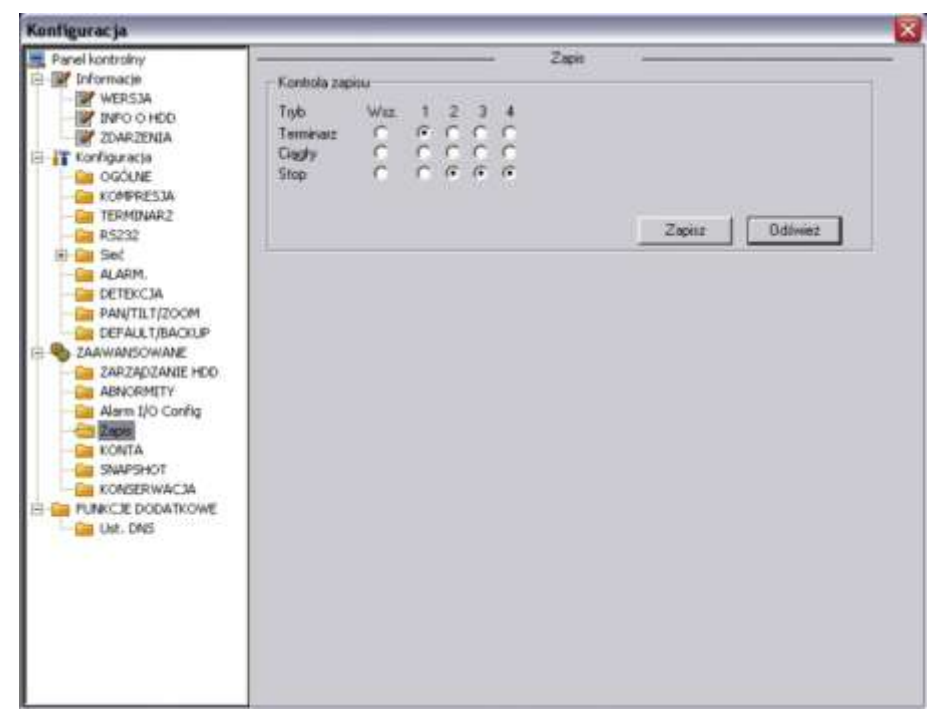

Rys. 7-49. Panel kontrolny  $\rightarrow$  Zaawansowane  $\rightarrow$  Zapis.

#### **KONTA**

Interfejs Konta pokazano na rysunku 7-50. Można tutaj dodać lub modyfikować grupę użytkowników, szczególnie w zakresie nadanych uprawnień, oraz dodać i modyfikować pojedynczego użytkownika (również w zakresie nadanych uprawnień). Można też modyfikować hasło użytkownika (rys. 7-51).

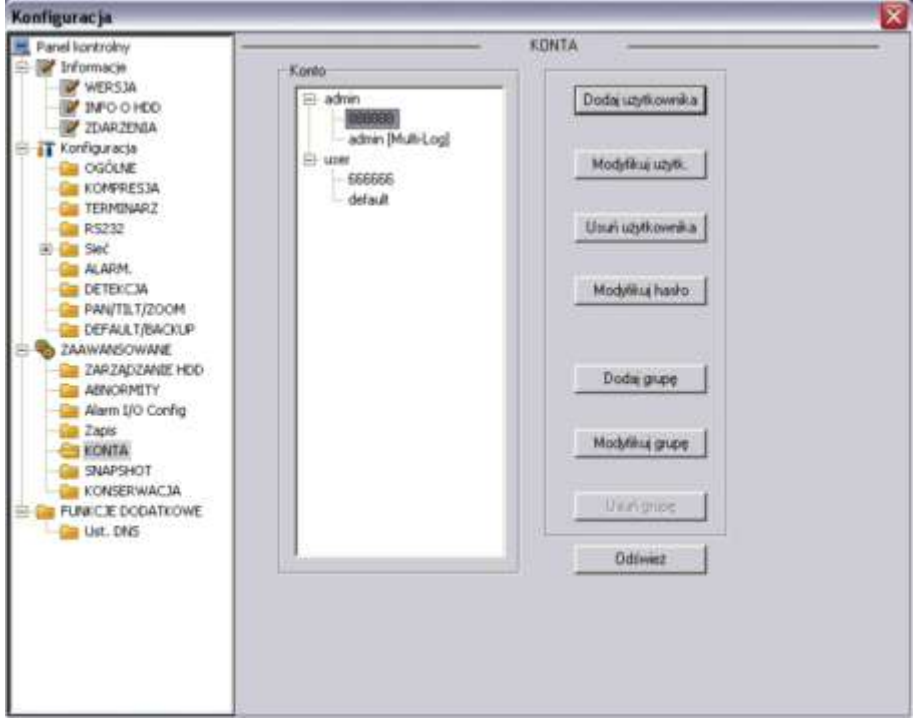

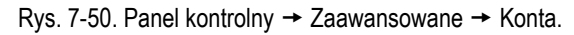

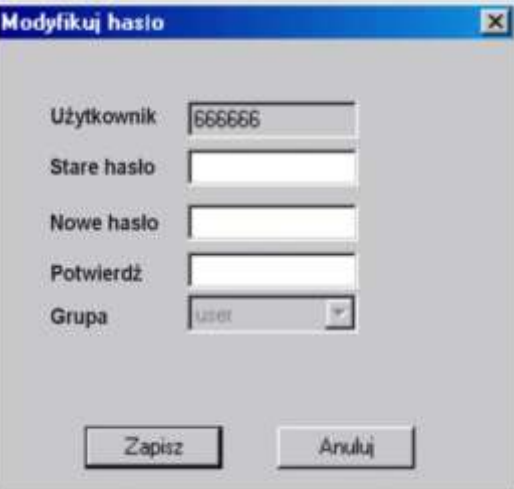

Rys. 7-51. Interfejs "Modyfikuj hasło".

#### **ZDJĘCIE**

Interfejs pokazano na rysunku 7-52. Proszę pamiętać, że nie we wszystkich rejestratorach ta funkcja jest aktywna.

Najpierw wybierz kanał video, z którego zdjęcia mają być wykonywane. Następnie wybierz tryb robienia zdjęć: Snap Timing (co określony interwał czasu) lub Snap Spring (zaaktywowane zdarzeniem alarmowym). Teraz ustaw ilość klatek (1 ÷ 7 kl./s), rozdzielczość i jakość zdjęć.

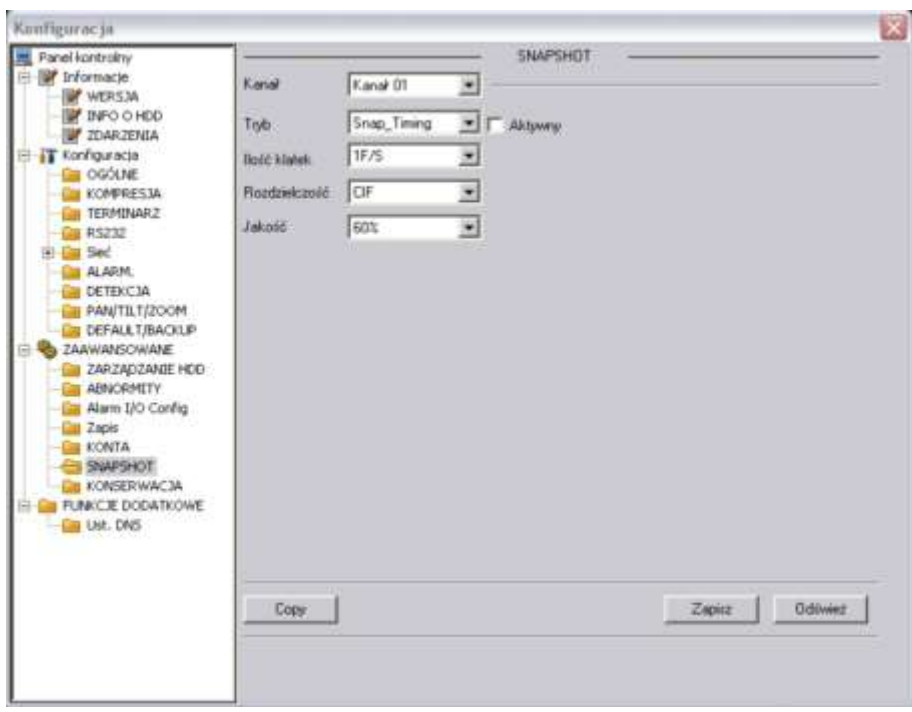

Rys. 7-52. Panel kontrolny → Zaawansowane → Zdjęcie.

### **KONSERWACJA**

W interfejsie pokazanym na rys. 7-53 można ustawić termin automatycznego restartu systemu oraz okresu przechowywania starych plików (po ilu dniach mają być automatycznie usuwane).

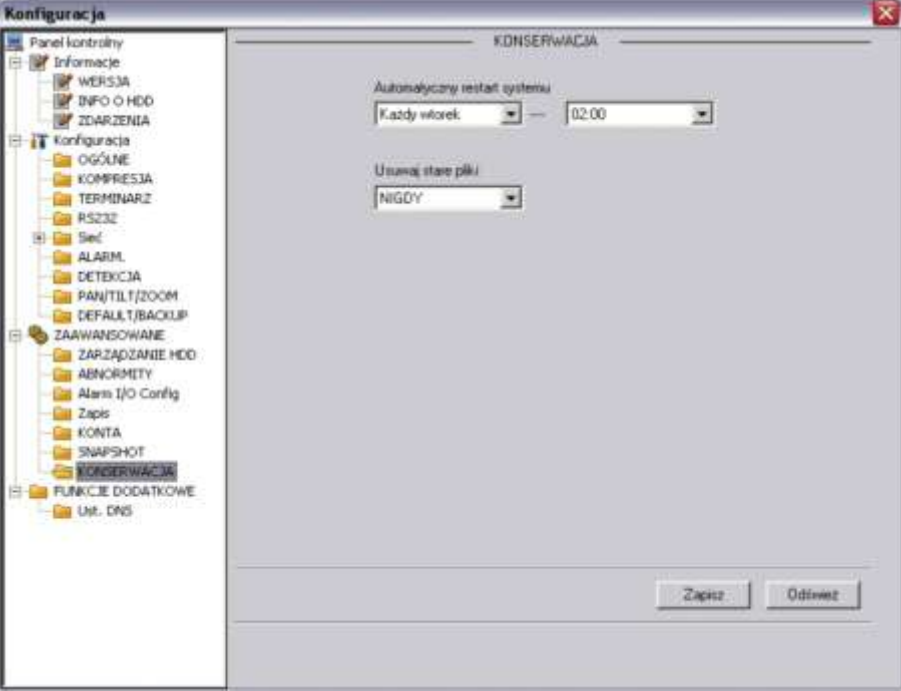

Rys. 7-53. Panel kontrolny → Zaawansowane → Konserwacja.

### **7.3.4 FUNKCJE DODATKOWE**

### **DNS**

W interfejsie pokazanym na rys. 7-54 można ustawić adresy IP głównego i alternatywnego serwera DNS.

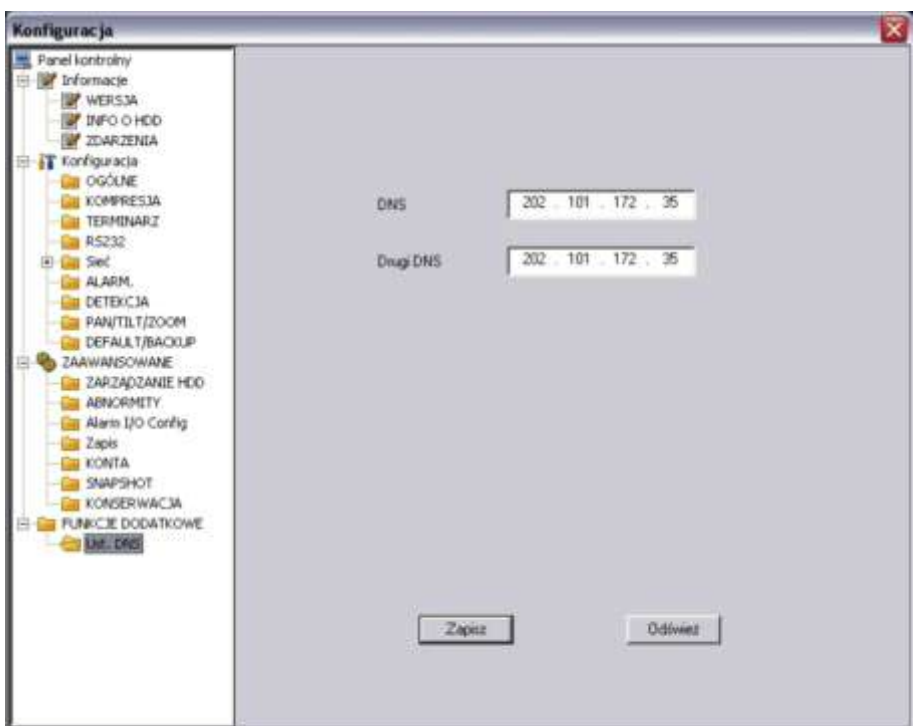

Rys. 7-54. Panel kontrolny  $\rightarrow$  Funkcje dodatkowe  $\rightarrow$  DNS.

## **7.4 Wyszukiwanie**

<span id="page-106-0"></span>W górnym pasku menu (patrz: rys. 7-3 na stronie [75\)](#page-74-0) kliknij zakładkę **Wyszukiwanie**, jak pokazano na rysunku 7-56.

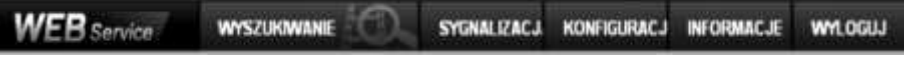

Rys. 7-56. Górny pasek menu z otwartą zakładką Wyszukiwanie.

Otworzy się interfejs **Odtwarzanie**, pokazany na rysunku 7-57. Służy on do wyszukiwania nagrań zapisanych na dyskach rejestratora.

|                                                                          | <b>Odtwarzanie</b>                               |                                 |                                |                                          |        |                                                                                               | 囨       |
|--------------------------------------------------------------------------|--------------------------------------------------|---------------------------------|--------------------------------|------------------------------------------|--------|-----------------------------------------------------------------------------------------------|---------|
| Typ<br>G Zapis<br>$C$ Alarm<br>C Lokalny<br>$C$ in the line<br>$C$ Kerla | C Detekcja<br>Kanat                              | Parametry<br>Początek<br>Koniec | 16-10-2008<br>17-10-2008<br>I۱ | 14:39:55<br>14:39:55<br>$\Gamma$ Al<br>₩ | 쥠<br>줖 | Operacje<br>Szukai<br>DownLoad Type File<br>Zaladuj<br>Odtwörz lokalne nagranie<br>Znak wodny | Odtwórz |
| Nr.                                                                      | Odtwarzanie wielu kanałów<br><b>Rozmiar plk.</b> | Początek                        |                                | Koniec                                   |        | Typ nagrania                                                                                  | Kanal A |
| жł<br>Szybkość:                                                          | 0 k/s                                            |                                 |                                |                                          |        |                                                                                               | ×       |

Rys. 7-57. Interfejs Wyszukiwanie.

Tutaj możesz wybrać typ nagrania, numer kanału oraz datę i czas rejestracji nagrania, którego poszukujesz. Po ustawieniu wszystkich kryteriów, należy kliknąć przycisk **Szukaj** – spowoduje to wyświetlenie w dolnym oknie listy wszystkich plików, które spełniają postawione kryteria (rys. 7-58).

| Typ<br>G Zapis<br>$C$ Alarm<br>$\bullet$<br>$C$ Kerta             | Detekcja<br><b>C</b> Lokalny<br>Odtwarzanie wielu kanałów | Parametry<br>Poczatek<br>Koniec<br>Kanał | 16-10-2008<br>17-10-2008 | 14:39:55<br>苦<br>≖<br>푚<br>14:39:55<br>۰.<br>$\Gamma$ All<br>$\bullet$ | <b>Operacje</b><br>Szukai<br>DownLoad Type File<br>Zaladuj<br>Odtwórz lokalne nagranie<br>Znak wodny | Odtwórz |
|-------------------------------------------------------------------|-----------------------------------------------------------|------------------------------------------|--------------------------|------------------------------------------------------------------------|----------------------------------------------------------------------------------------------------|---------|
| Nr.                                                               | $F T T$<br><b>Rozmiar plik.</b>                           | Początek                                 |                          | Koniec                                                                 | Typ nagrania                                                                                         | Kanal A |
|                                                                   |                                                           |                                          |                          |                                                                        |                                                                                                    |         |
| 1                                                                 | 16229                                                     |                                          | 2008-10-16 14:0:0        | 2008-10-16 15:0:0                                                      | Wspólne n                                                                                            |         |
| ž                                                                 | 16233                                                     |                                          | 2008-10-16 15:0:0        | 2008-10-16 16:0:0                                                      | Wspólne n                                                                                            |         |
| 3                                                                 | 16257                                                     |                                          | 2008-10-16 16:0:0        | 2008-10-16 17:0:0                                                      | Wspólne n                                                                                            |         |
| 4                                                                 | 16196                                                     |                                          | 2008-10-16 17:0:0        | 2008-10-16 18 0:0                                                      | Wspólne n                                                                                            |         |
|                                                                   | 16247                                                     |                                          | 2008-10-16 18:0:0        | 2008-10-16 19 0:0                                                      | Wspólne n                                                                                            |         |
|                                                                   | 16254                                                     |                                          | 2008-10-16 19 0:0        | 2008-10-16 20:0:0                                                      | Wspólne n                                                                                            |         |
| 7                                                                 | 16295                                                     |                                          | 2008-10-16 20:0:0        | 2008-10-16 21:0:0                                                      | Wspólne n                                                                                            |         |
|                                                                   | 16227                                                     |                                          | 2008-10-16 21:0:0        | 2008-10-16 22:0:0                                                      | Wspólne n                                                                                            |         |
|                                                                   | 16290                                                     |                                          | 2008-10-16 22:0:0        | 2008-10-16 23 0:0                                                      | Wspólne n                                                                                            |         |
|                                                                   | 16308                                                     |                                          | 2008-10-16 23:0:0        | 2008-10-17 0:0:0                                                       | Wspólne n                                                                                            |         |
|                                                                   | 16261                                                     |                                          | 2008-10-17 0:0:0         | 2008-10-17 1:0:0                                                       | Wspólne n                                                                                            |         |
|                                                                   | 16182                                                     |                                          | 2008-10-17 1:0:0         | 2008-10-17 2:0:0                                                       | Współne n                                                                                            |         |
|                                                                   | 16249                                                     |                                          | 2008-10-17 2:0:0         | 2008-10-17 3:0:0                                                       | Wspólne n                                                                                            |         |
| 5<br>6<br>$\overline{8}$<br>9<br>10<br>11<br>12<br>13<br>14<br>жł | 16244                                                     |                                          | 2008-10-17 3:0:0         | 2008-10-17 4:0:0                                                       | Wspolne n                                                                                            |         |

Rys. 7-58. Interfejs Odtwarzanie.

Aby odtworzyć nagranie zapisane w danym pliku należy dwukrotnie kliknąć jego nazwę, lub zaznaczyć go i kliknąć przycisk **Odtwórz**.

Jeżeli zaznaczysz opcję **Download Type: File**, to system w czasie odtwarzania stworzy automatyczną archiwizację wskazanego pliku we wskazanym folderze komputera.

W momencie rozpoczęcia odtwarzania, na dole ekranu pojawia się pasek odtwarzania (rys. 7-59a), który posiada następujące przyciski (od lewej):

Wskaźnik graficzny postępu odtwarzania pliku

 $\mathcal{F}$  Odtwarzaj (Play) Pauza Stop Wolne odtwarzanie Szybkie odtwarzanie m  $(1.3)$ Ē **ITE FH**  $E_1$ **国王国王国王王王** 136 п **ID** 

Rys. 7-59. Dolny pasek menu do sterowania odtwarzaniem.

Е

п

m
#### **7.4.1 Pobieranie**

W interfejsie **Odtwarzanie** (rys. 7-58) wybierz (zaznacz) jeden lub kilka plików, które potrzebujesz zapisać na dysku komputera np. w celu archiwizacji. Następnie kliknij przycisk **Załaduj** – otworzy się okno dialogowe (rys. 7-60) do wybrania folderu, w którym pliki mają być przechowywane. Po wybraniu folderu kliknij **Zapisz** w celu dokonania archiwizacji.

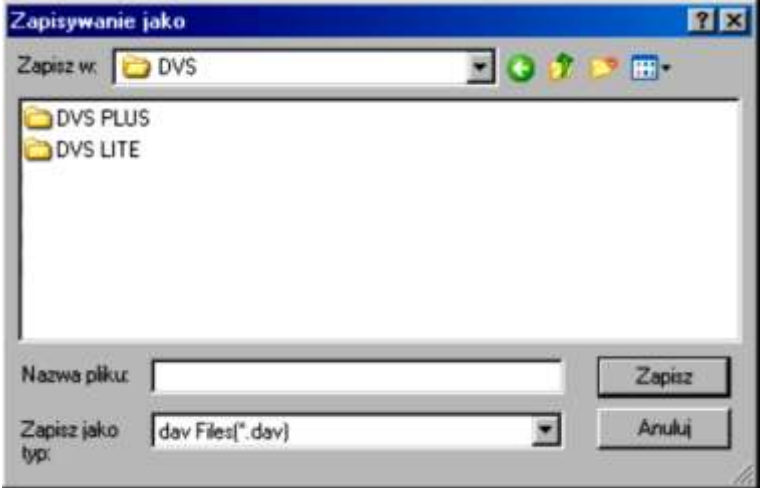

Rys. 7-60. Okno dialogowe wyboru folderu do zapisywania.

## **7.5 Sygnalizacja**

W górnym pasku menu (patrz: rys. 7-3 na stronie [75\)](#page-74-0) kliknij zakładkę **Sygnalizacja**, jak pokazano na rysunku 7-61.

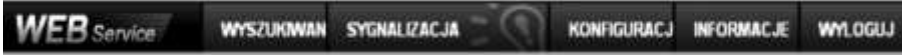

Rys. 7-61. Górny pasek menu z otwartą zakładką Sygnalizacja.

Otworzy się interfejs **Alarm**, pokazany na rysunku 7-62. Służy on do ustawiania parametrów alarmowania przez rejestrator w przypadku wystąpienia różnych ważnych zdarzeń systemowych, zaznaczonych w ramce **Typ zdarzenia**.

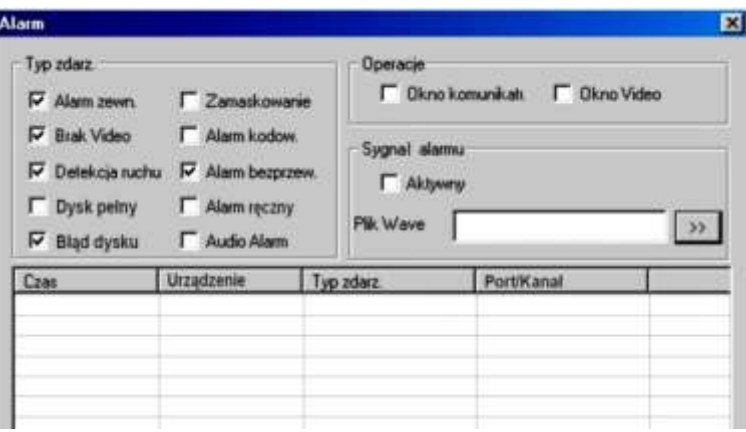

Rys. 7-62. Interfejs Alarm.

## **7.6 Informacje**

W górnym pasku menu (patrz: rys. 7-3 na stronie [75\)](#page-74-0) kliknij zakładkę **Informacje**, jak pokazano na rysunku 7-63.

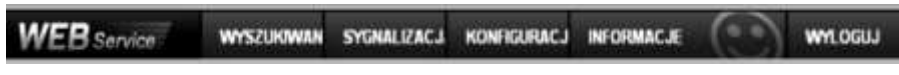

Rys. 7-63. Górny pasek menu z otwartą zakładką Informacje.

Otworzy się okno z informacją o aktualnej wersji oprogramowania web klient (rys.7-64).

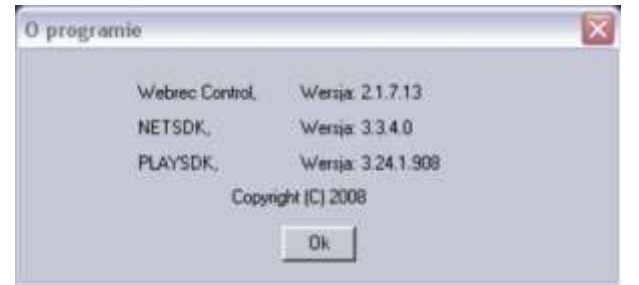

Rys. 7-64. Informacje o systemie.

## **7.7 Wylogowanie**

W górnym pasku menu (patrz: rys. 7-3 na stronie [75\)](#page-74-0) kliknij zakładkę **Wyloguj**, jak pokazano na rysunku 7-65.

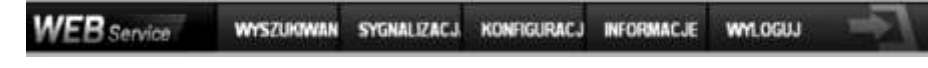

Rys. 7-65. Górny pasek menu z otwartą zakładką Informacje.

System wyświetli obraz, jak przy logowaniu (rys. 7-66). Zamknij go bez logowania.

| Qwm - 0 0 2 1 / Wints Brame @ C - 0 8 - 3<br>Adm [c] He / 752 1551 1997 | El El Ponti Lista C. s. |
|-------------------------------------------------------------------------|-------------------------|
|                                                                         |                         |
| WEB service<br><b>SAMPLE DOME</b><br>LEMINAL<br><b>HOLD COMPANY</b>     |                         |
|                                                                         |                         |

Rys. 7-66. Ekran logowania.

## **7.8 Odinstalowanie wtyczki rozszerzającej przeglądarki**

Zainstalowaną wtyczkę (plugin) można odinstalować za pomocą narzędzia **uninstall web.bat**. Decydując się na deinstalację, najpierw pozamykaj wszystkie strony web – w przeciwnym przypadku może dojść do poważnych uszkodzeń.

# **8 Program zdalnego podglądu**

Połączenia sieciowe z rejestratorem można obsługiwać przez profesjonalny program nadzoru PSS (*Professional Surveillance System*). Aplikacja ta umożliwia jednoczesne połączenie kilku rejestratorów do jednego komputera.

## **8.1 Cechy**

Program posiada następujące cechy:

- Wygodne zarządzanie wyświetlaniem
- Obsługa kilku połączeń jednocześnie z podglądem na żywo i odtwarzaniem
- Zarządzanie urządzeniami oraz użytkownikami
- Sterowanie urządzeniami alarmowymi, nagrywaniem i urządzeniami PTZ
- Obsługa elektronicznych map i zdalnej archiwizacji nagrań

### **8.2 Środowisko**

Zalecane parametry komputera: Sprzęt:

- CPU P4 2.0G
- Karta graficzna: wspomagana sprzętowo, zgodna z ATI, TNT2 PRO. Zalecana ATI9800 lub wyższa dwukanałowa; pamięć 128M/128bit
- Karta sieciowa: 100MBit
- System operacyjny: zalecany Windows 2000 lub Windows XP.

## **8.3 Widok ekranu**

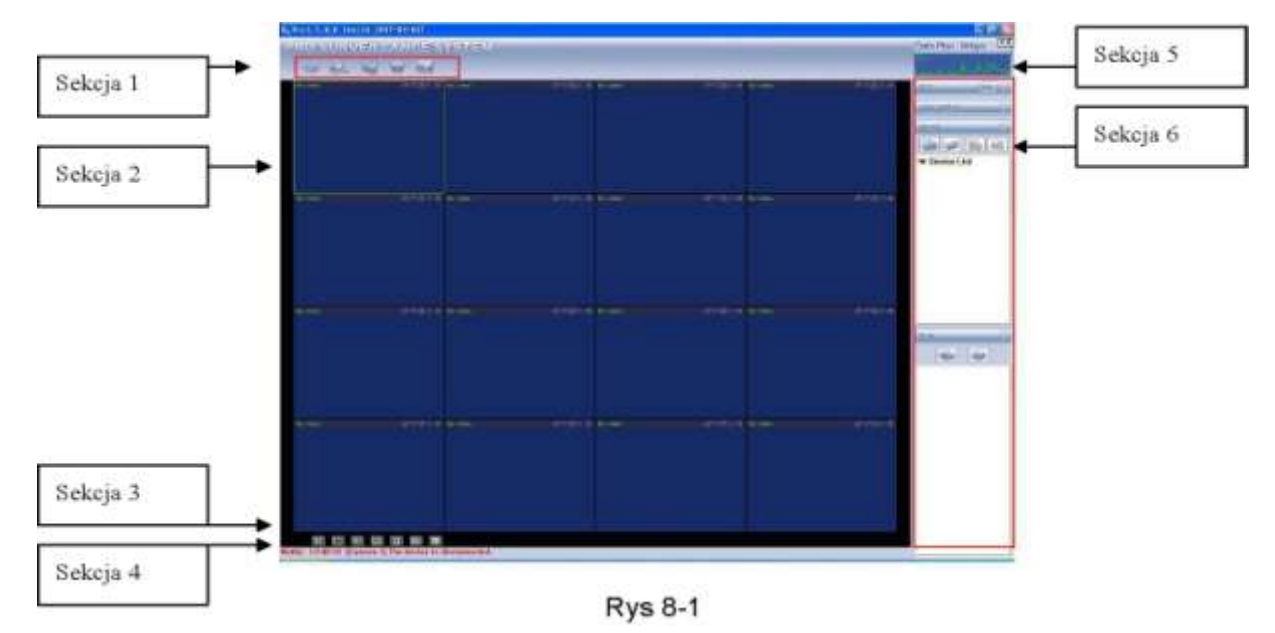

Główny ekran został podzielony na 6 sekcji:

- Sekcja 1: Posiada następujące przyciski funkcyjne: Podgląd, Zapis, Urządzenia, System oraz Mapy.
- $\boxtimes$  Sekcja 2: Podgląd obrazu z kamer. możliwy jest podgląd obrazu z 1, 4, 8, 9, 16, 25 i 36 kamer (oczywiście z kilku rejestratorów).
- $\boxtimes$  Sekcja 3: Wybór trybów wyświetlania (poddziałów).
- Sekcja 4: Wyświetlanie bieżących informacji.
- Sekcja 5: Wyświetlanie informacji o transmisji i obciążeniu procesora.
- Sekcja 6: Zakładki konfiguracyjne: Urządzenia PTZ / Kolory / Urządzenia / Plany.

# **9 RS232 – Operacje**

## **9.1 Połączenia sieciowe**

Rejestratory BCS umożliwiają stworzenie połączenia sieciowego z wykorzystaniem złącza RS232. Zatem możliwe jest wykorzystanie klawiatury BCS KBDB, podłączanej za pomocą złącza RS232 lub klawiatury BCS NKBDB, podłączanej przez sieć LAN. Pozwala to na zdalne narządzanie rejestratorem w sposób identyczny jak z przedniego panela. Klawiaturę należy skonfigurować i podłączyć, posługując się dołączoną do niej instrukcją.

### **9.2 Klawiatura**

Klawiatura BCS KBDB może sterować kilkoma rejestratorami oraz kamerami Speed Dome. Aby ustawić obsługę rejestratora przez klawiaturę, wejdź do menu głównego, wybierz "Ustawienia RS232", a następnie ustaw typ podłączonego urządzenia -"klawiatura".

Do podłączenia jest wymagany konwerter RS232 > RS485. Należy również odpowiednio podłączyć urządzenia. Więcej informacji znajduje się w instrukcji do klawiatury.

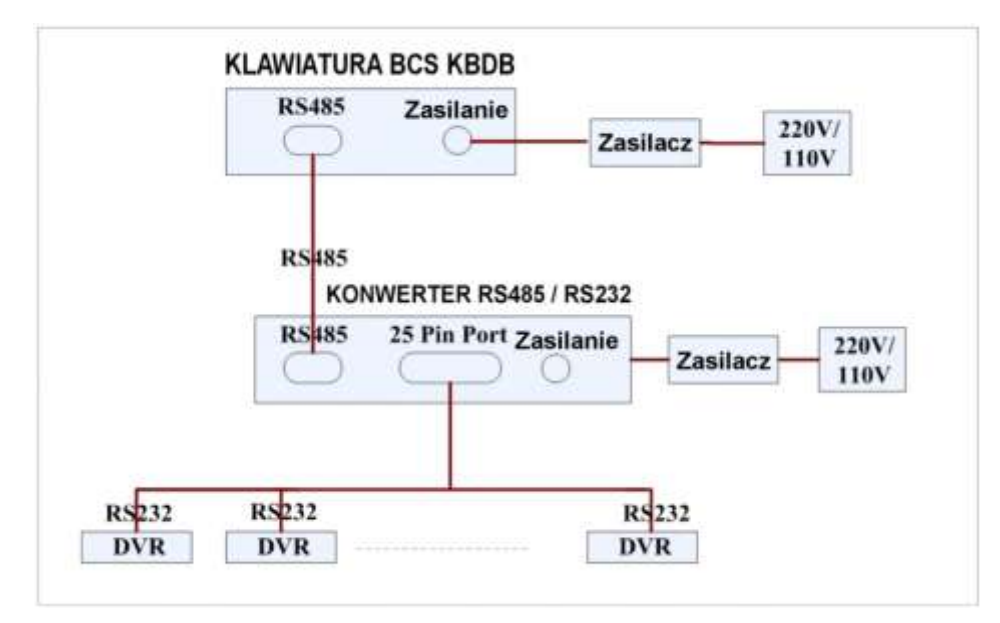

Rys. 9-1. Podłączenie klawiatury BCS KBDB do kilku rejestratorów.

# **10 Rozwiązywanie problemów**

#### **1. Rejestrator nie uruchamia się.**

- **E** Zasilanie nie jest prawidłowe<br>E Nieprawidłowe połączenia za
- **EXECUTE Nieprawidłowe połączenia zasilania**<br> **EXECUTE IN STANDARY NAPOZODY JOST Klay**
- Uszkodzony lub wyłączony jest klawisz załączania zasilania
- <sup>∞</sup> Nieprawidłowo wykonano aktualizację oprogramowania rejestratora<br>☞ Dysk twardy jest uszkodzony lub nieprawidłowo podłaczony (uszko
- <sup>o</sup> Dysk twardy jest uszkodzony lub nieprawidłowo podłączony (uszkodzona taśma SATA)<br>⊚ Listnieje problem z kompatybilnościa dysku twardego
- Istnieje problem z kompatybilnością dysku twardego
- জ Błąd panela frontowego (uszkodzony, odłączony itp.)<br>জ Uszkodzona jest płyta główna rejestratora
- Uszkodzona jest płyta główna rejestratora

#### **2. Rejestrator automatycznie wyłącza się bądź zatrzymuje przy uruchamianiu.**

- <sup>∞</sup> Zasilanie nie jest prawidłowe: napięcie jest niestabilne lub zbyt niskie<br>☞ Dysk twardy jest uszkodzony lub nieprawidłowo podłaczony
- <sup>→</sup> Dysk twardy jest uszkodzony lub nieprawidłowo podłączony<br>← Przycisk Power<sup>"</sup> jest niesprawny
- **Przycisk "Power" jest niesprawny**<br>
Sygnał video jest niestabilny
- **Sygnał video jest niestabilny<br>
Stodowisko pracy rejestrator**
- Środowisko pracy rejestratora jest zbyt zanieczyszczone lub jest zbyt dużo kurzu
- Istnieją błędy hardwaerowe rejestratora

#### **3. System nie wykrywa dysku twardego.**

- <sup>→</sup> Dysk twardy jest uszkodzony lub nieprawidłowo podłączony<br>← Uszkodzony jest przewód podłaczeniowy SATA
- **EXACCE Uszkodzony jest przewód podłączeniowy SATA**<br>
EXACCE Uszkodzony jest przewód zasilania HDD
- Uszkodzony jest przewód zasilania HDD
- Port SATA jest uszkodzony

#### **4. Brak sygnału wyjściowego video bez względu na to, czy jest wyświetlany 1 kanał, czy obraz podzielony z kilku kanałów, czy wszystkie kanały.**

- Program nie jest kompatybilny należy wykonać aktualizację do najnowszej wersji
- $\degree$  Jasność jest ustawiona na "0" proszę przywrócić nastawy fabryczne
- Brak jest sygnału wejściowego, lub jest zbyt słaby
- Sprawdź maski prywatności, ukryte kamery i wygaszacz ekranu monitora
- Istnieją błędy hardwaerowe rejestratora

#### **5. Podgląd w czasie rzeczywistym jest zniekształcony lub brak jest kolorów.**

- Jeżeli używasz wyjścia z wtykiem BNC, a struktura NTSC lub PAL nie jest poprawna obraz podglądu będzie widziany jako czarno / biały
- Rejestrator i monitor nie są kompatybilne pod względem rezystancji
- Przewód transmitujący sygnał video jest zbyt długi lub zakłócenia są zbyt silne
- Błędne są ustawienia obrazu w zakresie jasności i kolorów

#### **6. Nie można znaleźć plików, które powinny być zapisane na dysku.**

- Uszkodzony jest przewód podłączeniowy HDD SATA
	- Uszkodzony jest dysk twardy
	- Uaktualniony program nie jest kompatybilny
	- Poszukiwany plik został już nadpisany
	- Funkcja zapisu była wyłączona

#### **7. Przy lokalnym odtwarzaniu zapis video jest uszkodzony.**

- Ustawiono zbyt niską jakość zapisu
- Wystąpił błąd odczytu zapisanych plików, zbyt mało danych zostało odczytanych na całym ekranie występuje "pikseloza". Proszę zrestartować rejestrator dla wyeliminowania problemu.
- Uszkodzony jest przewód podłączeniowy HDD SATA
- Uszkodzony jest dysk twardy
- Uaktualniony program nie jest kompatybilny

#### **8. Brak jest audio na monitorze.**

- Brak jest zespołu audio lub nie jest podłączony
- Kabel audio jest uszkodzony
- Istnieją błędy hardwaerowe rejestratora

#### **9. Sygnał audio jest słyszalny w podglądzie, ale nie ma go przy odtwarzaniu zapisanego materiału.**

Ustawienia rejestratora nie są właściwe – proszę włączyć funkcję audio

 Odpowiedni kanał nie ma sygnału wejściowego video – odtwarzanie nie będzie kontynuowane jeśli nie ma nagranego sygnału video

#### **10. Wyświetlany czas nie jest prawidłowy.**

- Ustawienia rejestratora nie są właściwe
- Bateria podtrzymująca ma niewłaściwy kontakt lub zbyt niskie napięcie
- Uszkodzona jest płyta główna rejestratora

#### **11. DVR nie steruje PTZ.**

- Błąd panela frontowego
- Nieprawidłowe podłączenie kamery PTZ lub błędne ustawienia protokołów
- <sup>☞</sup> Nieprawidłowe lub uszkodzone są połączenia przewodowe<br>☞ Listawienia PTZ są nieprawidłowe
- Ustawienia PTZ są nieprawidłowe
- Niezgodność protokołów lub adresów kamery PTZ i rejestratora
- $\approx$  Jeżeli używasz kilku dekoderów, należy włączyć rezystor 120 $\Omega$  pomiędzy linie A i B, na ich końcu, aby poprawić niedostateczną impedancję obwodu i skasować odbicia sygnału. W przeciwnym przypadku sterowanie PTZ pracuje niestabilnie.
- Dystans sterowania PTZ jest zbyt duży

#### **12. Nie działa detekcja ruchu.**

- Computation istawiono nieprawidłowy okres detekcji<br>Computational przewidłowo strefy detekcji
- <sup>o</sup> Ustawiono nieprawidłowo strefy detekcji<br>
Istawiono zbyt mała czyłość dotokcji
- Ustawiono zbyt małą czułość detekcji

#### **13. Nie można zalogować się do dostępu zdalnego przez sieć.**

- Użytkownicy Windows 98 lub Windows ME powinni zaktualizować system operacyjny do Windows 2000 sp4. Ewentualnie należy zainstalować oprogramowanie dostępu zdalnego we wcześniejszej wersji. Proszę zwrócić uwagę, że rejestrator nie jest kompatybilny z Windows VISTA.
- ActiveX jest wyłączony
- Zainstaluj DIRECTX w wersji 8.1 lub wyższej.
- Istnieje błąd połączenia sieciowego lub ustawień sieciowych
- Błędny login lub hasło
- Użyte oprogramowanie dostępu zdalnego nie jest kompatybilne z rejestratorem

#### **14. Na zdalnym podglądzie i przy odtwarzaniu widać tylko poszczególne piksele zamiast obrazu video.**

- Zbyt niska przepustowość sieci
- Ograniczenie transmisji
- Ustanowiono grupę Multiple-Cast, co powoduje występowanie "pikselozy" na obrazie. Nie zalecamy stosowania trybu Multiple-Cast w takim przypadku.
- <sup>o</sup> Ustawiono maski prywatności lub ukryto kamerę<br>⊘ Zalogowany użytkownik nie ma uprawnień do po
- Zalogowany użytkownik nie ma uprawnień do podglądu i / lub odtwarzania
- Lokalny sygnał wyjściowy video ma zbyt niską jakość

#### **15. Połączenie sieciowe rejestratora jest niestabilne.**

- Sieć jest niestabilna na tym łączu
- Występuje konflikt adresu IP
- Występuje konflikt MAC adresu
- Uszkodzona karta sieciowa rejestratora lub komputera PC

#### **16. Błąd w czasie archiwizacji.**

- Uszkodzony przewód podłączeniowy urządzenia archiwizacyjnego
- Przeciążenie procesora rejestratora proszę wyłączyć nagrywanie i dopiero wykonać archiwizację.
- Ilość danych do archiwizacji przekracza wielkość nośnika, co może powodować zgłaszanie błędu nagrywarki
- Urządzenie archiwizacyjne nie jest kompatybilne z rejestratorem
- Urządzenie archiwizacyjne nie jest sprawne

#### **17. Klawiatura nie steruje rejestratorem.**

- Ustawienia portu komunikacji szeregowej nie są poprawne
- Nieprawidłowy adres
- Podłączono zbyt dużo urządzeń do portu i zasilanie nie jest wystarczające
- Dystans transmisji jest zbyt duży

#### **18. Nie można wyłączyć sygnału alarmowego.**

- Ustawienia alarmu nie są poprawne
- Alarm musi być wyłączony ręcznie
- Uszkodzenie wejścia alarmowego lub połączenia są nieprawidłowe

Błąd w programie rejestratora – konieczna aktualizacji oprogramowania

#### **19. Brak funkcji alarmowania.**

- Ustawienia alarmu nie są poprawne
- Połączenia alarmowe są nieprawidłowe
- Sygnały alarmowe wejściowe są niepoprawne
- Urządzenie alarmowe podłączono do zacisków z dwóch wyjść alarmowych

#### **20. Nie działa pilot zdalnego sterowania.**

- Adres zdalnego sterowania jest nieprawidłowy<br>
Rustans jest zbyt duży lub kat jest niewłaściwy
- Dystans jest zbyt duży lub kąt jest niewłaściwy
- Wyczerpana bateria pilota
- Uszkodzony pilot lub uszkodzony panel frontowy rejestratora

#### **21. Czas przechowywania zapisu jest niedostateczny.**

- Jakość kamery jest zbyt niska. Obiektyw jest brudny. Kamera jest skierowana wprost na źródło światła, a przysłona nie jest w stanie tego naprawić.
- <sup>•</sup> Pojemność dysku twardego jest zbyt mała<br>• Dysk twardy jest uszkodzony
- Dysk twardy jest uszkodzony

#### **22. Nie można odtworzyć pobranych plików.**

- Nie jest zainstalowany odtwarzacz video (media player)<br>• Zainstaluj DIPECTX w worsii 8.1 lub wyższej
- Zainstaluj DIRECTX w wersji 8.1 lub wyższej.
- Nie ma sterownika DivX503Bundle.exe, który ma przetwarzać pliki AVI dla odtwarzacza
- Nie ma DivX503Bundle.exe lub ffdshow-2004 1012 .exe dla Windows XP OS.

#### **23. Nie można uruchomić nagrywania z terminarza.**

 Nieprawidłowo ustawiony terminarz. Pamiętaj, że ustawienie jednej pozycji terminarza może zaczynać się nie wcześniej niż o godz. 00:00 i musi się kończyć nie później niż o godz. 23:59. Niedozwolone jest przejście przez północ.

#### **24. Dioda nagrywania pulsuje.**

- Jakość sygnału video odbiega od standardu.
- Zbyt powolny odczyt z dysku twardego dysk powinien być zmieniony na inny.

#### **25. Obudowa rejestratora jest gorąca.**

o Podczas pracy rejestrator wydziela dużą ilość ciepła, co jest zjawiskiem normalnym. Pamiętaj, aby urządzenie było zainstalowane w miejscu o swobodnej cyrkulacji powietrza, co zapewni stabilną pracę i dłuższą żywotność rejestratora.

#### **26. Brak obrazu z jednego kanału, podczas gdy inne działają poprawnie.**

- Uszkodzenie podłączenia przewodowego kamery do rejestratora.
- <sup>■</sup> Uszkodzenie zasilania kamery<br>■ Uszkodzenie kamery
- Uszkodzenie kamery

#### **27. Zaraz po połączeniu z rejestratorem obraz jest złej jakości.**

 Obraz powinien uzyskać dobrą jakość po kilku sekundach – jest to normalne zjawisko, wynikające z zastosowanej kompresji H.264.

#### **28. Utracono login lub / i hasło wejściowe do menu (lokalne lub sieciowe).**

Jak najszybciej skontaktuj się z serwisem dystrybutora rejestratorów.

#### **W konkretnym rejestratorze mogą wystąpić niewielkie różnice w interfejsie użytkownika. Producent zastrzega sobie możliwość dokonania zmian w konfiguracji i oprogramowaniu w stosunku do niniejszej Instrukcji bez powiadomienia Użytkownika.**

## **Dodatek A. Kalkulacja pojemności dysku twardego**

Kalkulację pełnej pojemności dysku twardego przeprowadzamy dla każdego rejestratora inaczej, w zależności od parametrów nagrywania. Krok 1.

Wykorzystując wzór do obliczania zajętości dysku *q<sup>i</sup>* dla zapisu każdego kanału na godzinę, wyrażoną w MB (megabajtach):

## *q<sup>i</sup> = d<sup>i</sup> : 8 •3600:1024*

gdzie: *d<sup>i</sup>* oznacza szybkość zapisu w wyrażoną w Kb/s Krok 2.

Wiedząc jakie są potrzeby w zakresie czasu przechowywania nagranego materiału, należy policzyć pojemność dysku niezbędną dla zapisu obrazu video z jednego tylko kanału:

$$
m_i = q_i \bullet h_i \bullet D_i
$$

gdzie: *h<sup>i</sup>* oznacza czas zapisywania w każdym dniu wyrażony w godzinach [h],

*D<sup>i</sup>* oznacza ilość dni przechowywania = ilość dni zapisu bez nadpisywania

Krok 3.

Stosując wzór do obliczania pełnej potrzebnej pojemności dysku *q<sup>T</sup>* dla zapisu wszystkich kanałów:

$$
q_T = \sum m_i = m_1 + m_2 + ... + m_c
$$

gdzie: *c* oznacza ilość wykorzystywanych kanałów (1 ÷ 4) w danym rejestratorze. Krok 4.

Otrzymana wartość *q<sup>T</sup>* dotyczy zapisu ciągłego lub zapisu wg terminarza (zawiera wskaźnik ilości godzin zapisu na dobę). Jeżeli obliczenia przeprowadzamy dla zapisu z detekcji ruchu, należy wartość *q<sup>T</sup>* pomnożyć przez współczynnik procentowy *a%* odpowiadający średniemu występowaniu ruchu w polach detekcji obrazów rejestrowanych. Ten współczynnik należy ustalić doświadczalnie (lub przyjąć, że jest równy 100%).

# **Dodatek B. Kompatybilne pamięci USB**

**UWAGA:** Lista ta odnosi się do najnowszej wersji oprogramowania. Przed użyciem sformatuj FAT 32.

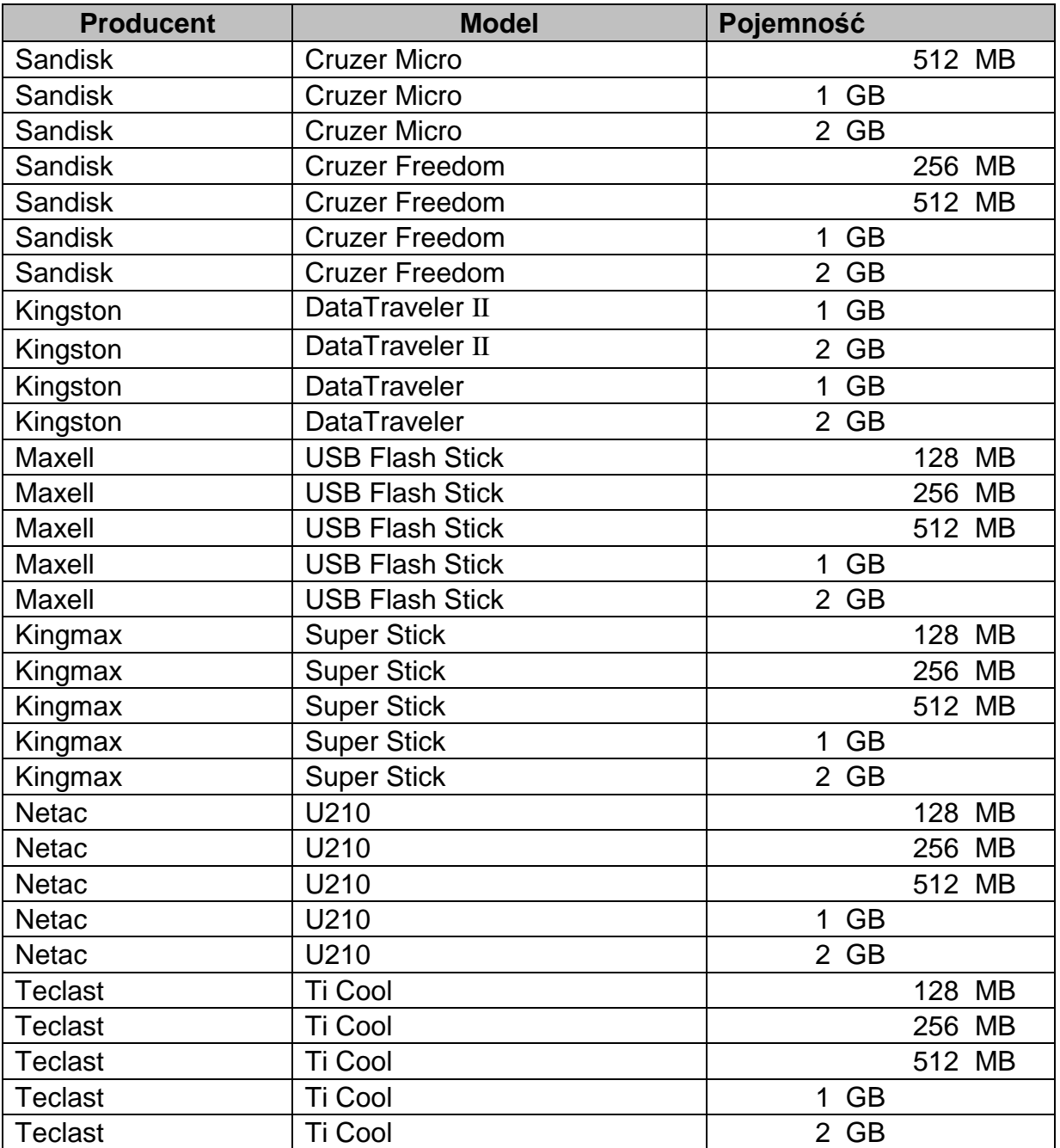

## **Dodatek C. Kompatybilne nagrywarki DVD**

**UWAGA:** Lista ta odnosi się do najnowszej wersji oprogramowania. Nagrywarki zewnętrzne podłącz kablem USB.

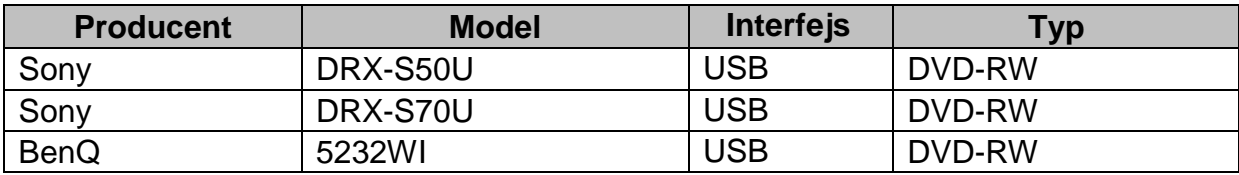

## **Dodatek D. Kompatybilne dyski twarde SATA**

**UWAGA:** Lista ta odnosi się do najnowszej wersji oprogramowania.

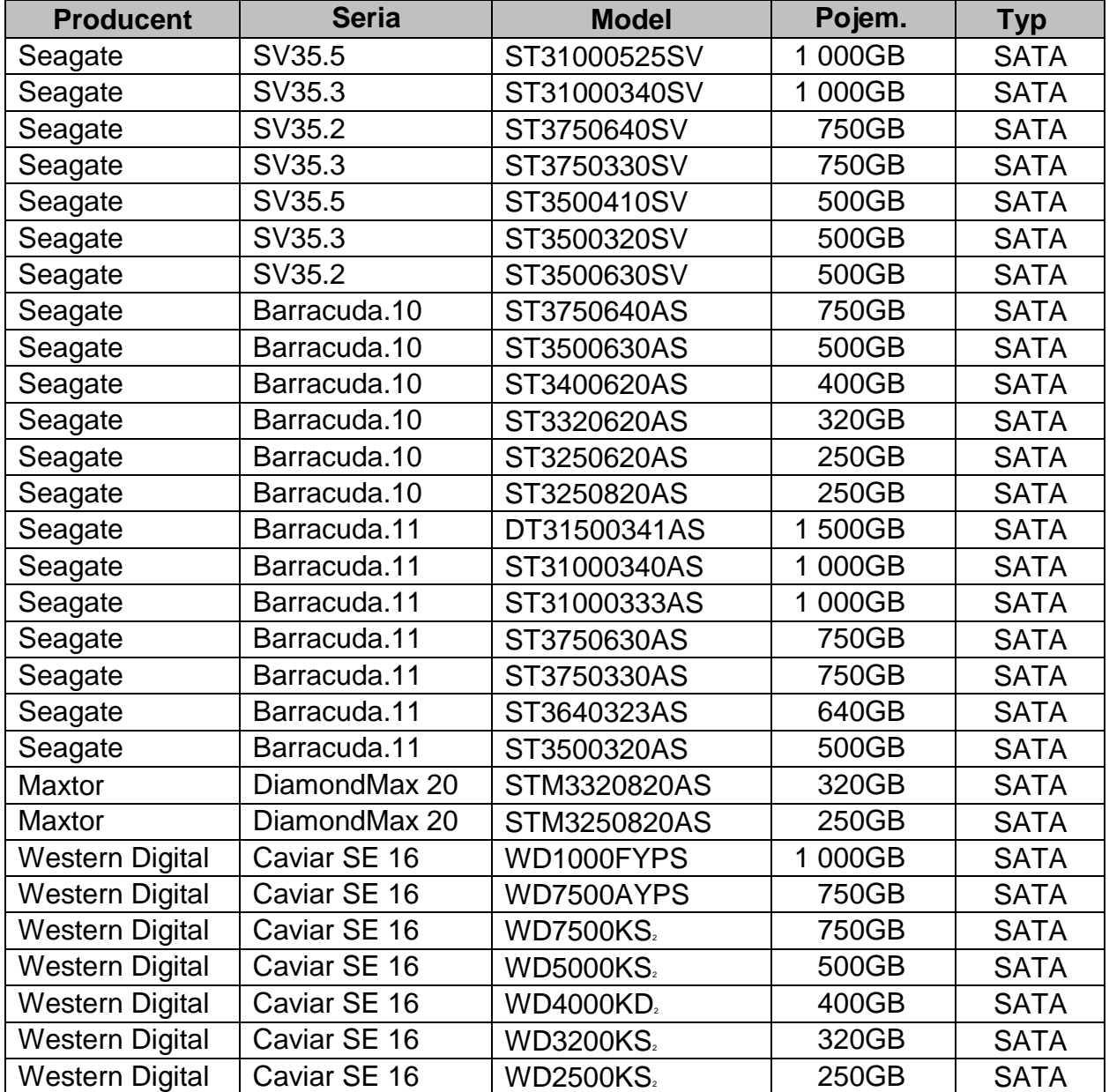